# **SAMSUNG**

# E-MANUAL

Vielen Dank, dass Sie sich für dieses Gerät von Samsung entschieden haben.

Wenn Sie umfassenderen Service wünschen, registrieren Sie Ihr Gerät unter

www.samsung.com

Model Serial No.

Um direkt zu der Seite zu gelangen, die Anweisungen zur Verwendung des Handbuchs für sehbehinderte Benutzer enthält, wählen Sie den unten angegebenen Link Menübildschirm lernen aus. Link " [Menübildschirm lernen](#page-190-0) "

# Inhalt

# [TV-Programm](#page-4-0)

#### [Anschlüsse](#page-4-0)

- [Anschlussplan](#page-4-0)
- [Anschließen einer Antenna \( TV-Empfang \)](#page-6-0)
- [Verbinden mit dem Internet](#page-7-0)
- [Bildschirmfreigabe \(Smart View\) mit Ihrem Mobilgerät](#page-11-0)
- [Verbindungskabel für externe Geräte](#page-12-0)
- [Wechseln zwischen externen Geräten, die an das](#page-14-0) [Fernsehgerät angeschlossen sind](#page-14-0)
- [Hinweise zu Anschlüssen und Verbindungen](#page-16-0)

#### [Peripheriegeräte](#page-18-0)

- [Bedienen von externen Geräten mit einer Samsung-](#page-18-0)[Fernbedienung – Verwenden der Universalfernbedienung -](#page-18-0) [Einrichten](#page-18-0)
- [Verwenden von Anynet+ \(HDMI-CEC\)](#page-19-0)
- [Bedienen des Fernsehgeräts mit einer Tastatur, einer Maus](#page-20-0) [oder einem Gamepad](#page-20-0)
- [Eingeben von Text mit der virtuellen Bildschirmtastatur](#page-22-0)

#### [Smart-Funktionen](#page-24-0)

- [Verwenden von Smart Hub](#page-24-0)
- [Verwenden eines Samsung-Kontos](#page-32-0)
- [Verwenden von Remote Access](#page-34-0)
- [Verwenden des Dienstes Apps](#page-40-0)
- [Verwendung der Galerie-App](#page-44-0)
- [Verwendung der SmartThings-App](#page-46-0)
- [Verwenden des e-Manuals](#page-47-0)
- [Verwenden des Internets](#page-50-0)
- [Wiedergabe von Bildern/Videos/Musik](#page-51-0)
- [Verwenden von Bixby](#page-56-0)

#### [Fernsehen](#page-60-0)

- [Verwenden des TV-Programms](#page-60-0)
- [Einrichten einer Wiedergabe planen](#page-62-0)
- [Verwenden des Senderlistes](#page-63-0)
- [Bearbeiten von Sendern](#page-64-0)
- [Verwenden einer persönlichen Favoritenliste](#page-65-0)
- [Zusatzfunktionen beim Fernsehen](#page-66-0)

#### [Bild und Ton](#page-73-0)

- [Anpassen der Bildqualität](#page-73-0)
- [Einstellen der Anzeigeumgebung für externe Geräte](#page-75-0)
- [Zusatzfunktionen für die Bildanzeige](#page-77-0)
- 80 Konfigurieren eines Tonmodus und von [Experteneinstellungen](#page-79-0)
- [Verwenden der Zusatzfunktionen für den Ton](#page-81-0)

#### [System und Unterstützung](#page-83-0)

- [Verwenden der Zeitfunktionen und der Timer](#page-83-0)
- [Verwenden der Funktionen Automatische Schutzzeit und](#page-86-0) [Energiesparmod.](#page-86-0)
- [Aktualisieren der Software des Fernsehgeräts](#page-87-0)
- [Audio- und Videofunktionen für Seh- und Hörgeschädigte](#page-88-0)
- [Verwendung von Sprachassistenten auf dem Fernsehgerät](#page-93-0)
- [Verwenden von Zusatzfunktionen](#page-94-0)
- [HbbTV](#page-96-0)
- [Verwenden einer Pay-TV-Karte \("CI"- oder "CI+"-Karte\)"](#page-97-0)
- [Teletextfunktion](#page-100-0)

#### [Allgemeine Vorsichtsmaßnahmen und Hinweise](#page-104-0)

- [Tonoptionen für unterstützte Sendungen](#page-104-0)
- [Hinweis vor der Verwendung von Apps](#page-105-0)
- [Hinweise vor der Verwendung der Internetfunktion](#page-106-0)
- [Hinweise zum Anzeigen/Abspielen von Foto-, Video- oder](#page-108-0) [Musikdateien](#page-108-0)
- [Nach dem Aufstellen des Fernsehgeräts](#page-117-0)
- 119 Unterstützte Auflösungen für UHD-Eingangssignale
- [Vor dem Anschließen eines Computers lesen \(unterstützte](#page-119-0) Auflösungen)
- 123 Unterstützte Auflösungen für Videosignale
- [Vor der Verwendung von Bluetooth-Geräten lesen!](#page-124-0)
- [Lizenzen](#page-125-0)

# [Fehlerbehebung](#page-126-0)

[Bildprobleme](#page-126-0)

- 127 [Testen des Bildes](#page-126-0)
- [Ton- und Rauschprobleme](#page-131-0)
	- 132 [Testen des Tons](#page-131-0)
- [Sender- und Übertragungsprobleme](#page-135-0)
- [Probleme mit der Konnektivität externer Geräte](#page-136-0)
- [Netzwerkprobleme](#page-138-0)
- [Probleme mit Anynet+ \(HDMI-CEC\)](#page-139-0)
- [Probleme mit der Fernbedienung](#page-141-0)

[Apps](#page-142-0)

[Mediendateien](#page-142-0)

[Probleme mit Voice Assistant](#page-143-0)

[Weitere Probleme](#page-144-0)

[Diagnose betrieblicher Probleme des Fernsehgeräts](#page-146-0)

#### [Unterstützung](#page-147-0)

- 148 [Über Fernverwaltung Unterstützung erhalten](#page-147-0)
- 148 [Finden von Kontaktinformationen für den Kundendienst](#page-147-0)
- 148 [Anfordern von Serviceleistungen](#page-147-0)

# Häufig gestellte Fragen

[Das Fernsehbild wird nicht richtig angezeigt.](#page-148-0)

149 [Wenn die Anzeige auf dem Bildschirm gestört ist](#page-148-0)

[Das Fernsehgerät kann nicht eingeschaltet werden.](#page-155-0)

156 [Wenn das Fernsehgerät nicht eingeschaltet werden kann](#page-155-0)

[Das Fernsehbild ist verzerrte oder aus der Soundbar kommt](#page-161-0) [kein Ton.](#page-161-0)

162 [Wenn der Fernseher nicht ordnungsgemäß mit einem](#page-161-0) [externen Gerät verbunden wird](#page-161-0)

[Das Internet ist nicht verfügbar](#page-166-0)

167 [Das Fernsehgerät kann keine Verbindung mit dem Internet](#page-166-0) [herstellen](#page-166-0)

[Es wird kein Ton ausgegeben oder die Lautsprecher geben](#page-171-0) [seltsame Geräusche von sich.](#page-171-0)

172 [Wenn vom Fernseher kein Ton ausgegeben wird oder die](#page-171-0) [Tonausgabe gestört ist.](#page-171-0)

[Die Fernbedienung funktioniert nicht](#page-178-0)

179 [Wenn die Fernbedienung nicht funktioniert](#page-178-0)

#### [Aktualisieren der Software](#page-183-0)

184 [Aktualisieren der Software des Fernsehgeräts auf die](#page-183-0) [neueste Version](#page-183-0)

# [Leitfaden zur Barrierefreiheit](#page-190-0)

#### [Menübildschirm lernen](#page-190-0)

- [Verwenden des Menüs für Barrierefreiheit](#page-190-0)
- [Bedienen des Fernsehgeräts bei aktiviertem Voice Guide](#page-194-0)
- [Verwenden des Programmführers](#page-196-0)
- [Verwenden von Wiedergabe planen](#page-198-0)
- [Verwenden des Senderlistes](#page-199-0)
- [Verwenden von Smart Hub](#page-201-0)
- [Starten des e-Manual](#page-204-0)
- [Verwenden von Bixby](#page-205-0)

# <span id="page-4-0"></span>TV-Programm

Erfahren Sie, wie Sie die verschiedenen Funktionen nutzen können.

# Anschlüsse

Sie können Fernsehsendungen anzeigen, indem Sie eine Antenne an den Fernseher anschließen. Sie erhalten Zugang zum Internet, wenn Sie ein LAN-Kabel anschließen oder eine Verbindung zum drahtlosen Zugangspunkt herstellen. Mit Hilfe der verschiedenen Anschlüsse können Sie auch externe Geräte anschließen.

# Anschlussplan

Sie können detaillierte Informationen über externe Geräte anzeigen, die Sie an den Fernseher anschließen können.

# $\textcircled{a}$  >  $\textcircled{z}$  Quelle > Anschlussplan Jetzt testen

Hier erhalten Sie mit Hilfe von Bildern Informationen zum Anschließen verschiedener externer Geräte wie z. B. Videogeräten, Spielkonsolen und PCs. Wenn Sie die Verbindungsmethode und ein externes Gerät auswählen, werden Ihnen detaillierte Informationen zur Verbindung angezeigt.

- Audiogerät: HDMI (ARC), Optisch, Bluetooth, Wi-Fi, Wi-Fi-Lautsprecher-Surround-Einstellung
	- E HDMI (ARC) wird von einigen Modellen unterstützt. Stellen Sie fest, wie der Name des HDMI-Anschlusses am neu gekauften Gerät lautet.
- Videogerät: HDMI.
- Smartphone: Bildschirmfreigabe (Smart View), SmartThings, Apple AirPlay, Tap View
- PC: HDMI, Bildschirmfreigabe (Drahtlos), Apple AirPlay
- Eingabegerät: Keyboard, Maus, USB-Gamepad, Bluetooth-Gerät
- Spielkonsole: HDMI.
- Externer Speicher: USB-Speichergerät, Festplatte (HDD)
- Mit HDMI-Fehlerbehebung können Sie die Verbindung zum HDMI-Kabel und zu den externen Geräten überprüfen (dauert ca. 2 Minuten).
- Die Verbindungsmethode und die verfügbaren externen Geräte unterscheiden sich je nach Modell.

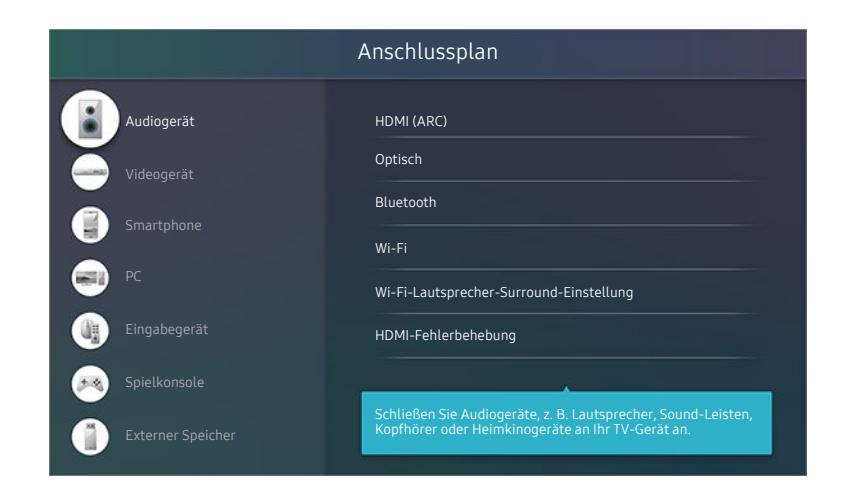

Das Bild auf dem Fernsehgerät kann je nach Modell und Region von der obigen Abbildung abweichen.

# <span id="page-6-0"></span>Anschließen einer Antenna ( TV-Empfang )

Sie können ein Antennenkabel an den Fernseher anschließen.

Falls Sie einen Kabel- oder Satellitenreceiver verwenden, ist kein Antennenanschluss erforderlich.

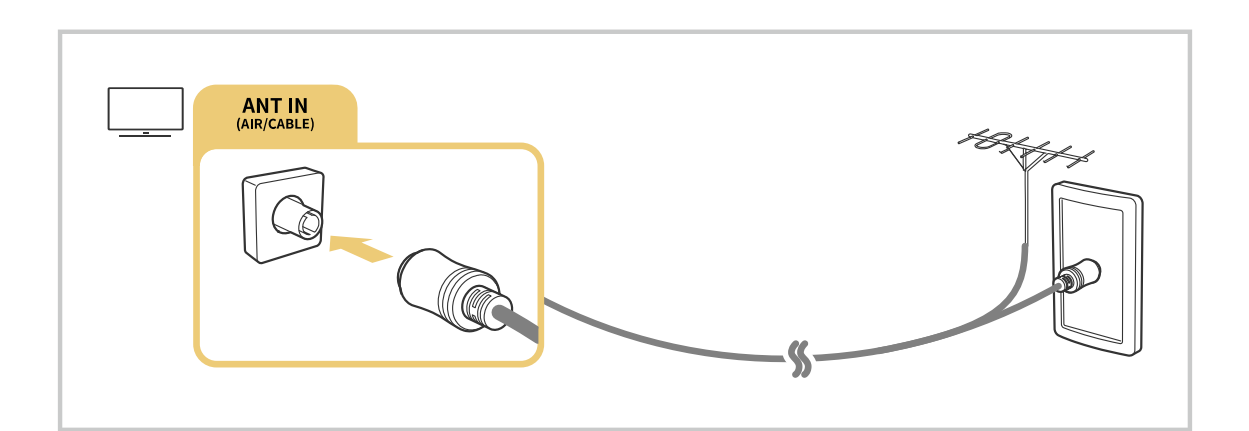

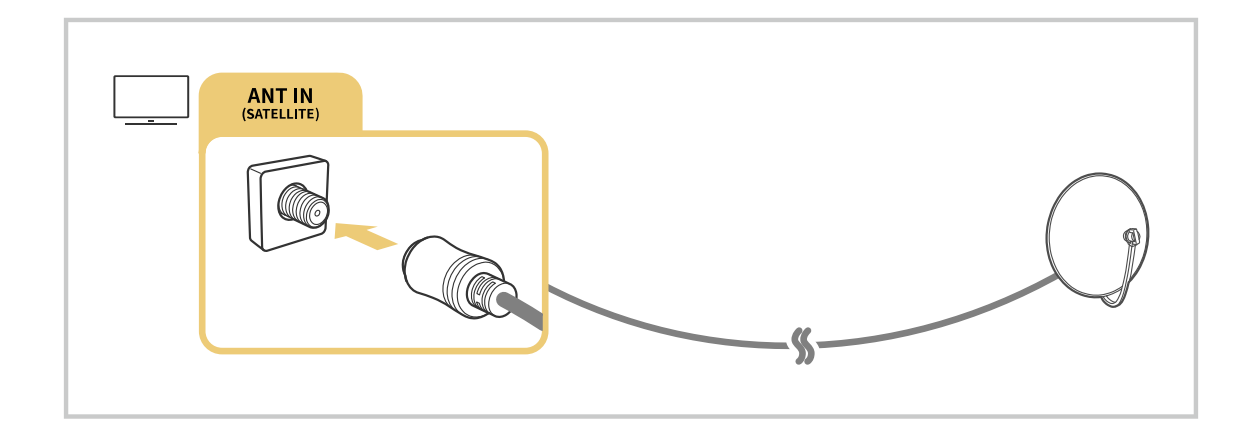

Am besten ist es, beide Anschlüsse mit einem Multischalter oder DiSEqC-Schalter usw. zu verbinden und den Antennen-Verbindungstyp auf Dual festzulegen.

- d Je nach Modell und geografischer Region kann sich die Anschlussmethode unterscheiden.
- Das DVB-T2-System wird je nach Region möglicherweise nicht unterstützt.

# <span id="page-7-0"></span>Verbinden mit dem Internet

Sie können über das Fernsehgerät Zugang zum Internet bekommen.

#### $\bigcirc$   $\gg$   $\circ$  Einstellungen > Allgemein > Netzwerk > Netzwerkeinstellungen öffnen Jetzt testen

Netzwerkeinstellungen zur Verbindung mit einem verfügbaren Netzwerk konfigurieren.

#### Herstellen einer kabelgebundenen Internetverbindung

#### $\bigcirc$   $\gg$   $\circ$  Einstellungen > Allgemein > Netzwerk > Netzwerkeinstellungen öffnen > Kabel

Wenn Sie ein LAN-Kabel anschließen, verbindet sich das Fernsehgerät automatisch mit dem Internet.

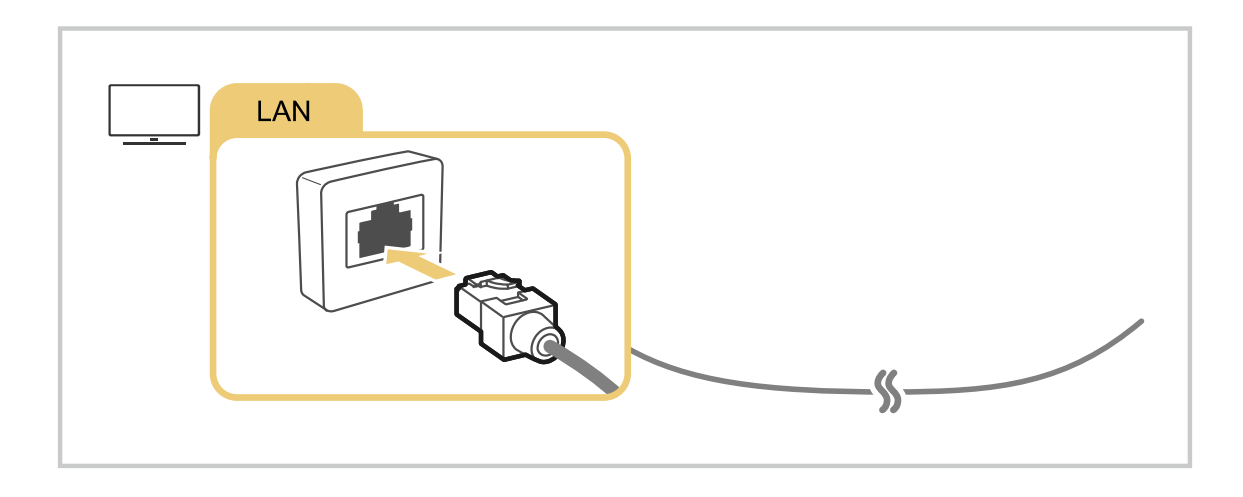

- Wenn sich das Fernsehgerät nicht automatisch mit dem Netzwerk verbindet, lesen Sie unter "Fehlerbehebung" den  $\mathscr{E}$ Abschnitt "[Netzwerkprobleme"](#page-138-0).
- Verwenden Sie für den Anschluss ein CAT7-Kabel (\*STP-Kabel).

\* Shielded Twisted Pair

- Wenn die Netzwerkgeschwindigkeit weniger als 10 Mbit/s beträgt, kann das Fernsehgerät keine Verbindung zum Internet aufbauen.
- Diese Funktion wird, je nach Modell, möglicherweise nicht unterstützt.

#### Herstellen einer drahtlosen Internetverbindung

#### **<u> </u>@** > ® Einstellungen > Allgemein > Netzwerk > Netzwerkeinstellungen öffnen > Drahtlos

Vergewissern Sie sich, dass Sie die SSID des drahtlosen Zugangspunkts und das Kennwort kennen, ehe Sie versuchen, die Verbindung herzustellen. Der Netzwerkname (SSID) und der Sicherheitsschlüssel werden im Konfigurationsbildschirm des drahtlosen Zugangspunkts angezeigt. Weitere Informationen finden Sie im Handbuch für den drahtlosen Zugangspunkt.

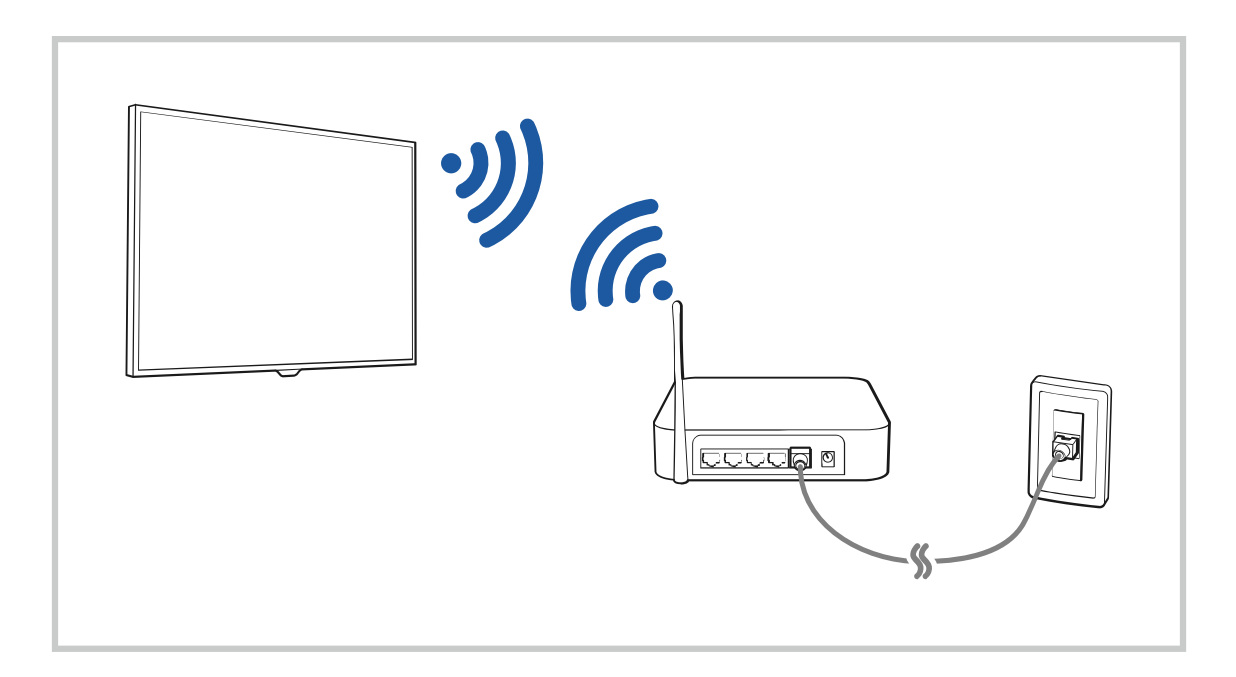

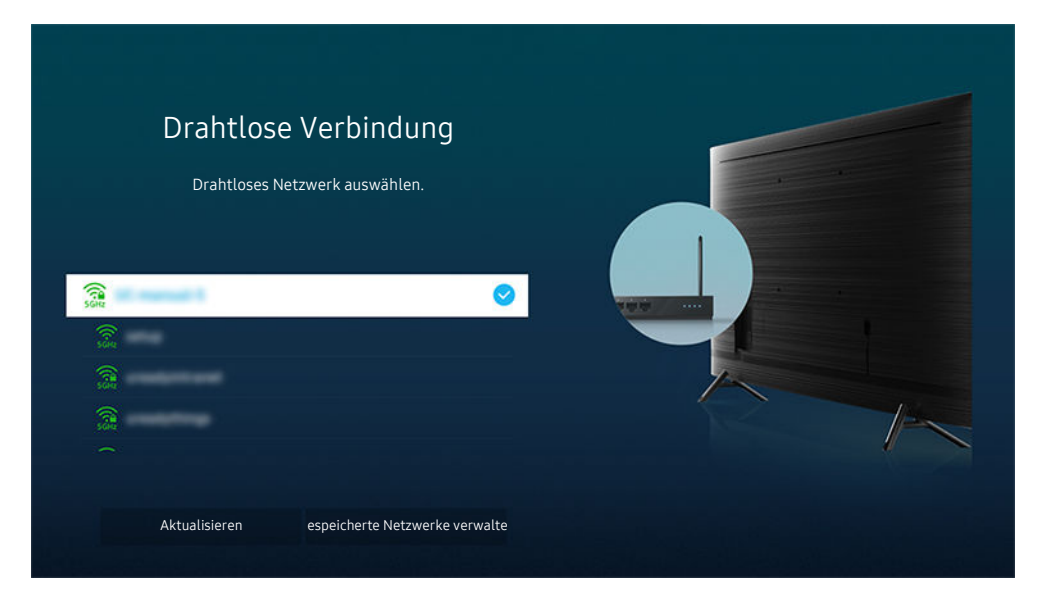

- Das Bild auf dem Fernsehgerät kann je nach Modell und Region von der obigen Abbildung abweichen.  $\mathscr{O}$
- Wenn kein drahtloser Zugangspunkt gefunden wird, wählen Sie unten in der Liste den Eintrag Netzwerk hinzufügen und geben Sie den Netzwerknamen (SSID) ein.
- Wenn Ihr drahtloser Zugangspunkt über eine Taste für WPS oder PBC verfügt, wählen Sie unten in der Liste den Eintrag WPS verwenden und drücken Sie dann am Zugangspunkt innerhalb von 2 Minuten auf die Taste WPS oder PBC. Das Fernsehgerät verbindet sich automatisch.
- Markieren Sie Gespeicherte Netzwerke verwalten und drücken Sie dann die Taste Auswählen, um zuvor verbundene Netzwerknamen (SSIDs) anzuzeigen oder zu löschen.
- Wählen Sie in "Verbindung trennen" die Option " @ Einstellungen > Allgemein > Netzwerk > Netzwerkstatus" aus, um Wi-Fi zu trennen.

#### Überprüfen des Internetverbindungsstatus

#### $\textbf{G}$  >  $\textcircled{\textbf{s}}$  Einstellungen > Allgemein > Netzwerk > Netzwerkstatus Jetzt testen

Sie können den aktuellen Status der Netzwerk- und Internetverbindung anzeigen.

#### Zurücksetzen Ihres Netzwerks

#### **M** >  $\circledR$  Einstellungen > Allgemein > Netzwerk > Netzwerk zurücksetzen Jetzt testen

Stellen Sie wieder die Werkseinstellungen für das Netzwerk her.

#### Einschalten des Fernsehgeräts mit einem Mobilgerät

#### $\textcircled{a}$  >  $\textcircled{a}$  Einstellungen > Allgemein > Netzwerk > Experteneinstellungen > Mit dem Mobilgerät einschalten.

#### Sie können ein Fernsehgerät mit Hilfe eines Mobilgeräts anschalten, das mit dem gleichen Netzwerk verbunden ist.

Diese Funktion ist für Mobilgeräte verfügbar, die über die SmartThings-App oder die Apple AirPlay-Funktion mit dem Fernsehgerät verbunden sind.

#### Anschließen eines IP Steuergeräts an das Fernsehgerät

#### $\textcircled{a}$  >  $\textcircled{a}$  Einstellungen > Allgemein > Netzwerk > Experteneinstellungen > IP-Fernzugriff

#### Sie können ein IP-Steuergerät an das Fernsehgerät anschließen, um Ihr IP-Gerät per Fernzugriff verwalten zu können.

- Damit Sie diese Funktion verwenden können, muss Mit dem Mobilgerät einschalten. eingeschaltet sein.
- Wenn Sie diese Funktion einschalten, können möglicherweise andere IP-Steuerungsgeräte Ihren TV bedienen. Wir empfehlen, diese Funktion nur dann einzuschalten, wenn ein autorisiertes Steuerungsgerät eines Drittanbieters installiert ist und speziell für einen Samsung TV konfiguriert wurde und Ihr WLAN-Netzwerk mit einem Kennwort geschützt ist.
- Diese Funktion wird, je nach Modell bzw. Region, möglicherweise nicht unterstützt.

#### Hiermit ändern Sie die Bezeichnung des Fernsehgeräts.

#### $\bigcirc$   $\triangleright$   $\circ$  Einstellungen  $\triangleright$  Allgemein  $\triangleright$  Systemmanager  $\triangleright$  Gerätename Jetzt testen

Sie können den Namen des Fernsehgeräts im Netzwerk ändern. Wählen Sie am Ende der Liste Ben.-Eingabe und ändern Sie den Namen.

# <span id="page-11-0"></span>Bildschirmfreigabe (Smart View) mit Ihrem Mobilgerät

Sie können die Anzeige Ihres Mobilgerätes mit den Funktionen Smart View und Tap View auf dem Fernsehbildschirm betrachten.

Informationen zur Freigabe des Fernsehbildschirms für Ihr Mobilgerät finden Sie unter  $\bigcirc$   $\geq$   $\bigcirc$  Quelle  $\geq$ Anschlussplan  $>$  Smartphone  $>$  Bildschirmfreigabe (Smart View).

- Zum Deaktivieren von Bildschirmfreigabe (Smart View) trennen Sie die Verbindung zum Mobilgerät oder sdrücken Sie auf die Taste **D** der Fernbedienung.
- Über das Smart View Menü auf Ihrem Mobilgerät können Sie Einstellungen wie z. B. das Seitenverhältnis ändern.
- Verwenden Sie AirPlay, wenn Sie Benutzer eines iPhones oder iPads sind. Weitere Informationen erhalten Sie unter  $\mathbf{Q} > \mathbf{Q}$  quelle > Anschlussplan > Smartphone > Apple AirPlay.
	- **Diese Funktion wird, je nach Modell, möglicherweise nicht unterstützt.**

#### Verwenden des Tap View

Tippen Sie mit Ihrem Mobilgerät den Fernseher an. Dann können Sie den Inhalt des Mobilgerätedisplays auf dem Fernsehbildschirm betrachten.

- Diese Funktion wird, je nach Modell, möglicherweise nicht unterstützt.
- Diese Funktion ist nur für Samsung Mobilgeräte mit Android 8.1 oder höher verfügbar.
- 1. Aktivieren Sie Tap View auf Ihrem Mobilgerät.
	- Lettere Informationen zum Konfigurieren finden Sie unter "Aktivieren von Tap View" weiter unten.
- 2. Schalten Sie die Anzeige Ihres Mobilgeräts ein.
- 3. Tippen Sie mit Ihrem Mobilgerät oben auf das Fernsehgerät. Der Fernsehbildschirm zeigt nun den Bildschirminhalt des Mobilgeräts an.
- 4. Betrachten Sie den Inhalt des Mobilgerätedisplays auf dem Fernsehbildschirm
- Mirroring (Smart View) wird von dieser Funktion dadurch ermöglicht, dass Vibrationen erkannt werden, die entstehen, wenn Sie mit dem Mobilgerät auf den Fernseher tippen.
- ◆ Achten Sie darauf, nicht auf die Anzeigefläche des Fernsehbildschirms oder die Ecken des Rahmens tippen. Dadurch könnten die Anzeigen des Fernsehbildschirms und des Mobilgeräts beschädigt oder zerkratzt werden.
- Wir empfehlen, Ihr Mobilgerät mit der Schutzhülle zu verwenden und eine der Außenkanten des Fernsehers leicht anzutippen.

#### Aktivieren von Tap View

#### Aktivieren Sie Tap View in der SmartThings App.

- Je nach Version des SmartThings App müssen Sie das Fernsehgerät möglicherweise auf Ihrem Mobilgerät registrieren.
- 1. Starten Sie die SmartThings-App auf Ihrem Mobilgerät.
- 2. Wählen Sie in der SmartThings-App auf Ihrem Mobilgerät "Einstellungen" ( $\equiv$   $>$   $\circledR$ ).
- 3. Aktivieren Sie Tap View.
	- Wählen Sie bei der ersten Verbindung in einem Popup-Fenster des Fernsehgeräts Zulassen.

# <span id="page-12-0"></span>Verbindungskabel für externe Geräte

Sie können detaillierte Informationen über die Verbindungskabel für externe Geräte anzeigen, die Sie an den Fernseher anschließen können.

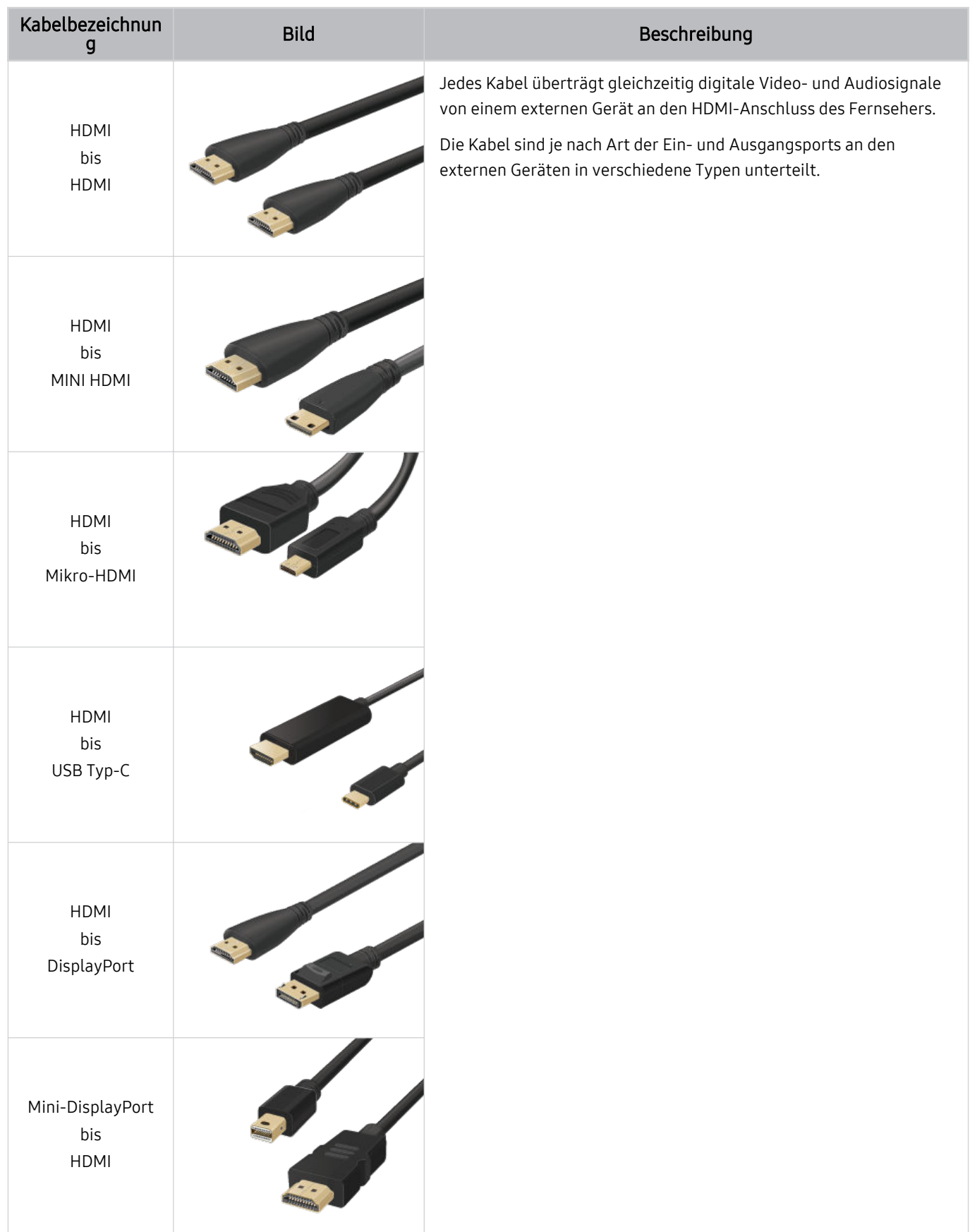

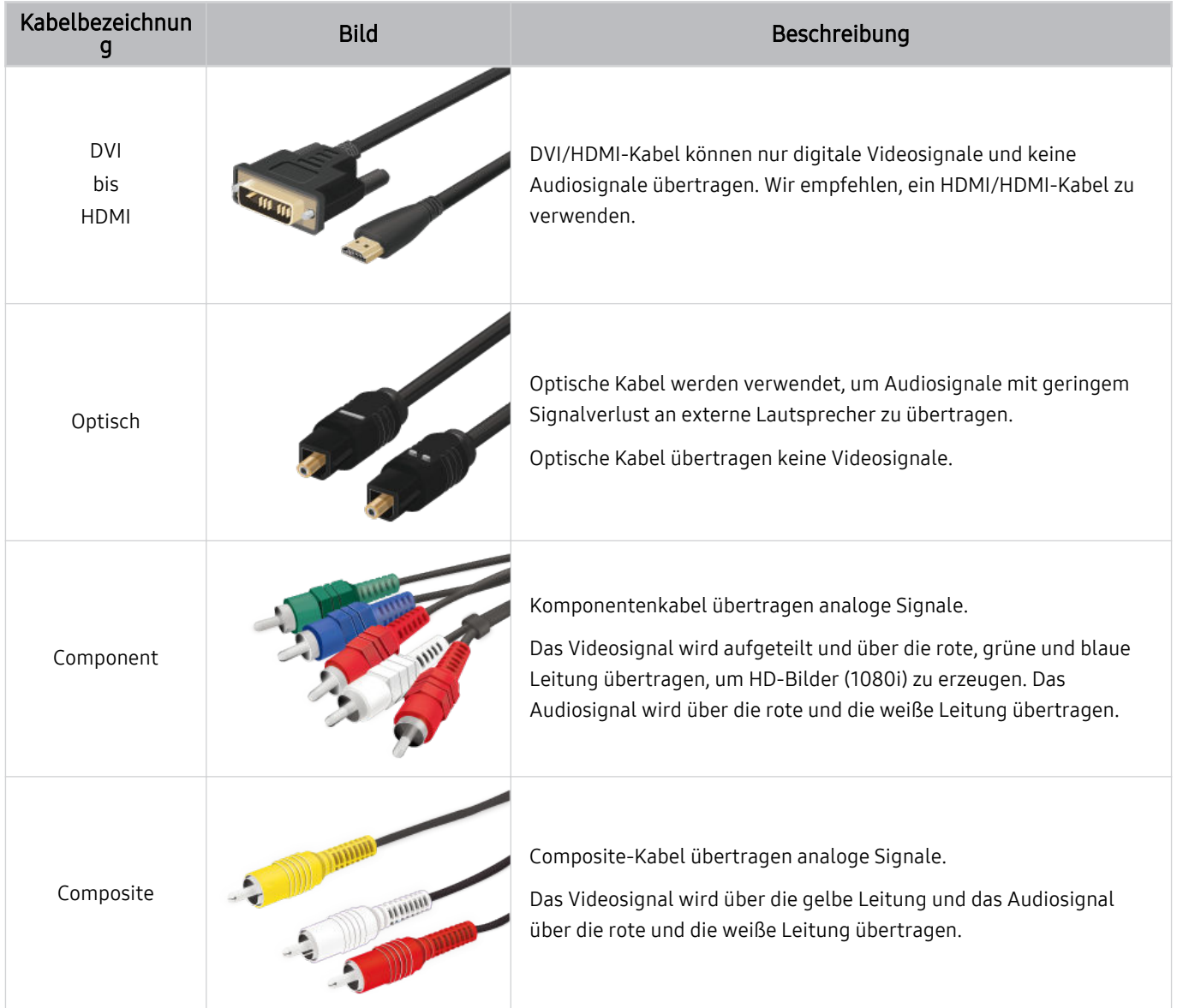

Die verfügbaren Anschlusskabel können sich je nach Modell bzw. geografischer Region unterscheiden.

# <span id="page-14-0"></span>Wechseln zwischen externen Geräten, die an das Fernsehgerät angeschlossen sind

Sie können zwischen dem Fernsehprogramm und den Inhalten der externen Geräte wechseln.

# $\bigcirc$  >  $\bigcirc$  Quelle

Wenn Sie bei Quelle ein angeschlossenes externes Gerät auswählen, wird auf dem Fernsehbildschirm die Ausgabe des ausgewählten Geräts angezeigt.

- Drücken Sie auf der Standardfernbedienung die Taste SOURCE.
- Um ein Gerät (Blu-ray-Player, Spielekonsole usw.) zu bedienen, das die TV-Fernbedienung als Universalfernbedienung  $\hat{\mathscr{O}}$ unterstützt, schließen Sie das Gerät an einen HDMI-Anschluss des Fernsehers an und schalten Sie das Gerät ein. Das auf dem Fernsehgerät angezeigte Bild wechselt automatisch zum Ausgang des Geräts, oder Sie können die Universalfernbedienung für das Gerät automatisch konfigurieren. Weitere Informationen erhalten Sie im Abschnitt ["Bedienen von externen Geräten mit einer Samsung-Fernbedienung – Verwenden der Universalfernbedienung -](#page-18-0) [Einrichten"](#page-18-0).
- Wenn ein USB-Gerät an den USB-Port angeschlossen ist, erscheint eine Popup-Meldung, die den einfachen Wechsel zur Medien-Inhaltsliste auf dem Gerät ermöglicht.
- Diese Funktion wird, je nach Gerätetyp und Region, möglicherweise nicht unterstützt.

#### Bearbeiten des Namens und des Symbols für ein externes Gerät

# $\bigcirc$  >  $\bigcirc$  Quelle

Sie können den Portnamen für ein angeschlossenes externes Gerät ändern oder zum Erster Bildschirm hinzufügen.

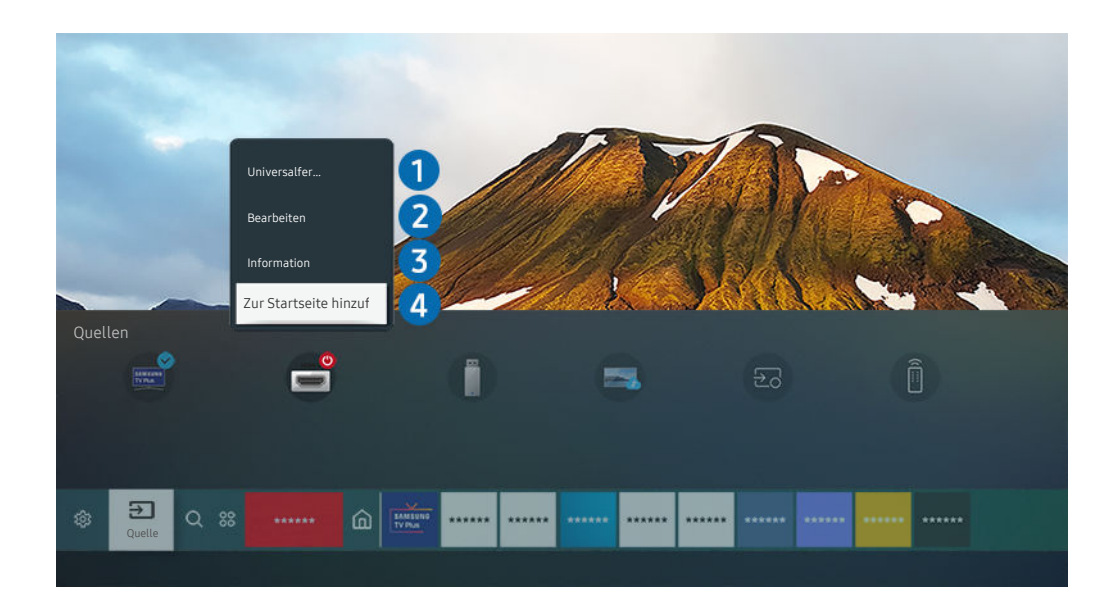

- Das Bild auf dem Fernsehgerät kann je nach Modell und Region von der obigen Abbildung abweichen.  $\ddot{\mathscr{O}}$
- 1. Bewegen Sie den Fokus auf ein angeschlossenes externes Gerät.
- 2. Drücken Sie die Richtungstaste nach oben. Die folgenden Funktionen stehen zur Verfügung:
	- Die verfügbaren Funktionen können je nach Art des Anschlusses variieren.

#### 1.Universalfernbedienung - Einrichten

Die an den Fernseher angeschlossenen externen Geräte können mit der Samsung-Fernbedienung problemlos bedient werden. Befolgen Sie die Bildschirmanweisungen zum Registrieren, um externe Geräte zu bedienen.

- Diese Funktion wird, je nach Modell bzw. Region, möglicherweise nicht unterstützt.
- Weitere Informationen erhalten Sie im Abschnitt ["Bedienen von externen Geräten mit einer Samsung-Fernbedienung –](#page-18-0) [Verwenden der Universalfernbedienung - Einrichten](#page-18-0)".

### 2.Bearbeiten

Sie können die Eingangsanschlüsse umbenennen und die Gerätesymbole ändern.

## <sup>3</sup>. Information

Sie können Informationen über ein externes Gerät anzeigen.

## 4 Zur Startseite hinzufügen

Hiermit können Sie den Port für ein externes Gerät zum Erster Bildschirm hinzufügen. So können Sie später schneller umschalten.

#### Verwenden von Zusatzfunktionen

Ihnen stehen auf dem Bildschirm Quelle die folgenden Funktionen zur Verfügung:

• Remote Access

Verwenden Sie das Fernsehgerät, um über eine Remote-Verbindung oder Bildschirmfreigabe (Drahtlos) auf Ihren PC zuzugreifen.

Weitere Informationen erhalten Sie im Abschnitt ["Verwenden](#page-34-0) von Remote Access".

• Anschlussplan

Zeigt die Anweisungen zum Anschließen von Geräten an.

Weitere Informationen zu Anschlussplan erhalten Sie im Abschnitt "Anschlussplan".

#### • Universalfernbedienung - Einrichten

Mit dieser Funktion können Sie externe Geräte auf Ihrer Samsung-Fernbedienung registrieren und mit der Fernbedienung steuern.

- Diese Funktion wird, je nach Modell bzw. Region, möglicherweise nicht unterstützt.
- Weitere Informationen erhalten Sie im Abschnitt "Bedienen von externen Geräten mit einer [Samsung-Fernbedienung](#page-18-0) Verwenden der [Universalfernbedienung](#page-18-0) - Einrichten".

# <span id="page-16-0"></span>Hinweise zu Anschlüssen und Verbindungen

Wenn Sie ein externes Gerät anschließen, ist Folgendes zu beachten:

- Die Anzahl der Anschlüsse sowie ihre Bezeichnungen und ihre Anordnung können je nach Modell unterschiedlich sein.
- Schlagen Sie zum Anschließen externer Geräte an den Fernseher auch immer im Benutzerhandbuch des jeweiligen externen Geräts nach. Die Anzahl der Anschlüsse für externe Geräte sowie ihre Bezeichnungen und ihre Anordnung können je nach Hersteller unterschiedlich sein.

#### Hinweise zum Anschluss über HDMI

- Folgende Arten von HDMI-Kabeln werden empfohlen:
	- High Speed HDMI Cable
	- High Speed HDMI Cable with Ethernet
	- Premium High Speed HDMI Cable
	- Premium High Speed HDMI Cable with Ethernet
	- Ultra High Speed HDMI Cable
- Verwenden Sie ein HDMI-Kabel mit einer Dicke von maximal 17 mm.
- Bei Verwendung eines nicht-zertifizierten HDMI-Kabels tritt möglicherweise ein Verbindungsfehler auf oder es wird überhaupt kein Bild angezeigt.
- Manche HDMI-Kabel und -Geräte sind möglicherweise aufgrund abweichender HDMI-Spezifikationen nicht mit diesem Fernsehgerät kompatibel.
- Dieses Fernsehgerät unterstützt nicht die HEC-Funktion (HDMI Ethernet Channel). Ein Ethernet ist ein über Koaxialkabel hergestelltes lokales Netzwerk (LAN), das die IEEE-Kommunikationsprotokolle unterstützt.
- Verwenden Sie für die bestmögliche UHD-Bildqualität ein Kabel, das kürzer als 3 m ist.
- Die Grafikkarten vieler Computer sind zwar nicht mit einem HDMI-Anschluss ausgestattet, verfügen jedoch stattdessen über einen DVI- oder DisplayPort-Anschluss. Wenn Ihr PC keinen HDMI-Videoausgang unterstützt, schließen Sie ihn mit einem DVI/HDMI- oder einem HDMI/DisplayPort-Kabel an.
- Wenn das Fernsehgerät über HDMI an andere Geräte wie einen DVD/BD-Player oder einen Receiver angeschlossen ist, wird das synchrone Ein-/Ausschalten automatisch aktiviert. Bei synchronem Ein-/ Ausschalten erkennt das Fernsehgerät HDMI-Geräte weiterhin und stellt die Verbindung zu ihnen her. Diese Funktion kann durch Entfernen des HDMI-Kabels vom angeschlossenen Gerät deaktiviert werden.

Diese Funktion wird, je nach Modell, möglicherweise nicht unterstützt.

#### Hinweise zum Anschluss von Computern

- Eine Liste der vom Fernsehgerät unterstützten Auflösungen finden Sie im Abschnitt "Vor dem [Anschließen](#page-119-0) eines Computers lesen (unterstützte [Auflösungen\)](#page-119-0)".
- Wenn Sie Ihren PC und Ihr Fernsehgerät drahtlos verbinden möchten, müssen beide im selben Netzwerk miteinander verbunden sein.
- Bei der gemeinsamen Nutzung von Inhalten mit anderen Geräten im Netzwerk, wie beispielsweise denen in einem IP-Speichersystem (IP, Internetprotokoll), wird die gemeinsame Nutzung aufgrund der Konfiguration, Qualität oder Funktionalität des Netzwerks möglicherweise z. B. dann nicht unterstützt, wenn das Netzwerk über ein NAS-Gerät (Network-Attached Storage) verfügt.

#### Hinweise zum Anschluss von Mobilgeräten

- Damit die Funktion Smart View genutzt werden kann, muss das Mobilgerät eine Übertragungsfunktion wie Bildschirmspiegelung oder Smart View unterstützen. Weitere Informationen darüber, ob Ihr Mobilgerät die Übertragungsfunktion unterstützt, erhalten Sie im Handbuch des jeweiligen Mobilgerätes.
- Die Funktion Bildschirmfreigabe (Smart View) funktioniert in einer 2,4-GHz-Umgebung möglicherweise nicht störungsfrei. Für bessere Ergebnisse empfehlen wir 5,0 GHz. 5,0 Ghz ist nur bei bestimmten Modellen möglich.
- Um Wi-Fi-Direkt zu verwenden, muss das Mobilgerät die Funktion Wi-Fi-Direkt unterstützen. Lesen Sie das Benutzerhandbuch des Mobilgeräts, um zu überprüfen, ob Ihr Mobilgerät die Wi-Fi-Direkt-Funktion unterstützt.
- Das Mobilgerät und Ihr Smart TV müssen im selben Netzwerk miteinander verbunden sein.
- Verwenden Sie AirPlay, wenn Sie Benutzer eines iPhones oder iPads sind. Weitere Informationen erhalten Sie unter  $\mathbf{\widehat{\omega}}$  >  $\mathbf{\geq}$  Quelle > Anschlussplan > Smartphone > Apple AirPlay.
	- Diese Funktion wird, je nach Modell, möglicherweise nicht unterstützt.
- Je nach Netzwerkzustand kann es bei der Audio- und Videowiedergabe von Zeit zu Zeit zu Unterbrechungen kommen.
- Bei der gemeinsamen Nutzung von Inhalten mit anderen Geräten im Netzwerk, wie beispielsweise denen in einem IP-Speichersystem (IP, Internetprotokoll), wird die gemeinsame Nutzung aufgrund der Konfiguration, Qualität oder Funktionalität des Netzwerks möglicherweise z. B. dann nicht unterstützt, wenn das Netzwerk über ein NAS-Gerät (Network-Attached Storage) verfügt.

# <span id="page-18-0"></span>Peripheriegeräte

Verbinden Sie als externes Gerät beispielsweise eine Tastatur, um die Bedienung zu vereinfachen.

# Bedienen von externen Geräten mit einer Samsung-Fernbedienung – Verwenden der Universalfernbedienung - Einrichten

Bedienen Sie den Fernseher und die angeschlossenen externen Geräte mit einer Samsung-Fernbedienung.

#### $\bigcirc$  >  $\bigcirc$  Quelle > Universalfernbedienung - Einrichten

Die an den Fernseher angeschlossenen externen Geräte können mit der Samsung-Fernbedienung problemlos bedient werden. Befolgen Sie die Bildschirmanweisungen zum Registrieren, um externe Geräte zu bedienen.

- Diese Funktion wird, je nach Modell bzw. Region, möglicherweise nicht unterstützt.
- Mit Hilfe der Funktion Anynet+ (HDMI-CEC) können Sie zudem externe Samsung-Geräte ohne zusätzliche Konfiguration über die Standardfernbedienung des Fernsehgeräts bedienen. Weitere Informationen erhalten Sie im Abschnitt ["Verwenden von Anynet+ \(HDMI-CEC\)"](#page-19-0).
- Bestimmte an das Fernsehgerät angeschlossene externe Geräte unterstützen die Universalfernbedienung möglicherweise nicht.
- Platzieren Sie keine Hindernisse vor dem externen Gerät und dem Logo des Fernsehers. Dies kann dazu führen, dass die Signale der Fernbedienung nicht richtig übertragen werden.
- Das Fernsehgerät erkennt und speichert sowohl das externe Gerät selbst als auch den Anschlussport (HDMI 1, HDMI 2 usw.).
- Sollten Sie Schwierigkeiten haben, externe Geräte mit der Universalfernbedienung Einrichten, zu bedienen, versuchen Sie es damit, die Positionen des der externen Geräte anzupassen.
- Diese Funktion funktioniert in Abhängigkeit von der Installationsumgebung des Fernsehgeräts und den Funktionen der externen Geräte möglicherweise nicht ordnungsgemäß.

# <span id="page-19-0"></span>Verwenden von Anynet+ (HDMI-CEC)

Externe Geräte, die über Anynet+ (HDMI-CEC) angeschlossen sind, können Sie mit der Fernbedienung steuern.

Sie können die Fernbedienung Ihres Fernsehgeräts verwenden, um Anynet+ (HDMI-CEC)-fähige externe Geräte zu bedienen, wenn sie mit mit einem HDMI-Kabel an das Fernsehgerät angeschlossen sind. Beachten Sie, dass Sie Anynet+ (HDMI-CEC) nur mit der Fernbedienung einstellen und bedienen können.

#### Anschließen externer Geräte über Anynet+ und Verwenden ihrer Menüs

 $\bigcirc$   $\gg$   $\mathcal{E}$  Einstellungen > Allgemein > Externe Geräteverwaltung > Anynet+ (HDMI-CEC) Jetzt testen

- 1. Aktivieren (auf Ein einstellen) Sie die Funktion Anynet+ (HDMI-CEC).
- 2. Schließen Sie ein HDMI-CEC-konformes Gerät an das Fernsehgerät an.
- 3. Schalten Sie das angeschlossene externe Gerät ein.

Das Gerät wird automatisch mit dem Fernsehgerät verbunden. Nach dem Verbinden können Sie mit Hilfe der Fernbedienung des Fernsehgeräts auf das Menü zugreifen und das angeschlossene Gerät bedienen.

Der Verbindungsvorgang kann bis zu 2 Minuten dauern.

#### Vor dem Anschluss eines Anynet+ (HDMI-CEC)-Geräts unbedingt lesen

- Anynet+ (HDMI-CEC)-taugliche Geräte müssen über ein HDMI-Kabel an das Fernsehgerät angeschlossen werden. Manche HDMI-Kabel unterstützen Anynet+ (HDMI-CEC) möglicherweise nicht.
- Sie können die Universalfernbedienung des Fernsehgeräts zur Bedienung der Kabelreceiver, BluRay-Player und Heimkinosysteme von Drittanbietern konfigurieren, die HDMI-CEC nicht unterstützen. Weitere Informationen erhalten Sie im Abschnitt "Bedienen von externen Geräten mit einer Samsung-Fernbedienung - Verwenden der [Universalfernbedienung - Einrichten"](#page-18-0).
- AnyNet+ kann nicht verwendet werden, um externe Geräte zu bedienen, die HDMI-CEC nicht unterstützen.
- Die Fernbedienung für das Fernsehgerät funktioniert unter bestimmten Umständen möglicherweise nicht. Wenn dies der Fall ist, richten Sie das Gerät wieder als Anynet+ (HDMI-CEC)-taugliches Gerät ein.
- Anynet+ (HDMI-CEC) funktioniert nur in Verbindung mit externen Geräten, die Anynet+ (HDMI-CEC) unterstützen und nur dann, wenn diese Geräte entweder im Standby-Modus oder eingeschaltet sind.
- Anynet+ (HDMI-CEC) kann, außer bei Heimkinosystemen, maximal 12 konforme externe Geräte (maximal 3 des gleichen Typs) ansteuern. Anynet+ (HDMI-CEC) kann nur ein Heimkinosystem ansteuern.
- Um 5.1-Kanal-Ton von einem externen Gerät zu hören, schließen Sie das Gerät über ein HDMI-Kabel an den Fernseher an und verbinden Sie ein 5.1-Heimkinosystem direkt mit dem digitalen Audioausgang des externen Geräts.
- Wenn ein externes Gerät sowohl für Anynet+ als auch für eine Universalfernbedienung eingestellt worden ist, reagiert das Gerät nur auf die Universalfernbedienung.

# <span id="page-20-0"></span>Bedienen des Fernsehgeräts mit einer Tastatur, einer Maus oder einem Gamepad

Mit Hilfe einer Tastatur oder eines Gamepad können Sie Ihr Fernsehgerät besonders einfach bedienen.

#### $\bigcirc$   $\otimes$   $\otimes$  Einstellungen > Allgemein > Externe Geräteverwaltung > Eingabegeräteverwaltung Jetzt testen

Wenn Sie eine Tastatur, eine Maus oder ein Gamepad anschließen, können Sie Ihr Fernsehgerät einfacher bedienen.

#### Anschließen einer USB-Tastatur, -Maus oder eines USB-Gamepad

Verbinden Sie das Kabel der Tastatur, der Maus oder des Gamepad mit dem USB-Anschluss.

- Wenn Sie eine Maus anschließen, ist diese nur in der Internet-App und der Remote Access-Funktion verfügbar.
- USB-Gamepads nach dem XInput-Standard werden unterstützt.
- Weitere Informationen finden Sie im Anschlussplanunter Eingabegerät ( $\bigcirc$  >  $\rightarrow$  Quelle > Anschlussplan > Eingabegerät).

#### Anschließen einer Bluetooth-Tastatur, -Maus oder eines Bluetooth-Gamepad

#### $\bigcirc$   $\triangleright$   $\circ$  Einstellungen  $\triangleright$  Allgemein  $\triangleright$  Externe Geräteverwaltung  $\triangleright$  Eingabegeräteverwaltung  $\triangleright$ Bluetooth-Geräteliste

- Wenn Ihr Gerät nicht erkannt wird, legen Sie die Tastatur in die Nähe des Fernsehgeräts und wählen Sie dann Aktualisieren. Das Fernsehgerät sucht erneut nach verfügbaren Geräten.
- Wenn Sie eine Maus anschließen, ist diese nur in der Internet-App verfügbar.
- **/** Weitere Informationen zum Anschließen eines Bluetooth-Geräts finden Sie im Benutzerhandbuch des jeweiligen Bluetooth-Geräts.
- Diese Funktion wird, je nach Modell bzw. Region, möglicherweise nicht unterstützt.

### Verwenden der Tastatur und der Maus

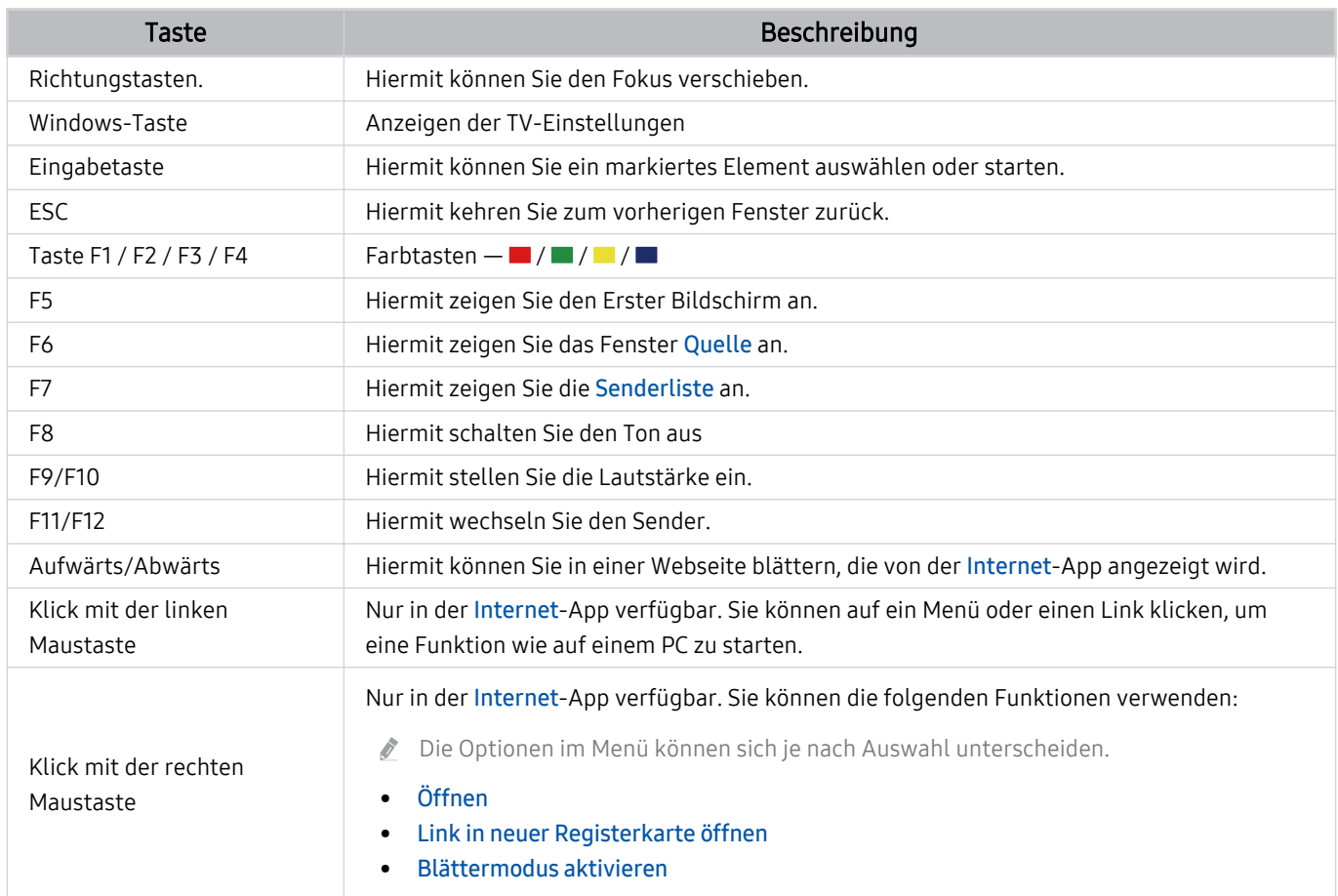

Die Tastenfunktionen können je nach App und Tastatur unterscheiden.

#### <span id="page-22-0"></span>Einrichten der Eingabegeräte

#### $\bigcirc$   $\triangleright$   $\circ$  Einstellungen  $\triangleright$  Allgemein  $\triangleright$  Externe Geräteverwaltung  $\triangleright$  Eingabegeräteverwaltung

• Tastatureinstell.

Sie können die Tastatur mit den Funktionen Tastatursprache und Tastaturtyp einrichten.

• Mauseinstellungen

Sie können die Maus mit den Funktionen Haupttaste und Zeiger-Geschw. einrichten.

# Eingeben von Text mit der virtuellen Bildschirmtastatur

Verwenden Sie die virtuelle Tastatur, um auf Ihrem Fernsehgerät Text einzugeben.

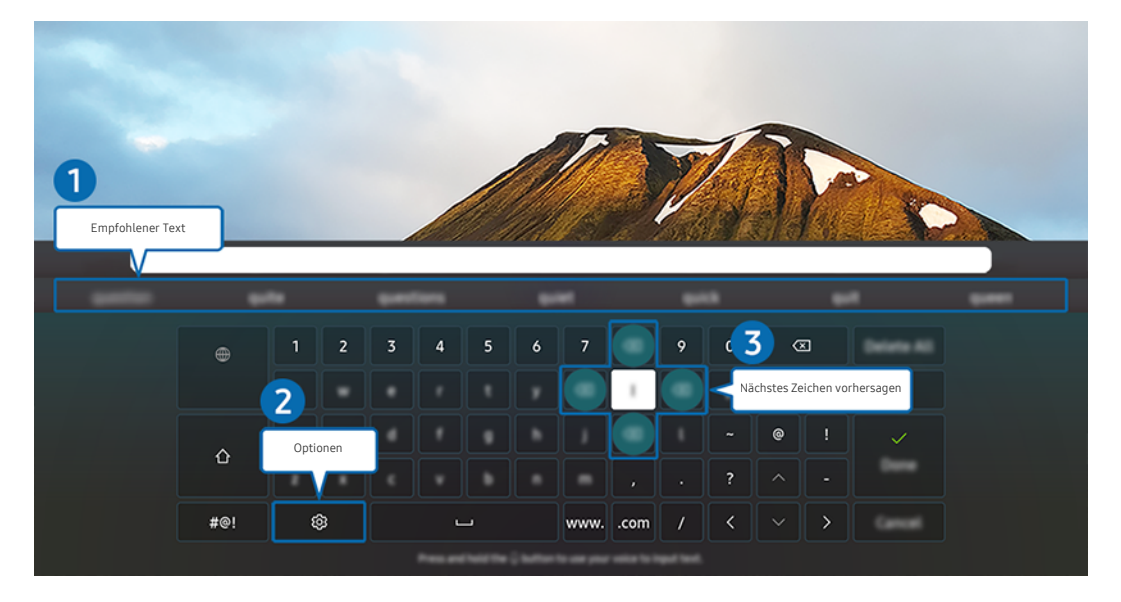

Das Bild auf dem Fernsehgerät kann je nach Modell und Region von der obigen Abbildung abweichen. 8

## <sup>1</sup> Empfohlener Text

Wenn Sie ein Wort eingeben, das Sie als Suchbegriff verwenden möchten, zeigt diese Funktion verwandte Vorschläge an, aus denen Sie einen auswählen können.

# 2 Optionen

Wählen Sie im Fenster mit der Bildschirmtastatur das Symbol @. Folgende Optionen sind verfügbar:

- Die verfügbaren Optionen können sich in Abhängigkeit von der gerade ausgeführten Funktion unterscheiden.
- Empfohlener Text
- Empfohlene Textdaten zurücksetzen
- Zeichen mit Akzent Vorschau
- Nächstes Zeichen vorhersagen (wenn die Richtungstasten verwendet werden)
- Sprache

#### 3.Nächstes Zeichen vorhersagen

Sobald Sie mit der virtuellen Tastatur ein Zeichen eingeben, werden die nächsten Zeichen angezeigt, die Sie wahrscheinlich eingeben werden. Verwenden Sie die Richtungstasten auf der Fernbedienung, um eines der Zeichen auszuwählen.

# <span id="page-24-0"></span>Smart-Funktionen

#### Mit Smart Hub können Sie verschiedene Apps einsetzen.

# Verwenden von Smart Hub

#### Zeigen Sie Beschreibungen der Grundfunktionen von Smart Hub an.

Von Smart Hub aus können Sie die Internetsuchfunktion verwenden, verschiedene Apps installieren und verwenden, Fotos und Videos anzeigen oder Musik anhören, die auf externen Speichergeräten abgelegt ist, sowie weitere Funktionen ausführen.

- Manche der Dienste in Smart Hub sind kostenpflichtig.
- Um Smart Hub verwenden zu können, muss das Fernsehgerät mit dem Internet verbunden sein.
- Manche Smart Hub-Funktionen sind je nach Dienstanbieter, Sprache oder Region nicht verfügbar.
- Ausfälle des Smart Hub-Dienstes können durch eine Unterbrechung Ihrer Internetverbindung verursacht werden.
- Um Smart Hub zu verwenden, müssen Sie dem Smart Hub-Servicevertrag sowie der Erfassung und Verwendung personenbezogener Daten zustimmen. Ohne Zustimmung können Sie die zusätzlichen Funktionen und Dienste nicht nutzen. Wenn Sie den vollständigen Text von AGBs & Datenschutz lesen möchten, navigieren Sie zu  $\bigcirc$   $\gg$  & Einstellungen > AGBs & Datenschutz. Jetzt testen.
- Wenn Sie Smart Hub nicht mehr verwenden möchten, können Sie Ihre Zustimmung zur Vereinbarung widerrufen. Wählen Sie Smart Hub zurücksetzen ( m > @ Einstellungen > Unterstützung > Gerätepflege > Eigendiagnose > Smart Hub zurücksetzen), um den Smart Hub-Vertrag zu kündigen.

### Anzeige des Erster Bildschirm

Drücken Sie die Taste

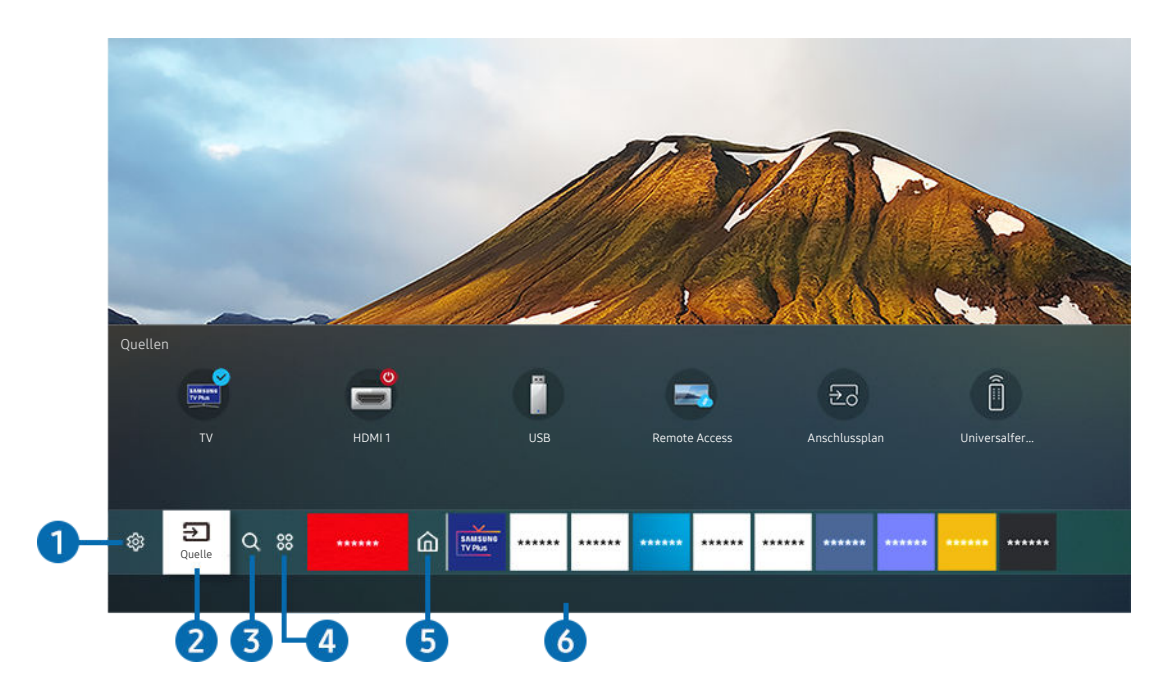

Das Bild auf dem Fernsehgerät kann je nach Modell und Region von der obigen Abbildung abweichen.

Vom Erster Bildschirm aus können Sie bequem die Apps starten, die Sie zuletzt oder schon häufiger verwendet haben. Die Apps können von diesem Bildschirm aus auch verschoben oder gelöscht werden.

# **1.** ® Einstellungen

Wenn Einstellungen markiert ist, wird oberhalb vom Menü eine Liste mit Symbolen für Schnelleinstellungen angezeigt. Häufig verwendete Funktionen können Sie durch Klicken auf das Symbol schnell einstellen.

• e-Manual

Sie können die in Ihr Fernsehgerät eingebettete Bedienungsanleitung öffnen.

#### • Bildmodus

Sie können den Bildmodus auswählen, der für ein optimales Fernseherlebnis sorgt. Um den Bildmodus zu ändern, drücken Sie die Auswählen-Taste. Drücken Sie zum Vornehmen von Feineinstellungen die Richtungstaste nach oben und wählen Sie anschließend Bildeinrichtung.

#### **Tonmodus**

Sie können einen Tonmodus auswählen, der Ihnen einen optimalen Hörgenuss ermöglicht. Wenn Sie den Tonmodus ändern möchten, drücken Sie die Auswählen-Taste. Drücken Sie zum Vornehmen von Feineinstellungen die Richtungstaste nach oben und wählen Sie anschließend Equalizer-Einrichtung.

#### • Tonausgabe

Sie können auswählen, welche Lautsprecher das Fernsehgerät für die Tonausgabe verwenden soll. Drücken Sie die Taste Auswählen, um die Audio-Ausgabe zu ändern. Um eine Verbindung mit einem Bluetooth-Lautsprecher herzustellen, drücken Sie die Richtungstaste nach oben und wählen Sie Bluetooth Lautsprecherliste.

Je nach Modell bzw. Region können Sie Bluetooth-Lautsprecher möglicherweise nicht verbinden.

#### **Spielemodus**

Wenn Sie den Spielemodus aktivieren, werden die Einstellungen des Fernsehgeräts für das Spielen von Videospielen auf Spielekonsolen wie der PlayStation™, Xbox™ oder Nintendo Switch™ optimiert. Um den Spielemodus zu aktivieren bzw. zu deaktivieren, drücken Sie die Taste Auswählen.

- $\triangle$  Weitere Informationen zu Spielemodus erhalten Sie unter ["Einstellen der Anzeigeumgebung für externe Geräte](#page-75-0)".
- Diese Funktion ist nur verfügbar, während gerade eine externe Signalquelle verwendet wird.
- Diese Funktion wird, je nach Modell bzw. Region, möglicherweise nicht unterstützt.

#### **Untertitel**

Sie können Fernsehsendungen mit Untertiteln anzeigen. Drücken Sie zum Aktivieren/Deaktivieren der Funktion Untertitel die Auswählen-Taste. Drücken Sie zum Ausführen von Schnelltasten für Barrierefreiheit die Richtungstaste nach oben und wählen Sie anschließend Schnelltasten für Barrierefreiheit.

• Wiedergabesprache

Sie können zu der Audiosprache wechseln, die Sie hören möchten. Drücken Sie zum Vornehmen von Feineinstellungen die Richtungstaste nach oben und wählen Sie anschließend Zu Audiooptionen.

• PIP

Während Sie ein angeschlossenes externes Gerät verwenden, können Sie in einem kleinen Bild-im-Bild-Fenster (PIP) eine Fernsehsendung anzeigen. Drücken Sie zum Vornehmen von Feineinstellungen die Richtungstaste nach oben und wählen Sie anschließend PIP-Konfiguration.

Diese Funktion wird, je nach Modell bzw. Region, möglicherweise nicht unterstützt.

• Netzwerk

Sie können den aktuellen Status der Netzwerk- und Internetverbindung anzeigen. Drücken Sie die Pfeiltaste nach oben und wählen Sie dann Netzwerkstatus oder Netzwerkeinstellungen.

#### • Bildformat

Sie können das gewünschte Bildformat ändern. Drücken Sie zum Vornehmen von Feineinstellungen die Richtungstaste nach oben und wählen Sie anschließend Zu Bildformat.

#### • Farbton

Sie können einen für Ihre Fernsehvorlieben geeigneten Farbton auswählen. Drücken Sie die Taste Auswählen, um zu dem gewünschten Farbton zu wechseln.

#### • Bildschärfe

Sie können Bilder mit vielen Bewegungen optimieren. Um diese Funktion zu aktivieren bzw. zu deaktivieren, drücken Sie die Taste Auswählen. Um die Optionen im Detail einzustellen, drücken die Richtungstaste nach oben und wählen Sie anschließend Bildschärfe-Einstellungen.

Diese Funktion wird, je nach Modell bzw. Region, möglicherweise nicht unterstützt.

#### • Kontrastverbesserung

Sie können übermäßige Helligkeitsunterschiede zwischen den hellen und dunklen Bereichen auf dem Fernsehbildschirm verhindern. Drücken Sie die Auswählen-Taste, wenn Sie die Einstellungen für Kontrastverbesserung ändern möchten.

#### • Digitales Audioausgangsformat

Sie können ein Ausgabeformat für Digitalaudio auswählen. Beachten Sie, dass die Option Dolby Digital+ nur über HDMI (eARC) und für externe Geräte verfügbar, die das Format Dolby Digital+ unterstützen.

HDMI (ARC) wird von einigen Modellen unterstützt. Stellen Sie fest, wie der Name des HDMI-Anschlusses am neu gekauften Gerät lautet.

#### **Farbraum**

Sie können das Farbspektrum des Fernsehbildschirms anpassen. Drücken Sie die Taste Auswählen, um zu dem gewünschten Farbraum zu wechseln. Um die Optionen im Detail einzustellen, drücken die Richtungstaste nach oben und wählen Sie anschließend Farbraumeinstellungen.

• Gerätepflege

Sie können Gerätepflege ausführen, um Ihren Fernseher zu diagnostizieren und zu optimieren. Mit Gerätepflege können Sie zudem den Speicher des Fernsehers überprüfen und optimieren. Wenn ein Problem gefunden wird, kann die Funktion technischen Support anfordern.

#### • Alle Einstellungen

Hiermit zeigen Sie das Menü Einstellungen an.

<u>©</u> Diese Funktionen werden, je nach Modell bzw. geografischer Region möglicherweise nicht unterstützt.

# 2 El Quelle

Sie können ein an das Fernsehgerät angeschlossenes externes Gerät auswählen.

Weitere Informationen erhalten Sie im Abschnitt ["Wechseln zwischen externen Geräten, die an das Fernsehgerät](#page-14-0) [angeschlossen sind](#page-14-0)".

# $\bigcirc$   $\bigcirc$  Suchen

Sie können in Smart Hub nach Sendern, Programmen, Filmtiteln und Apps suchen.

Um diese Funktion verwenden zu können, muss das Fernsehgerät mit dem Internet verbunden sein.

# 4. 88 Apps

Installieren Sie einfach die entsprechenden Apps auf Ihrem Fernsehgerät, um eine große Vielfalt von Inhalten rund um Nachrichten, Sport, Wetter und Spiele nutzen zu können.

- Um diese Funktion verwenden zu können, muss das Fernsehgerät mit dem Internet verbunden sein.
- Weitere Informationen erhalten Sie im Abschnitt ["Verwenden des Dienstes Apps"](#page-40-0).

## 6 Start

Dieses Menü erscheint zuerst, wenn Sie auf die Taste @ drücken. Dann können Sie schnell eine der folgenden Funktionen verwenden: Samsung-Konto, Mitteilung und Datenschutzoptionen.

• Samsung-Konto

Wechseln Sie zum Fenster Samsung-Konto, um ein neues Konto zu erstellen oder sich von Ihrem Konto abzumelden.

- Weitere Informationen zu Samsung-Konto erhalten Sie im Abschnitt ["Verwenden eines Samsung-Kontos](#page-32-0)".
- Mitteilung

Sie können eine Liste mit Benachrichtigungen für alle Ereignisse auf Ihrem Fernseher anzeigen. Eine Benachrichtigung wird auf dem Bildschirm angezeigt, wenn der Zeitpunkt einer programmierten Sendung erreicht ist, oder wenn auf einem registrierten Gerät ein Ereignis eintritt.

Wenn Sie den Fokus auf Mitteilung verschieben und anschließend die Taste Auswählen drücken, wird rechts ein Hinweisfenster angezeigt, und folgende Funktionen sind verfügbar:

– 而 Alle löschen

Sie können all Ihre Benachrichtigungen löschen.

– @ Einstellungen

Sie können Dienste auswählen, zu denen Sie Benachrichtigungen erhalten möchten.

Wenn Sie Ton aktivieren auswählen, werden die Benachrichtigungen mit einem Hinweiston angezeigt.

• Datenschutzoptionen

Sie können die Datenschutzrichtlinie für Smart Hub und verschiedene andere Dienste anzeigen und einstellen.

#### **6.** Universal Guide

Der Universal Guide ist eine App, mit der Sie verschiedene Inhalte wie TV-Sendungen, Dramen und Spielfilme auf nur einem Gerät suchen und abrufen können. Der Universal Guide kann Ihnen Inhalte empfehlen, die auf Ihre Bedürfnisse zugeschnitten sind.

Mit der Samsung SmartThings-App können Sie diese Funktion auf Ihrem Mobilgerät nutzen.

- Damit Inhalte dieser Apps auf dem Fernsehgerät wiedergegeben werden können, müssen sie auf dem Fernsehgerät installiert sein.
- <u>Z</u> Falls Sie sich kostenpflichtige Inhalte ansehen, müssen Sie möglicherweise eine Zahlung über die zugehörige App vornehmen.
- L Manche Inhalte sind in Abhängigkeit von Ihren Netzwerkbedingungen und Ihren Abonnements für kostenpflichtige Kanäle möglicherweise eingeschränkt.
- Die Kindersicherung ist erforderlich, wenn Kinder diesen Service nutzen.
- Bilder können je nach den Möglichkeiten des Dienstanbieters unscharf erscheinen.  $\mathscr{Q}$
- Diese Funktion wird, je nach Modell bzw. Region, möglicherweise nicht unterstützt. Ø

#### **V**-Kunst

Wenn Sie nicht fernsehen oder wenn das Fernsehgerät ausgeschaltet ist, können Sie den Kunst Modus zum Bearbeiten von Bildinhalten wie Kunstwerken oder Fotos oder zum Anzeigen des Inhalts verwenden.

- Diese Funktion wird nur vom Modell The Frame unterstützt.
- Weitere Informationen finden Sie im mitgelieferten Benutzerhandbuch.

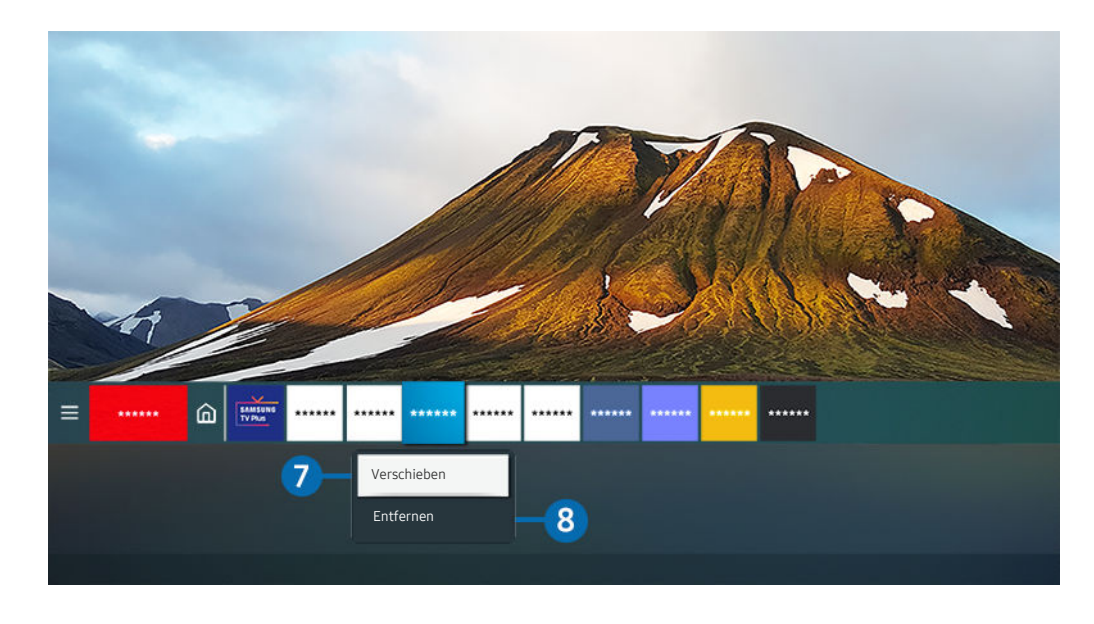

Das Bild auf dem Fernsehgerät kann je nach Modell und Region von der obigen Abbildung abweichen.  $\mathscr{Q}$ 

#### 7.Verschieben von Elementen auf dem Erster Bildschirm

Nachdem Sie die Markierung auf die App gelegt haben, die Sie verschieben möchten, halten Sie auf der Fernbedienung die Taste Auswählen gedrückt und wählen Sie dann im Optionsmenü Verschieben. Verschieben Sie die App mit den Richtungstasten nach links oder rechts an die gewünschte Position und drücken Sie auf die Taste Auswählen. Die gewählte App wird auf dem Startbildschirm verschoben.

Drücken Sie in Regionen, in denen der Universal Guidenicht unterstützt wird, auf der Fernbedienung die Richtungstaste nach unten.

#### 8.Entfernen von Elementen aus dem Erster Bildschirm

Nachdem Sie die Markierung auf die App gelegt haben, die Sie löschen möchten, drücken Sie auf der Fernbedienung auf die Taste Auswählen und wählen Sie dann im Optionsmenü Entfernen. Die gewählte App wird gelöscht.

Sie können die Apps, die Sie häufig verwenden möchten, auf dem Erster Bildschirm mit Apps hinzufügen. Wenn Sie Ihre Lieblings-Apps auf dem Erster Bildschirm hinzufügen möchten, sehen Sie hierzu unter "[Verwalten der installierten Apps"](#page-42-0) nach.

#### Automatisches Starten von Smart Hub

#### $\bigcirc$   $\gg$   $\circ$  Einstellungen > Allgemein > Smart-Funktionen > Smart Hub automatisch starten Jetzt testen

Nachdem Sie Smart Hub automatisch starten aktiviert haben (auf Ein einstellen), zeigt das Fernsehgerät den Erster Bildschirm automatisch an, wenn Sie den Fernseher einschalten. Sie können diese Funktion aktivieren oder deaktivieren. Drücken Sie die Taste Auswählen im aktuellen Menü.

#### Automatisches Starten der zuletzt verwendeten App

#### $\bigcirc$   $\gg$   $\mathcal{E}$  Einstellungen  $\gt$  Allgemein  $\gt$  Smart-Funktionen  $\gt$  Letzte App automatisch ausführen Jetzt testen

Wenn Letzte App automatisch ausführen auf Ein eingestellt ist, wird die zuletzt verwendete App automatisch ausgeführt, wenn Sie den Fernseher einschalten. Sie können diese Funktion aktivieren oder deaktivieren. Drücken Sie die Taste Auswählen im aktuellen Menü.

- Diese Funktion wird, je nach App, möglicherweise nicht unterstützt.
- Diese Funktion wird, je nach Modell, möglicherweise nicht unterstützt.

#### Testen der Verbindung von Smart Hub

**to**  $\otimes$  & Einstellungen  $\otimes$  Unterstützung  $\otimes$  Gerätepflege  $\otimes$  Eigendiagnose  $\otimes$  Smart Hub-Verbindungstest Jetzt testen

#### Zurücksetzen von Smart Hub

#### **@** >  $\circledR$  Einstellungen > Unterstützung > Gerätepflege > Eigendiagnose > Smart Hub zurücksetzen Jetzt testen

Über diese Option können Sie die Einstellungen für Smart Hub zurücksetzen. Geben Sie die PIN ein, um Smart Hub zurückzusetzen. Die Standard-PIN lautet "0000" (für Frankreich und Italien: "1111"). Sie können die PIN unter ( Einstellungen > Allgemein > Systemmanager > PIN ändern einstellen.

# <span id="page-32-0"></span>Verwenden eines Samsung-Kontos

Sie können Ihr eigenes Samsung-Konto erstellen und verwalten.

#### **Co** >  $\circledR$  Einstellungen > Allgemein > Systemmanager > Samsung-Konto Jetzt testen

- Sie können den gesamten Text der Geschäftsbeding. & Datenschutz unter  $\bigcirc$  >  $\otimes$  Einstellungen > Allgemein > Systemmanager > Samsung-Konto > Eigenes Konto > Geschäftsbedingungen, Datenschutzrichtlinie einsehen, nachdem Sie sich bei Ihrem Samsung-Konto angemeldet haben.
- Alternativ können Sie ein Samsung-Konto auf der Website http://account.samsung.com erstellen. Nach der Erstellung eines Kontos können Sie die gleiche Kennung sowohl auf dem Fernsehgerät als auch auf Websites von Samsung verwenden.

#### Anmelden bei einem Samsung-Konto

 $\bigcirc$   $\gg$   $\circ$  Einstellungen > Allgemein > Systemmanager > Samsung-Konto > Anmelden

#### Erstellen eines neuen Kontos

#### **@** >  $\circledast$  Einstellungen > Allgemein > Systemmanager > Samsung-Konto > Konto erstellen

Registrieren Sie sich auf Ihrem Handy oder PC für ein Samsung-Konto. Besuchen Sie dazu: https:// account.samsung.com

#### Verwalten Ihres Samsung-Kontos

#### $\bigcirc$   $\gg$   $\circ$  Einstellungen > Allgemein > Systemmanager > Samsung-Konto > Eigenes Konto

Nachdem Sie sich bei Ihrem Samsung-Konto angemeldet haben, können Sie die folgenden Funktionen verwenden:

• Abmelden

Wenn sich mehrere Personen das Fernsehgerät teilen, sollten Sie sich von Ihrem Konto abmelden, damit die anderen keinen Einblick darin erhalten.

- Um sich von Ihrem Samsung-Konto abzumelden ( $\bigcirc$  >  $\mathcal{D}$  Einstellungen > Allgemein > Systemmanager > Samsung-Konto), markieren Sie das Symbol Ihres Kontos und drücken Sie dann die auf die Taste Auswählen. Wählen Sie im dann angezeigten Popup-Fenster die Option Abmelden.
- Profil bearb.

#### Sie können Ihre Kontoinformationen bearbeiten.

- Wenn Sie persönliche Informationen schützen möchten, öffnen Sie Profil bearb. und stellen Sie dann Anmeldemethode auf Profilbildauswahl und Passworteingabe (hohe Sicherheit) ein.
- **A** Aktivieren Sie das Kontrollkästchen Angemeldet bleiben, wenn Sie beim Einschalten des Fernsehgeräts automatisch bei Ihrem Konto angemeldet werden möchten.

#### • Zahlungsinformationen

Sie können Ihre Zahlungsinformationen anzeigen oder verwalten.

• Sichern

Sie können die TV-Einstellungen auf Ihrem Samsung-Cloud-Speicher sichern. Nach dem Zurücksetzen oder Austauschen des Fernsehgeräts können Sie außerdem die gesicherten Einstellungen wiederherstellen.

• Internet synchronisieren

Wenn Sie sich bei Ihrem Samsung-Konto angemeldet und die Internet synchronisieren-Einstellungen konfiguriert haben, können Sie die Favoriten und Lesezeichen für Webseiten teilen, die Sie auf anderen Geräten registriert haben.

• Konto entfernen

Sie können ein Konto vom Fernsehgerät löschen. Aber auch nachdem Sie Ihr Samsung-Konto vom Fernsehgerät gelöscht haben, werden Sie nicht abgemeldet. Besuchen Sie die Website für Samsung-Konten (http:// account.samsung.com), um Ihr Samsung-Konto abzumelden.

#### • Geschäftsbedingungen, Datenschutzrichtlinie

Sie können den Nutzervertrags und die Datenschutzrichtlinie anzeigen.

■ Um weitere Informationen zu den Geschäftsbedingungen und der Datenschutzrichtlinie zu erhalten, wählen Sie Details anzeigen.

# <span id="page-34-0"></span>Verwenden von Remote Access

Verwenden Sie das Fernsehgerät, um über Remote-PC, Bildschirmfreigabe (Drahtlos) oder Cloud-Dienst auf Ihren PC zuzugreifen.

#### $\bigcirc$  >  $\bigcirc$  Quelle > Remote Access

Sie können das Fernsehgerät verwenden, um über Remote-PC, Bildschirmfreigabe (Drahtlos) oder Cloud-Dienst auf Ihren PC zuzugreifen.

Schließen Sie zuvor eine Tastatur und eine Maus an Ihr Fernsehgerät an, um eine ungestörte Bedienung wie bei einem Computer zu gewährleisten.

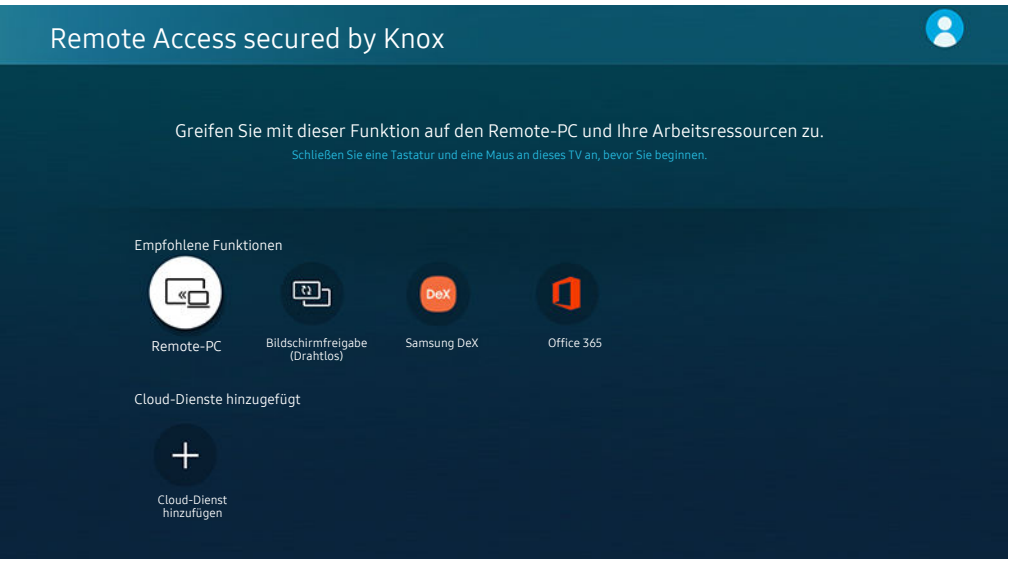

Das Bild auf dem Fernsehgerät kann je nach Modell und Region von der obigen Abbildung abweichen. t të

#### Verbinden mit einem Remote-PC

Ermöglicht Remote Desktop-Verbindungen (RDP), um eine Remoteverbindung zu einem PC unter Windows herzustellen und Virtual Network Computing (VNC) für einen PC unter dem Mac-System. Geben Sie die IP-Adresse des Remote-PCs ein oder wählen Sie ein gespeichertes Profil aus, um eine Remoteverbindung mit einem PC herzustellen. Geben Sie den Benutzernamen und das richtige Kennwort ein und wählen Sie das richtige Protokoll aus. Wenn es einen Computer gibt, auf den über dasselbe Netzwerk zugegriffen werden kann, werden die ermittelte IP-Adresse und das Protokoll angezeigt.

- i<sup>o</sup> Um einen häufig verwendeten PC zu registrieren, markieren Sie 8 Benutzerprofile verwalten und drücken Sie dann auf die Taste Auswählen. Wenn ein Popup-Fenster angezeigt wird, wählen Sie Hinzu, und geben Sie dann die PC-Informationen ein.
- Wenn Ihr PC in den Energiesparmodus wechselt, ist keine Verbindung mehr möglich. Es wird empfohlen, den Energiesparmodus zu beenden.
- Es wird empfohlen, die Verbindung über das Kabelnetzwerk herzustellen, da die Bildschirmanzeige und die Tonwiedergabe je nach Netzwerkzustand unterbrochen werden kann.

#### 1. Konfigurieren Sie die Einstellungen Ihres Computers für die Nutzung der Remote Access-Funktion.

- Remoteverbindungen zu einem PC unter Windows über das RDP-Protokoll werden nur für Windows 7 und höher unterstützt. Außerdem muss das Betriebssystem als Professional-Edition oder besser vorliegen.
- Remoteverbindungen zu einem PC unter dem Mac-System über das VNC-Protokoll werden nur für Mac OS X 10.5 oder höher unterstützt.
- Windows:
	- 1) Klicken Sie zuerst auf dem Desktop oder im Windows Explorer mit der rechten Maustaste auf das Symbol Arbeitsplatz und dann auf Eigenschaften.
	- 2) Klicken Sie auf Erweiterte Systemeinstellungen. Das Fenster Systemeigenschaften wird angezeigt.
	- 3) Klicken Sie auf die Registerkarte Remote und aktivieren Sie dann Remoteunterstützungsverbindungen mit diesem Computer zulassen.
- Mac OS:
	- 1) Wählen Sie Menü > System > Einstellungen und klicken Sie dann auf Freigaben.
	- 2) Aktivieren Sie die Kontrollkästchen Bildschirmfreigabe und Remote-Anmeldung.
	- 3) Führen Sie dann die aus dem App Store heruntergeladene App zum Verändern der Auflösung aus und stellen Sie die Auflösung auf 1440 x 900 oder niedriger ein.
	- Wenn Sie in Mac OS nicht die Auflösung ändern, kann beim Anschließen eines Remote-Computers möglicherweise das vorherige Bild angezeigt werden.
2. Machen Sie die erforderlichen Angaben für die Remoteverbindung des Computers.

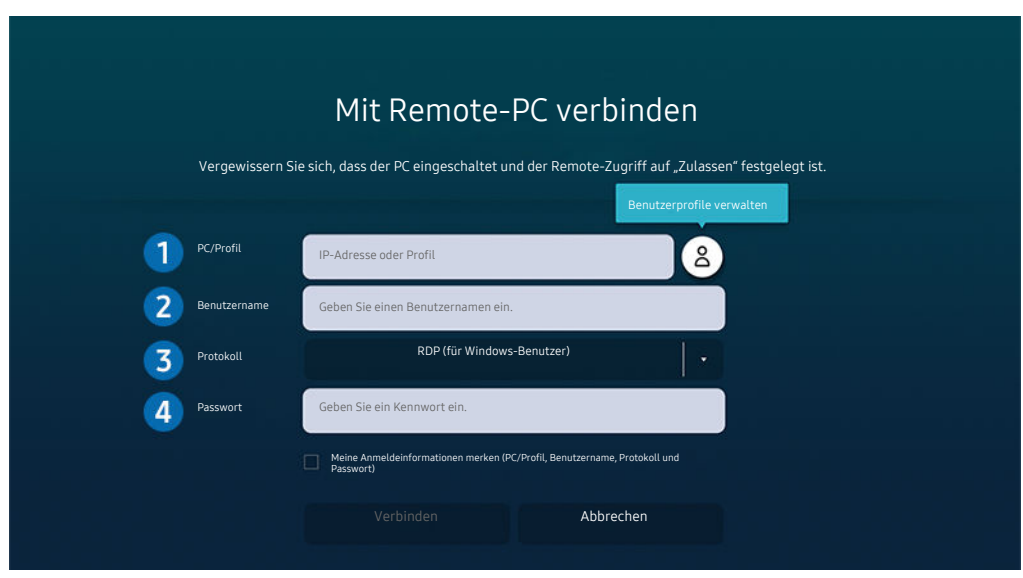

Das Bild auf dem Fernsehgerät kann je nach Modell und Region von der obigen Abbildung abweichen.

1.Geben Sie die IP-Adresse des PCs an, mit dem die Verbindung hergestellt werden soll.

- Unter Windows: Wenn sich der Computer, mit dem die Verbindung hergestellt werden soll, innerhalb desselben Netzwerks (Router/AP) befindet, geben Sie bei Einstellungen > Netzwerk und Internet > Eigenschaften von Netzwerk anzeigen oder in Start > Ausführen den Befehl "cmd" ein und starten Sie dann "ipconfig", um die IPv4-Adresse des Computers zu ermitteln.
- Auf dem Mac: Sie finden die die IP-Adresse unter Einstellungen > Remote Access.
- Wenn sich der Fernseher und der Computer nicht im selben Netzwerk befinden, müssen Sie die öffentliche IP kennen und den Router sowie den AP konfigurieren. Prüfen Sie, ob der an den Computer angeschlossene Router Portweiterleitung unterstützt. Wenden Sie sich an Ihren Sicherheitsbeauftragten, wenn das Unternehmen zusätzliche Sicherheitsfunktionen wie eine Firewall bereitstellt.

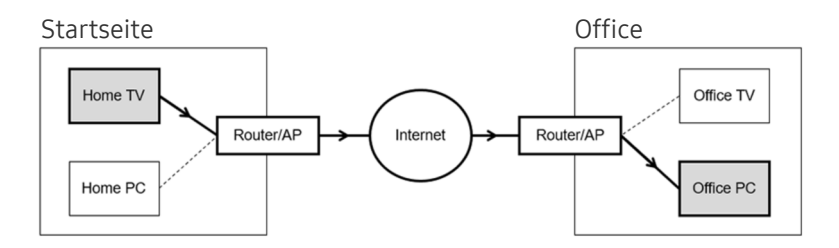

### <sup>2</sup> Geben Sie den Benutzername des Computers ein.

So ermitteln Sie den Benutzername: Unter Windows: Systemsteuerung > Benutzerkontensteuerung; Auf dem Mac: Systemeinstellungen > Benutzer & Gruppen.

3.Wählen Sie das Protokoll für das Betriebssystem des Computers. (Windows: RDP, Mac: VNC)

### 4 Geben Sie das Kennwort für das Samsung-Konto ein.

Bei Verwendung der PIN geben Sie nicht die PIN, sondern das angegebene Kennwort des Computers ein.

### Wiedergeben der Multimedia-Inhalte von einem Remote PC

Die obere Leiste wird angezeigt, wenn Sie den Mauszeiger nach dem Zugriff auf einen Remote Computer an den oberen Rand des Bildschirms bewegen. Wenn Sie in der Leiste am oberen Bildschirmrand auf das Symbol für die Ordnerfreigabe klicken, werden die unter Windows oder Mac OS freigegebenen Ordner angezeigt. Sie können alle Medieninhalte aus diesen Ordnern wiedergeben.

Weitere Informationen zur Wiedergabe von Multimediainhalten erhalten Sie im Abschnitt ["Wiedergabe von Bildern/Videos/](#page-51-0) [Musik"](#page-51-0).

Um diese Funktion nutzen zu können, muss die Ordnerfreigabe auf dem Computer aktiviert worden sein (siehe unten), auf den Sie zugreifen möchten:

- Windows:
	- 1. Starten Sie den Windows Explorer und wechseln Sie dann zu dem Ordner, den Sie freigeben möchten.
	- 2. Klicken Sie mit der rechten Maustaste auf den Ordner, und wählen Sie dann Eigenschaften.
	- 3. Im Fenster Eigenschaften klicken Sie zuerst auf die Registerkarte Freigabe und dann auf Erweiterte Freigabe.
	- 4. Im Fenster Erweiterte Freigabe aktivieren Sie das Kontrollkästchen Diesen Ordner freigeben .
- Mac OS<sup>.</sup>
	- 1. Wählen Sie Menü  $>$  Systemeinstellungen und klicken Sie dann auf Freigaben.
	- 2. Aktivieren Sie das Kontrollkästchen Dateifreigabe .
	- 3. Um einen Ordner zur Freigabe hinzuzufügen, klicken Sie unten auf die Schaltfläche Hinzufügen+.
	- 4. Wählen Sie den Ordner aus, und klicken Sie dann auf Hinzufügen+.
- Es wird empfohlen, die Verbindung über das Kabelnetzwerk herzustellen, da die Bildschirmanzeige und die Tonwiedergabe je nach Netzwerkzustand unterbrochen werden kann.
- Bei der Wiedergabe einer Videodatei über einen entfernten Computer kann es zu Unterbrechungen der Bildschirmanzeige oder Tonausgabe kommen.

# Verwenden von Bildschirmfreigabe (Drahtlos)

### Befolgen Sie die Anweisungen auf dem Bildschirm, um die PC-Einstellungen anzupassen und das Fernsehgerät drahtlos mit dem PC zu verbinden.

- Diese Funktion steht nur für PCs zur Verfügung, die drahtlose Bildschirmfreigabe unterstützen.
- Diese Funktion wird von Windows 10 unterstützt.
- Sie können auf dem Mac eine Verbindung zu AirPlay herstellen.

## Verwenden von Samsung DeX

Samsung DeX kann vom Fernseher aus über ein drahtloses Netzwerk angeschlossen werden.

Wenn das Mobilgerät auf dem Bildschirm nicht angezeigt wird, wählen Sie Anschlusshilfe für Mobilgeräte und befolgen Sie dann die Anweisungen auf dem Bildschirm.

Diese Funktion ist nur verfügbar, wenn das verwendete Mobilgerät Samsung DeX, drahtlos unterstützt.

# Verwenden von Office 365

Nach Zugriff auf die Office 365-Website können Sie Dokumente lesen oder erstellen.

- Verwenden Sie den Browser im Vollbildmodus.
- Sie können die URL auf der Office 365-Seite nicht ändern.

# Hinzufügen des Cloud-Service

Wählen Sie das Symbol Cloud-Dienst hinzufügen. Wenn Sie die Lesezeichenfunktion des Browsers nutzen, können Sie den Link zum Cloud-Service zu Remote Access hinzufügen oder daraus löschen.

- Sie müssen bei Ihrem Samsung-Konto angemeldet sein, damit Sie den Cloud-Service hinzufügen können.
- Die Anzahl der Cloud-Services, die zu Remote Access hinzugefügt werden können, ist begrenzt.

# Verwenden von Cloud-Dienst

Für den Zugriff auf den Cloud-Service wählen Sie das Symbol des Cloud-Service, der zu Remote Access hinzugefügt wurde.

- Die angezeigte Webseite kann sich von der auf einem Computer unterscheiden.
- Sie können jeden beliebigen Text kopieren und einfügen. Manche Bildformate werden unterstützt.
- Für eine einfache und sichere Anmeldung bei Cloud-Dienst werden zusätzlich auch Remote Access Pass sowie Samsung Pass unterstützt.

Einstellen von Samsung Pass oder Remote Access Pass.

Stellen Sie Samsung Pass oder Remote Access Pass unter  $\bigcirc$  >  $\ominus$  Quelle > Remote Access > auf Verwenden ein, und starten Sie den Remote Access-Browser. (Wählen Sie zusätzlich Office 365 oder Cloud-Dienst hinzufügen ) > Internetmenü > Einstellungen aus.

Remote Access Pass ermöglicht Ihnen die einfache Verwaltung der Anmeldenamen und Passwörter für Cloud-Services ohne biometrische Authentifizierung auf Mobilgeräten. Zu diesem Zweck müssen Sie bei Ihrem Samsung-Konto angemeldet sein. Das Passwort wird verschlüsselt, damit es auf Ihrem Fernseher sicher gespeichert ist.

Diese Art der Anmeldung mit Remote Access Pass funktioniert jedoch in Abhängigkeit von den Richtlinien der Website möglicherweise nicht überall.

- Um sicher auf den Cloud-Service zuzugreifen, können Sie den automatischen Shutdown des Browsers verwenden oder die Verlaufsprotokolle löschen.
- Lesen Sie bitte "[Hinweise vor der Verwendung der Internetfunktion](#page-106-0)", bevor Sie auf den Cloud-Service zugreifen.

Der Cloud-Service unterstützt die folgenden Tastenkombinationen:

- F1: Hiermit kehren Sie zum Startbildschirm von Remote Access zurück.
- F8: Hiermit schalten Sie den Ton aus
- F9/F10: Hiermit stellen Sie die Lautstärke ein.
- F11: Hiermit schalten Sie zwischen Vollbild und Standardbild um.

# Verwenden des Dienstes Apps

Über Smart Hub können Sie verschiedene Apps herunterladen und ausführen.

# $\textcircled{a}$  > 88 Apps

Installieren Sie einfach die entsprechenden Apps auf Ihrem Fernsehgerät, um eine große Vielfalt von Inhalten rund um Nachrichten, Sport, Wetter und Spiele nutzen zu können.

- Um diese Funktion verwenden zu können, muss das Fernsehgerät mit dem Internet verbunden sein.
- Wenn Sie Smart Hub zum ersten Mal starten, werden automatisch die Standard-Apps installiert. Die Standard-Apps können sich je nach Region unterscheiden.
- Bei einigen Apps wird empfohlen, für den The Frame-Fernseher das Querformat zu verwenden.

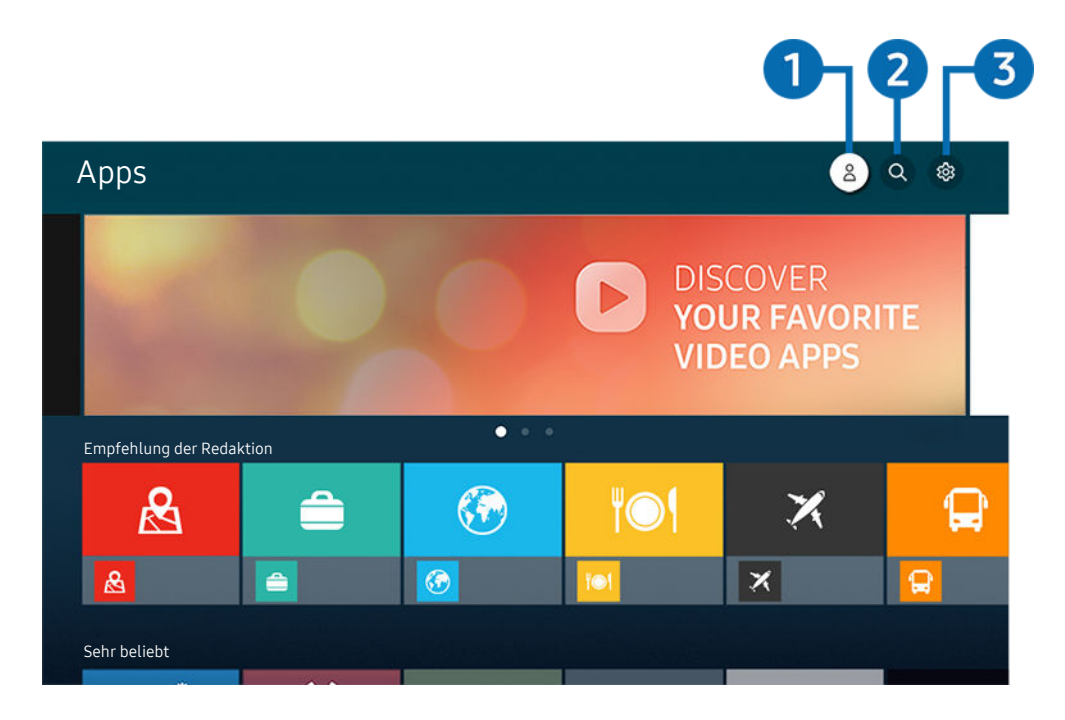

Das Bild auf dem Fernsehgerät kann je nach Modell und Region von der obigen Abbildung abweichen.  $\hat{\mathscr{O}}$ 

### **1.** Samsung-Konto

### Wechseln Sie zum Fenster Samsung-Konto, um ein neues Konto zu erstellen oder sich von Ihrem Konto abzumelden.

- Ø Wenn Sie von Ihrem Samsung-Konto abgemeldet sind, wählen Sie & Anmelden aus, um sich anzumelden.
- Ï, Wenn Sie mit Hilfe von Apps neue Apps herunterladen möchten, müssen Sie sich zuerst bei Ihrem Samsung-Konto anmelden.

## $2.$  Q App-Suche

Sie können nach verfügbaren Apps suchen.

### **3.** @ Einstellungen

Sie können die installierten Apps verwalten.

## Installieren einer App

- 1. Wechseln Sie zu der App, die Sie installieren möchten, und drücken Sie dann die Taste Auswählen. Das Fenster mit den Detailinformationen wird angezeigt.
- 2. Wählen Sie den Installieren aus. Nach Abschluss der Installation wird das Menü Öffnen angezeigt.
- 3. Wählen Sie Öffnen, um die App sofort auszuführen.
- Die installierten Apps werden im Fenster Einstellungen angezeigt.
- Wenn der eingebaute Speicher des Fernsehgeräts nicht ausreicht, können Sie einige besondere Apps auf einem USB-Gerät installieren.
- Sie können eine auf einem USB-Gerät installierte App nur dann ausführen, wenn es an den Fernseher angeschlossen ist. Die App wird beendet, wenn Sie das USB-Gerät trennen, während die App ausgeführt wird.
- Sie können die auf dem USB-Gerät installierte App nicht auf einem PC oder einem anderen Fernseher ausführen.

# Starten einer App

Sie können die bei Heruntergeladene App abgerufene App ausführen.

Die folgenden Symbole werden im Symbol der ausgewählten App angezeigt. Sie haben die nachstehenden Bedeutungen:

- $\bullet$  : Die App ist auf einem USB-Gerät installiert.
- $\odot$ : Die App wird mit einem Passwort geschützt.
- : Die App muss aktualisiert werden.
- . **.** Die App unterstützt Mirroring.

# Verwalten der installierten Apps

Wählen Sie unter Apps die Option ® Einstellungen aus. Sie können die installierten Apps verwalten.

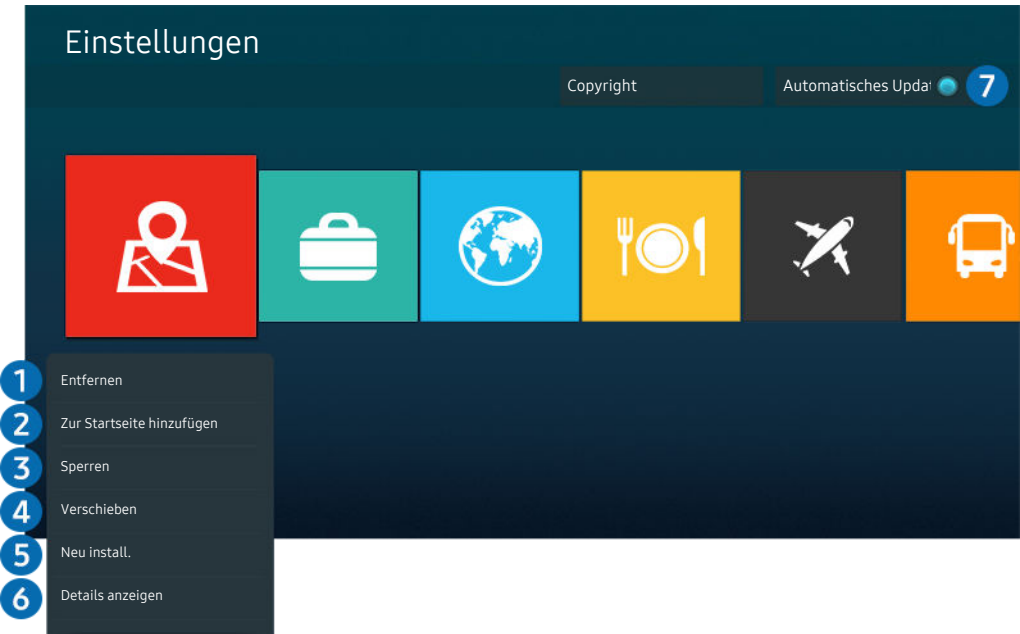

 $\frac{1}{\sqrt{2}}$ Das Bild auf dem Fernsehgerät kann je nach Modell und Region von der obigen Abbildung abweichen.

### **1.** Entfernen einer App

- 1. Wählen Sie eine App aus, die Sie löschen möchten.
- 2. Wählen Sie Entfernen aus.

### Die gewählte App wird gelöscht.

- Stellen Sie beim Entfernen der App sicher, dass auch die zugehörigen App-Daten entfernt werden.
- $\mathscr{O}$ Standard-Apps können nicht deinstalliert werden.

### 2. Hinzufügen von Apps zum Erster Bildschirm

- 1. Wählen Sie eine App aus, die Sie hinzufügen möchten.
- 2. Wählen Sie Zur Startseite hinzufügen aus.
- 3. Wenn der Startbildschirm angezeigt wird, verschieben Sie die ausgewählte App an die gewünschte Stelle.
- 4. Drücken Sie die Taste Auswählen.

### Die ausgewählte App wird zum Erster Bildschirm hinzugefügt.

Diese Funktion ist deaktiviert, wenn die ausgewählte App bereits zum Erster Bildschirm hinzugefügt wurde.

### <sup>3</sup>. Sperren und Freigeben von Apps

- 1. Wählen Sie eine App, die gesperrt oder freigegeben werden soll.
- 2. Wählen Sie Sperren/Sperre aus aus.

### Die ausgewählte App wird gesperrt oder freigegeben.

Geben Sie die PIN ein, um eine App zu sperren oder zu entsperren. Die Standard-PIN lautet "0000" (für Frankreich und Italien: "1111"). Sie können die PIN unter (d) > @ Einstellungen > Allgemein > Systemmanager > PIN ändern einstellen.

### 4. Verschieben von Apps

- 1. Wählen Sie die App aus, die Sie verschieben möchten.
- 2. Wählen Sie Verschieben aus.
- 3. Verschieben Sie die App an die gewünschte Position.
- 4. Drücken Sie die Taste Auswählen.

### Die gewählte App wird verschoben.

Diese Funktion wird, je nach Modell bzw. Region, möglicherweise nicht unterstützt.

### 5.Neuinstallieren einer App

- 1. Wählen Sie die App, die Sie erneut installieren möchten.
- 2. Wählen Sie Neu install. aus.

Die Neu-Installation beginnt.

### 6.Überprüfen der App-Informationen

- 1. Wählen Sie die App aus, deren Informationen Sie überprüfen möchten.
- 2. Wählen Sie Details anzeigen aus.

### Das Fenster mit den App-Informationen wird angezeigt.

Im Fenster Details anzeigen können Sie eine App bewerten.

### 7.Automatisches Aktualisieren von Apps

Um die installierten Apps automatisch zu aktualisieren, aktiveren Sie Automatisches Update (auf EIN einstellen).

Ø Die automatische Aktualisierung ist nur verfügbar, wenn das Fernsehgerät mit dem Internet verbunden ist.

# Verwendung der Galerie-App

Anzeigen von Fotos und Videos, die mit der Samsung-Cloud synchronisiert sind.

## **@** > Galerie

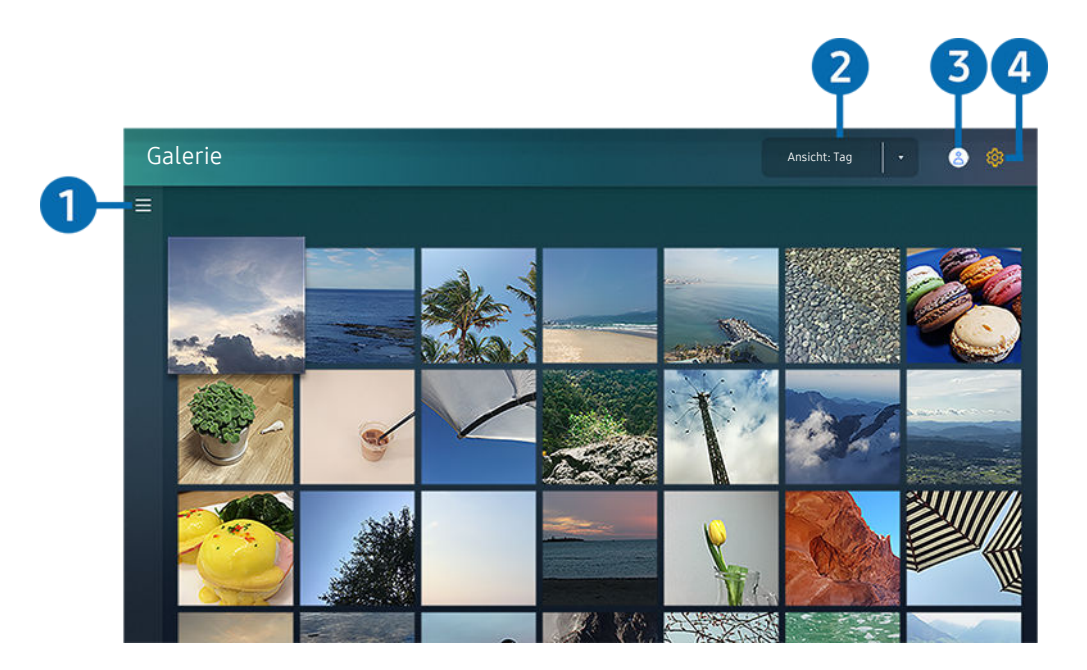

Das Bild auf dem Fernsehgerät kann je nach Modell und Region von der obigen Abbildung abweichen.  $\hat{\mathscr{O}}$ 

Sie können verschiedene Inhalte von Mobilgeräten genießen, die die Samsung-Cloud unterstützen Die verfügbaren Inhaltstypen sind Fotos, Videos, Geschichten und andere Inhalte, die von Ihren Gruppen freigegeben werden.

### Wenn Sie Inhalte aus Ihren Gruppen freigegeben haben, können Sie unter "Benachrichtigungen" darauf zugreifen.

- Um die Galerie-App verwenden zu können, müssen Sie bei einem Samsung-Konto angemeldet sein, das die Samsung-Cloud verwendet.
- Um diese Funktion zu verwenden, ist die Eingabe der PIN-Nummer erforderlich.
- Diese Funktion wird, je nach Modell, möglicherweise nicht unterstützt.  $\hat{\mathscr{O}}$

# $\bullet$   $\equiv$  Offene Kategorie

Wechseln Sie mit den Richtungstasten der Fernbedienung oben links auf dem Bildschirm zu  $\equiv$ , um die mit der Samsung-Cloud synchronisierten und kategorisierten in Kategorien eingeteilten Inhalte anzuzeigen.

# 2 Ansicht: Tag / Ansicht: Monat

Sortieren Sie die Inhalte nach Tag oder Monat.

# **3** & Samsung-Konto

Wechseln Sie zum Fenster Samsung-Konto, um ein neues Konto zu erstellen oder sich von Ihrem Konto abzumelden.

Wenn Sie von Ihrem Samsung-Konto abgemeldet sind, wählen Sie  $\triangle$  Anmelden aus, um sich anzumelden.

# 4. ® Gallery-Einstellungen

Legen Sie eine PIN für die Bildschirmsperre fest, um den Zugriff auf die Galerie-App zu beschränken, oder lesen Sie die Nutzungsbedingungen.

# Verwendung der SmartThings-App

Überwachen und konfiqurieren Sie die intelligenten Geräte, die Sie mit dem SmartThings-Dienst verbunden haben.

# **@** > SmartThings

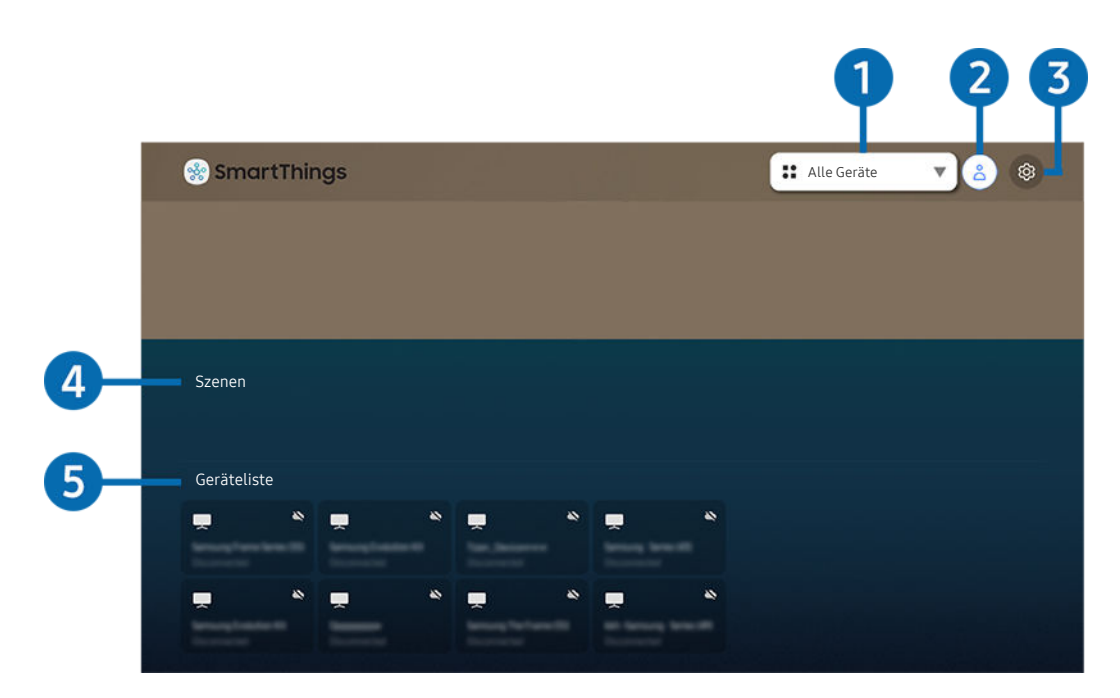

Das Bild auf dem Fernsehgerät kann je nach Modell und Region von der obigen Abbildung abweichen.

Von Ihrem Fernsehgerät aus können Sie Smart-Geräte, die Sie mit dem SmartThings-Dienst verbunden haben, über die auf den Geräten installierte SmartThings-App überwachen und konfigurieren. Sie können Benachrichtigungen über den Status Ihrer verbundenen Geräte erhalten.

- Um diese Funktion nutzen zu können, müssen Sie bei Ihrem Samsung-Konto angemeldet sein.
- Diese Funktion wird, je nach Modell bzw. Region, möglicherweise nicht unterstützt.

### **1.** Standort-Auswahlliste

Drücken Sie die Auswählen-Taste, um alle angeschlossenen Geräte oder die für einen Standort spezifischen Geräte zu identifizieren.

## **2.** Samsung-Konto

Wechseln Sie zum Fenster Samsung-Konto, um ein neues Konto zu erstellen oder sich von Ihrem Konto abzumelden.

Wenn Sie von Ihrem Samsung-Konto abgemeldet sind, wählen Sie & Anmelden aus, um sich anzumelden.

# **3** @ Einstellungen

Schalten Sie die Benachrichtigungen für die verbundenen intelligenten Geräte ein oder aus.

# 4. Szenen

Sie können mehrere Geräte mit einem Befehl steuern, nachdem Sie über die SmartThings-App auf Ihrem Mobilgerät Szenen eingestellt haben.

# **6.** Geräteliste

Zeigen Sie eine Liste der verbundenen intelligenten Geräte inklusive ihres jeweiligen Status an.

Sie können über die SmartThings-App auf Ihrem Mobilgerät ein neues Gerät hinzufügen und bedienen. Sie können verschiedene Geräte wie Lautsprecher, Smart-Geräte (IoT-Geräte) und auf dem Server registrierte Haushaltsgeräte kontrollieren und bedienen. Bitte lesen Sie für detailliertere Informationen im Benutzerhandbuch der SmartThings-App auf Ihrem Mobilgerät nach.

## Bedienen Sie Ihren Fernseher mit der SmartThings-App auf Ihrem Mobilgerät.

Sie können Ihren Fernseher registrieren und einige Funktionen des Fernsehers über die SmartThings-App auf Ihrem Mobilgerät nutzen.

# Verwenden des e-Manuals

Sie können in der in Ihr Fernsehgerät eingebetteten Bedienungsanleitung lesen und navigieren.

### Starten des e-Manual

## $\bigcirc$   $\gg$   $\circ$  Einstellungen > Unterstützung > e-Manual öffnen

### Sie können das integrierte e-Manual mit Informationen über die wichtigsten Funktionen Ihres Fernsehgeräts anzeigen.

- Sie können von der Samsung-Website (http://www.samsung.com) eine Kopie des e-Manual herunterladen, um es auf Ihrem PC oder Mobilgerät anzuzeigen bzw. zu drucken.
- Auf manche Menübildschirme können Sie über das e-Manual nicht zugreifen.

# Verwenden der Tasten im e-Manual

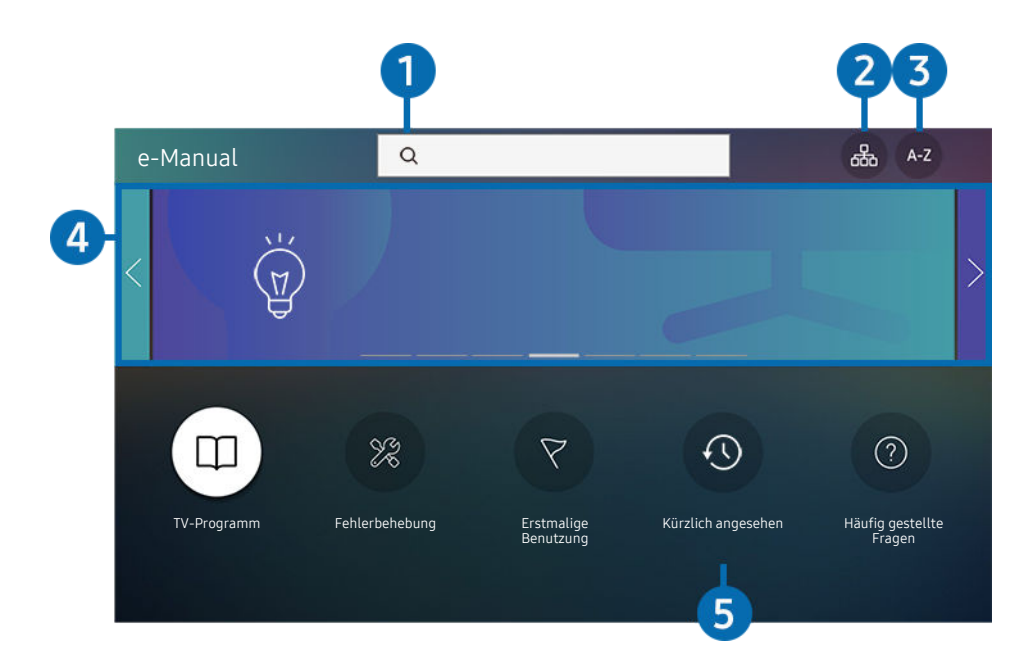

Das Bild auf dem Fernsehgerät kann je nach Modell und Region von der obigen Abbildung abweichen.

# $\bigcap$  Q (Suchen)

Hiermit wählen Sie einen Treffer in der Liste mit den Suchergebnissen aus, um die entsprechende Seite zu laden.

# **2.** 品(Plan der Website)

Sie enthält Listen mit den verschiedenen Themen im e-Manual.

# $\bigodot$  A-Z (Index)

Hiermit wählen Sie ein Stichwort aus, um zur entsprechenden Seite zu navigieren.

Diese Funktion wird, je nach Modell bzw. Region, möglicherweise nicht unterstützt.

### 4. Wechseln zu Häufig gestellte Fragen

Hiermit können Sie eine Lösung für das ausgewählte Symptom finden.

# 5. (Kürzlich angesehen)

Hiermit wählen Sie ein Thema aus der Liste der kürzlich angesehenen Themen aus.

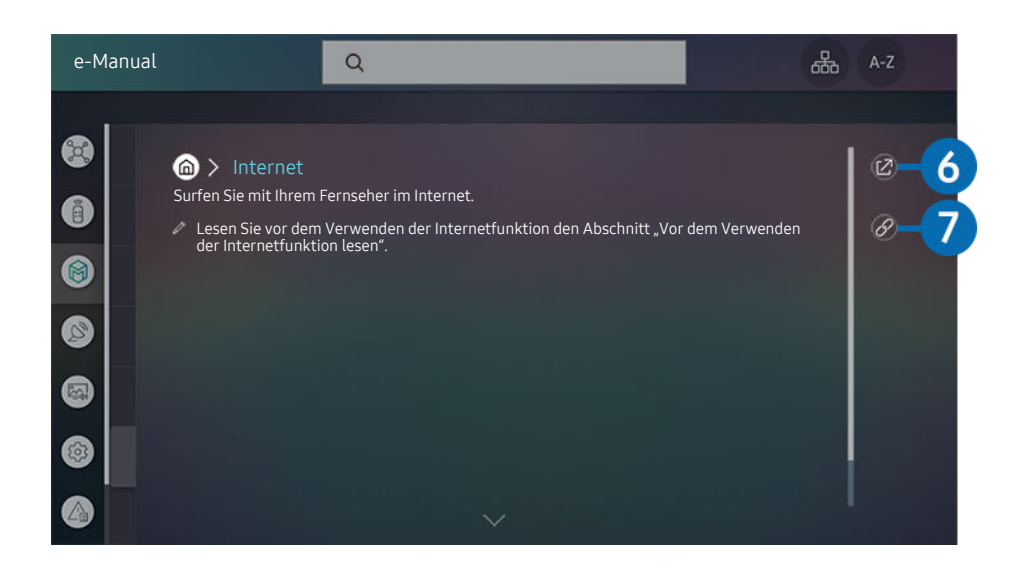

- $\mathscr{E}_{\mathscr{C}}$ Blau markierte Begriffe (wie z. B. Internet) stehen für ein Element im Bildschirmmenü.
- $\mathcal{L}$ Das Bild auf dem Fernsehgerät kann je nach Modell und Region von der obigen Abbildung abweichen.

## **6** @ (Jetzt testen)

Hiermit können Sie die entsprechende Menüoption auswählen und die Funktion sofort ausprobieren.

# **7** @ (Verknüpfung)

Hiermit können Sie sofort auf ein unterstrichenes Thema zugreifen, das mit einer e-Manual-Seite verbunden ist.

# Verwenden des Internets

Surfen Sie mit Ihrem Fernseher im Internet.

# $\textcircled{a}$  > Internet

Wenn Sie Internet ausführen, können Sie kürzlich angezeigte Webseiten oder Empfehlungen anzeigen. Wenn Sie die gewünschte Website auswählen, erhalten Sie direkten Zugriff darauf.

- Sie können die Internet-Funktion einfacher verwenden, wenn Sie eine Tastatur und eine Maus angeschlossen haben.
- Die Webseite kann sich von der auf einem PC angezeigten unterscheiden.
- Vor der Verwendung des Internet lesen Sie bitte ["Hinweise vor der Verwendung der Internetfunktion"](#page-106-0).
- $\triangle$  Die Internet-App verfügt über einen eingebetteten Samsung Pass ( $\textcircled{a}$ ) > Internet > Internetmenü > Samsung Pass-Einstellungen). Mit dem Samsung Pass können Sie sich einfach und sicher auf der Website anmelden. Wenn Sie die Website erneut besuchen, können Sie sich von Ihrem Mobilgerät aus mit Hilfe von Samsung Pass durch biometrische Authentifizierung anmelden, ohne Ihre ID und Ihr Passwort einzugeben. Diese Anmeldung mit Samsung Pass funktioniert jedoch in Abhängigkeit von den Richtlinien möglicherweise nicht auf jeder Website. In diesem Fall müssen Sie auf dem Mobilgerät mit einem Samsung-Konto angemeldet sein, das in Samsung Pass registriert ist.

# <span id="page-51-0"></span>Wiedergabe von Bildern/Videos/Musik

Spielen Sie Medieninhalte ab, die auf Ihrem Ferseher, USB-Geräten, Mobilgeräten, Kameras oder PCs usw. gespeichert sind.

 $\textcircled{a}$  >  $\textcircled{z}$  Quelle > Verbundenes Gerät Jetzt testen

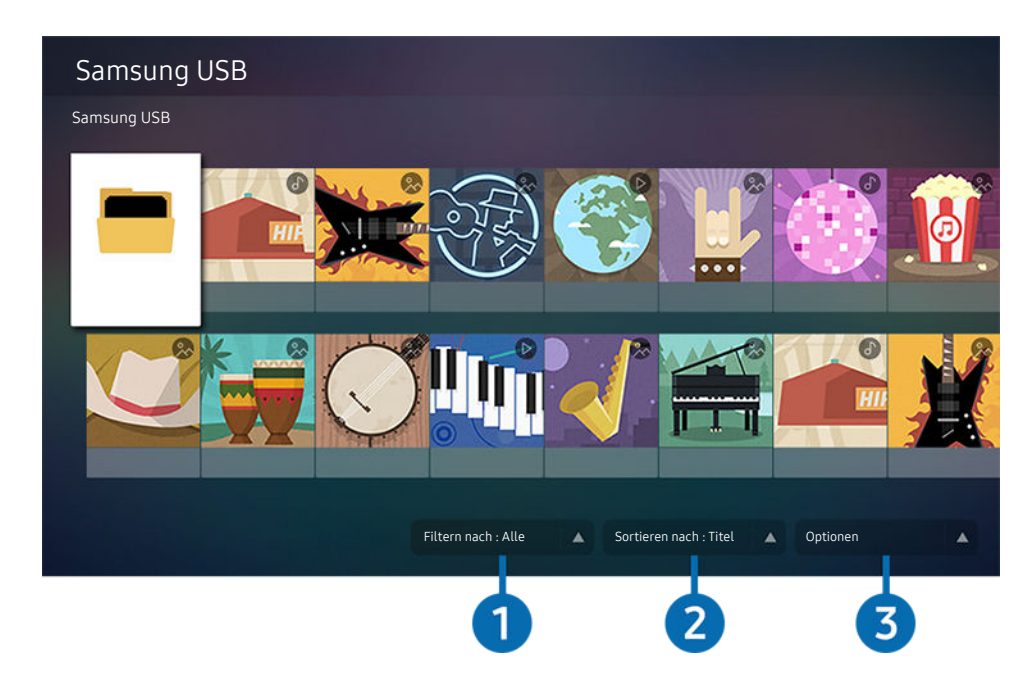

Das Bild auf dem Fernsehgerät kann je nach Modell und Region von der obigen Abbildung abweichen.  $\hat{\mathscr{O}}$ 

### Sie können Medieninhalte, die auf externen Speichergeräten wie beispielsweise USB-Geräten, Mobilgeräten oder Kameras gespeichert sind, auf dem Fernseher abspielen.

- Die Medieninhalte können jedoch nur dann auf dem Fernsehbildschirm wiedergegeben werden, wenn das entsprechende Speichermedium vom Fernsehgerät unterstützt wird. Weitere Informationen erhalten Sie im Abschnitt "[Hinweise zum](#page-108-0) [Anzeigen/Abspielen von Foto-, Video- oder Musikdateien](#page-108-0)".
- $\mathcal{E}$ Sichern Sie wichtige Dateien, ehe Sie ein USB-Gerät anschließen. Samsung haftet nicht für beschädigte oder verlorene Dateien.

In der Liste der Medieninhalte eines angeschlossenen oder verbundenen Speichermediums stehen Ihnen die folgenden Funktionen zur Verfügung.

# **1.** Filtern nach

Hiermit filtern Sie die Medieninhalte nach der Art der Medien.

# 2. Sortieren nach

### Hiermit sortieren Sie die Inhalte in der Liste nach Titel, Datum oder Kanal.

 $\mathscr{O}$ Diese Funktion wird, je nach Art des externen Geräts, möglicherweise nicht unterstützt.

# 3.Optionen

Hiermit löschen Sie ausgewählte Medieninhalte aus der Liste der Medieninhalte oder geben sie wieder. Wenn Sie Aktualisieren wählen, wird die Inhaltsliste neu geladen.

# Wiedergabe von Multimediainhalten, die auf einem PC oder Mobilgerät gespeichert sind

- 1. Wählen Sie in  $\bigcirc$  >  $\bigcirc$  Quelle ein Gerät mit Medieninhalten. Die Liste mit den Medieninhalten des Geräts wird angezeigt.
- 2. Wählen Sie in der Liste ein Element der Medieninhalte aus.

### Die gewählten Inhalte werden abgespielt.

- Je nach Kodierungsverfahren oder Dateiformat können manche Inhalte nicht wiedergegeben werden. Außerdem können verschiedene Funktionen eingeschränkt sein.
- Die Inhalte auf Geräten, die über Ihr Netzwerk mit dem Fernseher verbunden sind, können aufgrund von Kommunikationsproblemen im Netzwerk nicht unterbrechungsfrei wiedergegeben werden. Verwenden Sie in diesem Fall ein USB-Gerät.

## Wiedergeben der Multimedia-Inhalte von einem USB-Gerät

- 1. Verbinden Sie ein USB-Gerät mit dem USB-Anschluss.
- 2. Wenn auf dem Bildschirm eine Pop-up-Meldung angezeigt wird, wählen Sie Blättern, um einfach zur Liste der auf dem Gerät gespeicherten Multimediainhalte zu wechseln.
	- Ist ein USB-Gerät mit dem Inhalt, den Sie wiedergeben möchten, bereits mit dem Fernsehgerät verbunden, wählen Sie das USB-Gerät im Fenster  $\textcircled{a}$  >  $\textcircled{1}$  Quelle.
- 3. Wählen Sie aus der Liste das Inhaltselement aus, das Sie wiedergeben möchten.

Die gewählten Inhalte werden abgespielt.

# Wiedergabe des Tons von Ihrem Mobilgerät über den TV-Lautsprecher mithilfe von Sound Mirroring

- 1. Suchen Sie Ihren Fernseher in der Bluetooth-Geräteliste (\*) auf Ihrem Mobilgerät und verbinden Sie die beiden Geräte.
- 2. Spielen Sie die gewünschten Medieninhalte auf Ihrem Mobilgerät ab.

### Die ausgewählten Medien werden über den Fernsehlautsprecher wiedergegeben.

- Diese Funktion steht möglicherweise nur eingeschränkt zur Verfügung, wenn das Fernsehgerät und die Soundbar drahtlos miteinander verbunden sind.
- Diese Funktion wird, je nach Modell bzw. Region, möglicherweise nicht unterstützt.

# Verfügbare Tasten und Funktionen beim Abspielen von Musik

### Drücken Sie während der Wiedergabe bzw. Anzeige von Video- oder Fotoinhalten auf die Auswählen-Taste. Die folgenden Tasten werden angezeigt.

- Die angebotenen Schaltflächen und Funktionen werden, je nach Modell oder Region, möglicherweise nicht unterstützt.
- Die zur Verfügung stehenden Schaltflächen und Funktionen können sich je nach angezeigtem oder wiedergegebenem Inhalt unterscheiden.
- Pause / Wiedergabe

Hiermit starten Sie die Wiedergabe der Multimedia-Inhalte bzw. halten sie an. Nachdem Sie die Wiedergabe eines Videos angehalten haben, stehen Ihnen die folgenden Funktionen zur Verfügung. Hinweis: Wenn die Wiedergabe des Videos angehalten wurde, wird auch kein Ton mehr ausgegeben.

- Langsames Zurückspulen oder Langsames Vorspulen: Durch Auswahl einer eine der Optionen  $\otimes$  bzw. können Sie das Video langsam rückwärts oder vorwärts abspielen. Es gibt 3 Wiedergabegeschwindigkeiten. Drücken Sie wiederholt auf die Option, um die Wiedergabegeschwindigkeit zu ändern. Um zur normalen Geschwindigkeit zurückzukehren, wählen Sie die Option  $\triangleright$  oder drücken Sie auf die Taste  $\triangleright$ .
- Rückwärts springen / vorwärts springen

Drücken Sie die Nach-Oben-Taste, um den Fokus auf die Wiedergabesteuerleiste zu verschieben. Verwenden Sie dann die linke oder rechte Richtungstaste in der Wiedergabesteuerleiste, um im Video 10 Sekunden vor- oder zurückzuspringen.

• Wechseln Sie zu einem bestimmten Wiedergabebereich, verschieben Sie die Markierung nach oben auf die Wiedergabeleiste und wählen Sie anschließend eine der fünf Miniaturansichten aus.

Diese Funktion wird, je nach Dateiformat, möglicherweise nicht unterstützt.

• Stopp

Stoppt die Wiedergabe der Inhalte.

• Zurück / Weiter

Hiermit geben Sie die vorherige bzw. nächste Datei mit Multimedia-Inhalten wieder.

• Rücklauf / Schnellvorlauf

Hiermit spulen Sie in den Multimedia-Inhalten vor oder zurück. Drücken Sie diese Taste mehrmals nacheinander, um die Geschwindigkeit beim Vor- bzw. Rücklauf auf maximal das Dreifache zu erhöhen. Um zur normalen Geschwindigkeit zurückzukehren, wählen Sie die Option  $\triangleright$  oder drücken Sie auf die Taste  $\triangleright$ .

• Wiederholen

Hiermit spielen Sie entweder die aktuellen Multimedia-Inhalte oder alle Inhaltsdateien im selben Ordner wiederholt ab.

• Zuf.-Wdg.

Hiermit werden die Musikdateien in zufälliger Reihenfolge abgespielt.

### • Bild aus

Hiermit werden Musikdateien bei ausgeschaltetem Bildschirm wiedergegeben.

• Bildschirmanpassung

Hiermit passen Sie die Größe eines Foto an den Bildschirm an.

• Nach links drehen / Nach rechts drehen

Hiermit drehen Sie ein Foto nach links oder rechts.

• Vergrößern

Vergrößert ein Foto.

• Hintergrundmusik

Hiermit halten Sie die Hintergrundmusik beim Anzeigen von Fotos an bzw. setzen die Wiedergabe fort.

- Diese Funktion ist nach Aktivierung der Option Hintergrundmusik verfügbar.
- Optionen
	- Die verfügbaren Optionen können sich je nach Modell und Inhalt unterscheiden.

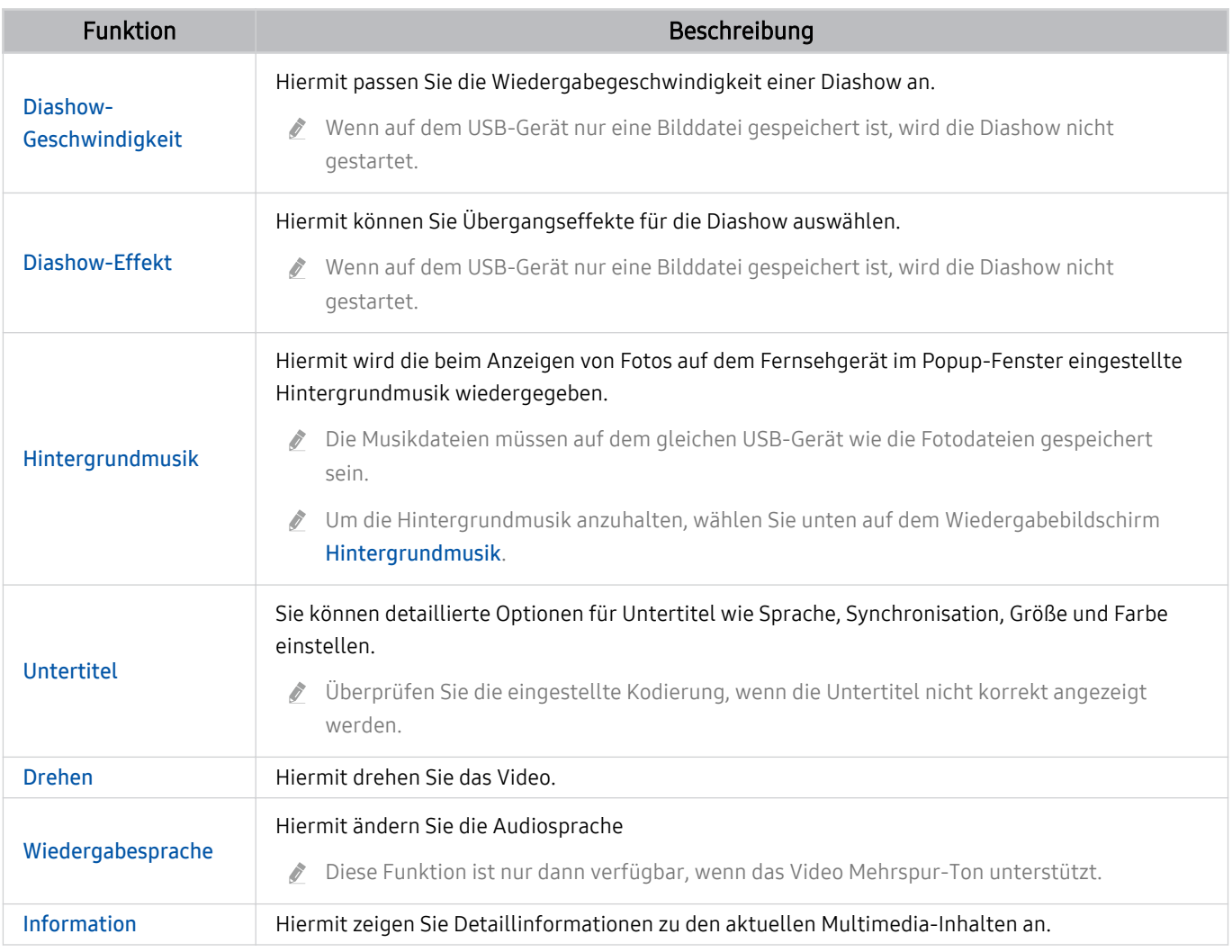

# Verwenden von Bixby

Aktivieren (auf Voice Assistant einstellen) Sie die Funktion Bixby. Zur Bedienung Ihres Fernsehers sprechen Sie in das Mikrofon Ihrer Samsung Smart Remote.

- Diese Funktion ist nur dann verfügbar, wenn Voice Assistant auf Bixby eingestellt ist. (  $\bigcirc$  >  $\otimes$  Einstellungen > Allgemein  $>$  Sprache  $>$  Voice Assistant)
- Diese Funktion ist nur im The Frame-Fernseher verfügbar.
- Bixby ist nur verfügbar, wenn das Fernsehgerät mit dem Internet verbunden ist. B.
- Um Bixby nutzen zu können, müssen Sie sich für ein Samsung-Konto registrieren und angemeldet sein. Einige Funktionen t 1 werden möglicherweise nicht unterstützt, wenn Sie nicht bei Ihrem Samsung-Konto angemeldet sind.
- Bixby unterstützt nur einige Sprachen, und die unterstützten Funktionen hängen von der jeweiligen Region ab. Ö.
- Bixby wird je nach Region möglicherweise nicht unterstützt. t 1

## Aktivierung von Bixby mit den Tasten auf der Samsung Smart Remote

Mithilfe der Tasten auf der Samsung Smart Remote können Sie sich mit Bixby unterhalten. Halten Sie die Taste Ihrer Samsung Smart Remote gedrückt, sprechen Sie einen Befehl und lassen Sie dann die Taste @ wieder los.

Um die Anleitung für Bixby anzuzeigen, drücken Sie einmal auf die Taste

• Wenn Sie die Taste  $\bm{\Theta}$  drücken, wird die Schaltfläche Jetzt erkunden unten auf dem Bildschirm angezeigt. Durch Drücken der Taste Auswählen gelangen Sie zum Bildschirm Bixby entdecken.

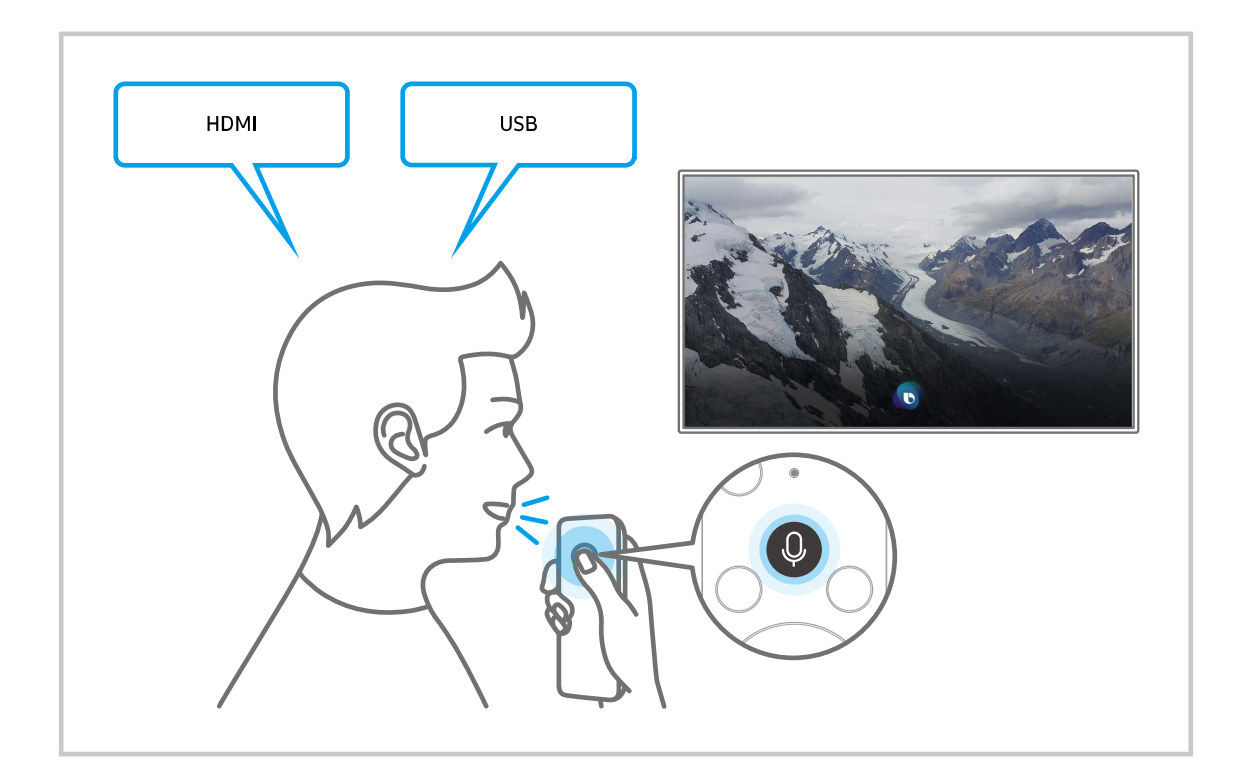

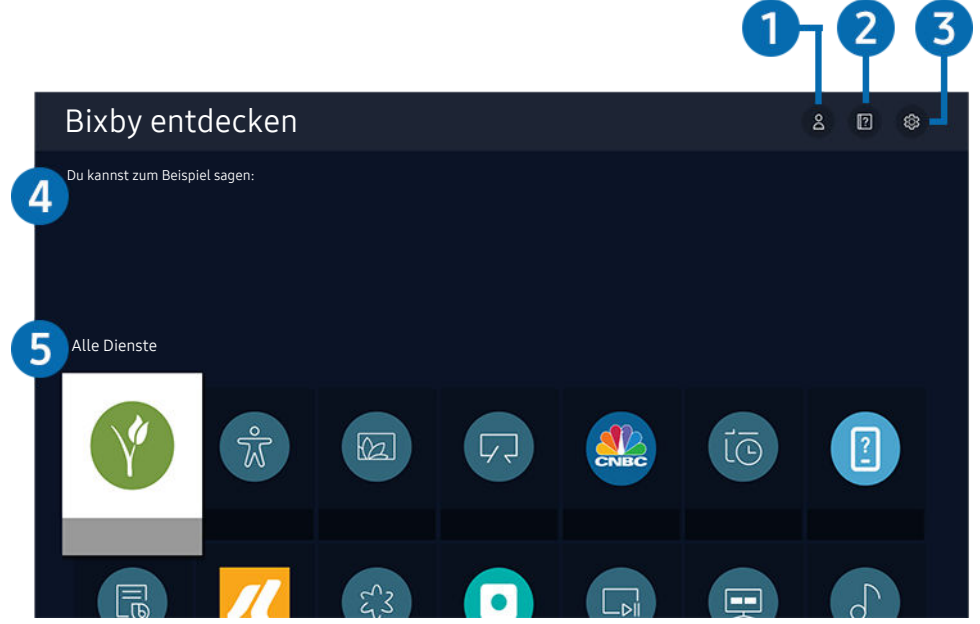

Das Bild auf dem Fernsehgerät kann je nach Modell und Region von der obigen Abbildung abweichen.

# **1.** Eigenes Profil

Wechseln Sie zum Fenster Eigenes Profil, um ein neues Konto zu erstellen oder eine Sprach-ID zu registrieren. Wenn eine Sprach-ID registriert ist, können Sie sich mit Ihrer Stimme anmelden. Danach wird das Symbol angezeigt, das Bixby für Ihre Stimme generiert hat.

- Die Sprach-ID können Sie wieder löschen, nachdem Sie △ Eigenes Profil ausgewählt haben. Sobald die Sprach-ID gelöscht ist, verschwindet auch ihr zugehöriges Symbol.
- Wenn Sie von Ihrem Samsung-Konto abgemeldet sind, wählen Sie  $\triangle$  Eigenes Profil aus, um sich anzumelden.

# 2 **2** Tutorials

Das Popup-Fenster zur Verwendung von Bixby wird angezeigt.

# **3** @ Einstellungen

Sie können die Einstellungen für die Verwendung von Bixby ändern.

- L Diese Funktionen werden, je nach Modell bzw. geografischer Region möglicherweise nicht unterstützt.
- **Z** Diese Funktionen können in Bixby Voice-Einstellungen ( $\bigcirc$  >  $\otimes$  Einstellungen > Allgemein > Sprache > Bixby Voice-Einstellungen) eingestellt werden.
- Sprache

### Sie können die Sprache von Bixby festlegen.

- Die Sprachen des Fernsehers und anderer Apps werden sich nicht ändern.
- Bixby unterstützt nur manche Sprachen.

### • Voice response

Sie können die Stimme von Bixby ändern oder deaktivieren.

Je nach Sprache, die für Bixby ausgewählt wurde, wird diese Funktion möglicherweise nicht unterstützt.

### • Tonfeedback

### Wiedergabe eines Sounds, wenn Bixby gestartet und aufhört zuzuhören.

Diese Funktion wird, je nach Modell bzw. Region, möglicherweise nicht unterstützt.

### • Datenschutz

Bei der Nutzung von Bixby-Diensten können Sie die Verwendung Ihrer personenbezogenen Informationen durch Bixby zulassen oder verbieten.

## 4.Empfohlene Befehle

Anzeigen der empfohlene Befehle, mit denen Sie den Fernseher mit Hilfe von Bixby im aktuellen Kontext bedienen können.

Wenn die empfohlenen Befehle nicht angezeigt werden sollen, müssen Sie Sprachhinweis deaktivieren (Aus). (  $\geq$   $\otimes$  Einstellungen  $\geq$  Allgemein  $\geq$  Sprache  $\geq$  Sprachhinweis)

# **5.** Alle Dienste

Sie können die Sprachbefehle lernen, mit denen Sie Bixby in verschiedenen Situationen verwenden können. Verwenden Sie die Richtungstasten, um den gewünschten Befehl auszuwählen, und drücken Sie dann auf die Auswählen-Taste. Sie können den Fernseher mit verschiedenen Sprachbefehlen bedienen.

## Hinweis vor der Verwendung von Bixby

- Die bei der Sprachinteraktion unterstützte Sprache kann sich je nach Region unterscheiden.
- Einige Funktionen sind nicht verfügbar, wenn die eingestellte Sprache von der Sprache Ihres Landes abweicht.
- Bixby ist nur verfügbar, wenn das Fernsehgerät mit dem Internet verbunden ist.
- Aber selbst wenn das Fernsehgerät mit dem Internet verbunden ist, kann es vorkommen, dass Bixby aufgrund eines Serverfehlers nicht antwortet.
- Bei Aktualisierungen von Bixby kann es vorkommen, dass die bestehenden Funktionsspezifikationen geändert werden.
- Bixby ist nur bei Fernsehgeräten verfügbar, die diese Funktion unterstützen. In diesem Fall wird eine Fernbedienung mit Mikrofon geliefert.
- Symbole wie "-" und Sonderzeichen werden nicht unterstützt. Dementsprechend arbeitet diese Funktion möglicherweise nicht ordnungsgemäß, wenn ein Wort oder ein Satz numerische Werte oder Symbole enthält.
- Die gefundenen Ergebnisse enthalten möglicherweise nicht alle möglichen Ergebnisse.
- Für manche Anwendungen sind möglicherweise Zahlungen zu leisten. Deshalb müssen Sie möglicherweise einen Antrag oder Vertrag für die Anwendung abschließen.
- Um den aktuellen Sender durch Ansagen des Sendernamens als Sprachbefehle zu wechseln, müssen Sie Netzbetreiber einrichten beenden. Wenn Netzbetreiber einrichten nicht abgeschlossen wurde, können Sie dies mit Zurücksetzen nachholen ( $\textcircled{a}$  >  $\textcircled{a}$  Einstellungen > Allgemein > Zurücksetzen). Jetzt testen

Die Einstellungen des Dienstanbieters bei der Ersteinrichtung werden in Ihrer Region möglicherweise nicht unterstützt.

- Um die Spracheingabefunktion und die Suchfunktion zu verwenden, müssen Sie der Erhebung und Verwendung Ihrer Sprachdaten durch Dritte zustimmen.
- Um Bixby zu verwenden, müssen Sie:
	- Stimmen Sie den Nutzungsbedingungen für Smart Hub zu.
	- Stimmen Sie den Hinweisen zur Erhebung und Verwendung personenbezogener Daten für den Smart Hub-Dienst zu.
	- der Erhebung und Verwendung personenbezogener Daten für den Sprachinteraktionsdienst zustimmen.

### Bestimmungen zur Verwendung von Bixby

- Die Leistung der Sprachinteraktion ist abhängig von Ihrer Tonlage/Lautstärke, Ihrer Aussprache und der Betriebsumgebung (Ton des Fernsehgeräts und Umgebungsgeräusche).
- Die optimale Lautstärke für Sprachbefehle liegt zwischen 75 und 80 dB.

# Fernsehen

Sie können beim Fernsehen Komfortfunktionen nutzen. Darüber hinaus können Sie die Senderliste bearbeiten und Favoritenlisten erstellen.

# Verwenden des TV-Programms

Zeigen Sie die Programmübersicht des jeweiligen Senders an.

# $\textcircled{a}$  > Live TV > TV-Programm (Jetzt testen)

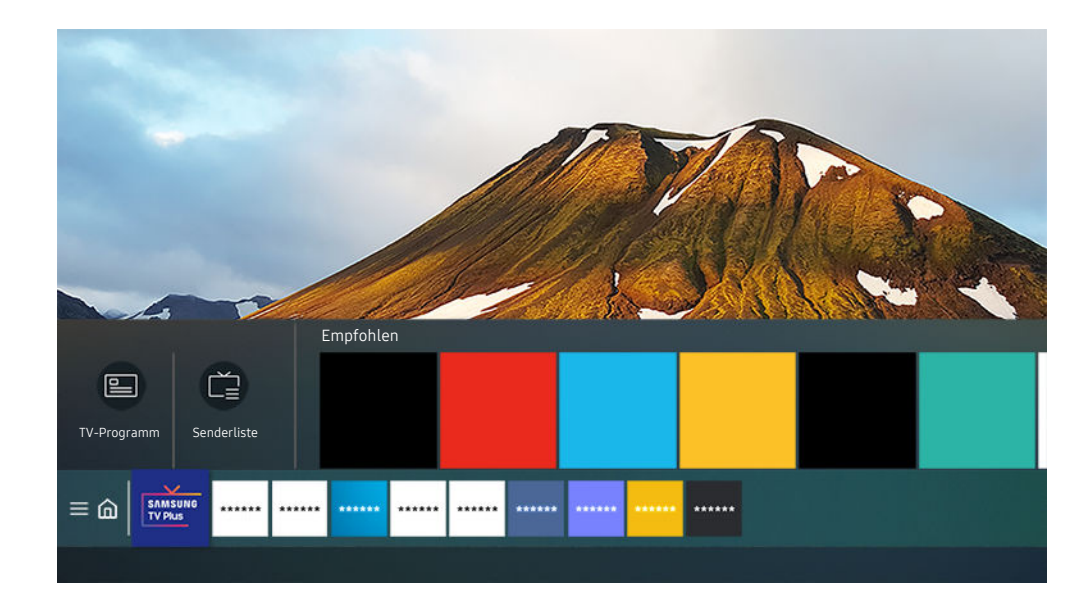

Das Bild auf dem Fernsehgerät kann je nach Modell und Region von der obigen Abbildung abweichen.

### Im TV-Programm finden Sie das tägliche Fernsehprogramm jedes Senders. Sie können Programminformationen abrufen, ein Programm auswählen und eine geplante Wiedergabe programmieren.

- igum TV-Programm anzuzeigen, drücken Sie auf der Samsung Smart Remote die Taste Kanal ∧/∨oder drücken Sie die Taste GUIDE auf der Standardfernbedienung.
- Um Informationen über analoge Sender und die Funktionen für analoge Sender des TV-Programm zu verwenden, müssen Sie die Dienstanbietereinstellungen bei den Anfangseinstellungen abschließen.
- ♪ Ehe Sie den TV-Programm anzeigen können, müssen Sie die Uhr des Fernsehgeräts einstellen ( m > © Einstellungen > Allgemein > Systemmanager > Zeit > Uhr).
- Die Einstellungen des Dienstanbieters bei der Ersteinrichtung werden in Ihrer Region möglicherweise nicht unterstützt.

Markieren Sie das Programm, das Sie im TV-Programm haben möchten, und drücken Sie dann die Taste Auswählen. Sie können die folgenden Funktionen verwenden:

• Wiedergabe planen

Sie können die Wiedergabe einer programmierten ausgestrahlten Sendung programmieren.

• Geplantes Ansehen abbrechen

Sie können geplante Wiedergaben löschen.

• Details anzeigen

Hiermit können Sie detaillierte Informationen zur ausgewählten Sendung anzeigen. Die Informationen können sich je nach Sendesignal unterscheiden oder gar nicht bereitgestellt werden.

# Einrichten einer Wiedergabe planen

### Konfigurieren Sie das Fernsehgerät so, dass es zu einem bestimmten Zeitpunkt und Datum einen bestimmten Sender oder eine Sendung anzeigt.

- $\triangle$  Neben den Sendungen, deren Aufnahme programmiert wurde, wird  $\mathbb Q$  angezeigt.
- Ehe Sie eine Wiedergabe programmieren können, müssen Sie zuerst die Uhr des Fernsehgeräts einstellen ( $\widehat{m}$  >  $\widehat{\mathfrak{B}}$ Einstellungen > Allgemein > Systemmanager > Zeit > Uhr).

# Verwenden der Optionen für programmierte Aufnahmen im Programmfenster

Wählen Sie im Fenster TV-Programm eine Sendung aus, die Sie gern sehen möchten, und halten Sie die Auswählen-Taste gedrückt. Wählen Sie dann im angezeigten Popup-Menü den Befehl Wiedergabe planen.

# Verwenden der Optionen für programmierte Wiedergabe während einer laufenden Sendung

Drücken Sie beim Fernsehen die Taste Auswählen. Das Fenster mit den Programminformationen wird geöffnet. Wählen Sie mit den Richtungstasten nach links oder rechts eine ausgestrahlte Sendung aus. Wählen Sie bei gedrückter Auswählentaste den Befehl Wiedergabe planen, um die Wiedergabe dieser Sendung zu programmieren.

# Verwenden von programmierter Wiedergabe, um Sendungen an einem bestimmten Tag zu einer bestimmten Zeit wiederzugeben

# $\bigcirc$  > Live TV > Progr.-Manager > Ansehen hinzufügen

Um eine Wiedergabe zu programmieren, stellen Sie die Werte für TV-Empfang, Kanal, Wiederholen, Datum und Startzeit der ausgestrahlten Sendung ein, die Sie ansehen möchten, und wählen Sie anschließend Speichern.

Kontrollieren Sie die aktuelle Zeit unter  $\widehat{\omega}$  >  $\otimes$  Einstellungen > Allgemein > Systemmanager > Zeit > Uhr.

## Einstellen der programmierten Wiedergabezeit

# $\mathbf{\Theta}$  > Live TV > Progr.-Manager

Sie können die Informationen zu programmierte Wiedergaben ändern oder die programmierte Wiedergaben verwerfen.

- Sie können für Wiedergabe planen maximal 30 Einträge programmieren.
- Bearbeiten

Hiermit stellen Sie die gewünschte Startzeit der programmierten Wiedergabe ein. Wenn Sie im TV-Programm eine Sendung auswählen, können Sie die Startzeit bis zu 10 Minuten vor dem Programm einstellen.

• Entfernen

Sie können eine geplante Wiedergabe löschen.

• Details anzeigen

Sie können Informationen über eine programmierte Wiedergabe anzeigen.

# Verwenden des Senderlistes

Wechseln Sie den Sender oder prüfen Sie die Sendungen anderer digitaler Sender.

# $\textsf{A}$  > Live TV > Senderliste

Mit der Senderliste können Sie beim Fernsehen den Sender wechseln oder das Programm anderer digitaler Sender einsehen. Drücken Sie auf der Standardfernbedienung die Taste CH LIST.

Im Fenster Senderliste werden die folgenden Symbole angezeigt:

- $\bullet$ : Ein Favoritensender.
- $\blacksquare$ : Ein gesperrter Sender.
- $\blacksquare$  : CI-Karte erforderte Kanal.

Die folgenden Funktionen stehen Ihnen zur Verfügung, wenn Sie in der Senderliste auf die Richtungstaste nach links drücken:

• Terrestrisch, Kabel sowie Satellit

Hiermit können Sie zwischen Terrestrisch, Kabel und Satellit wählen.

- Diese Funktion wird, je nach dem eingehenden Sendesignal, möglicherweise nicht unterstützt.
- Diese Funktion wird, je nach Modell bzw. Region, möglicherweise nicht unterstützt.
- Alle

Hiermit zeigen Sie die Kanäle an, die automatisch gefunden wurden.

Es werden die Sender angezeigt, die vom aktuell ausgewählten Terrestrisch, Kabel oder Satellit empfangenen werden.

• Samsung TV Plus

Wenn das Fernsehgerät mit dem Internet verbunden ist, können Sie beliebte Programme oder Highlights zu einem Thema jederzeit über einen virtuellen Kanal anzeigen. Wie für die regulären Sender zeigt das Fernsehgerät auch für Samsung TV Plus das tägliche Programm an.

Diese Funktion wird, je nach Modell bzw. Region, möglicherweise nicht unterstützt.

**Favoriten** 

### Zeigt die Einträge von Favoriten 1 bis Favoriten 5 an.

Es wird nur die Favoritenliste angezeigt, die den Favoritensender enthält.

**Sendertyp** 

Hiermit können Sie die Liste so sortieren, dass nur Sender eines ausgewählten Genres enthalten sind. Die Funktion Sendertyp unterstützt allerdings nur Sender, die Genreinformationen bereitstellen.

Diese Funktion wird, je nach dem eingehenden Sendesignal, möglicherweise nicht unterstützt.

• Sortieren

### Sortieren der Liste nach Nummer oder Name.

Diese Option steht nur für digitale Sender zur Verfügung und ist daher möglicherweise nicht immer verfügbar.

# Bearbeiten von Sendern

Bearbeiten Sie die auf dem Fernseher gespeicherten Sender.

### $\textcircled{a}$  > Live TV > Senderliste > Sender bearbeiten

Die Symbole im Fenster Sender bearbeiten haben folgende Bedeutungen:

- $\bullet$ : Fin Favoritensender.
- $\blacksquare$ : Ein gesperrter Sender.
- $\blacksquare \cdot$  CI-Karte erforderte Kanal.

Im Fenster Sender bearbeiten können Sie Kanäle auswählen und die folgenden Funktionen verwenden:

• Entfernen

Wählen Sie nach Auswahl eines Senders unter Sender bearbeiten den Befehl Entfernen aus. Gelöschte Sender werden in der Senderliste nicht angezeigt.

• Sperren / Freigabe

Wählen Sie nach Auswahl eines Zielsenders unter Sender bearbeiten den Befehl Sperren oder Freigabe. Danach wird der gewählte Sender gesperrt oder freigegeben. Ein gesperrter Sender kann nicht angezeigt werden.

- **Wenn Sie diese Funktion verwenden oder das Passwort festlegen möchten, stellen Sie △ > @ Einstellungen** > Senderempfang > Sendersperre anwenden auf Ein ein.
- $\triangle$  Weitere Informationen zum Einstellen Ihres Kennworts erhalten Sie im Abschnitt "Einrichten eines [Passworts"](#page-94-0).

### • Send. umbenenn.

Wählen Sie nach Auswahl eines Senders unter Sender bearbeiten den Befehl Send. umbenenn., um den Sendernamen zu ändern.

- Sie können Sender immer nur einzeln umbenennen.
- **Diese Funktion ist nur für Analogsendungen verfügbar.**

### • Nummer ändern

Wählen Sie nach Auswahl eines Senders unter Sender bearbeiten den Befehl Nummer ändern, um die Sendernummer zu ändern.

- Diese Funktion wird, je nach Modell bzw. Region, möglicherweise nicht unterstützt.
- Wenn Sie die Sendernummer ändern, werden die Senderinformationen nicht mehr automatisch aktualisiert.

### • Samsung TV Plus wiederherstellen

### Sie können die gelöschten Samsung TV Plus-Sender wiederherstellen.

- Diese Funktion wird, je nach Modell bzw. Region, möglicherweise nicht unterstützt.
- Speichern und beenden

Hiermit speichern und schließen Sie den Bildschirm Sender bearbeiten.

# Verwenden einer persönlichen Favoritenliste

Legen Sie häufig angesehene Sender als Favoritensender fest.

Favoritensender werden in den Fenstern Sender bearbeiten und Senderliste mit dem Symbol • gekennzeichnet. Sie können bis zu fünf Favoritenlisten anlegen, in denen Ihre Familienmitglieder ihre eigenen persönlichen Favoriten speichern können.

# Erstellen einer Favoritenliste

# $\textcircled{a}$  > Live TV > Senderliste > Sender bearbeiten

- 1. Drücken Sie auf der Fernbedienung die Richtungstaste nach links, um die gewünschte Favoriten-Liste auszuwählen.
- 2. Drücken Sie zur Auswahl von Sender hinzufügen auf die Richtungstaste nach rechts.
- 3. Wählen Sie aus in der angezeigten Favoritenliste den gewünschten Sender aus.
- 4. Drücken auf Sender hinzufügen, um den ausgewählten Sender in die Favoritenliste aufzunehmen.

Wählen Sie im Fenster "Sender bearbeiten" Favoriten 1 bis Favoriten 5. Danach stehen Ihnen die folgenden Funktionen zur Verfügung:

• Sender hinzufügen

Wählen Sie zuerst in der Senderliste einen oder mehrere Sender aus, die Sie in die Favoritenliste aufnehmen möchten, und wählen Sie dann Sender hinzufügen.

• Entfernen

Entfernen eines oder mehrerer Sender aus einer Favoritenliste.

• Reihenf. änd.

Ändert die Reihenfolge eines oder mehrerer ausgewählter Sender in einer Favoritenliste.

• Favoriten umbenennen

Umbenennen einer Favoritenliste.

• Speichern und beenden

Hiermit speichern und schließen Sie den Bildschirm Sender bearbeiten.

# Zusatzfunktionen beim Fernsehen

Verwenden Sie die Funktionen, die beim Fernsehen verfügbar sind.

### Ändern des Sendesignals

# $\textcircled{a}$  > Live TV > Senderliste

Drücken Sie auf die Richtungstaste Ihrer Fernbedienung, um Terrestrisch, Kabel, Satellit oder Dienstanbieter zu markieren, und drücken Sie dann auf die Taste Auswählen.

- Diese Funktion ist nicht erforderlich, wenn Sie Ihre Sender über einen Kabel- oder Satellitenreceiver empfangen.
- Die angezeigte Senderliste kann sich entsprechend den empfangenen Sendern unterscheiden.

### Suchen nach verfügbaren Sendern

## $\bigcirc$   $\gg$   $\circ$  Einstellungen  $\rightarrow$  Senderempfang  $\rightarrow$  (Automatischer Sendersuchlauf)  $\rightarrow$  Automatischer Sendersuchlauf

- Diese Funktion wird, je nach Modell bzw. Region, möglicherweise nicht unterstützt.
- Wenn das Fernsehgerät mit einem Kabel- oder Satellitenreceiver verbunden ist, ist dieser Schritt nicht notwendig.
- Das DVB-T2-System wird je nach Region möglicherweise nicht unterstützt.
- Die Automatischer Sendersuchlauf werden, je nach Modell bzw. Region, möglicherweise nicht angezeigt.

### Auswählen der Suchoption des Kabelfernsehanbieters

### $\bigcirc$   $\gg$   $\mathcal{E}$  Einstellungen  $\gt$  Senderempfang  $\gt$  (Automatischer Sendersuchlauf)  $\gt$  Suchoptionen für Kabel

### Hiermit stellen Sie weitere Suchoptionen für die Sendersuche im Kabelnetz ein (z. B. Frequenz oder Symbolrate).

- Diese Funktion wird, je nach Modell bzw. Region, möglicherweise nicht unterstützt.
- Die Automatischer Sendersuchlauf werden, je nach Modell bzw. Region, möglicherweise nicht angezeigt.

### Suchen der verfügbaren Sender im Standby-Modus

## $\bigcirc$   $\otimes$   $\otimes$  Einstellungen > Senderempfang > (Automatischer Sendersuchlauf) > Automatische Sendereinstellung im Standby-Modus

### Ausführen eines automatischen Sendersuchlaufs, während das Fernsehgerät im Standby-Modus läuft.

- Diese Funktion wird, je nach Modell bzw. Region, möglicherweise nicht unterstützt.
- **▶ Die Automatischer Sendersuchlauf** werden, ie nach Modell bzw. Region, möglicherweise nicht angezeigt.

### Einstellen der Weckzeit

### $\bigcirc$   $\gg$   $\circ$  Einstellungen  $\gt$  Senderempfang  $\gt$  (Automatischer Sendersuchlauf)  $\gt$  Weckdienst

### Programm-Timer, mit dem das Fernsehgerät einschalten und automatisch nach Sendern suchen können.

- Diese Funktion wird, je nach Modell bzw. Region, möglicherweise nicht unterstützt.
- $\mathscr{E}$ Die Automatischer Sendersuchlauf werden, je nach Modell bzw. Region, möglicherweise nicht angezeigt.

# Überprüfen der Signalinfo und Signalstärke für Digitalsender

# $\bigcirc$   $\gg$   $\mathcal{E}$  Einstellungen  $\gt$  Unterstützung  $\gt$  Gerätepflege  $\gt$  Eigendiagnose  $\gt$  Signalinformation Jetzt testen

- Wenn Ihr Fernsehgerät an eine separate OTA-Antenne angeschlossen ist, können Sie die Informationen zur Signalstärke dazu nutzen, die Antenne für ein stärkeres Sendesignal und einen verbesserten Empfang von HD-Sendern einzurichten.
- Signalinformation sind nur für digitale Sender verfügbar.  $\vec{r}$
- Diese Funktion wird, je nach Modell bzw. Region, möglicherweise nicht unterstützt.

# Beschränken der Anzeige auf bestimmte Kanäle

### **The Sender Senderempfang > Sendersperre anwenden Jetzt testen**

Durch Auswählen des Menüs können Sie die Funktion Sendersperre anwenden ein- oder ausschalten.

### Bestimmte Sender sperren, um zu verhindern, dass Kinder Sendungen für Erwachsene sehen können.

Um diese Funktion zu verwenden, ist die Eingabe der PIN-Nummer erforderlich.

## Verwenden von Sender ab 18 J. markieren

# $\bigcirc$   $\gg$   $\circ$  Einstellungen  $\gt$  Senderempfang  $\gt$  Sender ab 18 J. markieren

Hiermit aktivieren oder deaktivieren Sie alle Dienste für Erwachsene. Nach dem Deaktivieren stehen Dienste für Erwachsene nicht mehr zur Verfügung.

Diese Funktion wird, je nach Modell bzw. Region, möglicherweise nicht unterstützt.

### Auswählen der Audiowiedergabeoption

### **the Senderempfang > Zweikanalton Jetzt testen**

Festlegen der Ton-Optionen für Stereo- oder zweisprachige Sendungen. Weitere Informationen erhalten Sie im Abschnitt ["Tonoptionen für unterstützte Sendungen](#page-104-0)".

Diese Funktion wird, je nach Modell bzw. Region, möglicherweise nicht unterstützt.

## Verwenden von Programmsperre/Alterseinstufung

### **Co** >  $\circledR$  Einstellungen > Senderempfang > Programmsperre/Alterseinstufung Jetzt testen

Diese Funktion wird, je nach Modell bzw. Region, möglicherweise nicht unterstützt.

Mithilfe dieser Funktion können Sie steuern, welche Programme entsprechend ihrer ///Altersbeschränkungen von Kindern auf dem Fernsehgerät angesehen werden können. Die Funktion Programmsperre/Alterseinstufung kann jedoch Übertragungen aus externen Quellen wie z. B. DVD-Playern oder USB-Dateien sperren.

Für jeden Zugriff auf die Programmsperre/Alterseinstufung müssen Sie die Sicherheit-PIN eingeben. Sie müssen diese PIN auch eingeben, um ein gesperrtes Programm zu sehen. Die Standard-PIN lautet "0000" (für Frankreich und Italien: "1111"). Um die PIN zu ändern, wechseln Sie zu  $\bigcirc$  >  $\otimes$  Einstellungen > Allgemein > Systemmanager  $>$  PIN ändern.

- Weitere Informationen zum Einstellen Ihres Kennworts erhalten Sie im Abschnitt "[Einrichten eines Passworts](#page-94-0)".
- Die Senderempfang ist im HDMI- oder Component-Modus nicht verfügbar.
- Programmsperre/Alterseinstufung wird je nach Eingangsquelle möglicherweise nicht unterstützt.

## Anzeigen des Common Interface-Menüs

# $\bigcirc$   $\gg$   $\circ$  Einstellungen > Senderempfang > Common Interface

Sie können Informationen über das Common Interface anzeigen.

- Diese Funktion wird, je nach Modell bzw. Region, möglicherweise nicht unterstützt.
- CI-Menü

Damit werden die Informationen und Einstellungen des CICAM angezeigt.

• Anwendungsinformationen

Anzeige des CICAM-Herstellers und derCAS-Informationen (Conditional Access System).

• CICAM-PIN-Manager

Hiermit können Sie die PIN des CICAM (Common Interface Common Access Module) verwalten. Sie können eine PIN speichern, eine gespeicherte PIN ändern und andere PIN-Einstellungen vornehmen.

Diese Funktion wird, je nach Modell bzw. Region, möglicherweise nicht unterstützt.

- Entschlüsselungsmodus
- CAM Video-Transcoding

Hiermit konfigurieren Sie die Einstellungen so, dass der Videocodec aus dem CAM automatisch transkodiert wird. Deaktivieren (Off (Aus)) Sie die Option, wenn Sie sie nicht verwenden möchten.

Sie müssen ein CAM-Modul verwenden, das die Transkodierung des Videocodecs unterstützt.

### Konfigurieren der erweiterten Sendeeinstellungen

## **Co** >  $\circledR$  Einstellungen > Senderempfang > Experteneinstellungen Jetzt testen

### Manuelles Einstellen der Sendesignale

### $\bigcirc$   $\triangleright$   $\circ$  Einstellungen  $\triangleright$  Senderempfang  $\triangleright$  Experteneinstellungen  $\triangleright$  Man. Sendereinstellung Jetzt testen

### Sie können eine manuelle Suche nach allen Sender durchführen und die gefundenen Sender im Fernsehgerät speichern.

Diese Funktion wird, je nach Modell bzw. Region, möglicherweise nicht unterstützt.

### Einstellen von digitalen Sendern

## $\bigcirc$   $\triangleright$   $\circledast$  Einstellungen  $\triangleright$  Senderempfang  $\triangleright$  Experteneinstellungen  $\triangleright$  Man. Sendereinstellung  $\triangleright$ Einstellung von Digitalsendern

Wählen Sie Neu, konfigurieren Sie dann Kanal, Frequenz und Bandbreite und wählen Sie anschließend Suchen, um automatisch nach digitalen Sendern zu suchen und sie in einer Liste im Fernsehgerät zu speichern.

### Einstellen von analogen Sendern

## $\bigcirc$   $\otimes$   $\otimes$  Einstellungen > Senderempfang > Experteneinstellungen > Man. Sendereinstellung > Einstellung von Analogsendern

Wählen Sie Neu und konfigurieren Sie Programm, Fernsehnorm, Tonsystem, Kanal und Suchen um nach analogen Sendern zu suchen. Wählen Sie dann Speich., um die gefundenen Sender im Fernsehgerät zu speichern.

Diese Funktion ist nur für Analogsendungen verfügbar.

### Feinabstimmung analoger Sender

### $\textcircled{a}$  >  $\textcircled{a}$  Einstellungen > Senderempfang > Experteneinstellungen > Feinabstimmung Jetzt testen

Diese Funktion ist nur für Analogsendungen verfügbar.

### Übertragen der Senderliste

### $\bigcirc$   $\gg$   $\circ$  Einstellungen  $\gt$  Senderempfang  $\gt$  Experteneinstellungen  $\gt$  Senderliste übertrag.

Sie können die Senderliste auf einen USB-Speicher exportieren oder von dort importieren. Um diese Funktion zu verwenden, ist die Eingabe der PIN-Nummer erforderlich.

- Von USB importieren: Hiermit importieren Sie eine Senderliste, die auf einem USB-Gerät gespeichert ist.
- Auf USB exportieren: Hiermit können Sie die im Fernsehgerät gespeicherte Senderliste auf einem USB-Speicher exportieren.
- Diese Funktion ist verfügbar, wenn ein USB-Speicher angeschlossen ist.
- Diese Funktion wird, je nach Modell bzw. Region, möglicherweise nicht unterstützt.

# Aktivieren/Deaktivieren der Funktion "Kanalnr. bearbeiten"

# $\bigcirc$   $\gg$   $\circ$  Einstellungen  $\gt$  Senderempfang  $\gt$  Experteneinstellungen  $\gt$  Sendernummern bearbeiten

Hiermit können Sie die Sendernummer ändern. Wenn Sie die Sendernummer ändern, werden die Senderinformationen nicht mehr automatisch aktualisiert.

Diese Funktion wird, je nach Modell bzw. Region, möglicherweise nicht unterstützt.

# Löschen eines CAM-Bedienerprofils

# $\textcircled{a}$   $\gg$   $\textcircled{e}$  Einstellungen  $\gg$  Senderempfang  $\gt$  Experteneinstellungen  $\gt$  CAM-Bedienerprofil löschen

Diese Funktion wird, je nach Modell bzw. Region, möglicherweise nicht unterstützt.

## Einrichten des Satellitensystems

# $\bigcirc$   $\gg$   $\circ$  Einstellungen > Senderempfang > Experteneinstellungen > Satellitensystem

Sie können verschiedene Einstellungen für Satellitenschüsseln konfigurieren, ehe Sie einen Sendersuchlauf durchführen.

Diese Funktion wird, je nach Modell bzw. Region, möglicherweise nicht unterstützt.

# Ändern der Teletextsprache

## $\bigcirc$   $\triangleright$   $\circ$  Einstellungen  $\triangleright$  Senderempfang  $\triangleright$  Experteneinstellungen  $\triangleright$  Einstellung der Teletextsprache  $\rightarrow$  Teletextsprache

Sie können die Teletextsprache festlegen oder ändern. Um Teletext in Ihrer bevorzugten Sprache anzusehen, wählen Sie eine Sprache zur Verwendung als Primäre Teletextsprache. Wenn diese Sprache nicht unterstützt wird, können Sie den Teletext in Ihrer zweiten bevorzugten Sprache ausgeben, die bei Sekundäre Teletextsprache festgelegt wurde.

Diese Funktion wird, je nach Modell, Kanal bzw. Region, möglicherweise nicht unterstützt.
### Auswählen der Audiowiedergabesprache

## $\textbf{G}$  >  $\otimes$  Einstellungen > Senderempfang > Experteneinstellungen > Audiooptionen Jetzt testen

Diese Sprache hören Sie beim Fernsehen, sofern die Sprache zusammen mit dem Sendesignal übertragen wird. Die Audiooptionen funktionieren für analoge und digitale Sender unterschiedlich.

- Diese Funktion wird, je nach Modell bzw. Region, möglicherweise nicht unterstützt.
- Einstellung der Wiedergabesprache

#### Sie können die Einstellung für die Audiosprache ändern, die Sie hören möchten.

- Welche Sprache verfügbar ist, hängt von der jeweiligen Sendung ab.
- Audioformat

#### Sie können die Einstellung für das Audioformat ändern, das Sie hören möchten.

- Welches Audioformat unterstützt wird, hängt vom jeweils gesendeten Programm ab.
- Diese Option ist nur bei Digitalsendern verfügbar.

#### Anzeigen des Menüs TVkey-Schnittstelle

#### $\bigcirc$   $\otimes$   $\otimes$  Einstellungen > Senderempfang > Experteneinstellungen > TVkey-Schnittstelle

#### Sie können die folgenden Funktionen verwenden:

- TVkey-Menü: Menü der TVkey-Schnittstelle anzeigen.
- TVkey-Betreiberprofil löschen: Liste der TVkey-Betreiber zu Löschen anzeigen.
- Diese Funktion wird, je nach Modell bzw. Region, möglicherweise nicht unterstützt.

#### Lesen von digitalem Text

## $\bigcirc$   $\gg$   $\circ$  Einstellungen > Senderempfang > Experteneinstellungen > Digitaltext (MHEG)

#### Sie können diese Funktion verwenden, wenn Sie eine Sendung sehen, die sowohl Texte als auch Multimedia-Inhalte umfasst.

- Diese Funktion ist nur in Irland verfügbar.
- MHEG (Multimedia and Hypermedia Information Coding Experts Group): Ein internationaler Standard für Datenkodiersysteme, die in Multimedia und Hypermedia Einsatz finden. Dies ist ein höheres Niveau als das MPEG-System, das solche datenverknüpfenden Hypertextmedien wie Standbilder, Zeichendienst, Animations-, Grafik- und Videodateien sowie Multimediadateien umfasst. MHEG ist eine Technologie für Laufzeitinteraktion mit dem Benutzer, und sie wird auf verschiedenen Gebieten verwendet, z. B. Video-On-Demand (VOD), Interactive TV (ITV), Electronic Commerce (EC), Teleweiterbildung, Telekonferenzen, digitale Bibliotheken und Netzwerkspiele.

# Bild und Ton

Sie können die Einstellungen für Bild und Ton entsprechend Ihren Vorlieben ändern.

## Anpassen der Bildqualität

Ändern Sie den Bildmodus und passen Sie dieExperteneinstellungen an.

#### Auswählen eines Bildmodus

 $\textcircled{a}$  >  $\textcircled{a}$  Einstellungen > Bild > Bildmodus Jetzt testen

Sie können den Bildmodus auswählen, der für ein optimales Fernseherlebnis sorgt.

• Dynamisch

Hiermit wird das Bild in heller Umgebung heller und klarer.

• Standard

Dies ist der für die meisten Umgebungen geeignete Standardmodus.

• Natürlich

Verringert die Augenbelastung und ermöglicht entspannten Fernsehgenuss.

• Film

Eignet sich für das Fernsehen und Filme in dunkler Umgebung.

• FILMMAKER MODE

Sie können die ursprünglichen Inhalte (z. B. Filme) so betrachten, wie sie sind. Wenn Sie für ein Eingangssignal den FILMMAKER MODE einstellen, wechselt das Gerät bei der Wiedergabe automatisch in den FILMMAKER MODE.

- Diese Funktion wird, je nach Modell bzw. Region, möglicherweise nicht unterstützt.
- Der FILMMAKER MODE kann dunkler als andere Bildmodi erscheinen.
- Sie können anstelle des FILMMAKER MODE auch einen anderen Bildmodus einstellen. Der neu eingestellte Bildmodus bleibt jedoch auch nach Wiedergabe des Bildes erhalten, für das der FILMMAKER MODE eingestellt wurde.
- Das Logo von FILMMAKER MODE™ ist eine Marke der UHD Alliance, Inc.

#### Konfigurieren der erweiterten Bildeinstellungen

### **6 > © Einstellungen > Bild > Experteneinstellungen Jetzt testen**

Konfigurieren Sie die Bildschirmeinstellungen mit den folgenden Funktionen nach Ihrem Geschmack:

- Helligkeit Jetzt testen
- Kontrast Jetzt testen
- Schärfe Jetzt testen
- Farbe Jetzt testen
- Farbton (G/R) Jetzt testen
- Bildeinstellungen anwenden Jetzt testen
- Bildschärfe-Einstellungen Jetzt testen
	- K Nachdem die Funktion LED Clear Motion aktiviert (auf Ein eingestellt) wurde, erscheint der Bildschirminhalt dunkler als bei deaktivierter Funktion (Aus).
	- **Diese Funktion wird, je nach Modell, möglicherweise nicht unterstützt.**
- Kontrastverbesserung Jetzt testen
- Filmmodus Jetzt testen
	- Diese Funktion ist nur verfügbar, wenn Sie als Eingangsquelle TV, AV, Component (480i, 576i bzw. 1080i) oder HDMI (1080i) verwenden.
- Farbton Jetzt testen
- Weißabgleich Jetzt testen
- Gamma Jetzt testen
- Schattendurchzeichnung Jetzt testen
- Nur RGB-Modus Jetzt testen
	- Diese Funktion wird, je nach Modell, möglicherweise nicht unterstützt.
- Farbraumeinstellungen Jetzt testen
- Bild zurücksetzen Jetzt testen

## Einstellen der Anzeigeumgebung für externe Geräte

Sie können das Fernsehgerät für die Anzeige spezieller Videoformate optimieren.

#### Wiedergabe von Spielen auf dem optimierten Bildschirm

### $\bigcirc$   $\gg$   $\circ$  Einstellungen > Allgemein > Externe Geräteverwaltung > Spielemodus

#### Wenn Sie den Spielemodus aktivieren, werden die Einstellungen des Fernsehgeräts für das Spielen von Videospielen auf Spielekonsolen wie der PlayStation™, Xbox™ oder Nintendo Switch™ optimiert.

- Diese Funktion wird, je nach Modell bzw. Region, möglicherweise nicht unterstützt.
- Der Spielemodus ist bei normaler Fernsehanzeige nicht verfügbar. B.
- Das angezeigte Bild kann dabei möglicherweise leicht zittern.
- Wenn Spielemodus aktiviert ist, wechseln Bildmodus und Tonmodus automatisch zu Spiel. Abhängig vom im Tonausgabe-Menü ausgewählten Audiogerät wird der Tonmodus möglicherweise nicht automatisch umgeschaltet.
- Manche Funktionen stehen nur dann zur Verfügung, wenn der Spielemodus nicht auf Ein eingestellt ist.
- Um am gleichen Anschluss ein anderes externes Gerät zu verwenden, trennen Sie den Anschluss der Spielekonsole, setzen Sie den Spielemodus auf Aus und schließen dann das externe Gerät an den Anschluss an.
- Die für Nintendo Switch™ verwendeten Spielemodus-Funktionen können sich ohne vorherige Ankündigung ändern.

### Anpassen der Bildqualität von HDR-Spielen

#### $\bigcirc$   $\gg$   $\circ$  Einstellungen > Allgemein > Externe Geräteverwaltung > HGiG

#### Stellen Sie ausgehend von der Helligkeit für die HDR-Spielinhalte die optimale Auflösung ein.

- Dieses Menü wird aktiviert, wenn Sie im Spielemodus HDR-Quellen nutzten.
- Diese Funktion wird, je nach Modell, möglicherweise nicht unterstützt.

### Verwenden von Erweitertes Eingangssignal

## $\bigcirc$   $\gg$   $\circ$  Einstellungen > Allgemein > Externe Geräteverwaltung > Erweitertes Eingangssignal Jetzt testen

#### Erweitert den Bereich des Eingangssignals für HDMI-Verbindungen.

- Das angezeigte Fernsehbild wird möglicherweise flɇʀ̧ʪθ͝ࡡ wenn Sie zu dem HDMI-Anschluss wechseln, mit dem Sie die Erweitertes Eingangssignal-Funktion verwenden möchten, und die Taste Auswählen drücken, um die Erweitertes Eingangssignal-Funktion auf Ein einzustellen.
- Wenn Sie das Fernsehgerät an ein externes Gerät anschließen, das bei UHD nur Frequenzen von 24 Hz oder 30 Hz oder eine beliebige FHD-Frequenz unterstützt, ist die Funktion Erweitertes Eingangssignal möglicherweise nicht verfügbar. Schalten Sie in diesem Fall die Erweitertes Eingangssignal-Funktion aus.
- ich Weitere Informationen zu den unterstützten UHD-Auflösungen erhalten Sie im Abschnitt "Unterstützte Auflösungen für [UHD-Eingangssignale"](#page-118-0).
- Diese Funktion wird, je nach Modell bzw. Region, möglicherweise nicht unterstützt.

## Verwenden von HDMI-Schwarzpegel

## $\bigcirc$   $\triangleright$   $\circledast$  Einstellungen  $\triangleright$  Allgemein  $\triangleright$  Externe Geräteverwaltung  $\triangleright$  HDMI-Schwarzpegel Jetzt testen

Mit HDMI-Schwarzpegel können Sie den Schwarzpegel bei niedrigem Schwarzwert anpassen, um geringen Kontrast oder matte Farben der externen Geräte zu kompensieren, die über ein HDMI-Kabel an den Fernseher angeschlossen sind.

Diese Funktion ist nur verfügbar, wenn die Eingangsquelle über ein HDMI-Kabel an das Fernsehgerät angeschlossen und auf RGB444 eingestellt ist.

## Zusatzfunktionen für die Bildanzeige

Konfigurieren Sie die Bildeinstellungen für Ihr Fernsehgerät.

#### Anzeigen mit Bild-im-Bild (PIP)

## $\textcircled{a}$  >  $\textcircled{a}$  Einstellungen > Bild > PIP

Wenn Sie Bilder von einem externen Gerät (z. B. einem Blu-Ray-Player) auf dem Hauptbildschirm anzeigen, können Sie in einem PIP-Fenster (PIP, Bild im Bild) gleichzeitig eine Fernsehsendung anzeigen.

- Diese Funktion wird, je nach Modell bzw. Region, möglicherweise nicht unterstützt.
- Die PIP-Funktion ist nicht verfügbar, wenn Smart Hub aktiv ist.
- Wenn Sie im Hauptfenster ein Spiel spielen oder die Karaoke-Funktion nutzen, ist die Bildqualität im PIP-Fenster möglicherweise beeinträchtigt.
- Die PIP-Funktion ist nur unter den folgenden Bedingungen verfügbar. 1) Die Quelle des Hauptbildschirms ist ein Component- oder HDMI-Anschluss. 2. Die Eingangsauflösung ist geringer als FHD (Full HD).
- Für die Anzeige im PIP-Fenster werden ausschließlich digitale Sender und keine UHD-Sender unterstützt.

## Ändern des Bildformats

## **M** > ® Einstellungen > Bild > Einstellungen der Bildgröße Jetzt testen

#### • Bildformat Jetzt testen

Sie können die Größe des auf dem Fernsehbildschirm angezeigten Bildes auf 16:9 Standard, Benutzerdef. oder 4:3 einstellen.

Welche Bildformate unterstützt werden, hängt vom Eingangssignal ab. Weitere Informationen zu den unterstützten Bildformaten erhalten Sie im Abschnitt "Bildformate und [Eingangssignale"](#page-117-0).

#### • Automatische Breiteinstellung Jetzt testen

#### Automatisches Ändern des Bildformats

Diese Funktion wird, je nach Modell bzw. Region, möglicherweise nicht unterstützt.

#### • 4:3-Bildverhältnis Jetzt testen

Während Sie im 4:3- oder An Bildschirm anpassen-Modus fernsehen, können Sie eine für Ihre geografische Region geeignete Bildgröße auswählen. Die unterstützten Bildformate unterscheiden sich in Abhängigkeit vom Land und mit dieser Funktion können Sie die Bildgröße in diesem Fall anpassen.

- **Der 4:3-Modus ist nicht verfügbar, wenn ein externes Gerät über einen Component-Anschluss oder einen HDMI-**Anschluss an den Fernseher angeschlossen ist.
- Diese Funktion wird, je nach Modell bzw. Region, möglicherweise nicht unterstützt.

#### • An Bildschirm anpassen Jetzt testen

#### Anpassen des Bildformats an den Bildschirm

- Diese Funktion wird, je nach der Einstellung für die Bildformat, möglicherweise nicht unterstützt.
- Diese Funktion wird, je nach Sendesignal, möglicherweise nicht unterstützt.

#### • Zoom und Position Jetzt testen

#### Anpassen des Bildformats und/oder der Position

- Diese Funktion ist nur dann verfügbar, wenn Bildformat auf Benutzerdef. eingestellt ist.
- Um die Bildposition für analoge Sender zu ändern, müssen Sie das Bild zuerst vergrößern. Danach können Sie die Position ändern.
- Diese Funktionen stehen auf Samsung TV Plus und einigen Anwendungen möglicherweise nicht zur Verfügung.

## Konfigurieren eines Tonmodus und von Experteneinstellungen

Ändern Sie den Tonmodus und passen Sie dieExperteneinstellungen an.

#### Auswählen eines Tonmodus

#### $\textcircled{a}$  >  $\textcircled{a}$  Einstellungen > Ton > Tonmodus Jetzt testen

Sie können den verfügbaren Tonmodus so auswählen, wie Sie ihn für einen bestimmten Inhaltstyp oder Ihre Hörumgebung bevorzugen.

- Wenn ein externes Gerät angeschlossen wird, könnte sich Tonmodus entsprechend ändern.
- Diese Funktion wird, je nach Modell, möglicherweise nicht unterstützt.

#### Konfigurieren der erweiterten Toneinstellungen

#### $\textcircled{a}$  >  $\textcircled{e}$  Einstellungen > Ton > Experteneinstellungen Jetzt testen

Mit den folgenden Einstellungen können Sie die Tonqualität an Ihre persönlichen Bedürfnisse anpassen.

- Balance Jetzt testen
- Equalizer Jetzt testen
	- **2** Diese Funktion ist nicht verfügbar, wenn Tonmodus auf Adaptiver Ton oder Verstärken eingestellt ist.
	- Der Name und die Eigenschaften dieser Funktion können sich abhängig vom angeschlossenen externen Gerät möglicherweise unterscheiden.

#### • HDMI-eARC-Modus

Audiogeräte, die eARC unterstützen, können Sie über HDM-eARC anschließen. Beim Verbinden der Geräte wird der Ton vorübergehend ausgeschaltet.

- Diese Funktion wird, je nach Modell, möglicherweise nicht unterstützt.
- HDMI (ARC) wird von einigen Modellen unterstützt. Stellen Sie fest, wie der Name des HDMI-Anschlusses am neu gekauften Gerät lautet.

#### • Digitales Audioausgangsformat Jetzt testen

Wählen Sie das Format des digitalen Audioausgangs aus. Wenn Sie die Option "Automatisch" auswählen, erfolgen Ausgaben des Audiogeräts automatisch in einem unterstützten Format.

Wenn Sie die Durchleitung-Option auswählen, werden die Audiodaten ohne Verarbeitung ausgegeben.

#### • Verzögerung des digitalen Audioausgangs Jetzt testen

- Diese Funktion steht nur zur Verfügung, wenn das externe Gerät über HDMI (eARC) und SPDIF (Sony Philips Digital Interface) angeschlossen ist.
- HDMI (ARC) wird von einigen Modellen unterstützt. Stellen Sie fest, wie der Name des HDMI-Anschlusses am neu gekauften Gerät lautet.

#### • Dolby Atmos-Kompatibilität Jetzt testen

Sie können das Fernsehgerät so einstellen, dass es Dolby Digital+ with Atmos-Streams zulässt, die von externen Geräten übermittelt werden.

Aktivieren (Ein), wenn das über HDMI (eARC) angeschlossene Audiogerät Dolby Atmos unterstützt. Der Fernsehbildschirm flackert möglicherweise, wenn diese Funktion ein- oder ausgeschaltet wird.

- Wenn diese Funktion aktiviert ist, stellen Sie Digitales Audioausgangsformat auf Auto ein.
- HDMI (ARC) wird von einigen Modellen unterstützt. Stellen Sie fest, wie der Name des HDMI-Anschlusses am neu gekauften Gerät lautet.

#### • Automatische Lautstärkeeinstellung Jetzt testen

Stellt den Ton automatisch auf eine bestimmte Lautstärke ein, wenn Sie den Sender wechseln oder zu einem anderen externen Eingang wechseln.

- Bestätigungston Jetzt testen
- Ton zurücksetzen Jetzt testen
	- Standard-Audiosignale werden mit 48 kHz aufgenommen, HD-Audiosignale allerdings mit 96 kHz.
	- Manche Receiver mit SPDIF-Anschluss sind möglicherweise nicht mit dem HD-Audioformat kompatibel.

## <span id="page-81-0"></span>Verwenden der Zusatzfunktionen für den Ton

Hiermit konfigurieren Sie die Toneinstellungen für Ihr Fernsehgerät.

#### Auswählen der Lautsprecher

#### $\textcircled{a}$  >  $\textcircled{a}$  Einstellungen > Ton > Tonausgabe Jetzt testen

#### Sie können auswählen, welche Lautsprecher das Fernsehgerät für die Tonausgabe verwenden soll.

- Externe Lautsprecher können mit der Fernbedienung nicht bedient werden. Wenn ein externer Lautsprecher aktiviert ist, werden manche Ton-Menüs nicht unterstützt.
- Schlagen Sie beim Anschließen an den Fernseher auch immer im Benutzerhandbuch der Soundbar nach.

### Tonausgabe am Fernsehgerät über Bluetooth-Geräte

#### $\bigcirc$   $\triangleright$   $\circledast$  Einstellungen  $\triangleright$  Ton  $\triangleright$  Tonausgabe  $\triangleright$  Bluetooth Lautsprecherliste

Sie können Bluetooth-Audiogeräte an das Fernsehgerät anschließen. Diese müssen mit der Bluetooth-Funktion des Fernsehgeräts gekoppelt werden. Detaillierte Informationen zum Anschluss und zur Verwendung Ihrer Audiogeräte (z. B. Bluetooth-Lautsprecher, Soundbar und Kopfhörer) finden Sie im Benutzerhandbuch.

- im Wenn das Fernsehgerät das Bluetooth-Audiogerät beim Suchlauf nicht finden kann, verringern Sie den Abstand zwischen dem Gerät und dem Fernsehgerät und wählen Sie dann Aktualisieren.
- Wenn Sie ein gekoppeltes Bluetooth-Audiogerät einschalten, wird es vom Fernsehgerät automatisch erkannt, und ein Popup-Fenster wird geöffnet. Über dieses Popup-Fenster können Sie das Bluetooth-Audiogerät aktivieren/deaktivieren.
- Die Tonqualität ist abhängig vom Zustand der Bluetooth-Verbindung. È.
- Lesen Sie den Abschnitt ["Vor der Verwendung von Bluetooth-Geräten lesen!](#page-124-0)" durch, ehe Sie ein Bluetooth-Audiogerät verwenden.
- Diese Funktion wird, je nach Modell, möglicherweise nicht unterstützt.

### Anhören des Fernseher-Tons über ein Samsung-Audiogerät, das die Wi-Fi-Funktion unterstützt

Weitere Informationen zum Verbinden und Verwenden von Samsung-Audiogeräten, die die Wi-Fi-Funktion unterstützen, finden Sie in den zugehörigen Benutzerhandbüchern.

## $\bigcirc$   $\triangleright$   $\circ$  Einstellungen  $\triangleright$  Ton  $\triangleright$  Wi-Fi-Lautsprecher-Surround-Einstellung Jetzt testen

Wenn Sie ein oder mehrere drahtlose Audiogeräte von Samsung an das Fernsehgerät angeschlossen haben, die die Wi-Fi-Funktion unterstützen, können Sie durch Konfigurieren der Surround-Einstellungen einen optimalen Klang erzeugen. Sie können mit oder ohne Soundbar jede der Konfigurationen für Surround-Sound auswählen.

Eine Surround-Sound-Konfiguration kann verwendet werden, wenn alle folgenden Bedingungen erfüllt sind:

- Zwei oder mehr Drahtloslautsprecher desselben Typs von Samsung müssen mit demselben drahtlosen Netzwerk verbunden sein.
- Samsung-Audiogeräte, die die Wi-Fi-Funktion unterstützen, müssen mit dem gleichen drahtlosen Netzwerk wie das Fernsehgerät verbunden sein.
- çͱ͝fi˝Їθɇϩ̈ͱ͝ʪ͝ mit Surround-Ton werden bei bei bestimmten Modellen von Soundbars möglicherweise nicht unterstützt.
- Die WiFi-Verbindung wird getrennt, wenn Sie Bildschirmspiegelung aktivieren, während Sie Samsung-Audiogeräte verwenden, die die Wi-Fi-Funktion unterstützen.
- Abhängig vom Gerätetyp kann es zu Fehlern der Lippensynchronisation zwischen Bild und Ton kommen.

# System und Unterstützung

Sie können System- und Supporteinstellungen wie Uhr, Timer, Energieverbrauch und Software-Updates konfiqurieren.

## Verwenden der Zeitfunktionen und der Timer

Stellen Sie die aktuelle Zeit ein und nutzen Sie die Timer-Funktion.

### $\bigcirc$   $\triangleright$   $\circ$  Einstellungen  $\triangleright$  Allgemein  $\triangleright$  Systemmanager  $\triangleright$  Zeit Letzt testen

Sie können die Uhr manuell oder automatisch einstellen. Sobald die Uhr eingestellt ist, können Sie jederzeit die aktuelle Uhrzeit auf dem Fernsehgerät anzeigen.

In den folgenden Fällen müssen Sie die Uhr einstellen:

- Das Netzkabel wird getrennt und wieder angeschlossen.
- Der Uhrmodus wechselt von Auto zu Manuell.
- Das Fernsehgerät ist nicht mit dem Internet verbunden.
- Es werden keine Sendesignale empfangen.

### Einstellen der Uhrzeit (automatisch)

#### $\bigcirc$   $\triangleright$   $\circ$  Einstellungen > Allgemein > Systemmanager > Zeit > Uhr > Uhrmodus > Auto

- Diese Funktion steht nur zur Verfügung, wenn das Fernsehgerät mit dem Internet verbunden ist oder digitale Sendungen über eine angeschlossene Antenne empfängt.
- Die Genauigkeit der empfangenen Zeitinformationen kann in Abhängigkeit von Sender und Signal schwanken.
- Sie müssen die aktuelle Uhrzeit manuell einstellen, wenn Sie Ihr TV-Signal von einem Kabel- oder Satellitenreceiver  $\boldsymbol{\delta}$ empfangen, der an einen HDMI- oder Komponentenanschluss angeschlossen ist.

#### Anpassen der Uhr an Sommerzeit und Zeitzone

#### $\textcircled{a}$  >  $\textcircled{a}$  Einstellungen > Allgemein > Systemmanager > Zeit > Uhr > Zeitzone

#### Hiermit stellen Sie die richtige Zeit in. Geben Sie dazu die Sommerzeit und Ihre lokale Zeitzone an.

- Diese Funktion ist nur verfügbar, wenn Uhrmodus auf Auto eingestellt ist.
- Diese Funktion wird, je nach Modell bzw. Region, möglicherweise nicht unterstützt.
- GMT

Einstellen von Greenwich Mean Time (GMT)

• Sommerzeit

Stellt automatisch auf Sommerzeit um (DST = Sommerzeit).

#### Ändern der aktuellen Uhrzeit

#### **@** >  $\circledast$  Einstellungen > Allgemein > Systemmanager > Zeit > Uhr > Zeit-Offset

#### Zeit-Offset Hiermit stellen Sie die Zeit über eine Netzwerkverbindung ein.

Diese Funktion ist nur verfügbar, wenn Uhrmodus auf Auto eingestellt ist und wenn das Fernsehgerät über das normale Sendesignal keine Zeitinformationen empfängt und über ein lokales Netzwerk mit dem Internet verbunden ist.

## Einstellen der Uhrzeit (manuell)

## $\bigcirc$   $\gg$   $\circ$  Einstellungen > Allgemein > Systemmanager > Zeit > Uhr > Uhrmodus > Manuell

Sie können die aktuelle Uhrzeit und das Datum direkt eingeben, wenn Uhrmodus auf Manuell eingestellt ist. Wählen Sie Datum und Zeit mit den Richtungstasten der Fernbedienung aus.

#### Verwenden des Sleep-Timers

#### $\bigcirc$   $\gg$   $\circ$  Einstellungen > Allgemein > Systemmanager > Zeit > Sleep-Timer

Mit dieser Funktion wird das Fernsehgerät nach Ablauf einer zuvor eingestellten Zeit automatisch ausgeschaltet. Um das Fernsehgerät automatisch auszuschalten, können Sie den Sleep-Timer im Bereich bis 180 Minuten einstellen.

- Diese Funktion wird in einigen Anzeigemodi möglicherweise nicht unterstützt.
- Diese Funktion wird, je nach Modell bzw. Region, möglicherweise nicht unterstützt.

## Ausschalten des Fernsehgeräts mit Hilfe des Abschalt-Timers

#### $\bigcirc$   $\gg$   $\mathcal{E}$  Einstellungen > Allgemein > Systemmanager > Zeit > Automatisch aus

Sie können den Automatisch aus so einstellen, dass das Fernsehgerät zu einer bestimmten Zeit automatisch ausgeschaltet wird. Der Automatisch aus ist nur verfügbar, wenn die Uhr eingestellt wurde.

- Um diese Funktion zu verwenden, stellen Sie zuerst die Uhr ( $\bigcirc$  >  $\mathcal{B}$  Einstellungen > Allgemein > Systemmanager >  $Zeit > Uhr$ ) ein.
- Diese Funktion wird in einigen Anzeigemodi möglicherweise nicht unterstützt.

## Verwenden der Funktionen Automatische Schutzzeit und Energiesparmod.

Stellen Sie die Automatische Schutzzeit ein und reduzieren Sie den Energieverbrauch des Fernsehgeräts.

#### Einstellen der Automatische Schutzzeit

#### $\bigcirc$   $\triangleright$   $\circ$  Einstellungen  $\triangleright$  Allgemein  $\triangleright$  Systemmanager  $\triangleright$  Automatische Schutzzeit Jetzt testen

Aktivieren Sie einen Bildschirmschoner, wenn auf dem TV zwei Stunden lang oder länger ein Standbild angezeigt wird.

- Diese Funktion wird in einigen Anzeigemodi möglicherweise nicht unterstützt.
- Diese Funktion wird, je nach Modell bzw. Region, möglicherweise nicht unterstützt.

#### Reduzieren des Energieverbrauchs Ihres Fernsehgeräts

### $\bigcirc$  >  $\circledast$  Einstellungen > Allgemein > Öko-Lösung Jetzt testen

Sie können die Helligkeit des Fernsehers einstellen, den Gesamtenergieverbrauch reduzieren und eine Überhitzung vermeiden.

Diese Funktion wird, je nach Modell, möglicherweise nicht unterstützt.

#### • Umgebungslichterkennung Jetzt testen

Hiermit passen Sie die Helligkeit des Fernsehers automatisch an die Umgebungsverhältnisse an, um so den Stromverbrauch zu reduzieren. Wenn die Helligkeit des Bildschirms durch die Umgebungslichterkennung zu hell oder zu dunkel eingestellt wurde, können Sie Mindesthelligkeit auswählen, um die Mindestbildschirmhelligkeit manuell anzupassen.

• Mindesthelligkeit Jetzt testen

Sie können die Mindestbildschirmhelligkeit manuell einstellen, wenn Umgebungslichterkennung aktiviert ist. Diese Funktion wirkt nur, wenn der Wert kleiner als die Einstellung unter  $\bigcirc$   $\gg$   $\circ$  Einstellungen  $\gg$  Bild  $\gg$ Experteneinstellungen  $\geq$  Helligkeit ist.

• Energiesparmodus Jetzt testen

Passen Sie die Helligkeitseinstellungen an, um den Stromverbrauch des Fernsehgeräts zu reduzieren.

• Bewegungsgesteuerte Beleuchtung Jetzt testen

Anpassen der Bildhelligkeit an die Bewegungen auf dem Bildschirm, um den Stromverbrauch zu reduzieren.

#### • Automatisch ausschalten Jetzt testen

Um unnötigen Stromverbrauch zu reduzieren, wird das Fernsehgerät hiermit automatisch ausgeschaltet, wenn der TV-Steuerung und die Fernbedienung innerhalb des eingestellten Zeitraums nicht verwendet werden.

## Aktualisieren der Software des Fernsehgeräts

#### Überprüfen Sie die Softwareversion Ihres Fernsehgeräts und aktualisieren Sie sie gegebenenfalls.

Schalten Sie das Fernsehgerät NICHT aus, während die Aktualisierung durchgeführt wird. Das Fernsehgerät wird automatisch aus- und wieder eingeschaltet, sobald die Aktualisierung der Software abgeschlossen ist. Die Video- und Audioeinstellungen werden bei einem Software-Update möglicherweise auf die Standardwerte zurückgesetzt.

 $\bigcirc$   $\triangleright$   $\circledast$  Einstellungen  $\triangleright$  Unterstützung  $\triangleright$  Software-Update Jetzt testen

### Aktualisierung über das Internet

### $\textcircled{a}$  >  $\textcircled{a}$  Einstellungen > Unterstützung > Software-Update > Jetzt aktualisieren Jetzt testen

Die Aktualisierung aus dem Internet setzt eine aktive Internetverbindung voraus.

### Aktualisierung über ein USB-Gerät

### $\bigcirc$   $\gg$   $\circ$  Einstellungen > Unterstützung > Software-Update > Jetzt aktualisieren

#### Nach dem Herunterladen und Speichern der Updatedatei von der Samsung-Website auf einen USB-Speicher müssen Sie das USB-Gerät zum Aktualisieren an den Fernseher anschließen.

Um mit Hilfe eines USB -Geräts zu aktualisieren, laden Sie das Update-Paket von Samsung.com auf Ihren Computer herunter. Speichern Sie anschließend das Update-Paket im Stammordner Ihres USB-Geräts. Andernfalls kann das Fernsehgerät das Update-Paket nicht finden.

## Automatische Aktualisierung des Fernsehgeräts

#### $\bigcirc$   $\triangleright$   $\circ$  Einstellungen  $\triangleright$  Unterstützung  $\triangleright$  Software-Update  $\triangleright$  Automatisches Update Jetzt testen

Wenn das Fernsehgerät mit dem Internet verbunden ist, können Sie die Software des Fernsehgeräts beim Fernsehen automatisch aktualisieren. Wenn die Hintergrund-Aktualisierung abgeschlossen ist, wird das Update beim nächsten Einschalten des Fernsehgeräts angewendet.

Wenn Sie den Nutzungsbedingungen für Smart Hub zustimmen, wird Automatisches Update automatisch auf Ein eingestellt. Wenn Sie diese Funktion deaktivieren möchten, schalten Sie sie mit der Auswählen-Taste aus.

- Diese Funktion nimmt eine längere Zeit in Anspruch, wenn gleichzeitig eine andere Netzwerkfunktion genutzt wird.
- Diese Funktion erfordert eine Internetverbindung.

## Audio- und Videofunktionen für Seh- und Hörgeschädigte

Sie können die Funktionen für Seh- und Hörgeschädigte konfigurieren.

#### Ausführen der Funktionen für Barrierefreiheit

**6** >  $\circledast$  Einstellungen > Allgemein > Barrierefreiheit Jetzt testen

#### Ausführen von Schnelltasten für Barrierefreiheit

Mit den Schnelltasten für Barrierefreiheit können Sie auf die Funktionen für erleichterte Bedienung zugreifen. Drücken Sie auf AD/SUBT. Oder halten Sie die Taste MUTE mindestens 1 Sekunde lang gedrückt, um die Schnelltasten für Barrierefreiheit anzuzeigen. Sie können Funktionen wie Voice Guide, Bild aus, Audio für Sehgeschädigte, Untertitel, Hoher Kontrast, Vergrößern, Nutzung der TV-Fernbedienung lernen, Menübildschirm lernen, Mehrfachaudioausgabe, Tastenwiederholung verlangsamen, Accessibility Settings usw. einfach aktivieren bzw. deaktivieren.

- Selbst wenn der Voice Guide deaktiviert (auf Aus eingestellt) oder stumm geschaltet ist, bleibt die Sprachausgabe für die Schnelltasten für Barrierefreiheit aktiviert.
- Die Menüs werden je nach Modell bzw. Region möglicherweise nicht angezeigt.
- Halten Sie die Lautstärketaste auf der Samsung Smart Remote mindestens 1 Sekunde lang gedrückt.

## Aktivieren von Voice Guide für Sehgeschädigte

## $\bigcirc$   $\triangleright$   $\circledast$  Einstellungen  $\triangleright$  Allgemein  $\triangleright$  Barrierefreiheit  $\triangleright$  Voice Guide-Einstellungen Jetzt testen

Zur Unterstützung für Sehgeschädigte kann die Funktion "Voice Guides" verwendet werden, mit der Beschreibungen von Menüoptionen laut vorgelesen werden. Um diese Funktion zu aktivieren, müssen Sie Voice Guide auf Ein einstellen. Bei aktiviertem Voice Guide stellt das Fernsehgerät gesprochene Anweisungen für Senderwechsel, Lautstärkeanpassung, Informationen zu laufenden und späteren Sendungen, programmierte Wiedergabe, andere Fernsehfunktionen und für verschiedene Inhalte im Internet sowie für die Suchen zur Verfügung.

#### Sie können zu Voice Guide wechseln und dann die Auswählen-Taste drücken, um die Funktion ein- oder auszuschalten.

- Der Voice Guide wird in der Sprache zur Verfügung gestellt, die im Fernsehgerät unter Sprache angegeben wird. Allerdings stehen im Voice Guide manche Sprachen nicht zur Verfügung, obwohl sie im Fernsehgerät unter Sprache angeführt werden. Englisch wird immer unterstützt.
- Weitere Informationen zu den Sprache-Einstellungen des Fernsehgeräts finden Sie unter ["Ändern der Menüsprache](#page-94-0)".

## Ändern von Lautstärke, Geschwindigkeit, Tonhöhe und Lautstärke des TV-Hintergrunds von Voice Guide

Sie können Lautstärke, Geschwindigkeit, Tonhöhe und die Hintergrundlautstärke des Voice Guide ändern.

### Audio für Sehgeschädigte

### $\bigcirc$   $\gg$   $\mathcal{E}$  Einstellungen > Allgemein > Barrierefreiheit > Einstellungen für Audiodeskription

Sie können eine Audiobeschreibung aktivieren, mit der für Sehbehinderte Audiobeschreibung der Bildszenen ausgegeben wird. Diese Funktion steht nur bei Sendungen zur Verfügung, für die dieser Dienst angeboten wird.

- Diese Funktion ist nur bei Digitalsendern verfügbar.
- Audio für Sehgeschädigte

Hiermit wird der Audiokommentar für Sehgeschädigte ein- und ausgeschaltet.

• Lautstärke für Audiodeskription

Hiermit stellen Sie die Lautstärke des Audiokommentars für Sehgeschädigte ein.

## Der Fernsehbildschirm ist ausgeschaltet, aber der Ton läuft weiter.

## $\bigcirc$   $\gg$   $\circ$  Einstellungen > Allgemein > Barrierefreiheit > Bild aus

Um den Gesamtstromverbrauch zu reduzieren, können Sie den Fernsehbildschirm ausschalten und nur den Ton wiedergeben. Der Fernsehbildschirm wird wieder eingeschaltet, wenn Sie bei ausgeschaltetem Bildschirm auf der Fernbedienung eine andere Taste als Lautstärke oder Stromversorgung drücken.

Diese Funktion wird, je nach Region, möglicherweise nicht unterstützt.

## Weißer Text auf schwarzem Hintergrund (starker Kontrast)

#### $\bigcirc$   $\triangleright$   $\circ$  Einstellungen  $\triangleright$  Allgemein  $\triangleright$  Barrierefreiheit  $\triangleright$  Hoher Kontrast Jetzt testen

Sie können Smart Hub und die Fenster des Einstellungsmenüs so ändern, dass weißer Text auf schwarzem Hintergrund angezeigt wird. Transparente Menüs des Fernsehgeräts werden opak (nicht transparent) dargestellt, sodass Texte einfacher zu lesen sind.

Wenn Hoher Kontrast eingeschaltet ist, sind einige Menüs für Barrierefreiheit nicht verfügbar.

### Vergrößern der Schrift (für Sehbehinderte)

#### $\bigcirc$   $\triangleright$   $\circledast$  Einstellungen  $\triangleright$  Allgemein  $\triangleright$  Barrierefreiheit  $\triangleright$  Vergrößern Jetzt testen

Sie können die Größe der auf dem Fernsehbildschirm angezeigten Schrift vergrößern. Zum Aktivieren stellen Sie Vergrößern auf Ein ein.

#### Erlernen der Fernbedienung (für Sehbehinderte)

### $\bigcirc$   $\gg$   $\circ$  Einstellungen > Allgemein > Barrierefreiheit > Nutzung der TV-Fernbedienung lernen Jetzt testen

Diese Funktion hilft sehgeschädigten Personen, die Lage der Tasten auf der Fernbedienung zu erlernen. Wenn diese Funktion aktiviert ist, können Sie durch Drücken auf eine Taste der Fernbedienung dafür sorgen, dass das Fernsehgerät Ihnen die Bezeichnung der Taste ansagt. Zum Beenden von Nutzung der TV-Fernbedienung lernen drücken Sie zweimal auf die Taste RETURN.

Diese Funktion ist nur verfügbar, wenn der Voice Guide aktiviert ist.

#### Lernen, mit dem Menü des Fernsehgeräts umzugehen

#### $\textcircled{a}$  >  $\textcircled{a}$  Einstellungen > Allgemein > Barrierefreiheit > Menübildschirm lernen Jetzt testen

Lernen Sie, sich in den Menüs auf dem Fernsehbildschirm zurechtzufinden Sobald Ihr Fernsehgerät aktiviert ist, erhalten Sie Angaben zur Struktur und zu den Eigenschaften der Menüs, die Sie auswählen.

Diese Funktion ist nur verfügbar, wenn der Voice Guide aktiviert ist.

## Anzeigen von Fernsehsendungen mit Untertiteln

## $\bigcirc$   $\gg$   $\circ$  Einstellungen > Allgemein > Barrierefreiheit > Untertiteleinstell. Jetzt testen

#### Aktivieren (auf Ein einstellen) Sie die Funktion Untertitel. Dann können Sie die Sendung mit Untertitelanzeige sehen.

- Diese Funktion wird, je nach Modell bzw. Region, möglicherweise nicht unterstützt.
- Diese Funktion steht in keinem Zusammenhang mit den Funktionen zum Einstellen der Untertitel von DVD- oder Blu-ray-Playern. Wenn Sie die Untertitel einer DVD oder Blu-ray einstellen möchten, verwenden Sie die Untertitelfunktion des DVD- oder Blu-ray-Players sowie dessen Fernbedienung.
- Untertitel

Hiermit aktivieren bzw. deaktivieren Sie die Untertitel.

• Untertitelmodus

Hiermit können Sie den Untertitelmodus festlegen.

• Untertitelsprache

Hiermit stellen Sie die Untertitelsprache ein.

• Gesprochene Untertitel

Hören Sie sich eine Audioversion der Untertitel an. Nur bei Sendungen verfügbar, die diesen Dienst bereitstellen.

Diese Funktion wird, je nach Modell bzw. Region, möglicherweise nicht unterstützt.

#### Auswählen der Untertitelsprache für Fernsehsendungen

Sie können die Standarduntertitelsprache einstellen. Die Liste ist abhängig von der jeweiligen Fernsehsendung.

• Primäre Untertitelsprache

Hiermit stellen Sie die primäre Untertitelsprache ein.

• Sekundäre Untertitelsprache

Hiermit stellen Sie die sekundäre Untertitelsprache ein.

## Tonausgabe des Fernsehers über Bluetooth-Geräte (für Hörgeschädigte)

## $\bigcirc$   $\gg$   $\circ$  Einstellungen > Allgemein > Barrierefreiheit > Mehrfachaudioausgabe

Sie können sowohl den TV-Lautsprecher als auch die Bluetooth-Kopfhörer gleichzeitig einschalten. Wenn diese Funktion aktiviert ist, können Sie die Lautstärke der Bluetooth-Kopfhörer höher als die der TV-Lautsprecher einstellen.

- Diese Funktion wird, je nach Modell bzw. Region, möglicherweise nicht unterstützt.
- Wenn Sie die Bluetooth-Kopfhörer mit dem Fernsehgerät verbinden, wird das Menü Mehrfachaudioausgabe aktiviert.  $\mathscr{E}$ Weitere Informationen zum Verbinden von Bluetooth-Geräten mit dem Fernsehgerät erhalten Sie im Abschnitt ["Tonausgabe am Fernsehgerät über Bluetooth-Geräte](#page-81-0)".

### Konfigurieren der Wiederholungseinstellungen für die Fernbedienungstasten

## $\bigcirc$   $\gg$   $\circ$  Einstellungen > Allgemein > Barrierefreiheit > Einstellungen für die Tastenwiederholung auf der Fernbedienung Jetzt testen

Sie können die Wiederholungsgeschwindigkeit der Fernbedienungstasten so einstellen, dass sie langsamer werden, wenn Sie sie gedrückt halten. Stellen Sie zuerst Tastenwiederholung verlangsamen auf Ein und dann unter Wiederholungsintervall die Wiederholungsgeschwindigkeit ein.

## Verwendung von Sprachassistenten auf dem Fernsehgerät

Sie können die Einstellungen für Voice Assistant ändern.

#### Wählen Sie Voice Assistant aus.

#### $\bigcirc$   $\triangleright$   $\circledast$  Einstellungen  $\triangleright$  Allgemein  $\triangleright$  Sprache  $\triangleright$  Voice Assistant

#### Wählen Sie aus, welcher Voice Assistant Ihnen bei der Bedienung Ihres Fernsehgeräts helfen soll.

- Um diese Funktion verwenden zu können, muss das Fernsehgerät mit dem Internet verbunden sein.
- Diese Funktion wird, je nach Modell bzw. Region, möglicherweise nicht unterstützt.
- Sprachaktivierung wird je nach Voice Assistant und Sprache möglicherweise nicht unterstützt.
- Bixby / Amazon Alexa / Google Assistant
	- Um den Voice Assistanten zu verwenden, befolgen Sie die Anweisungen auf dem Bildschirm des Fernsehgeräts, um den ausgewählten Voice Assistanten zu aktivieren.
	- △ Öffnen Sie das Einstellungsmenü der einzelnen Voice Assistanten (  $\bigcirc$  > @ Einstellungen > Allgemein > Sprache > Voice Assistant), um die Einstellungen für den Voice Assistanten zu ändern.
	- A Melden Sie sich bei den verschiedenen Voice Assistanten an, um die Einstellungsmenüs für die einzelnen Voice Assistanten zu öffnen.
	- Ein Beispiel für einen Sprachbefehl finden Sie in den Einstellungsmenüs der einzelnen Voice Assistanten.

## <span id="page-94-0"></span>Verwenden von Zusatzfunktionen

Sie können andere Funktionen anzeigen.

#### Ändern der Menüsprache

 $\bigcirc$   $\triangleright$   $\circ$  Einstellungen  $\triangleright$  Allgemein  $\triangleright$  Systemmanager  $\triangleright$  Sprache Jetzt testen

#### Einrichten eines Passworts

#### $\bigcirc$   $\triangleright$   $\circ$  Einstellungen  $\triangleright$  Allgemein  $\triangleright$  Systemmanager  $\triangleright$  PIN ändern Jetzt testen

#### Das Eingabefenster für die PIN wird geöffnet. Geben Sie eine PIN ein. Wiederholen Sie die Eingabe zur Bestätigung. Die Standard-PIN lautet "0000" (für Frankreich und Italien: "1111").

Falls Sie Ihre PIN einmal vergessen sollten, können Sie sie mit Hilfe der Fernbedienung zurücksetzen. Drücken Sie bei eingeschaltetem Fernsehgerät die folgenden Tasten auf der Fernbedienung in der angegebenen Reihenfolge, um die PIN auf "0000" (für Frankreich und Italien: "1111").

Auf der Samsung Smart Remote Fernbedienung: Drücken Sie die Taste  $+/-$  (Lautstärke). > Lauter >  $\bigodot$  > Leiser >  $\bigodot$  $\ge$  Lauter  $\geq$   $\bigcirc$ .

Auf der Standardfernbedienung: Drücken Sie die Taste 、、十)(Lauter) > Drücken Sie die Taste RETURN. > (一) (Leiser)  $\geq$  Drücken Sie die Taste RETURN.  $\geq$  ( $\pm$ ) (Lauter)  $\geq$  Drücken Sie die Taste RETURN.

#### Auswählen der Verwendung oder von Vorführmodus

### **M** >  $\circledR$  Einstellungen > Allgemein > Systemmanager > Einsatzmodus Jetzt testen

#### Sie können das Fernsehgerät für die Ausstellung im Einzelhandel einstellen, indem Sie unter Einsatzmodus die Einstellung Vorführmodus vornehmen.

- Wählen Sie für alle anderen Verwendungen Privatmodus.
- Verwenden Sie den Vorführmodus nur im Geschäft. Im Vorführmodus werden bestimmte Funktionen deaktiviert, und das Fernsehgerät setzt sich nach einer gewissen Zeit automatisch von selbst zurück.
- Diese Funktion wird, je nach Modell, möglicherweise nicht unterstützt.

### Verwalten externer Geräte

## $\bigcirc$   $\gg$   $\circ$  Einstellungen > Allgemein > Externe Geräteverwaltung > Geräteverbindungsmanager Jetzt testen

Wenn Sie externe Geräte wie Mobilgeräte oder Tablets anschließen, die mit dem gleichen Netzwerk wie der Fernseher verbunden sind, um Inhalte gemeinsam zu nutzen, können Sie eine Liste der zulässigen und der angeschlossenen Geräte anzeigen.

• Zugriffsbenachrichtigung

Legen Sie fest, ob eine Benachrichtigung angezeigt werden soll, wenn ein externes Gerät wie ein Mobilgerät oder Tablet versucht, eine Verbindung zum Fernseher herzustellen.

• Geräteliste

Verwalten Sie eine Liste von Mobilgeräten, die für das Fernsehgerät registriert sind.

#### Verwendung von AirPlay

#### $\bigcirc$   $\gg$   $\circ$  Einstellungen  $\rightarrow$  Allgemein  $\rightarrow$  Apple AirPlay-Einstellungen

Sie können AirPlay verwenden, um Inhalte von Ihrem iPhone, iPad oder Mac auf dem Fernsehbildschirm anzuzeigen.

Diese Funktion wird, je nach Modell bzw. Region, möglicherweise nicht unterstützt.

#### Zurücksetzen des Fernsehgeräts auf die Werkseinstellungen

#### **6 > © Einstellungen > Allgemein > Zurücksetzen Jetzt testen**

Sie können alle Einstellungen des Fernsehers auf die Werkseinstellungen zurücksetzen.

- 1. Wählen Sie Zurücksetzen aus. Das Eingabefenster für die Sicherheits-PIN wird geöffnet.
- 2. Geben Sie die PIN ein, und wählen Sie dann Zurücksetzen. Dann werden alle Einstellungen zurückgesetzt. Das Fernsehgerät schaltet sich aus und automatisch wieder ein und zeigt dann das Fenster der Ersteinrichtung an.
- ie Weitere Informationen zum Zurücksetzen finden Sie im mitgelieferten Benutzerhandbuch.
- Wenn Sie bei der Ersteinrichtung einige Schritte übersprungen haben, führen Sie den Befehl Set Up TV aus ( $\bigcirc$  >  $\bigcirc$ Quelle > Richtungstaste nach oben > TV > Richtungstaste nach oben > Set Up TV) und konfigurieren Sie dann die Einstellungen in den von Ihnen übersprungenen Schritten.

## HbbTV

Über HbbTV können Sie auf Dienste von Unterhaltungsanbietern, Online-Anbietern und CE-Herstellern zugreifen.

- Diese Funktion wird, je nach Modell bzw. Region, möglicherweise nicht unterstützt.
- Manche Sender unterstützen den HbbTV-Dienst möglicherweise nicht.

In manchen Ländern ist HbbTV standardmäßig deaktiviert. In diesem Fall kann HbbTV durch Installieren der HbbTV-Anwendung (die Anwendung zur HbbTV-Installation) in  $\textcircled{a}$  > Apps verwendet werden.

Um die Funktion für den automatischen Start von HbbTV zu aktivieren oder zu deaktivieren, rufen Sie ( $\hat{m}$ )  $>$  ® Einstellungen > Senderempfang > Experteneinstellungen > HbbTV-Einstellungen auf und stellen Sie HbbTV auf "ein" oder "aus". (Abhängig von der Region.)

Sie können die folgenden Funktionen verwenden:

- HbbTV: Datendienste (HbbTV) aktivieren oder deaktivieren.
- Do Not Track: Apps und Dienste auffordern, Ihre Browseraktivitäten nicht zu verfolgen (Do-Not-Track).
- Privates Surfen: Privates Surfen aktivieren, damit der Browser Ihren Internetverlauf nicht speichert.
- Verlauf löschen.: Alle gespeicherten Cookies löschen.

Wenn Sie diese Funktion aktivieren oder deaktivieren möchten, schalten Sie sie mit der Taste Auswählen ein oder aus.

- HbbTV ist nicht verfügbar, wenn ein aufgenommenes Video abgespielt wird.
- Eine auf einem Sendekanal übertragene Anwendung kann in Abhängigkeit von den Bedingungen der Sendestation oder des Anwendungsproviders vorübergehend ausfallen.
- Eine Anwendung auf HbbTV funktioniert normalerweise nur, wenn das Fernsehgerät an ein externes Netzwerk angeschlossen ist. Die Anwendung kann je nach Netzwerkstatus ausfallen.
- Auf dem Bildschirm ein roter Knopf angezeigt, wenn die HbbTV-Anwendung installiert ist und die laufende Sendung HbbTV unterstützt.
- Es ist auf einigen begrenzten Kanälen möglich, den Modus für digitalen wie auch traditionellen Videotext zu nutzen. Drücken Sie zum Umschalten auf die Taste TTX/MIX.
- Wenn Sie die Taste TTX/MIX einmal im HbbTV Modus drücken, wird für Videotext der digitale Modus HbbTV aktiviert.
- Der traditionelle Teletext-Modus wird aktiviert, wenn Sie die Taste TTX/MIX im HbbTV Modus zweimal drücken.

## Verwenden einer Pay-TV-Karte ("CI"- oder "CI+"-Karte)"

Hiermit können Sie durch Einsetzen Ihrer Pay TV-Karte ("CI- oder CI+Karte") in den COMMON INTERFACE-Steckplatz bezahlte Sender anzeigen.

- Die 2 CI-Steckplätze werden je nach Modell möglicherweise nicht unterstützt.
- Schalten Sie das Fernsehgerät aus, ehe Sie eine "CI"- oder "CI+"-Karte einsetzen oder entfernen.
- Die "CI- oder CI+Karte" wird je nach Modell möglicherweise nicht unterstützt.

## Einsetzen der "CI"- oder "CI+"-Karte in den "COMMON INTERFACE"-Steckplatz mit dem CI-Kartenadapter

Nur für Modelle mit Common Interface-Steckplatz.

#### Einsetzen des CI-Kartenadapters in den "COMMON INTERFACE"-Steckplatz

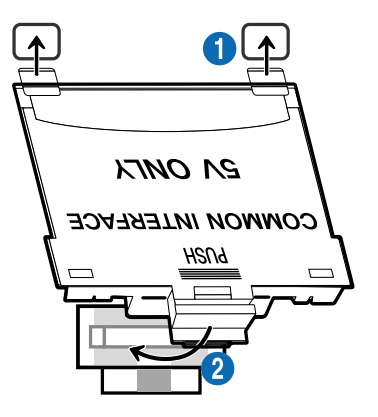

Gehen Sie folgendermaßen vor, um den CI-Kartenadapter einzusetzen:

<sup>1</sup>. Setzen Sie den CI-Kartenadapter in die beiden Bohrungen auf der Rückseite des Fernsehgeräts ein.

▲ Sie finden die beiden Öffnungen auf der Rückseite des Fernsehgeräts oberhalb des COMMON INTERFACE-Steckplatzes.

2. Setzen Sie den CI-Kartenadapter in den COMMON INTERFACE-Steckplatz des Fernsehgeräts ein.

#### Einsetzen der "CI"- oder "CI+"-Karte

Setzen Sie die "CI"- oder "CI+"-Karte wie in der nachfolgenden Abbildung gezeigt in den COMMON INTERFACE-Steckplatz ein.

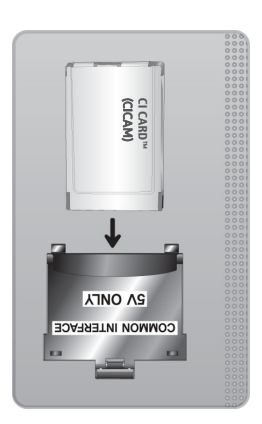

## Einsetzen der "CI"- oder "CI+"-Karte in den COMMON INTERFACE-Steckplatz

Nur für Modelle mit Common Interface-Steckplatz.

Setzen Sie die "CI"- oder "CI+"-Karte wie in der nachfolgenden Abbildung gezeigt in den COMMON INTERFACE-Steckplatz ein.

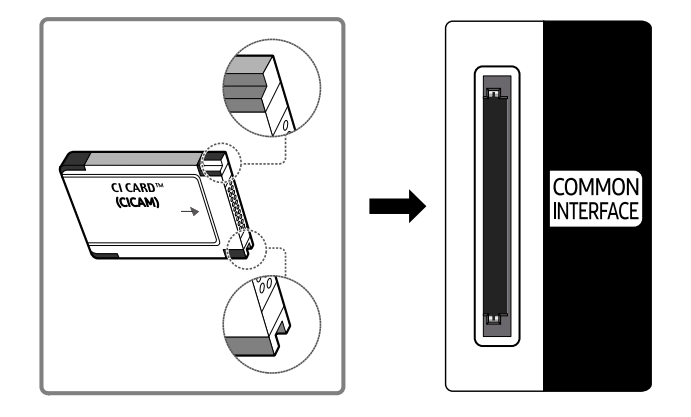

## Verwenden der "CI"- oder "CI+"-Karte

Sie müssen eine "CI"- oder "CI+"-Karte einsetzen, ehe Sie kostenpflichtige Sender sehen können.

- Ihr Samsung-Fernsehgerät erfüllt den Standard CI+ 1.4. Wenn diese Meldung auf Ihrem Samsung Fernseher angezeigt wird, kann dies möglicherweise auf Kompatibilitätsprobleme mit Version 1.4 des "CI+"-Standards zurückzuführen sein. Wenden Sie sich bei Problemen an das Samsung-Callcenter.
	- Ihr Samsung TV entspricht dem Standard CI+ 1.4.
	- Entfernen Sie bitte das CI+ Common Interface-Modul und wenden Sie sich an den Anbieter des Moduls, wenn es mit diesem Samsung Fernseher nicht kompatibel ist.
- Wenn Sie keine "CI"- oder "CI+"-Karte einsetzen, wird bei einigen Sendern eine Meldung angezeigt.
- Die Koppelungsinformationen werden in ca. 2-3 Minuten angezeigt. Wenn eine Fehlermeldung angezeigt wird, wenden Sie sich bitte an Ihren Dienstanbieter.
- Wenn die Senderinformationskonfiguration abgeschlossen ist, wird die Meldung "Updating Completed (Aktualisierung abgeschlossen)" angezeigt. Dies bedeutet, dass die Senderliste aktualisiert wurde.
- Sie können die "CI"- oder "CI+"-Karte bei einem der örtlichen Kabelnetzbetreiber erwerben.
- Ziehen Sie die "CI"- oder "CI+"-Karte vorsichtig mit den Händen heraus. Sie könnte ansonsten herunterfallen und beschädigt werden.
- Die Richtung, in der Sie die "CI"- oder "CI+"-Karte einsetzen müssen, ist auf der Karte markiert.
- Die Position des COMMON INTERFACE-Steckplatzes ist modellabhängig.
- Die "CI"- oder "CI+"-Karte wird in manchen Ländern und Regionen nicht unterstützt. Wenden Sie sich an einen Vertragshändler, um herauszufinden, ob die "CI" oder "CI+" Karte in Ihrer Gegend unterstützt wird.
- Wenden Sie sich bei Problemen an den Dienstanbieter.
- Setzen Sie eine "CI"- oder "CI+"-Karte ein, die für die aktuellen Antenneneinstellungen geeignet ist. Wenn nicht, sieht der Bildschirm möglicherweise nicht normal aus.

## Teletextfunktion

Im Folgenden erfahren Sie, wie Sie Teletext verwenden und die Funktionen des Teletextdienstes nutzen können.

- Diese Funktion ist nur bei Sendern verfügbar, die den Teletextdienst unterstützen.
- Diese Funktion wird, je nach Modell bzw. Region, möglicherweise nicht unterstützt.
- Um die Videotext-Funktion zu aktivieren,

Auf der Samsung Smart Remote Fernbedienung: Drücken Sie die <sup>123</sup>-Taste länger als 1 Sekunde. Danach wird das TTX-Menü geöffnet.

Auf der Standardfernbedienung: Drücken Sie auf (E) Z TTX/MIX.

Um die Videotext-Funktion zu beenden,

Auf der Samsung Smart Remote Fernbedienung: Drücken Sie die Taste TTX/MIX in der Popup-Liste, bis ein laufendes TV-Programm angezeigt wird.

Auf der Standardfernbedienung: Drücken Sie die Taste <sup>[17]</sup> TTX/MIX auf der Fernbedienung, bis ein laufendes TV-Programm angezeigt wird.

#### Auf der Teletext-Indexseite finden Sie Verwendungshinweise zum Teletext. Damit Videotextinformationen korrekt angezeigt werden, muss der Empfang des Senders einwandfrei sein. Andernfalls können Informationen unvollständig sein oder einige Seiten nicht angezeigt werden.

Um die Videotext-Seite zu wechseln,

Auf der Samsung Smart Remote Fernbedienung: drücken Sie auf die Zifferntaste auf dem virtuellen Ziffernblock.

Auf der Standardfernbedienung: Drücken Sie die gewünschte Zifferntaste.

#### Auf der Samsung Smart Remote Fernbedienung

TTX/MIX (TTX voll / TTX doppel / Mix / Live TV): Bei dem laufenden Sender ist der Teletextmodus aktiviert. Jedes Mal, wenn Sie die Taste TTX/MIX drücken, wechselt der Teletextmodus in der Reihenfolge Full TTX → Double TTX →  $Mix \rightarrow I$  ive TV

- TTX voll: In diesem Teletextmodus wird der Teletext in Vollbildansicht angezeigt.
- TTX doppel: In diesem Teletextmodus wird der Teletext auf einer Hälfte des Bildschirms angezeigt und der laufende Sender zugleich auf der anderen Hälfte.
- Mix: In diesem Teletextmodus wird der Teletext transparent, den laufenden Sender überlagernd, angezeigt.
- Live TV: Hiermit wechseln Sie zum laufenden Fernsehbild zurück.

Farbtasten (rot, grün, gelb, blau): Wenn der Sender das FASTEXT-System verwendet, sind die verschiedenen Themen auf den Teletextseiten farbig gekennzeichnet und können mit den Farbtasten auf der Fernbedienung ausgewählt werden. Treffen Sie Ihre Wahl mit der entsprechenden Farbtaste. Eine neue farblich codierte Seite wird angezeigt. Die Auswahl der Elemente kann auf dieselbe Weise erfolgen. Drücken Sie die entsprechende Farbtaste, um die vorherige oder nächste Seite anzuzeigen.

6Index: Anzeigen der Indexseite (Inhalt) während Sie Teletext verwenden

1Sub Page: Anzeigen einer verfügbaren Unterseite.

0List/Flof: Auswählen des Teletextmodus. Wenn Sie diese Taste im LIST-Modus drücken, wird in den Listenspeichermodus umgeschaltet. Im Listenspeichermodus können Sie mit der Taste <sup>(≡o</sup>) (Store) Videotextseiten in einer Liste speichern.

8Store: Hiermit können Sie Teletextseiten speichern.

2Page Up: Anzeigen der nächsten Teletextseite

3Page Down: Anzeigen der vorherigen Teletextseite

5Reveal/Conceal: Hiermit können Sie verborgenen Text (z. B. Antworten bei Quizsendungen) an- oder ausblenden. Drücken Sie die Taste erneut, um Teletext auszublenden.

4Size: Hiermit zeigen Sie Teletextinformationen in doppelter Größe in der oberen Hälfte des Bildschirms an. Drücken Sie die Taste erneut, um den Text in die untere Hälfte des Bildschirms zu verschieben. Für die normale Anzeige drücken Sie die Taste noch einmal.

9Hold: Falls die ausgewählte Seite mit Unterseiten verknüpft ist, wird die Anzeige automatisch an der aktuellen Seite gehalten. Drücken Sie die Taste erneut, um den Vorgang rückgängig zu machen.

7Cancel: Verkleinern der Teletextanzeige, um sie gleichzeitig mit der aktuellen Sendung anzuzeigen Drücken Sie die Taste erneut, um den Vorgang rückgängig zu machen.

### Auf der Standardfernbedienung

Auf der Standardfernbedienung sind die Symbole der Videotext-Funktion auf einige Tasten aufgedruckt. Um eine Videotext-Funktion auszuführen, suchen Sie das entsprechende Symbol auf einer Taste der Fernbedienung, und drücken Sie dann auf diese Taste.

#### / TTX/MIX

TTX voll / TTX doppel / Mix / Live TV: Bei dem laufenden Sender ist der Teletextmodus aktiviert. Jedes Mal, wenn Sie die Taste ( TTX/MIX drücken, wechselt der Teletextmodus in der Reihenfolge TTX voll → TTX doppel → Mix → Live TV.

- TTX voll: In diesem Teletextmodus wird der Teletext in Vollbildansicht angezeigt.
- TTX doppel: In diesem Teletextmodus wird der Teletext auf einer Hälfte des Bildschirms angezeigt und der laufende Sender zugleich auf der anderen Hälfte.
- Mix: In diesem Teletextmodus wird der Teletext transparent, den laufenden Sender überlagernd, angezeigt.
- Live TV: Hiermit wechseln Sie zum laufenden Fernsehbild zurück.

Farbtasten (rot, grün, gelb, blau): Wenn der Sender das FASTEXT-System verwendet, sind die verschiedenen Themen auf den Teletextseiten farbig gekennzeichnet und können mit den Farbtasten auf der Fernbedienung ausgewählt werden. Treffen Sie Ihre Wahl mit der entsprechenden Farbtaste. Eine neue farblich codierte Seite wird angezeigt. Die Auswahl der Elemente kann auf dieselbe Weise erfolgen. Drücken Sie die entsprechende Farbtaste, um die vorherige oder nächste Seite anzuzeigen.

#### *<u>i</u>* SETTINGS

Index: Anzeigen der Indexseite (Inhalt) während Sie Teletext verwenden

**<sup>■</sup>PRE-CH** 

Sub Page: Anzeigen einer verfügbaren Unterseite.

**E** SOURCE

List/Flof: Auswählen des Teletextmodus. Wenn Sie diese Taste im LIST-Modus drücken, wird in den Listenspeichermodus umgeschaltet. Im Listenspeichermodus können Sie mit der Taste <sup>5</sup> (CH LIST) Videotextseiten in einer Liste speichern.

**B** CH LIST

Store: Hiermit können Sie Teletextseiten speichern.

 $\Box$  CH  $\land$ 

Page Up: Anzeigen der nächsten Teletextseite

 $E \equiv C H V$ 

Page Down: Anzeigen der vorherigen Teletextseite

5 INFO

Reveal/Conceal: Hiermit können Sie verborgenen Text (z. B. Antworten bei Quizsendungen) an- oder ausblenden. Drücken Sie die Taste erneut, um Teletext auszublenden.

#### $\text{E}\cdot\text{AD/SUBT}.$

Dies hängt von dem Modell und der Region ab.

Size: Hiermit zeigen Sie Teletextinformationen in doppelter Größe in der oberen Hälfte des Bildschirms an. Drücken Sie die Taste erneut, um den Text in die untere Hälfte des Bildschirms zu verschieben. Für die normale Anzeige drücken Sie die Taste noch einmal.

#### $\equiv$ <sub> $\equiv$ </sub> $RETURN$

Hold: Falls die ausgewählte Seite mit Unterseiten verknüpft ist, wird die Anzeige automatisch an der aktuellen Seite gehalten. Drücken Sie die Taste erneut, um den Vorgang rückgängig zu machen.

#### **EXIT**

Cancel: Verkleinern der Teletextanzeige, um sie gleichzeitig mit der aktuellen Sendung anzuzeigen Drücken Sie die Taste erneut, um den Vorgang rückgängig zu machen.

#### Eine typische Teletextseite

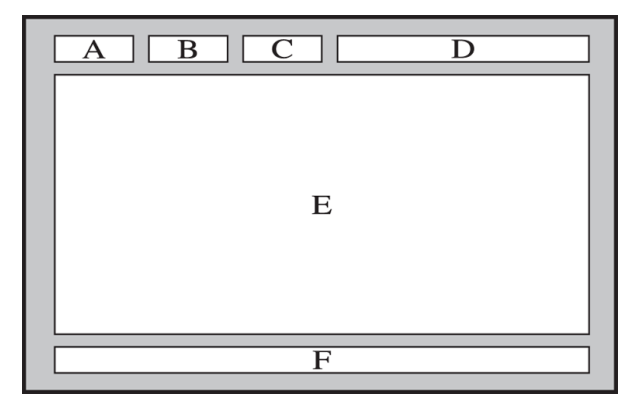

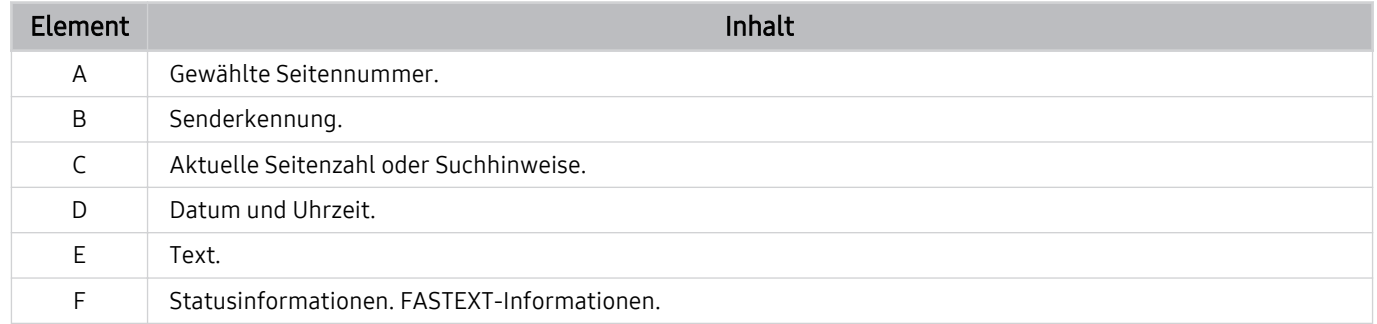

# Allgemeine Vorsichtsmaßnahmen und Hinweise

Sie können Anweisungen und Informationen erhalten, die Sie nach der Installation lesen sollten.

## Tonoptionen für unterstützte Sendungen

Überprüfen Sie die unterstützten Audiowiedergabeoptionen.

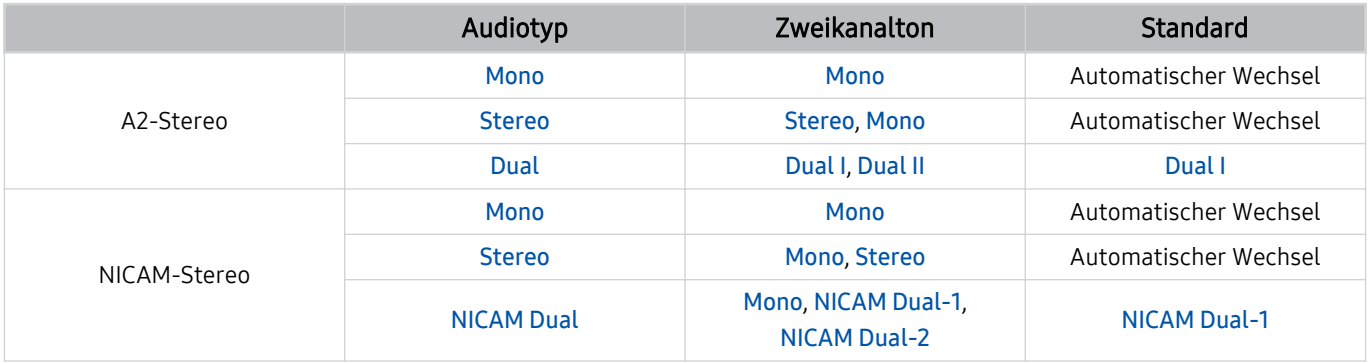

Wählen Sie Mono, wenn das Stereo-Signal zu schwach ist und eine automatische Umschaltung erfolgt.

Nur bei Stereo-Signalen verfügbar.

Nur verfügbar, wenn die Eingangsquelle auf TV eingestellt ist.

## Hinweis vor der Verwendung von Apps

Lesen Sie die folgenden Informationen, bevor Sie Apps verwenden.

- Wenn Sie mit Hilfe von Apps neue Apps herunterladen möchten, müssen Sie sich zuerst bei Ihrem Samsung-Konto anmelden.
- Aufgrund der Eigenschaften von Samsung Smart Hub, sowie der Beschränkungen hinsichtlich der verfügbaren Inhalte, sind manche Funktionen, Anwendungen und Dienste möglicherweise auf manchen Geräten und in manchen Regionen nicht verfügbar. Besuchen Sie http://www.samsung.com, wenn Sie weitere Informationen zu bestimmten Geräten und zur Verfügbarkeit von Inhalten benötigen. Änderungen an den Diensten und den angebotenen Inhalten vorbehalten.
- Samsung haftet in keinerlei Weise für Unterbrechungen von Anwendungsdiensten, die vom Dienstanbieter verursacht werden.
- Die Anwendungsdienste werden möglicherweise nur in englischer Sprache angeboten, und die Inhalte können sich je nach Region unterscheiden.
- Für weitere Informationen über Anwendungen wechseln Sie zur Internetseite des entsprechenden Anbieters.
- Eine instabile Internetverbindung kann Verzögerungen oder Unterbrechungen verursachen. Darüber hinaus werden manche Anwendungen in Abhängigkeit von der Netzwerkumgebung automatisch beendet. Überprüfen Sie in diesem Fall Ihre Internetverbindung, und versuchen Sie es erneut.
- Es besteht die Möglichkeit, dass Anwendungsdienste und Updates möglicherweise nicht mehr verfügbar sind.
- Unangekündigte Änderungen am Inhalt der Anwendungen durch den Dienstanbieter sind jederzeit vorbehalten.
- Bestimmte Dienste weichen in Abhängigkeit von der auf dem Fernseher installierten Version der Anwendung ab.
- Die Funktionalität einer Anwendung kann sich in zukünftigen Versionen der Anwendung ändern. Wenn dies der Fall ist, führen Sie die Schulung für die Anwendung aus oder besuchen Sie die Internetseite des Anbieters.
- Je nach den Richtlinien des Dienstanbieters unterstützen bestimmte Anwendungen möglicherweise kein Multitasking.

## Hinweise vor der Verwendung der Internetfunktion

Lesen Sie die folgenden Informationen, bevor Sie die Internet-Funktion verwenden.

- Herunterladen von Dateien wird nicht unterstützt.
- Die Internet-Funktion kann möglicherweise nicht auf bestimmte Websites zugreifen, einschließlich Websites, die von bestimmten Unternehmen betrieben werden.
- Das Fernsehgerät bietet keine Unterstützung für die Wiedergabe von Flash-Videos.
- E-Commerce für Online-Käufe wird nicht unterstützt.
- ActiveX wird nicht unterstützt.
- Es wird nur eine begrenzte Anzahl von Schriftarten unterstützt. Manche Symbole und Zeichen werden möglicherweise nicht richtig angezeigt.
- Die Reaktion auf Netzwerkbefehle und die resultierende Bildschirmanzeige können sich verzögern, während eine Webseite geladen wird.
- Das Laden einer Webseite kann sich möglicherweise je nach Status der beteiligten Systeme verzögern oder gar nicht erfolgen.
- Kopieren und Einfügen werden nicht unterstützt.
- Beim Verfassen einer E-Mail oder einer einfachen Nachricht sind bestimmte Funktionen zur Auswahl von Schriftgröße und Farbe möglicherweise nicht verfügbar.
- Es gibt eine Grenze für die Anzahl der Lesezeichen und die Größe der Protokolldatei, die gespeichert werden können.
- Die Anzahl der Fenster, die gleichzeitig geöffnet werden können, ist begrenzt.
- Die Geschwindigkeit beim Browsen im Web hängt von den Netzwerkbedingungen ab.
- In eine Webseite eingebettete Videos können nicht abgespielt werden, wenn zur gleichen Zeit die PIP-Funktion (Bild-in-Bild) aktiv ist.
	- Diese Funktion wird, je nach Modell bzw. Region, möglicherweise nicht unterstützt.
- Der Browserverlauf wird in der zeitlichen Reihenfolge vom neuesten zum ältesten gespeichert und die ältesten Einträge werden zuerst überschrieben.
- Je nach Typ des unterstützten Video-/Audiocodecs können Sie bestimmte HTML5-Video- und Audiodateien möglicherweise nicht wiedergeben.
- Videos von Dienstleistungsanbietern für PC-optimiertes Streaming werden von unserem proprietären Internet-Browser möglicherweise nicht ordnungsgemäß wiedergegeben.

## Vor dem Einrichten einer drahtlosen Internetverbindung lesen

#### Vorsichtsmaßnahmen für den drahtlosen Internetzugang

- Dieses Fernsehgerät unterstützt die Kommunikationsprotokolle IEE 802.11 a/b/g/n und /ac. Samsung empfiehlt, das Protokoll IEEE 802.11n zu verwenden. Die auf einem Gerät gespeicherten Videodateien, das über das Heimnetzwerk mit dem Fernsehgerät verbunden ist, können möglicherweise nicht unterbrechungsfrei wiedergegeben werden.
	- Einige der IEEE 802.11-Kommunikationsprotokolle werden je nach Modell oder Region möglicherweise nicht unterstützt.
- Wenn Sie mit einem drahtlosen Internetzugang arbeiten möchten, müssen Sie das Fernsehgerät an einen drahtlosen Zugangspunkt oder ein Modem anschließen. Wenn der drahtlose Zugangspunkt DHCP unterstützt, kann Ihr Fernsehgerät über DHCP oder über eine statische IP-Adresse mit dem Drahtlosnetzwerk verbunden werden.
- Wählen Sie für den drahtlosen Zugangspunkt einen zurzeit nicht belegten Kanal. Wenn der eingestellte Kanal für den drahtlosen Zugangspunkt verwendet wird, um mit einem anderen Gerät zu kommunizieren, so führt dies in der Regel zu Störungen und/oder die Kommunikation scheitert.
- Die meisten Drahtlosnetzwerke verfügen über ein Sicherheitssystem. Um das Sicherheitssystem eines Drahtlosnetzwerks zu aktivieren, müssen Sie einen Sicherheitsschlüssel mit Buchstaben und Zahlen erstellen. Dieses Kennwort wird später benötigt, um eine Verbindung mit einem sicherheitsaktivierten Zugangspunkt herzustellen.

#### Sicherheitsprotokolle für Drahtlosnetzwerke

Dieses Fernsehgerät unterstützt für Drahtlosnetzwerke ausschließlich die folgenden Sicherheitsprotokolle: Das Fernsehgerät kann keine Verbindung mit nicht zertifizierten drahtlosen Zugangspunkten herstellen.

- Authentifizierungsmodi: WEP, WPAPSK, WPA2PSK
- Verschlüsselungsmethoden: WEP, TKIP, AES

In Übereinstimmung mit der Spezifikation für die Wi-Fi-Zertifizierung unterstützen Fernsehgeräte von Samsung in Netzwerken, die im 802.11n-Modus laufen, weder WEP- noch TKIP-Verschlüsselung. Wenn Ihr drahtloser Zugangspunkt WPS (Wi-Fi Protected Setup) unterstützt, können Sie die Netzwerkverbindung mittels PBC (Push Button Configuration) oder PIN (Personal Identification Number) herstellen. Bei Verwendung von WPS werden die SSID und der WPA-Schlüssel automatisch konfiguriert.
## <span id="page-108-0"></span>Hinweise zum Anzeigen/Abspielen von Foto-, Video- oder Musikdateien

Lesen Sie diese Informationen, ehe Sie Medieninhalte wiedergeben.

### Einschränkungen bei Verwendung von Foto-, Video- und Musik-Dateien Jetzt testen

- Das Fernsehgerät unterstützt nur USB-Massenspeichergeräte vom Typ MSC (Mass Storage Class). MSC ist eine Klassenbezeichnung für Massenspeicher. Zu den MSC-Geräten gehören externe Festplatten, Flash-Kartenleser und Digitalkameras. USB-Hubs werden nicht unterstützt. Geräte dieser Art müssen direkt mit dem USB-Anschluss verbunden werden. Das Fernsehgerät kann ein USB-Gerät möglicherweise nicht erkennen oder die Dateien auf dem Gerät nicht lesen, wenn es über ein USB-Kabel an den Fernseher angeschlossen ist. Trennen Sie USB-Geräte keinesfalls, während gerade Dateien übertragen werden.
- Verwenden Sie den USB (HDD 5V 1A)-Anschluss für den Anschluss einer externen Festplatte. Wir empfehlen, eine externe Festplatte mit eigenem Netzteil zu verwenden.
	- USB (HDD 5V 0.5A) wird von einigen Modellen unterstützt.
- Manche Digitalkameras und Audiogeräte sind mit diesem Fernsehgerät möglicherweise nicht kompatibel.
- Wenn mehrere USB-Geräte an den Fernseher angeschlossen sind, kann das Fernsehgerät einige oder alle Geräte möglicherweise nicht erkennen. USB-Geräte mit hohem Leistungsbedarf müssen an den Anschluss USB (HDD 5V 1A) angeschlossen werden.
	- USB (HDD 5V 0.5A) wird von einigen Modellen unterstützt.
- Das Fernsehgerät unterstützt die Dateisysteme NTFS, FAT und ExFAT.
- Das Fernsehgerät kann in der Liste der Medieninhalte bis zu 1,000 Dateien pro Ordner anzeigen. Wenn das USB-Gerät jedoch mehr als 8,000 Dateien und Ordner enthält, sind einige Dateien und Ordner möglicherweise nicht erreichbar.
- Je nach Art der Codierung können bestimmte Dateien auf dem Fernsehgerät nicht wiedergegeben werden.
- Je nach Modell stehen manche Dateien nicht zur Verfügung.
- Die DivX- und DTS-Codecs werden von den 2020 veröffentlichten Samsung-TV-Modellen nicht unterstützt.

### Unterstützte Untertitel

#### Untertitelformate

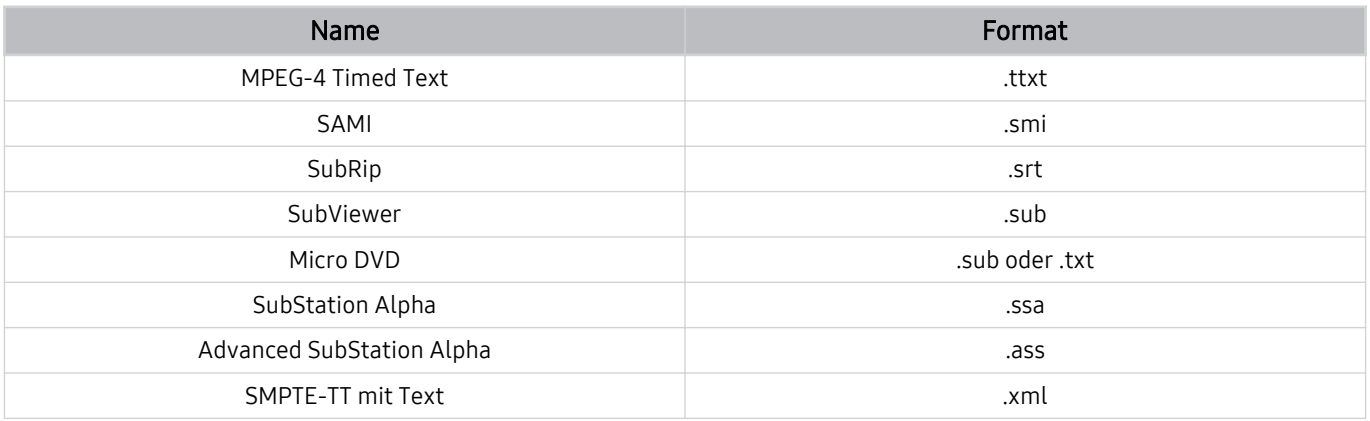

#### Videoformate mit Untertiteln

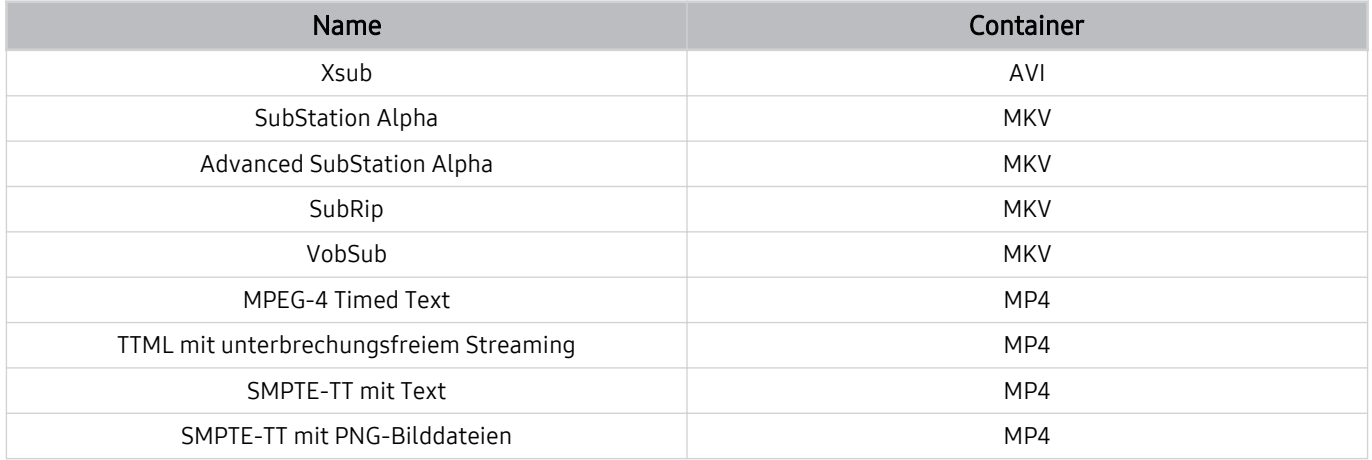

## Unterstützte Bildformate und -auflösungen

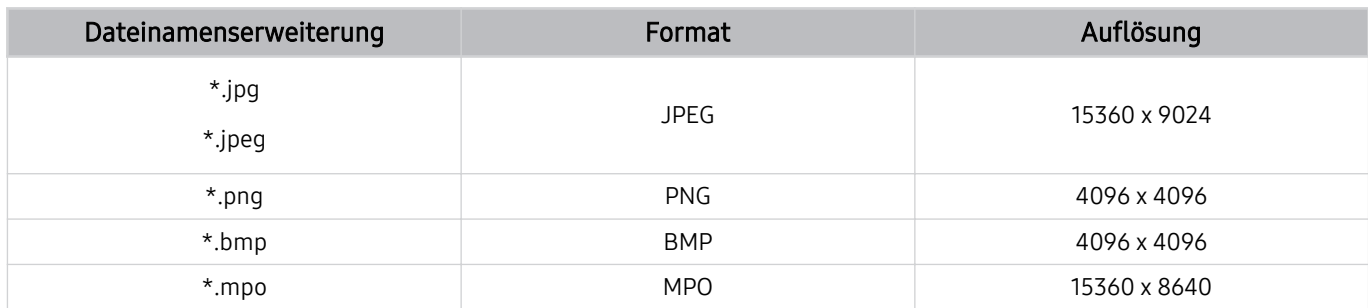

Das MPO-Format wird teilweise unterstützt.

## Unterstützte Musikformate und -codecs

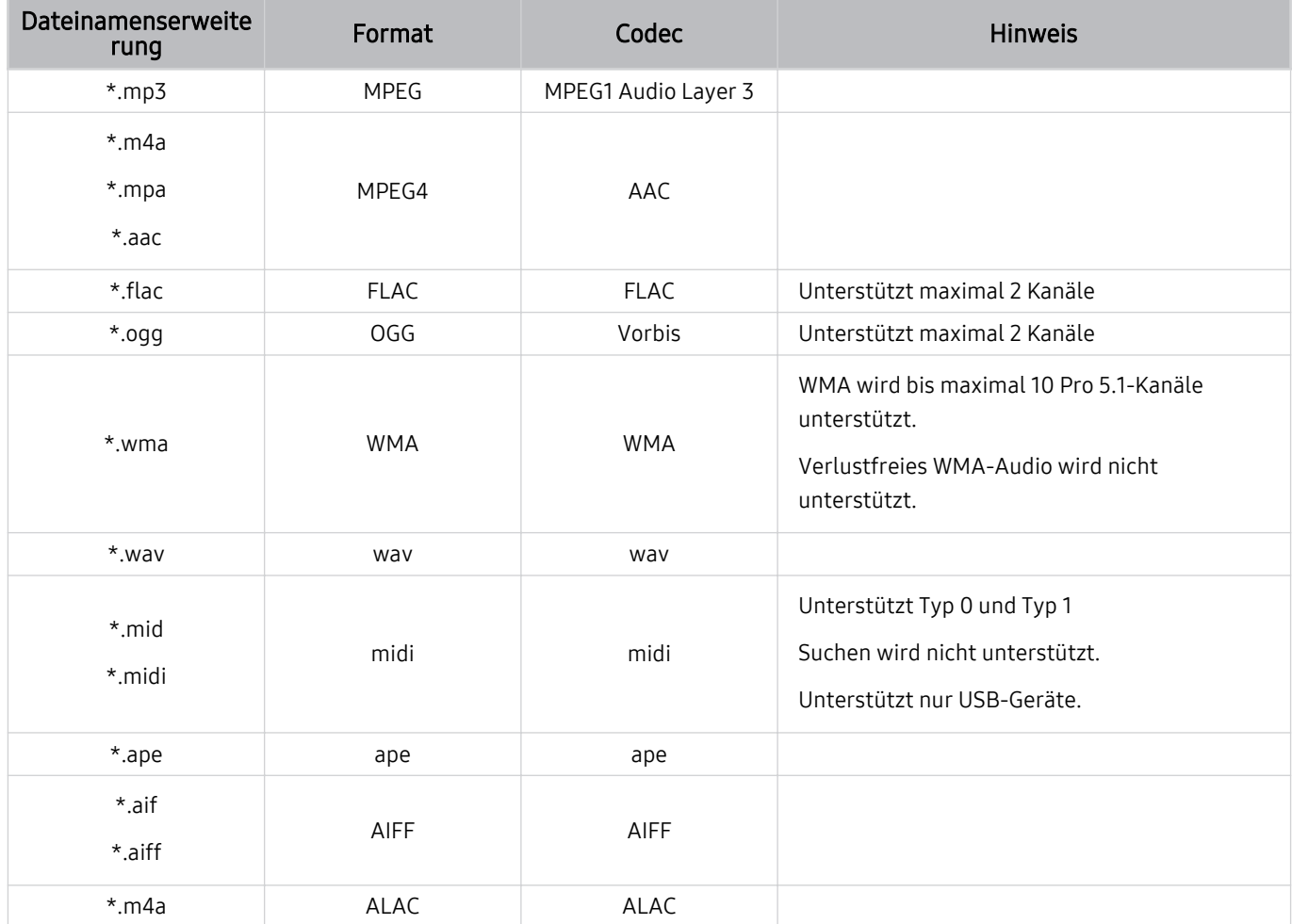

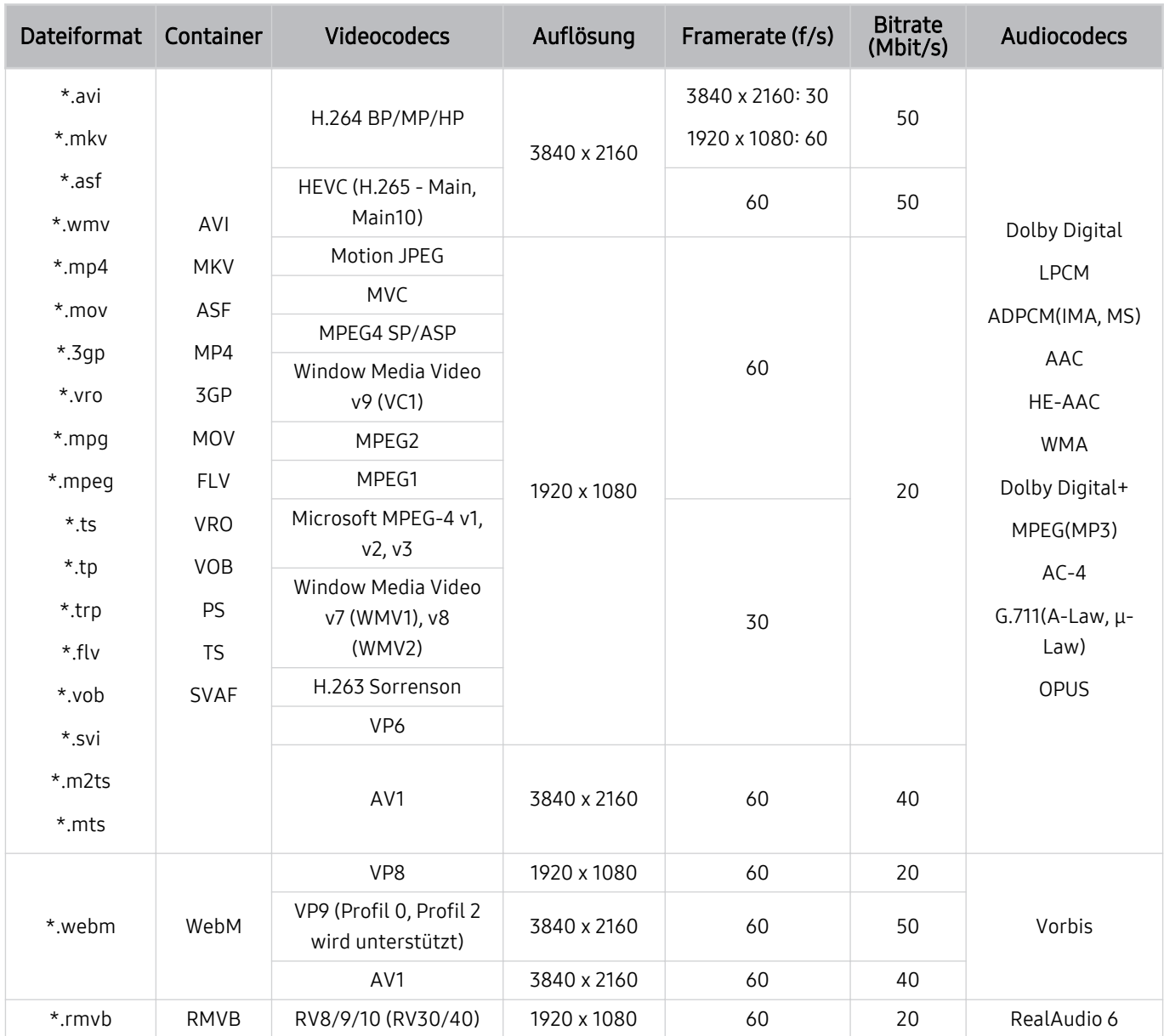

## Unterstützte Video-Codecs (Modellreihe TU6/TU7, BET-H)

#### Weitere Einschränkungen

- Bei Problemen mit dem Inhalt funktionieren die Codecs möglicherweise nicht ordnungsgemäß.
- Wenn der Inhalt eines Videos oder der Container fehlerhaft sind, wird das Video nicht ordnungsgemäß oder überhaupt nicht wiedergegeben.
- Die Ton- oder Bildausgabe funktioniert möglicherweise nicht, wenn die Standard-Bitrate/-Framerate über den für das Fernsehgerät zulässigen Werten liegen.
- Wenn die Indextabelle einen Fehler aufweist, kann die Suchfunktion (Sprung) nicht funktionieren.
- Wenn Sie Videos über die Netzwerkverbindung anzeigen, wird das Videobild aufgrund der Datenübertragungsgeschwindigkeit möglicherweise nicht ohne Unterbrechungen angezeigt.
- Manche USB-Geräte/Digitalkameras sind mit diesem Fernsehgerät möglicherweise nicht kompatibel.
- Der HEVC-Codec ist nur in MKV-/MP4-/TS-Containern verfügbar.
- Der MVC-Codec wird teilweise unterstützt.

#### Videodecoder

- H.264 UHD wird bis Level 5.1 unterstützt und H.264 FHD wird bis Level 4.1 unterstützt. (FMO/ASO/RS wird vom Fernsehgerät nicht unterstützt)
- HEVC UHD wird bis Level 5.1 unterstützt und HEVC FHD wird bis Level 4.1 unterstützt.
- VC1 AP L4 wird nicht unterstützt.
- GMC 2 oder höher wird nicht unterstützt.

#### Audiodecoder

- WMA wird bis maximal 10 Pro 5.1-Kanäle unterstützt.
- WMA1, WMA Lossless / Voice werden nicht unterstützt.
- QCELP und AMR NB/WB werden nicht unterstützt.
- Vorbis wird für maximal 5,1 Kanäle unterstützt.
- Dolby Digital+ wird bis maximal 5.1 Kanäle unterstützt.
- Die unterstützten Abtastfrequenzen sind 8, 11,025, 12, 16, 22,05, 24, 32, 44,1 und 48 KHz und sind je nach Codec unterschiedlich.

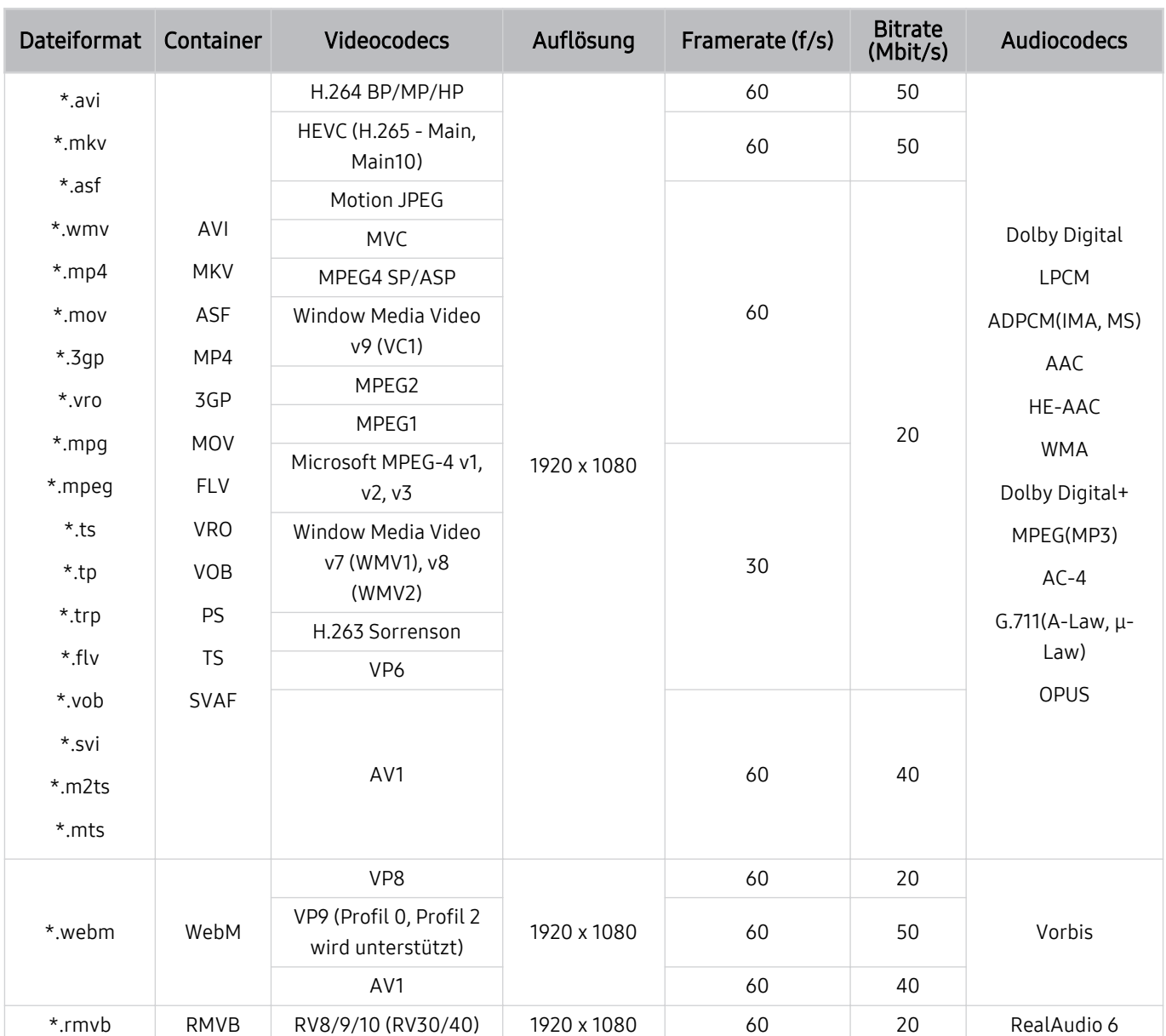

## Unterstützte Videocodecs (The Frame)

#### Weitere Einschränkungen

- Bei Problemen mit dem Inhalt funktionieren die Codecs möglicherweise nicht ordnungsgemäß.
- Wenn der Inhalt eines Videos oder der Container fehlerhaft sind, wird das Video nicht ordnungsgemäß oder überhaupt nicht wiedergegeben.
- Die Ton- oder Bildausgabe funktioniert möglicherweise nicht, wenn die Standard-Bitrate/-Framerate über den für das Fernsehgerät zulässigen Werten liegen.
- Wenn die Indextabelle einen Fehler aufweist, kann die Suchfunktion (Sprung) nicht funktionieren.
- Wenn Sie Videos über die Netzwerkverbindung anzeigen, wird das Videobild aufgrund der Datenübertragungsgeschwindigkeit möglicherweise nicht ohne Unterbrechungen angezeigt.
- Manche USB-Geräte/Digitalkameras sind mit diesem Fernsehgerät möglicherweise nicht kompatibel.
- Der HEVC-Codec ist nur in MKV-/MP4-/TS-Containern verfügbar.
- Der MVC-Codec wird teilweise unterstützt.

#### Videodecoder

- H.264 FHD wird bis Level 4.1 unterstützt. (FMO/ASO/RS wird vom Fernsehgerät nicht unterstützt)
- HEVC FHD wird bis Level 4.1 unterstützt
- VC1 AP L4 wird nicht unterstützt.
- GMC 2 oder höher wird nicht unterstützt.

#### Audiodecoder

- WMA wird bis maximal 10 Pro 5.1-Kanäle unterstützt.
- WMA1, WMA Lossless / Voice werden nicht unterstützt.
- QCELP und AMR NB/WB werden nicht unterstützt.
- Vorbis wird für maximal 5,1 Kanäle unterstützt.
- Dolby Digital+ wird bis maximal 5.1 Kanäle unterstützt.
- Die unterstützten Abtastfrequenzen sind 8, 11,025, 12, 16, 22,05, 24, 32, 44,1 und 48 KHz und sind je nach Codec unterschiedlich.

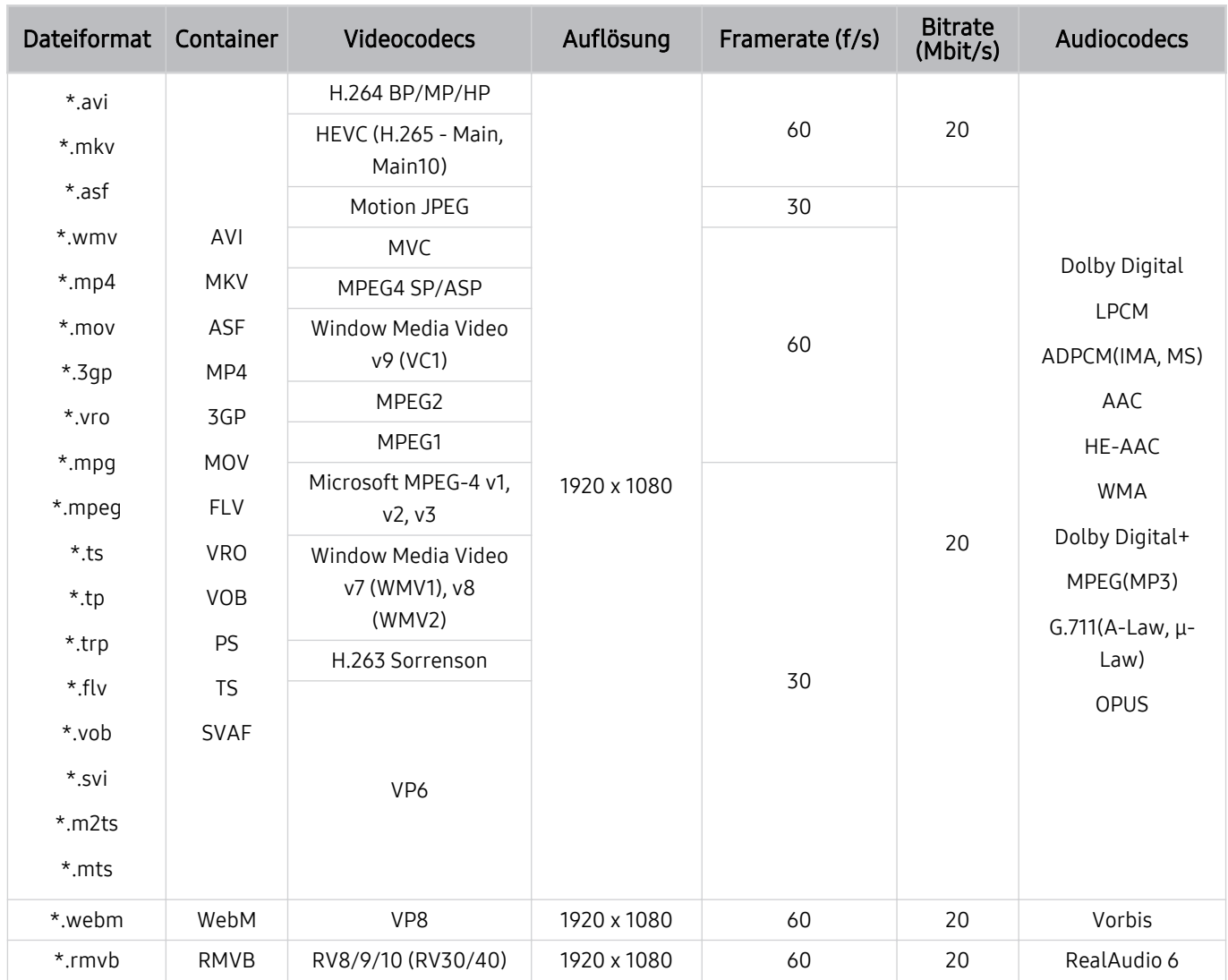

## Unterstützte Video-Codecs (Modellreihe T5 oder niedriger)

#### Weitere Einschränkungen

- Bei Problemen mit dem Inhalt funktionieren die Codecs möglicherweise nicht ordnungsgemäß.
- Wenn der Inhalt eines Videos oder der Container fehlerhaft sind, wird das Video nicht ordnungsgemäß oder überhaupt nicht wiedergegeben.
- Die Ton- oder Bildausgabe funktioniert möglicherweise nicht, wenn die Standard-Bitrate/-Framerate über den für das Fernsehgerät zulässigen Werten liegen.
- Wenn die Indextabelle einen Fehler aufweist, kann die Suchfunktion (Sprung) nicht funktionieren.
- Wenn Sie Videos über die Netzwerkverbindung anzeigen, wird das Videobild aufgrund der Datenübertragungsgeschwindigkeit möglicherweise nicht ohne Unterbrechungen angezeigt.
- Manche USB-Geräte/Digitalkameras sind mit diesem Fernsehgerät möglicherweise nicht kompatibel.
- Der HEVC-Codec ist nur in MKV-/MP4-/TS-Containern verfügbar.
- Der MVC-Codec wird teilweise unterstützt.

#### Videodecoder

- H.264 wird bis Level 4.1 unterstützt. (FMO/ASO/RS wird vom Fernsehgerät nicht unterstützt)
- VC1 AP L4 wird nicht unterstützt.
- GMC 2 oder höher wird nicht unterstützt.

#### Audiodecoder

- WMA wird bis maximal 10 Pro 5.1-Kanäle unterstützt.
- WMA1, WMA Lossless / Voice werden nicht unterstützt.
- QCELP und AMR NB/WB werden nicht unterstützt.
- Vorbis wird für maximal 5,1 Kanäle unterstützt.
- Dolby Digital+ wird bis maximal 5.1 Kanäle unterstützt.
- Die unterstützten Abtastfrequenzen sind 8, 11,025, 12, 16, 22,05, 24, 32, 44,1 und 48 KHz und sind je nach Codec unterschiedlich.

## Nach dem Aufstellen des Fernsehgeräts

Nach dem Aufstellen des Fernsehgeräts lesen

### Bildformate und Eingangssignale

Die Bildformat wird für die aktuelle Quelle übernommen. Die vorgenommenen Bildformat werden immer verwendet, wenn Sie diese Quelle auswählen, es sei denn, Sie ändern diese Einstellungen.

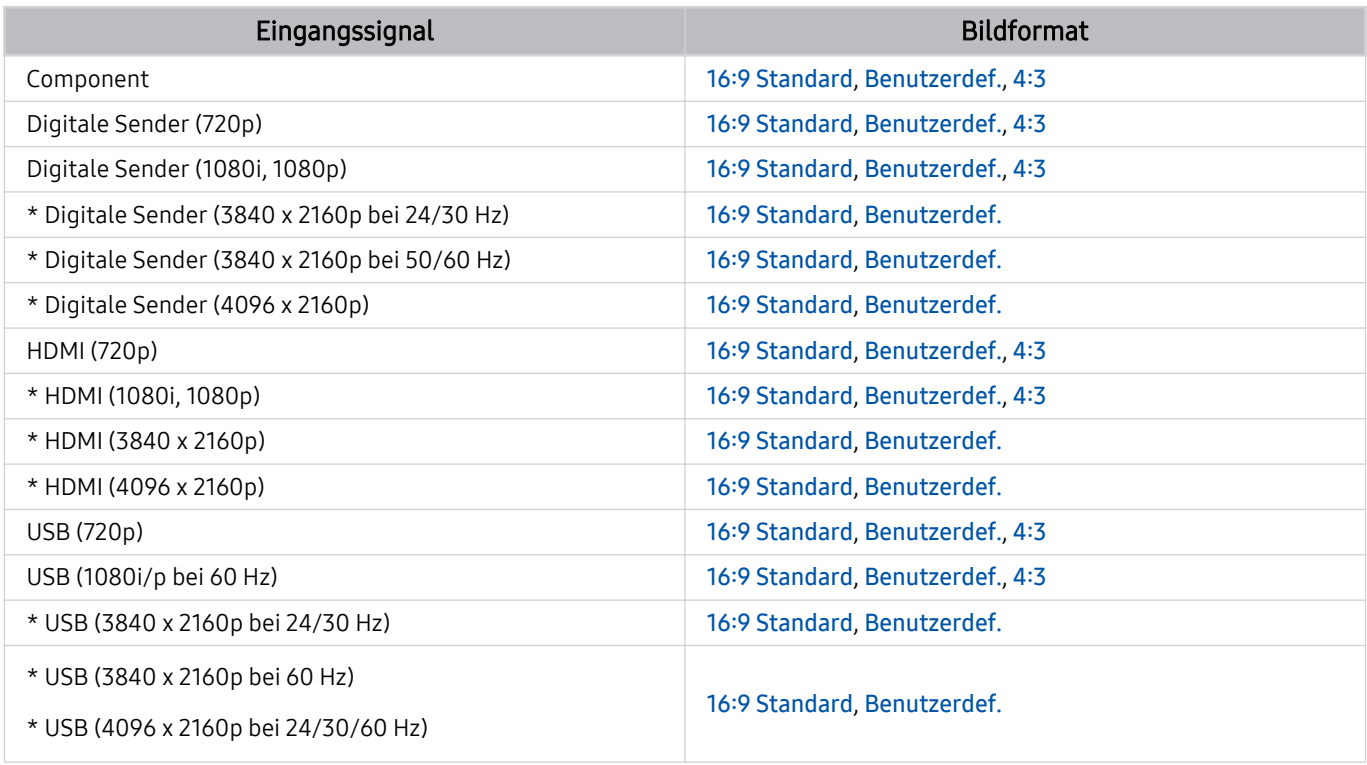

\*: Dieses Eingangssignal wird von der Modellreihe TU6/TU7 unterstützt, BET-H.

Die Eingangsanschlüsse für externe Geräte können sich je nach Modell und geografischer Region unterscheiden.

### Einbauen eines Schlosses als Diebstahlsicherung

Ein Schloss als Diebstahlsicherung ist ein mechanisches Gerät, mit dem Sie Ihr Fernsehgerät gegen Diebstahl schützen können. Suchen Sie den Anschluss für das Schloss auf der Rückseite des Fernsehgeräts. Der Anschluss ist mit dem Symbol  $\textcircled{e}$  gekennzeichnet. Wickeln Sie das Kabel des Schlosses um einen Gegenstand, der zum Tragen zu schwer ist, und führen Sie es dann in den Anschluss für das Schloss ein. Das Schloss ist gesondert lieferbar. Die Methode zum Sichern mit einem Schloss kann sich je nach Modell unterscheiden. Weitere Informationen finden Sie im Handbuch für das Schloss.

Diese Funktion wird, je nach Modell bzw. Region, möglicherweise nicht unterstützt.

## <span id="page-118-0"></span>Unterstützte Auflösungen für UHD-Eingangssignale

Hier finden Sie die unterstützte Auflösung für UHD-Eingangssignale.

### • Auflösung: 3840 x 2160p, 4096 x 2160p

Diese Funktion wird von der Modellreihe TU6/TU7 unterstützt, BET-H.

### Wenn Erweitertes Eingangssignal deaktiviert (Aus) ist

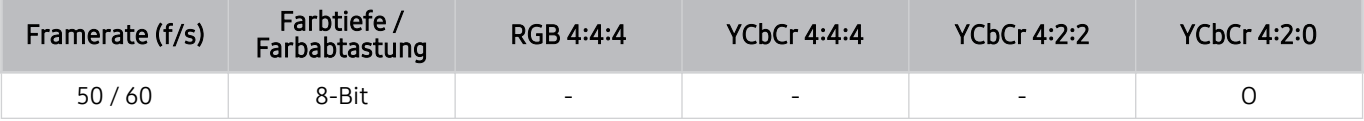

### Wenn Erweitertes Eingangssignal deaktiviert (Ein) ist

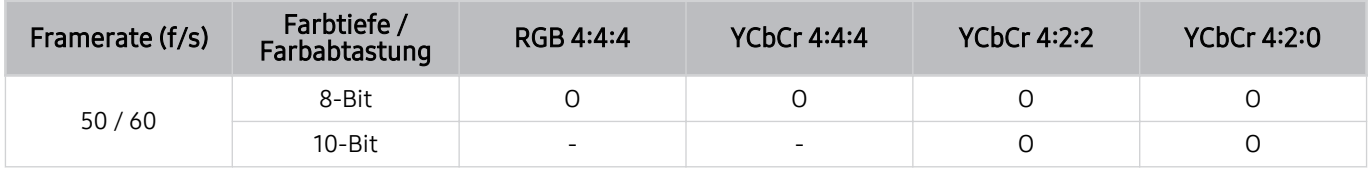

## <span id="page-119-0"></span>Vor dem Anschließen eines Computers lesen (unterstützte Auflösungen)

Kontrollieren Sie, welche Auflösungen für PC-Eingangssignale unterstützt werden.

Wenn Sie einen Computer an Ihr Fernsehgerät anschließen, wählen Sie für die Grafikkarte des Computers eine der Standardauflösungen, die in den folgenden Tabellen bzw. auf den nächsten Seiten aufgelistet sind. Das Fernsehgerät wird automatisch auf die gewählte Auflösung eingestellt. Beachten Sie, dass die optimale und empfohlene Auflösung 3840 x 2160 bei 60 Hz (Baureihe TU6/TU7, BET-H) und 1920 x 1080 bei 60 Hz (The Frame, Baureihe bis T5) beträgt. Wenn Sie eine Auflösung auswählen, die nicht in den Tabellen aufgeführt ist, besteht die Möglichkeit, dass nach dem Einschalten nur ein leerer Bildschirm erscheint oder nur der Fernbedienungssensor leuchtet. Die kompatiblen Auflösungen finden Sie im Benutzerhandbuch Ihrer Grafikkarte.

Die native Auflösung beträgt 3840 x 2160 bei 60 Hz. wenn Erweitertes Eingangssignal deaktiviert (Ein) ist. Die native Auflösung beträgt 3840 x 2160 bei 30 Hz. wenn Erweitertes Eingangssignal deaktiviert (Aus) ist.

#### IBM

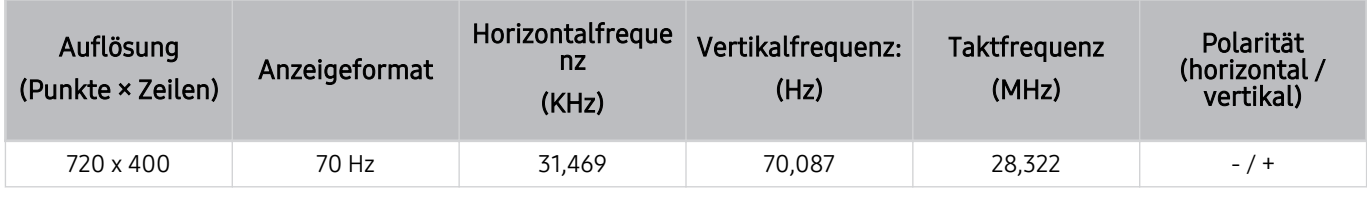

#### MAC

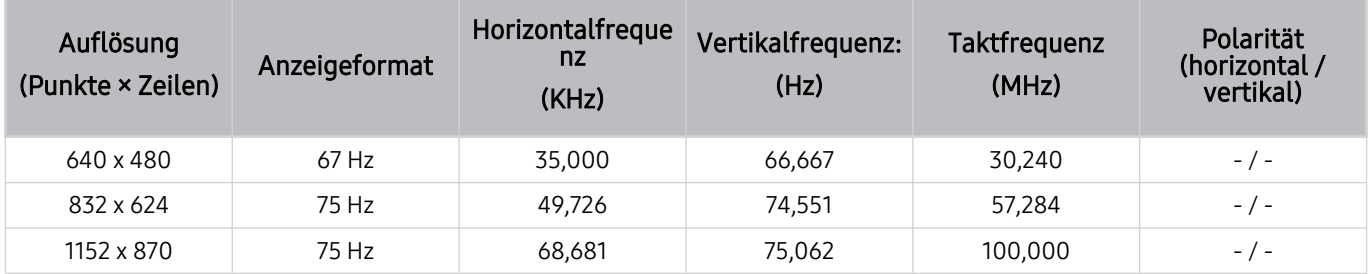

## VESA DMT

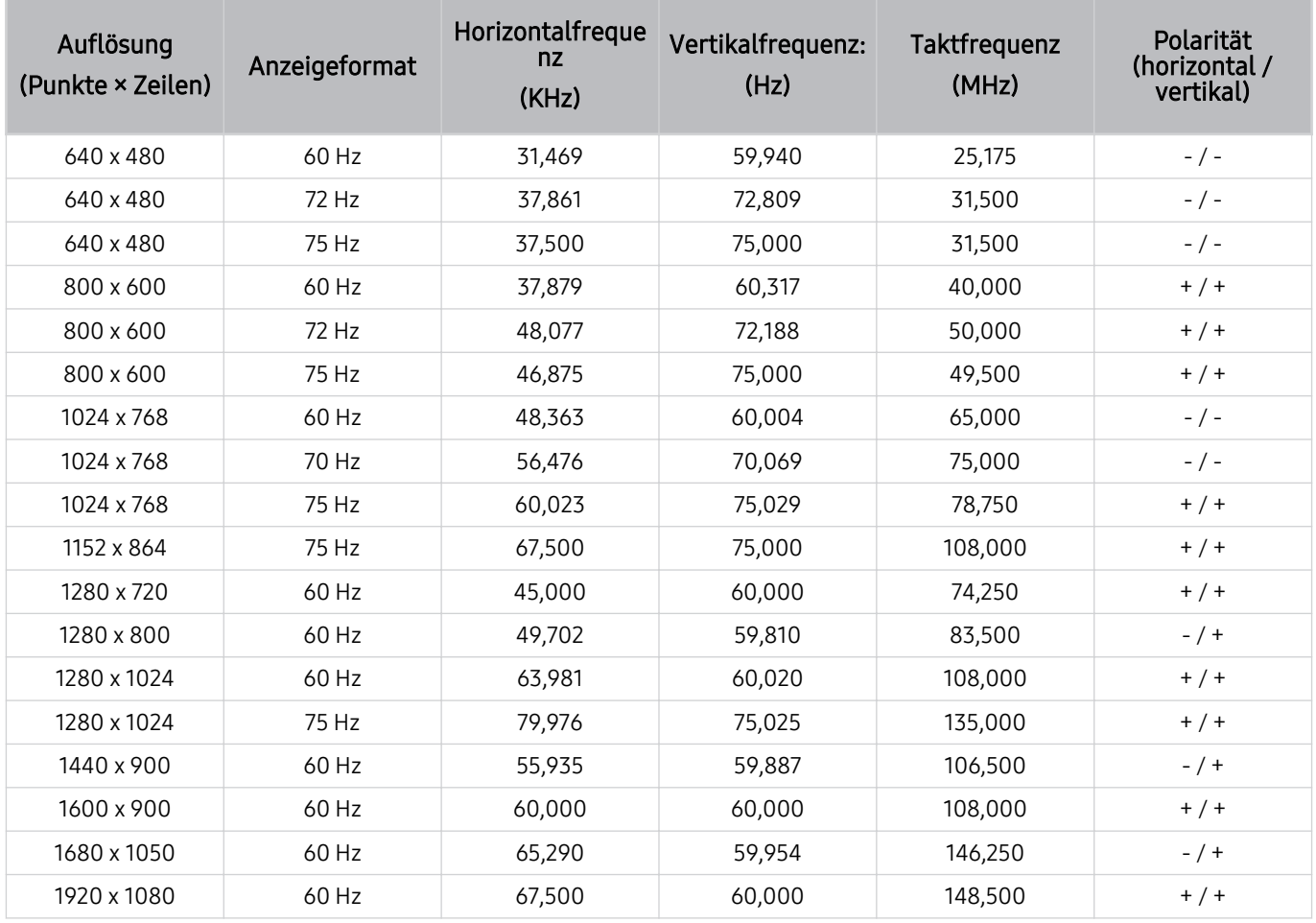

## VESA CVT

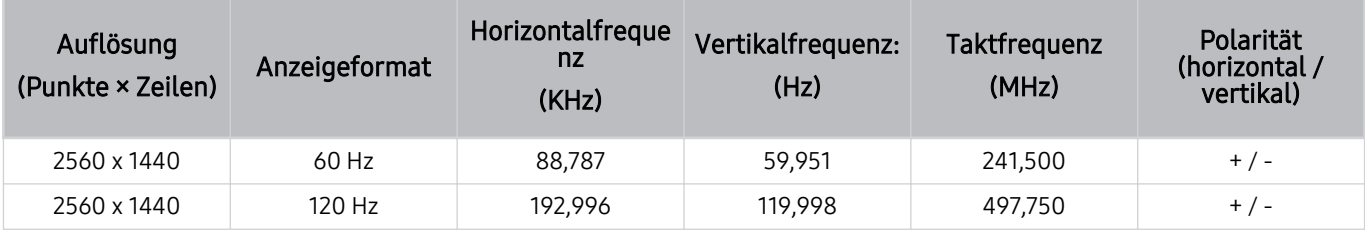

Die Auflösung wird je nach Modell möglicherweise nicht unterstützt.

### CTA-861

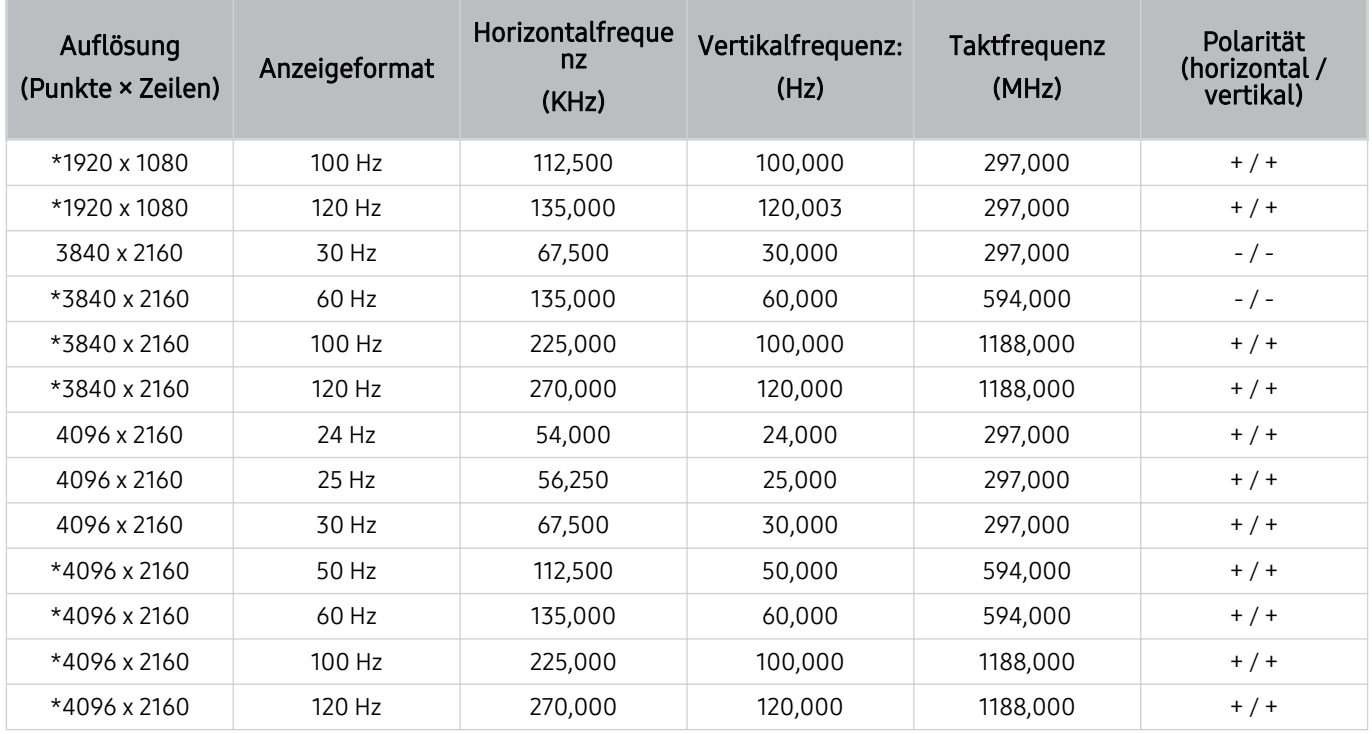

\*: Die Auflösung wird je nach Modell möglicherweise nicht unterstützt.

## Unterstützte Auflösungen für Videosignale

Überprüfen Sie die unterstützten Auflösungen für Videosignale.

## CTA-861

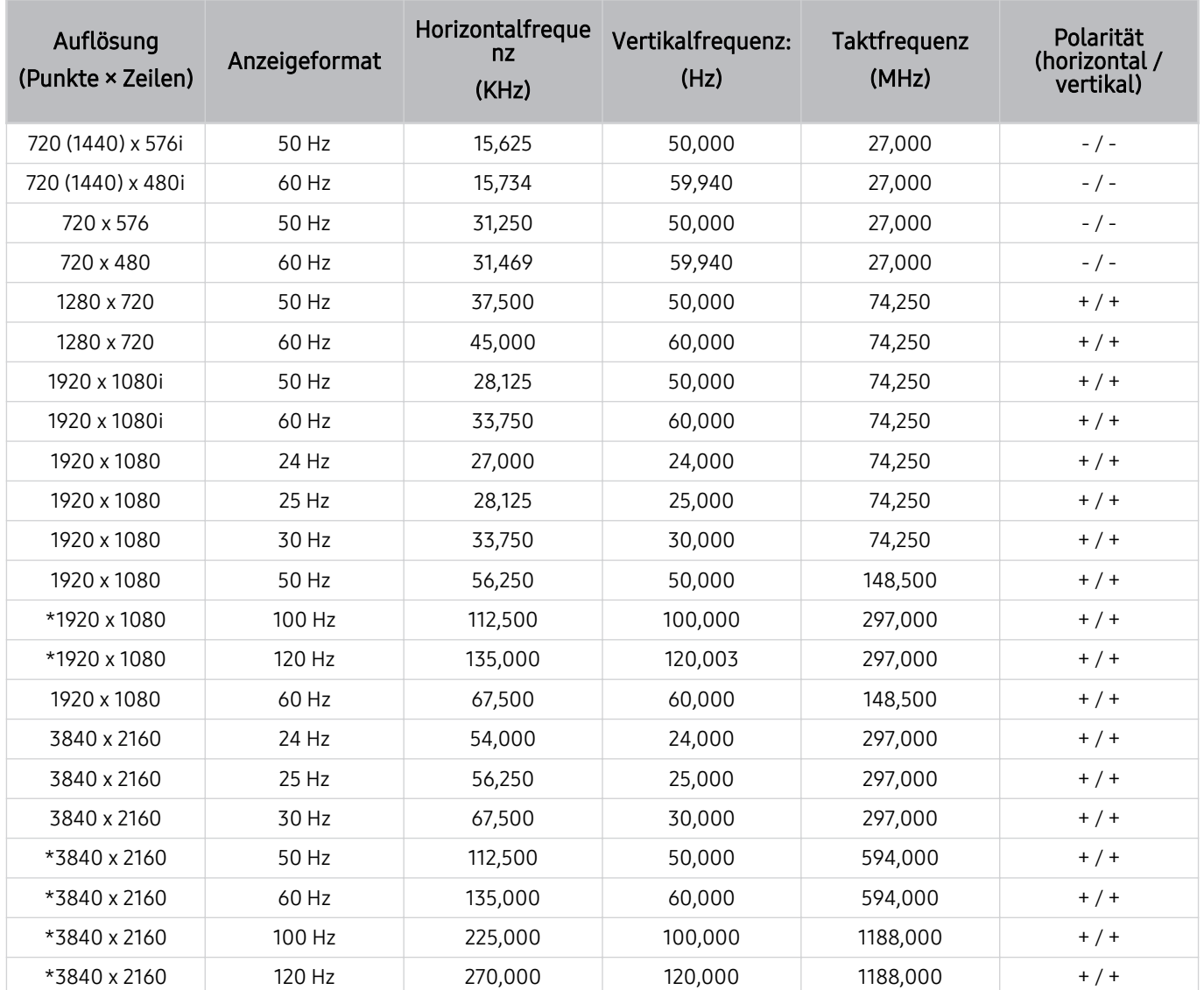

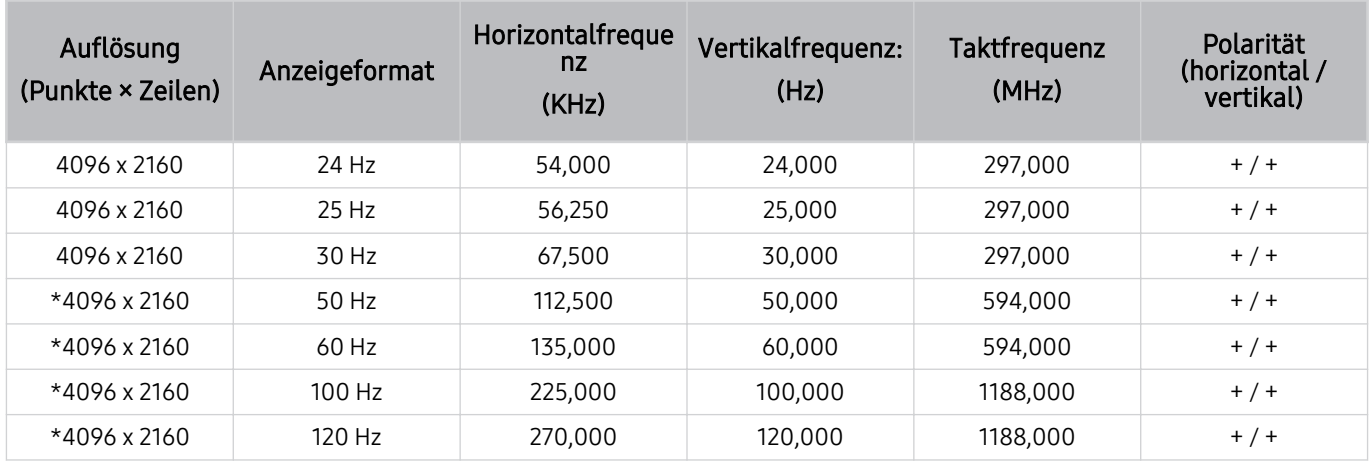

\*: Die Auflösung wird je nach Modell möglicherweise nicht unterstützt.

## VESA CVT

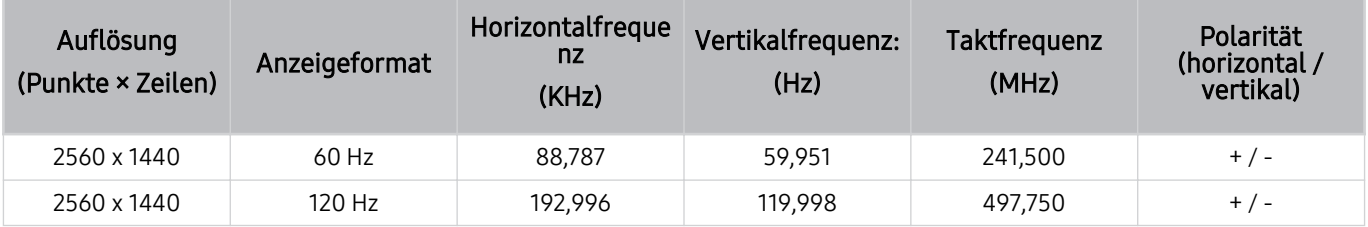

Die Auflösung wird je nach Modell möglicherweise nicht unterstützt.

## Vor der Verwendung von Bluetooth-Geräten lesen!

Lesen Sie die folgenden Informationen, bevor Sie ein Bluetooth-Gerät verwenden.

Diese Funktion wird, je nach Modell bzw. Region, möglicherweise nicht unterstützt.

### Einschränkungen für die Nutzung von Bluetooth

- Die Funktionen für Bluetooth-Geräte und Wi-Fi-Lautsprecher-Surround-Einstellung können nicht zur gleichen Zeit verwendet werden.
- Je nach Bluetooth-Gerät können Kompatibilitätsprobleme auftreten. (Eigens für Mobiltelefone entwickelte Kopfhörer können je nach Betriebsumgebung möglicherweise nicht verwendet werden.)
- Möglicherweise treten Probleme mit der Bild-/Ton-Synchronisation auf.
- Bei Überschreiten eines gewissen Abstands wird die Verbindung zwischen Fernsehgerät und Bluetooth-Gerät möglicherweise getrennt.
- Bei Bluetooth-Geräten kann es zu einem Brummen oder zu Störungen kommen:
	- Wenn ein Körperteil von Ihnen das Sende-/Empfangssystem des Bluetooth-Geräts oder des Fernsehgeräts berührt.
	- Wenn das Gerät aufgrund von Hindernissen wie z. B. einer Mauer, Ecke oder Trennwand im Büro von Schwankungen des elektromagnetischen Feldes betroffen ist.
	- Wenn das Gerät aufgrund von Geräten wie z. B. medizintechnischen Geräten, Mikrowellengeräten und WLAN-Routern, die auf dem gleichen Frequenzband arbeiten, von elektromagnetischen Störungen betroffen ist.
- Wenn das Problem weiterhin besteht, empfehlen wir die Verwendung einer Kabelverbindung.
	- DIGITAL AUDIO OUT (OPTICAL)-Anschluss
	- HDMI (eARC)-Anschluss
		- HDMI (ARC) wird von einigen Modellen unterstützt. Stellen Sie fest, wie der Name des HDMI-Anschlusses am neu gekauften Gerät lautet.

## Lizenzen

Hier finden Sie für Ihren Fernseher relevanten Lizenzinformationen und Warenzeichen.

## **MDOLBY AUDIO**

Manufactured under license from Dolby Laboratories. Dolby, Dolby Audio, Pro Logic, and the double-D symbol are trademarks of Dolby Laboratories.

## HDMI

The terms HDMI and HDMI High-Definition Multimedia Interface, and the HDMI Logo are trademarks or registered trademarks of HDMI Licensing LLC in the United States and other countries.

#### Open Source License Notice

Open Source used in this product can be found on the following webpage. (http://opensource.samsung.com)

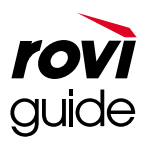

Warenzeichen: Rovi und Rovi Guide sind Warenzeichen von Rovi Corporation und/oder ihrer jeweiligen Tochterunternehmen.

Lizenz: Das Rovi Guide-System wird unter Lizenz von Rovi Corporation und/oder der jeweiligen Tochterunternehmen hergestellt.

Patenthinweise: Das Rovi Guide-System ist durch Patente und Patentanträge in den USA, Europa und anderen Ländern geschützt. Dazu gehören auch ein oder mehrere Patente in den USA, wie z. B. 6.396.546; 5.940.073; 6.239.794, die Rovi Corporation und/oder den jeweiligen Tochterunternehmen erteilt wurden.

Haftungsausschluss: Rovi Corporation und/oder ihre Tochterunternehmen bzw. verbundenen Unternehmen haften in keinem Fall für die Korrektheit oder Verfügbarkeit der Informationen im Programmführer oder sonstiger Daten im Rovi Guide-System und garantieren nicht, dass der Dienst in allen Regionen verfügbar ist. Rovi Corporation und/ oder ihre verbundenen Unternehmen haften in keinem Fall für Schäden in Verbindung mit der Korrektheit oder Verfügbarkeit der Informationen im Programmführer oder sonstiger Daten im Rovi Guide-System.

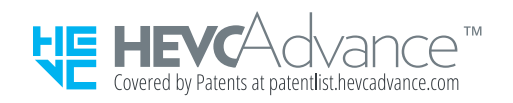

## **POWERED BY OUICKSET**®

Diese Lizenz wird, je nach Modell bzw. Region, möglicherweise nicht unterstützt.

# Fehlerbehebung

Wenn Sie ein Problem mit Ihrem Fernsehgerät haben, können Sie verschiedene Lösungen abrufen, während Sie fernsehen. Wenden Sie sich an das Samsung-Callcenter oder suchen Sie bei den "Fragen und Antworten" (FAQ), wenn Ihr Problem im Abschnitt "Fehlerbehebung" nicht behandelt wird.

## Bildprobleme

Wenn Ihr Fernsehgerät Probleme mit dem Bild hat, können diese Maßnahmen dabei helfen, das Problem zu beheben.

## Testen des Bildes

## **@** >  $\circledR$  Einstellungen > Unterstützung > Gerätepflege > Eigendiagnose > Bildtest Jetzt testen

Ehe Sie in der folgenden Liste der Probleme und Lösungen nachschlagen, führen Sie den Bildtest durch, um festzustellen, ob das Problem vom Fernsehgerät verursacht wird. Beim Bildtest wird ein hochauflösendes Bild angezeigt, das auf Defekte und Fehler untersucht werden kann.

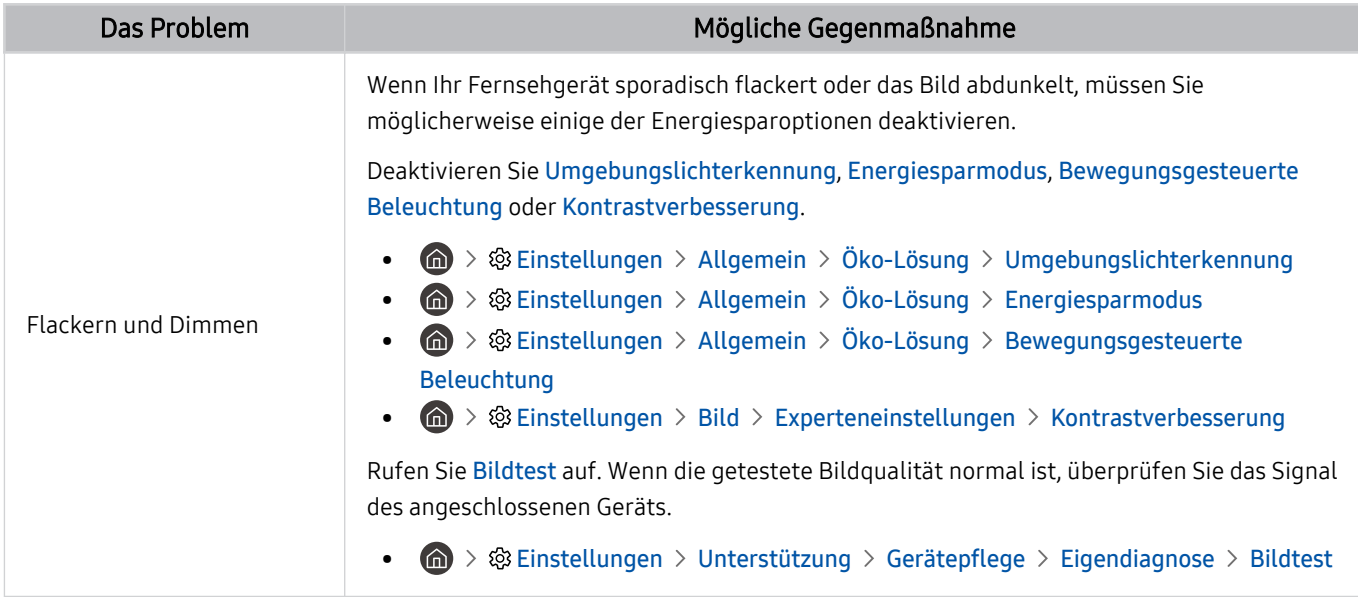

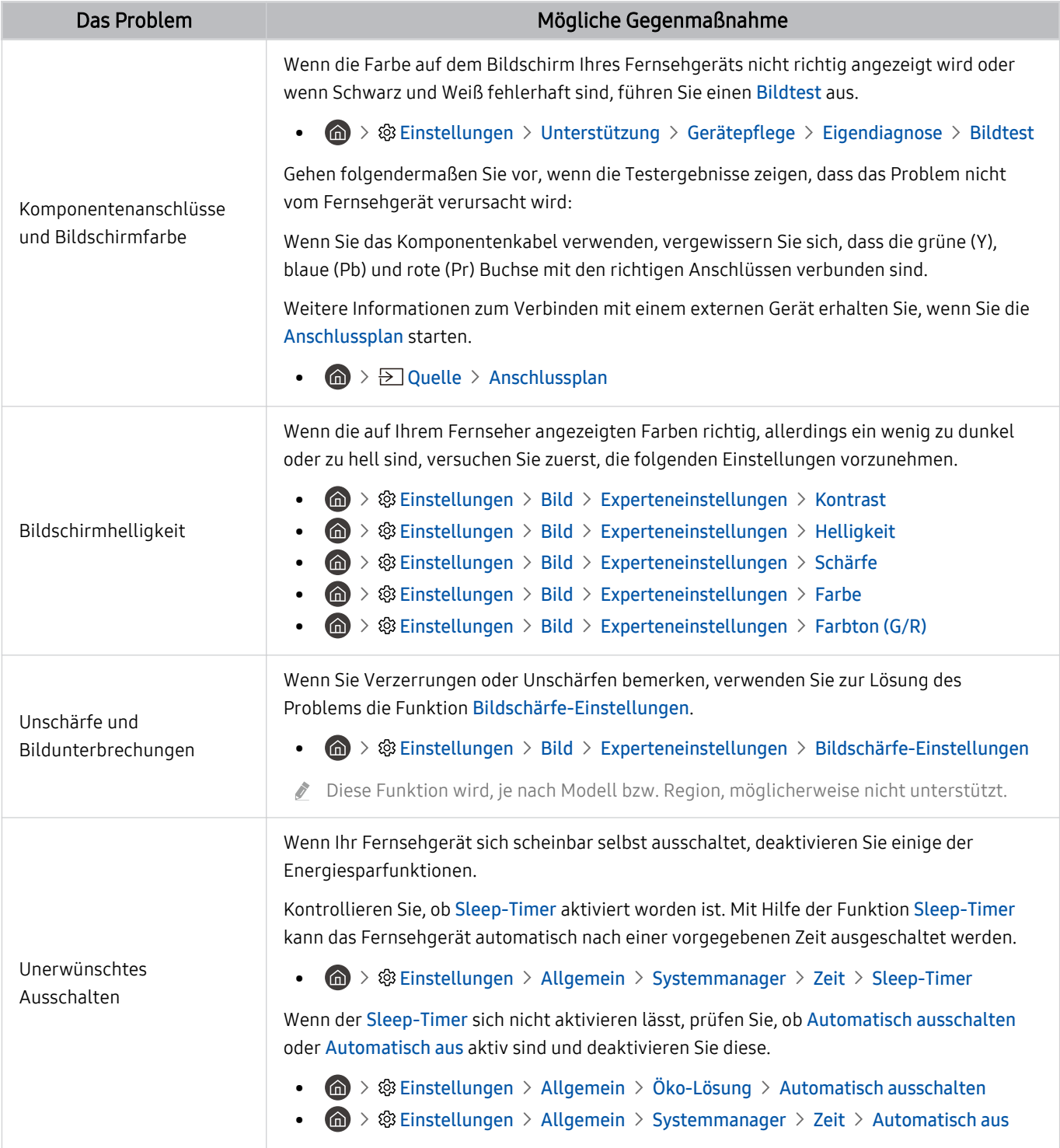

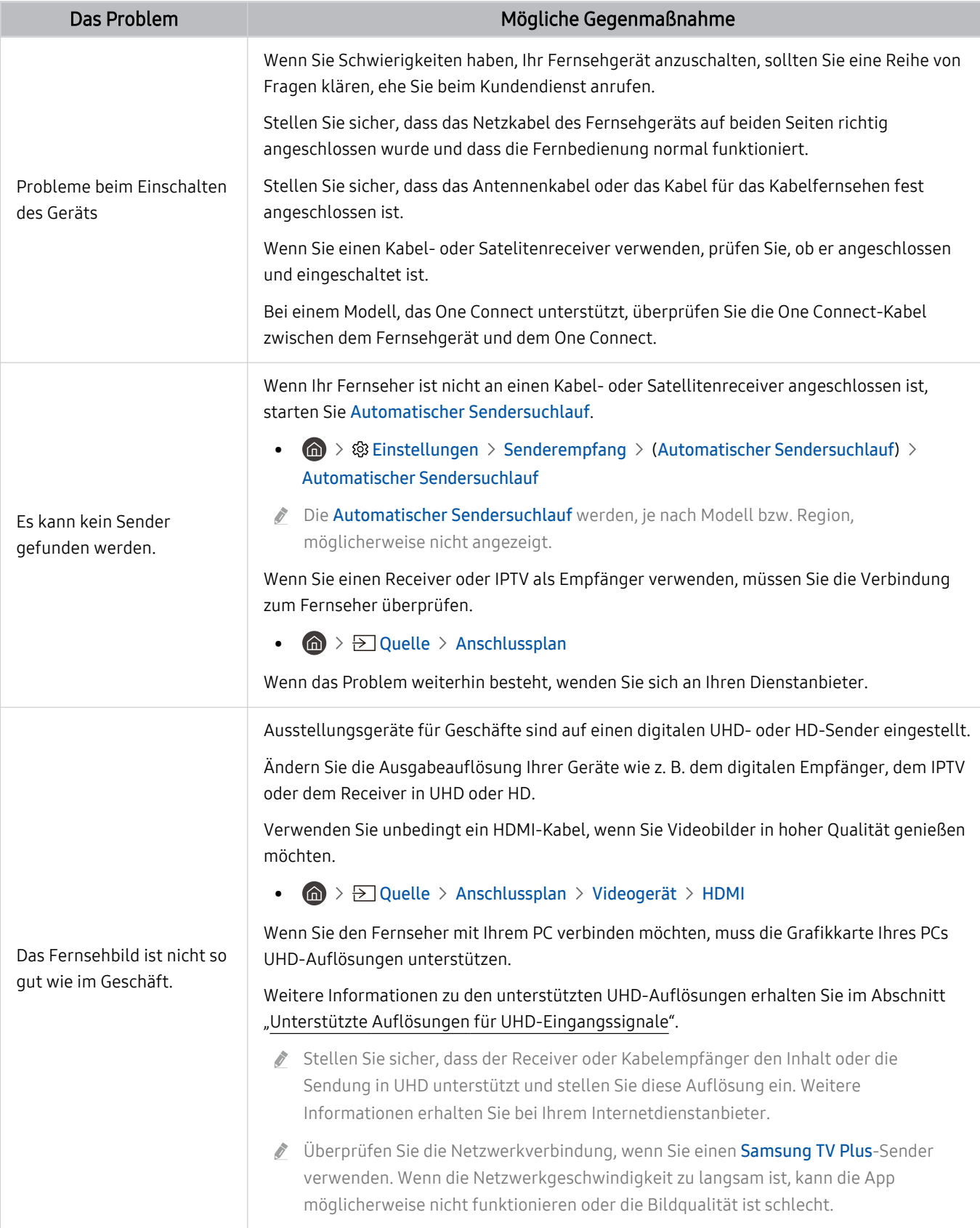

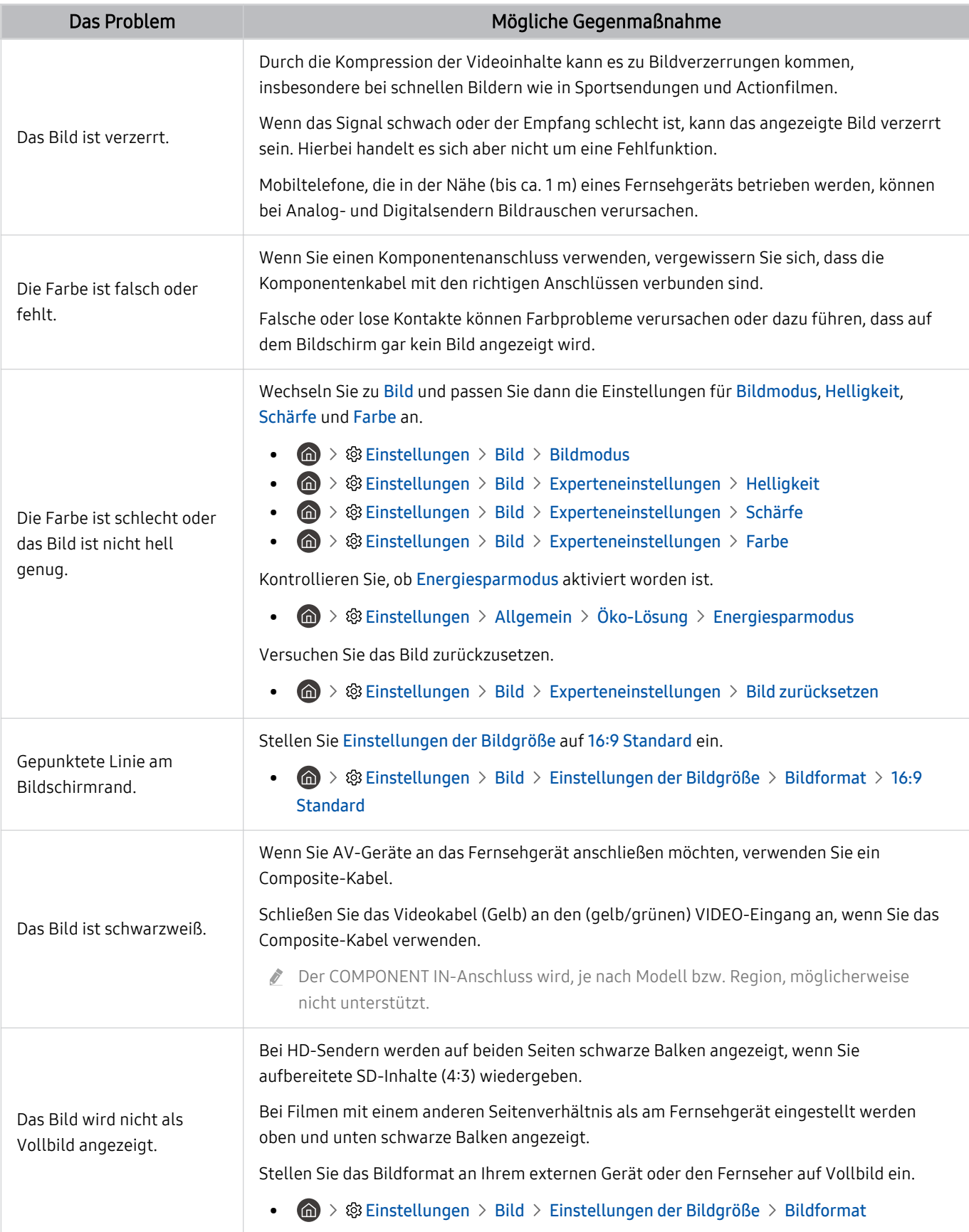

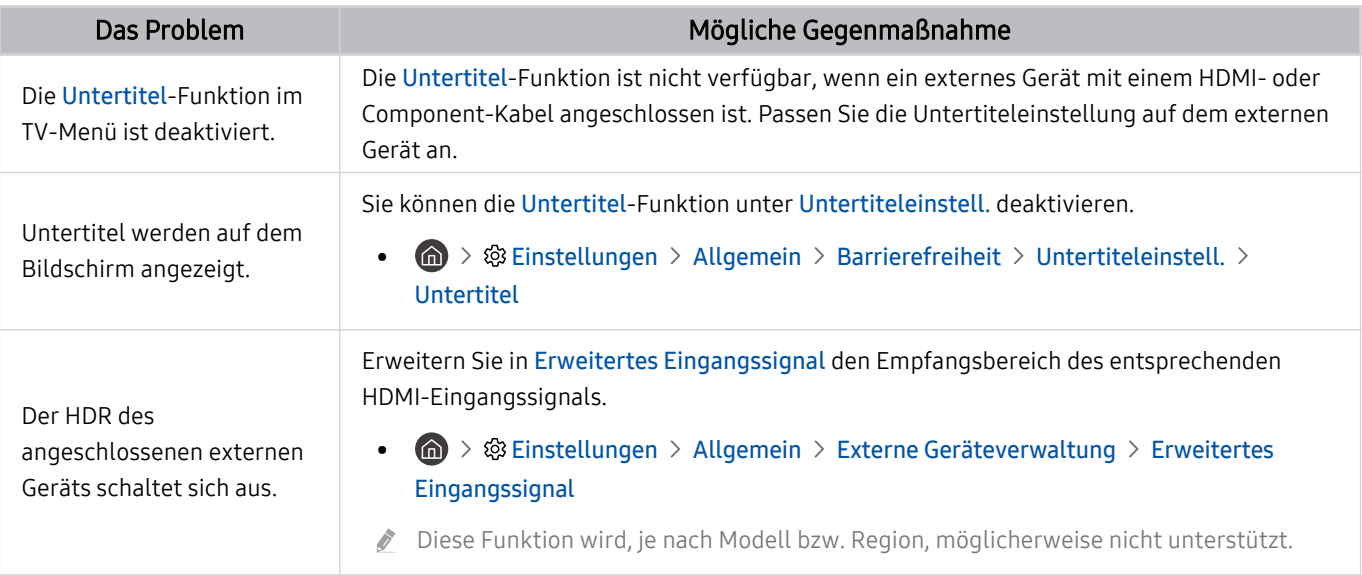

- Wenn das Testbild nicht angezeigt wird oder wenn es verrauscht oder verzerrt ist, besteht möglicherweise ein Problem mit dem Fernsehgerät. Hilfe erhalten Sie vom Callcenter von Samsung.
- Wenn das Testbild fehlerlos angezeigt wird, besteht möglicherweise ein Problem mit einem externen Gerät. Überprüfen Sie sämtliche Anschlüsse.
- Wenn das Problem weiterhin besteht, kontrollieren Sie die Signalinformation, oder schlagen Sie im Benutzerhandbuch für das externe Gerät nach.

## Ton- und Rauschprobleme

Wenn Ihr Fernsehgerät Probleme mit dem Ton hat, können diese Maßnahmen dabei helfen, das Problem zu beheben.

## Testen des Tons

## **@** > ® Einstellungen > Unterstützung > Gerätepflege > Eigendiagnose > Audiotest Jetzt testen

Wenn der Fernseher die Melodie des Audiotest ohne Verzerrung wiedergeben kann, liegt möglicherweise ein Problem mit einem externen Gerät oder der Stärke des Sendesignals vor.

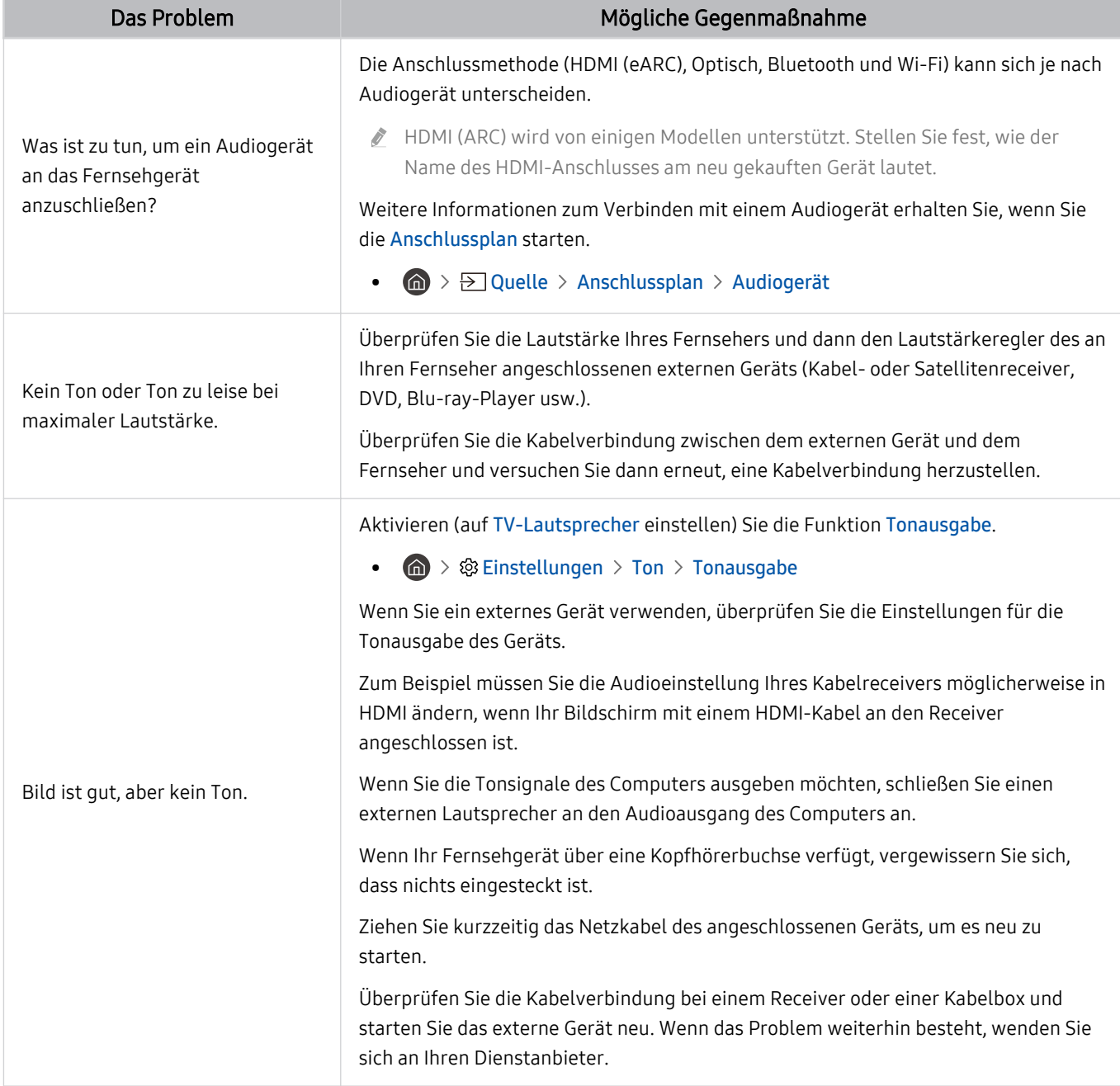

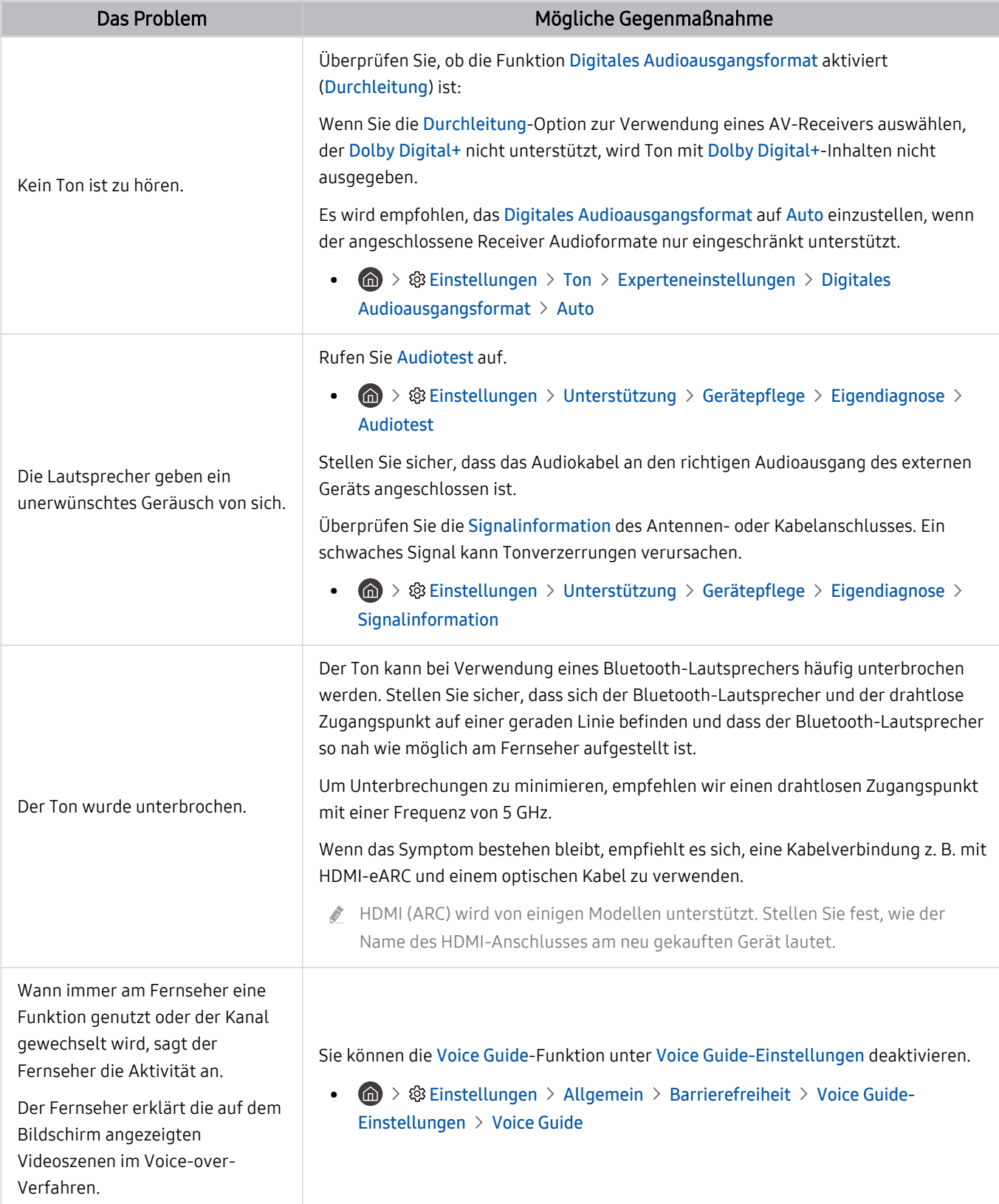

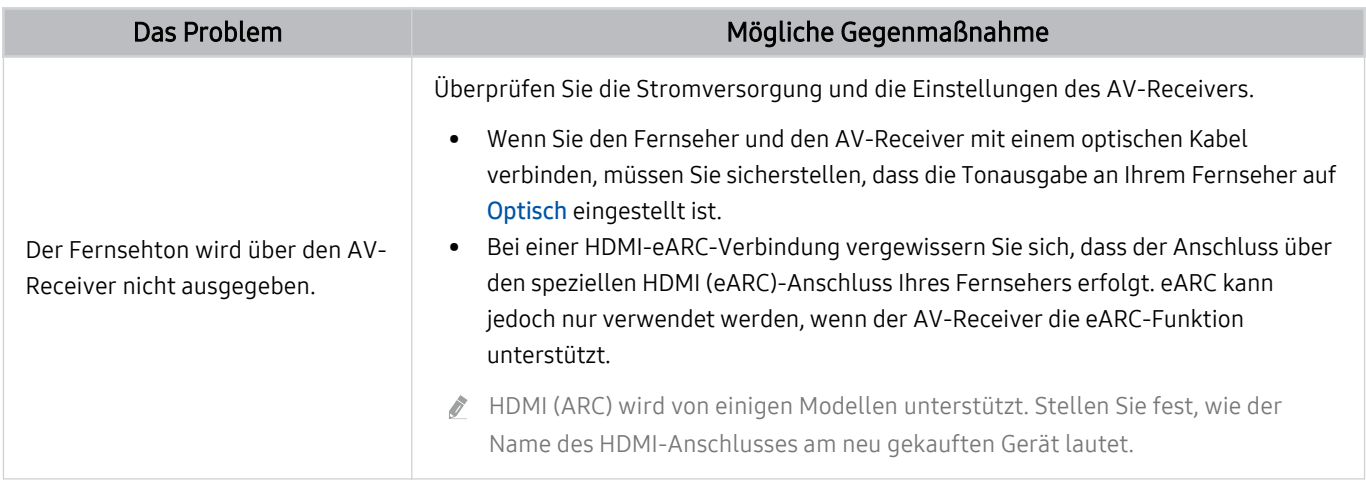

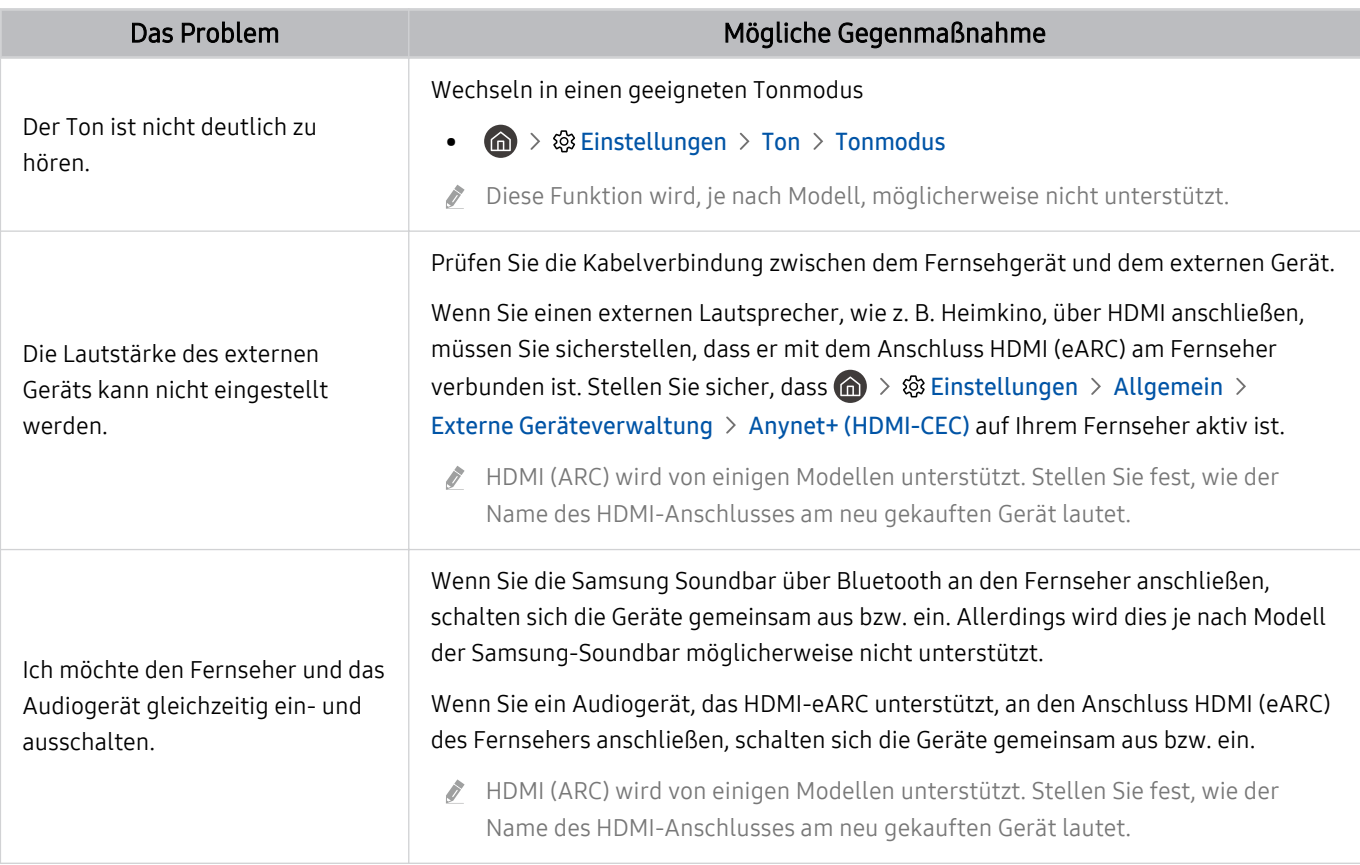

## Sender- und Übertragungsprobleme

Wenn Ihr Fernsehgerät Probleme mit dem Empfang von Sendungen hat, können diese Maßnahmen dabei helfen, das Problem zu beheben.

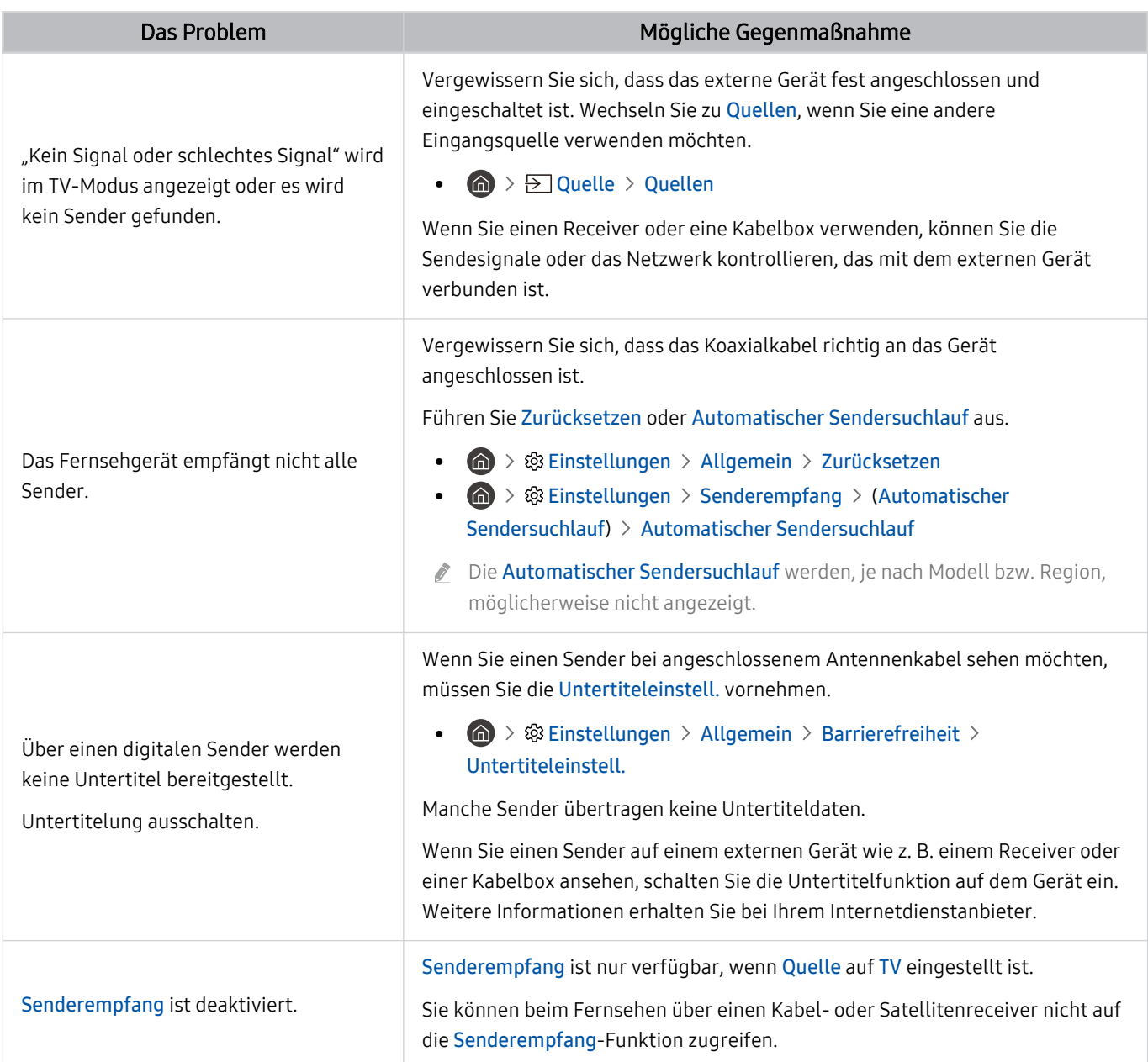

## Probleme mit der Konnektivität externer Geräte

### Wenn Ihr Fernsehgerät Probleme beim Verbinden mit externen Geräten wie einem PC, einer Spielekonsole oder einem Mobilgerät hat, können diese Maßnahmen dabei helfen, das Problem zu beheben.

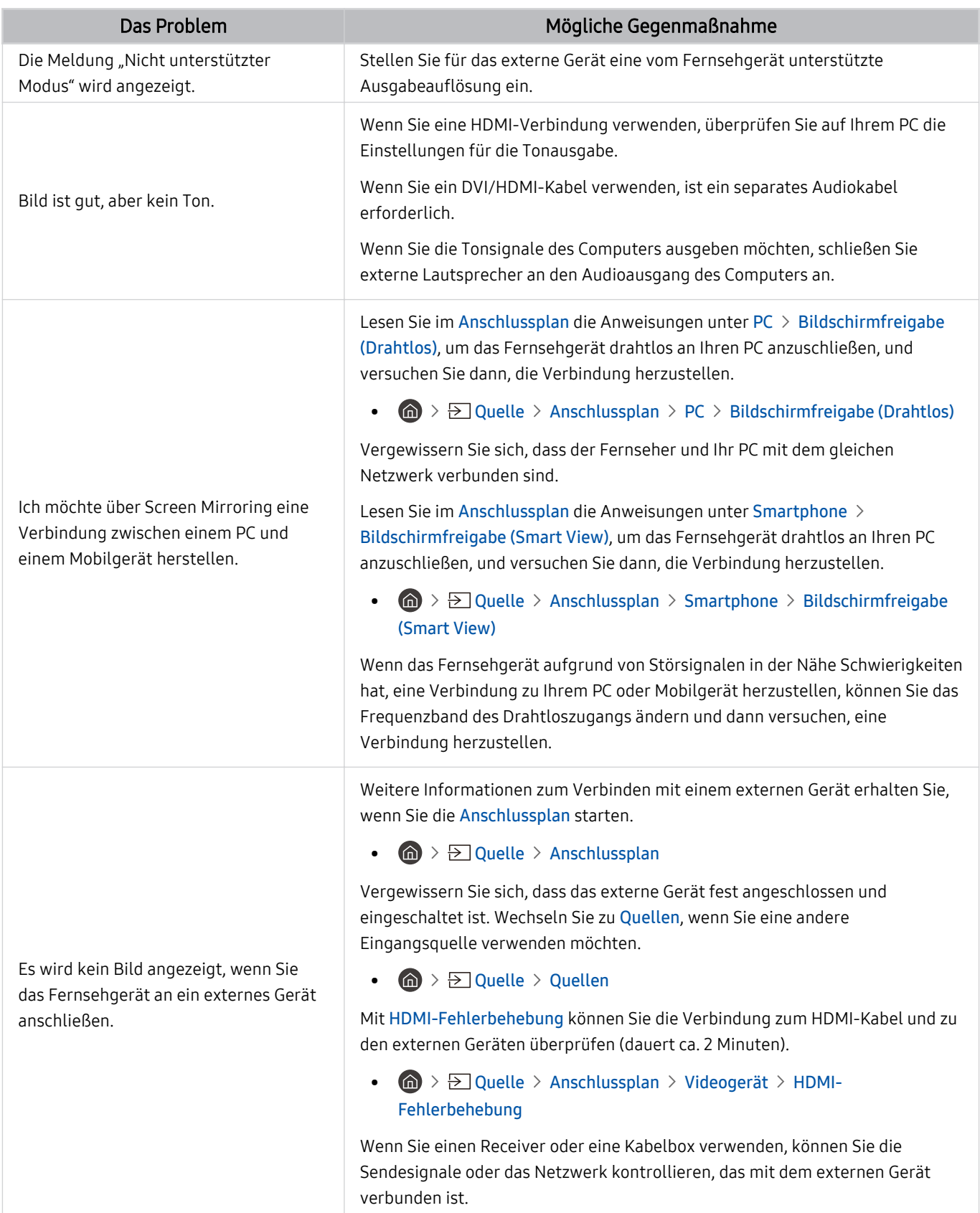

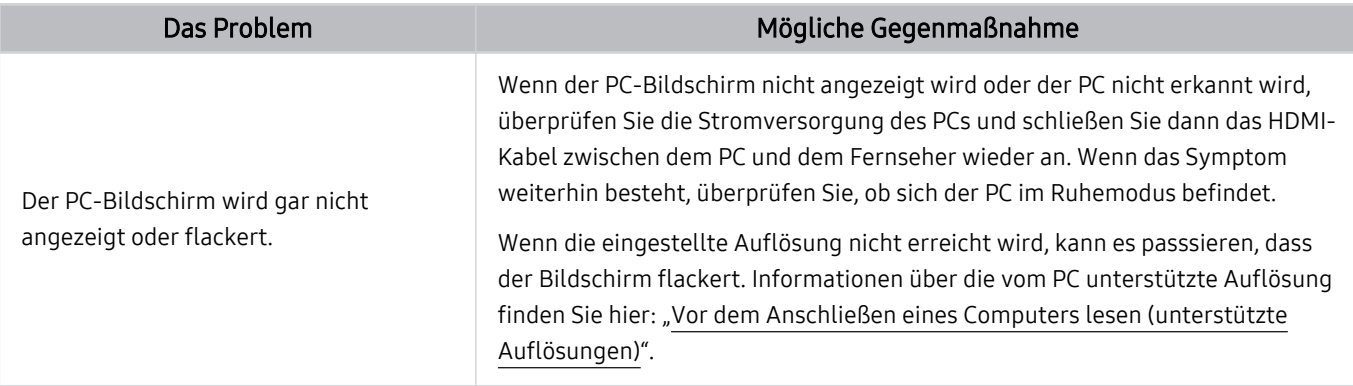

## Netzwerkprobleme

Wenn Ihr Fernsehgerät Probleme beim Verbinden mit dem Internet hat, können diese Maßnahmen dabei helfen, das Problem zu beheben.

### **@** > ® Einstellungen > Unterstützung > Gerätepflege > Eigendiagnose > Smart Hub-Verbindungstest Jetzt testen Jetzt testen

Überprüfen Sie den Smart Hub-Verbindungsstatus, wenn der Fernseher Probleme mit der Netzwerkverbindung oder den Fernsehdiensten hat.

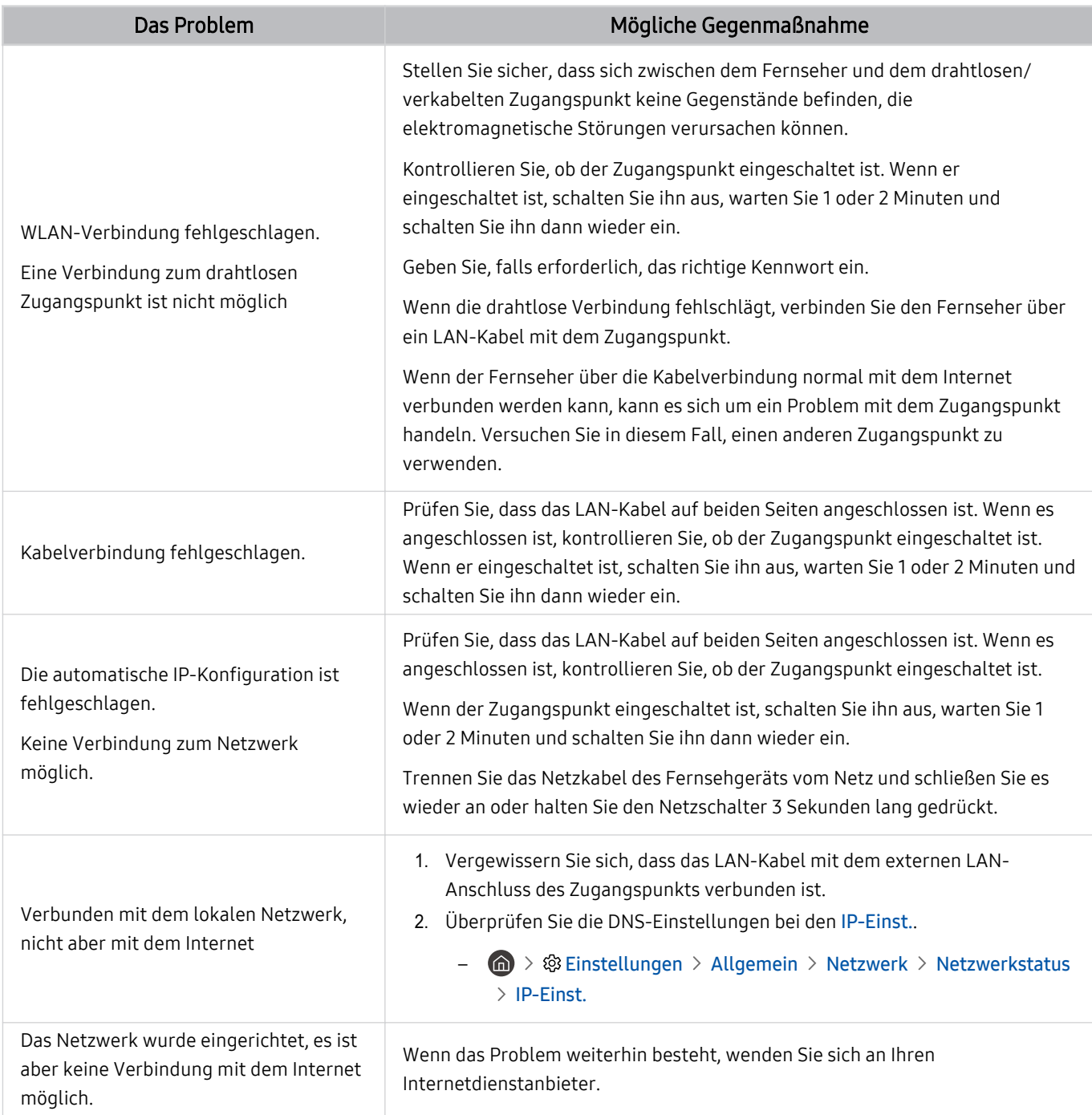

Kabelnetzwerke werden von einigen Modellen nicht unterstützt.

## Probleme mit Anynet+ (HDMI-CEC)

### Wenn Anynet+ (HDMI-CEC) nicht funktioniert, können diese Maßnahmen dabei helfen, das Problem zu beheben.

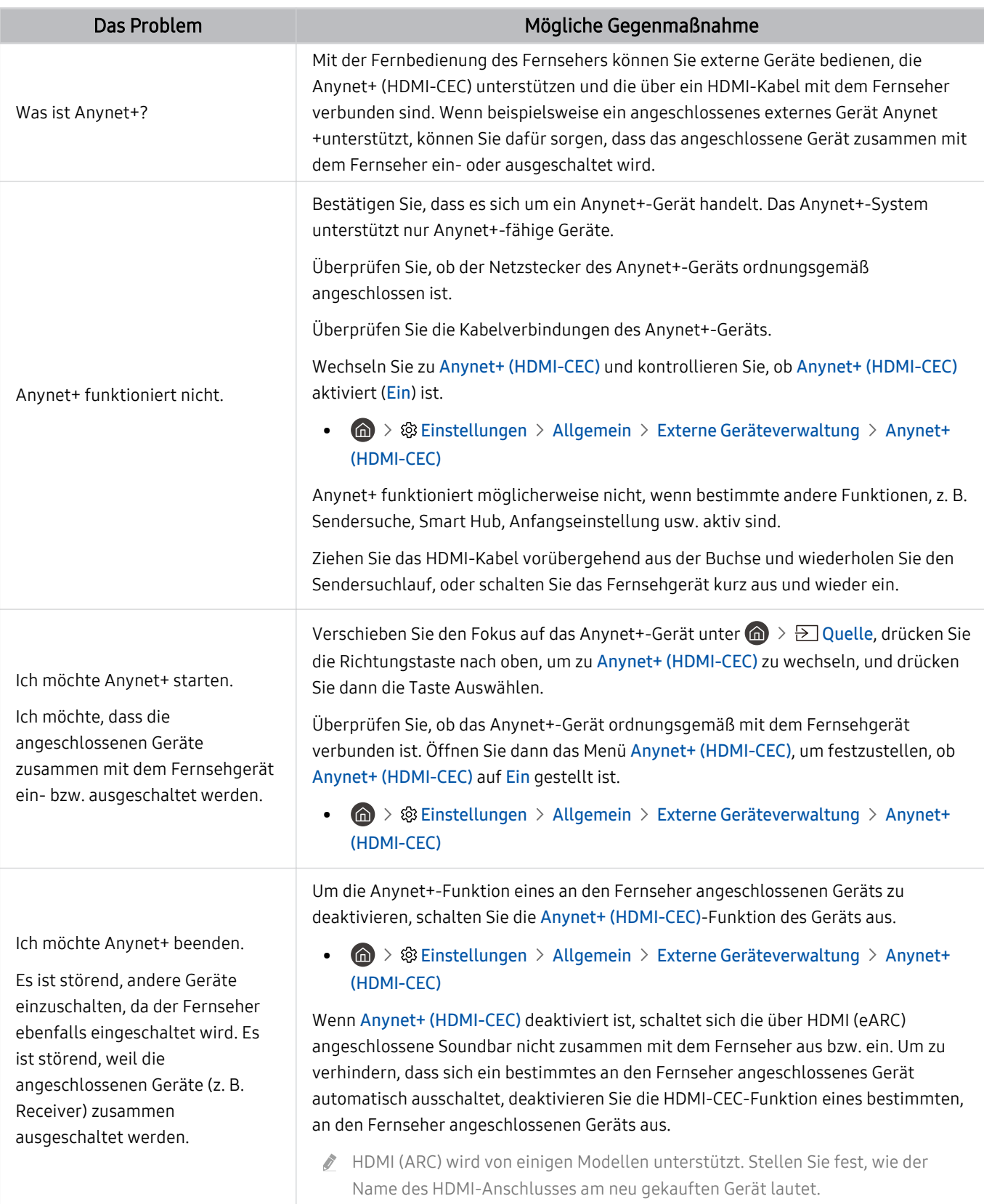

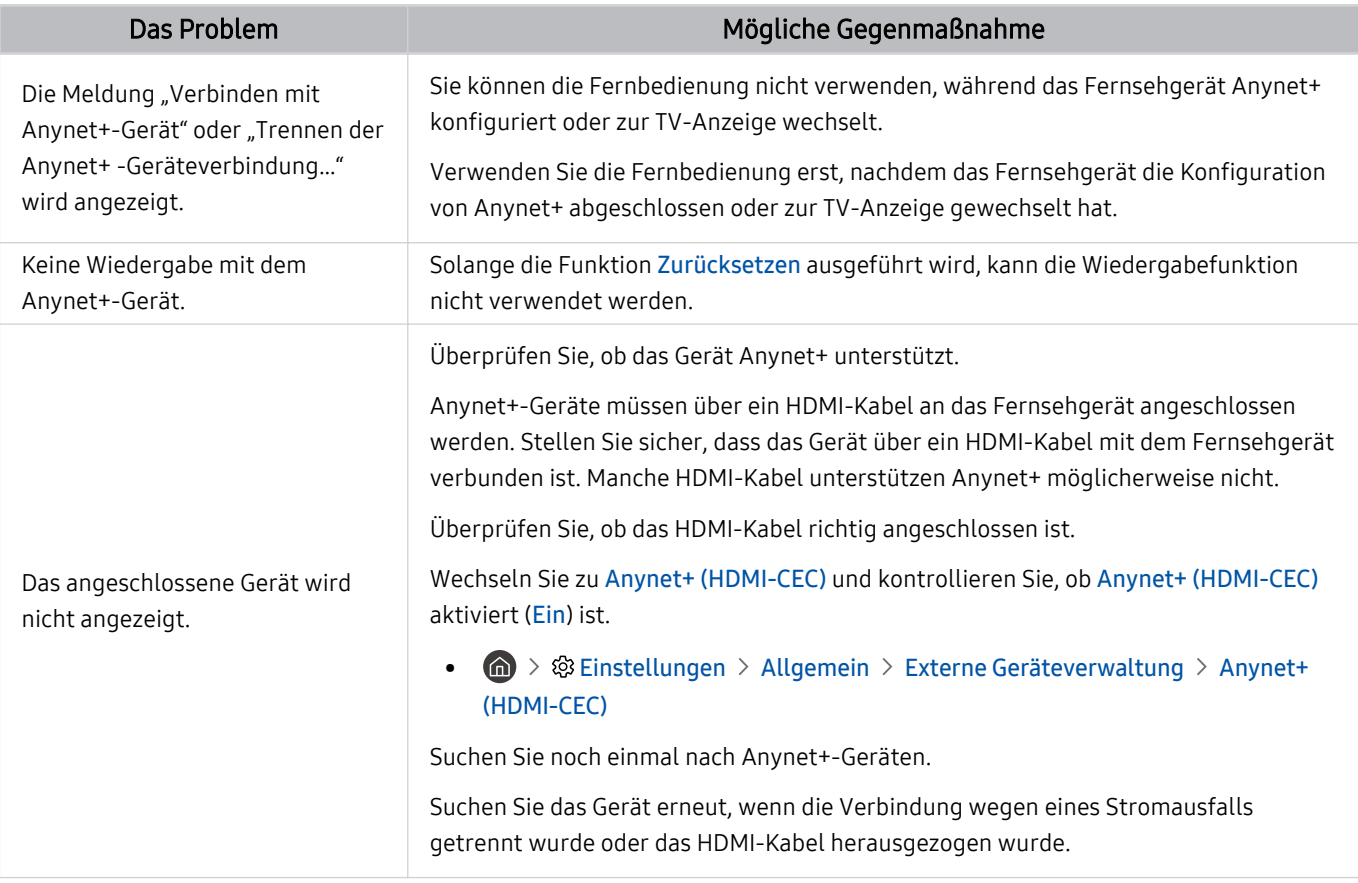

## Probleme mit der Fernbedienung

### Wenn die Fernbedienung nicht funktioniert, können diese Maßnahmen dabei helfen, das Problem zu beheben.

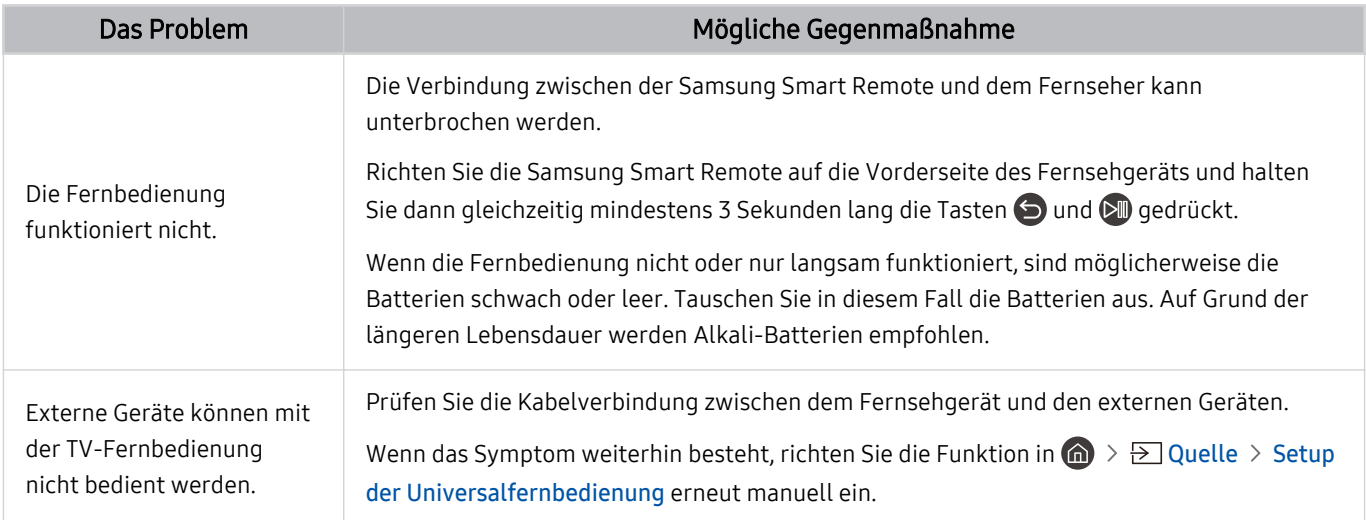

## Apps

#### Wenn Apps nicht funktionieren, können diese Maßnahmen dabei helfen, das Problem zu beheben.

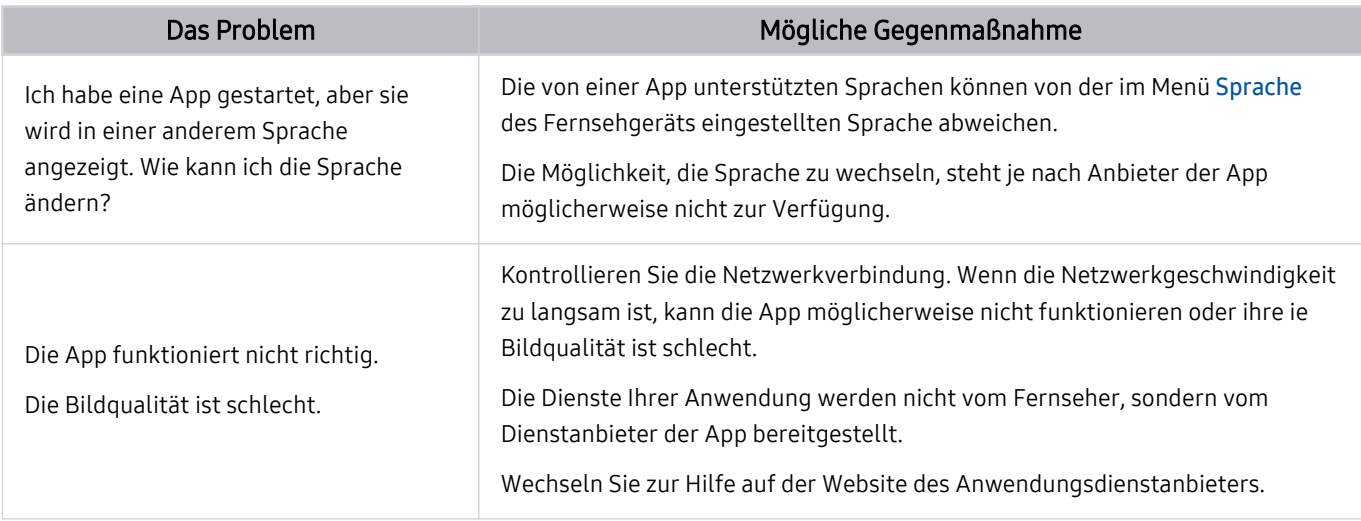

## Mediendateien

Wenn Dateien nicht abgespielt bzw. wiedergegeben werden, können diese Maßnahmen dabei helfen, das Problem zu beheben.

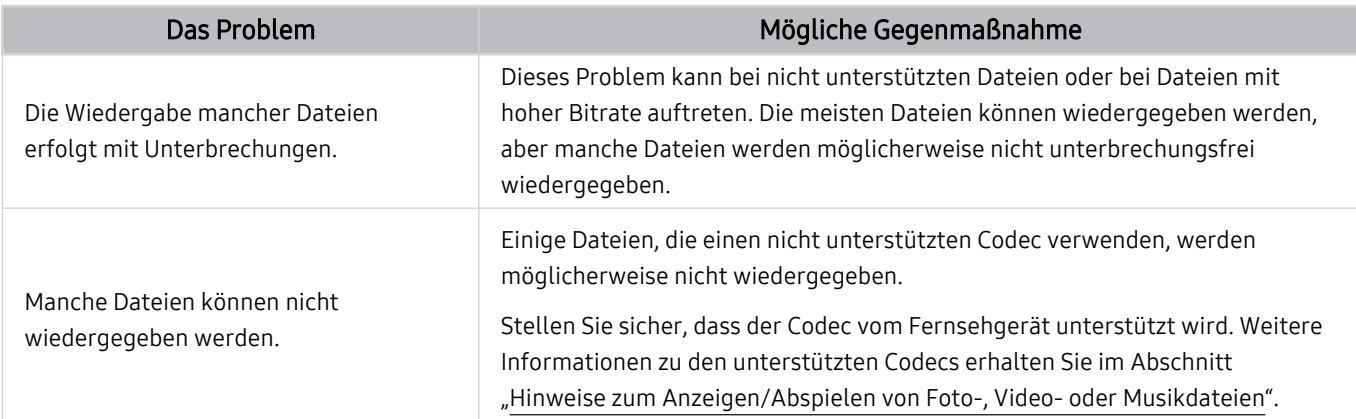

## Probleme mit Voice Assistant

#### Wenn der Voice Assistant nicht funktioniert, können diese Maßnahmen dabei helfen, das Problem zu beheben.

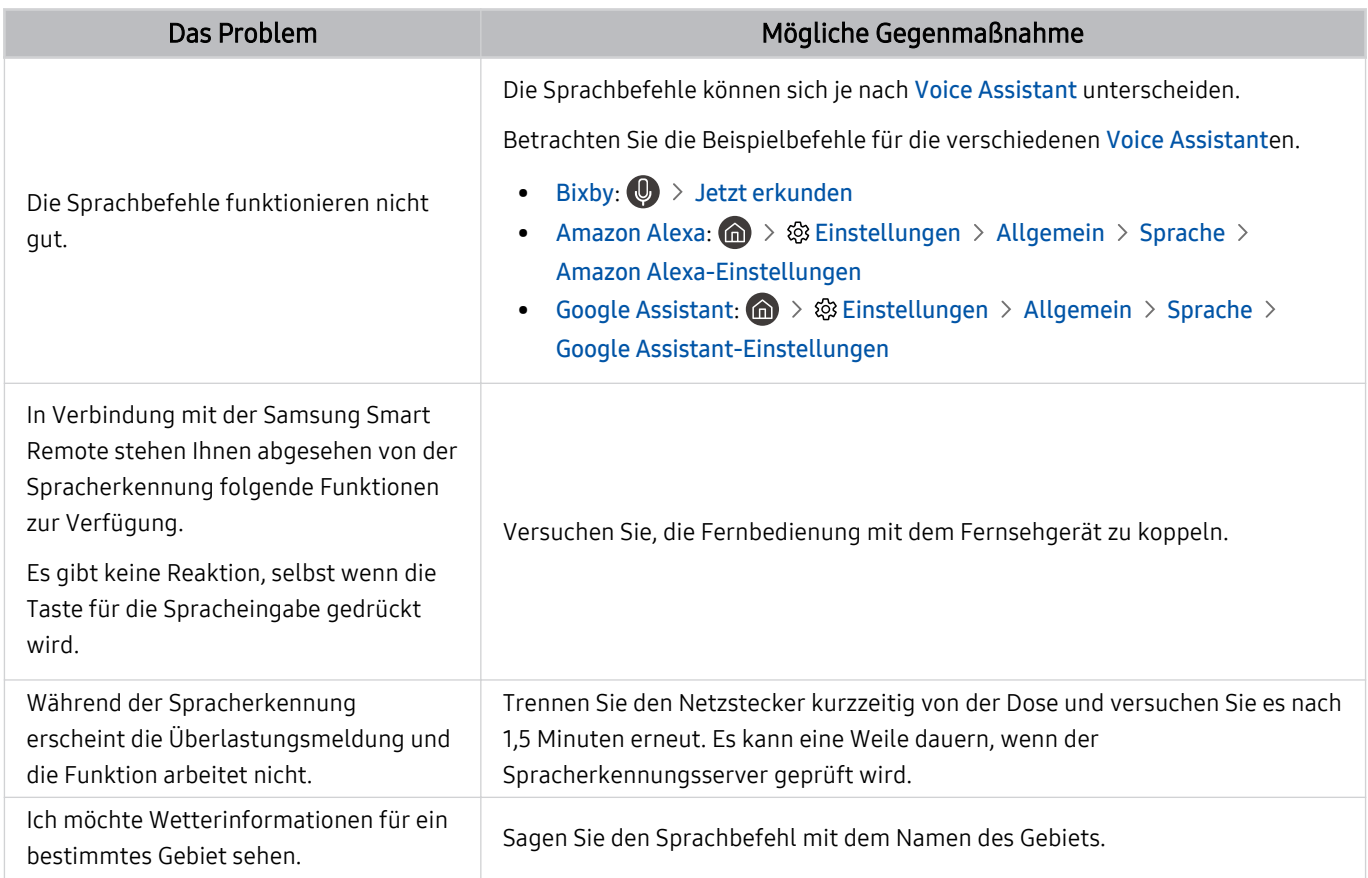
## Weitere Probleme

#### Gehen Sie folgendermaßen vor, um andere auftretende Probleme in Verbindung mit dem Gerät zu beheben.

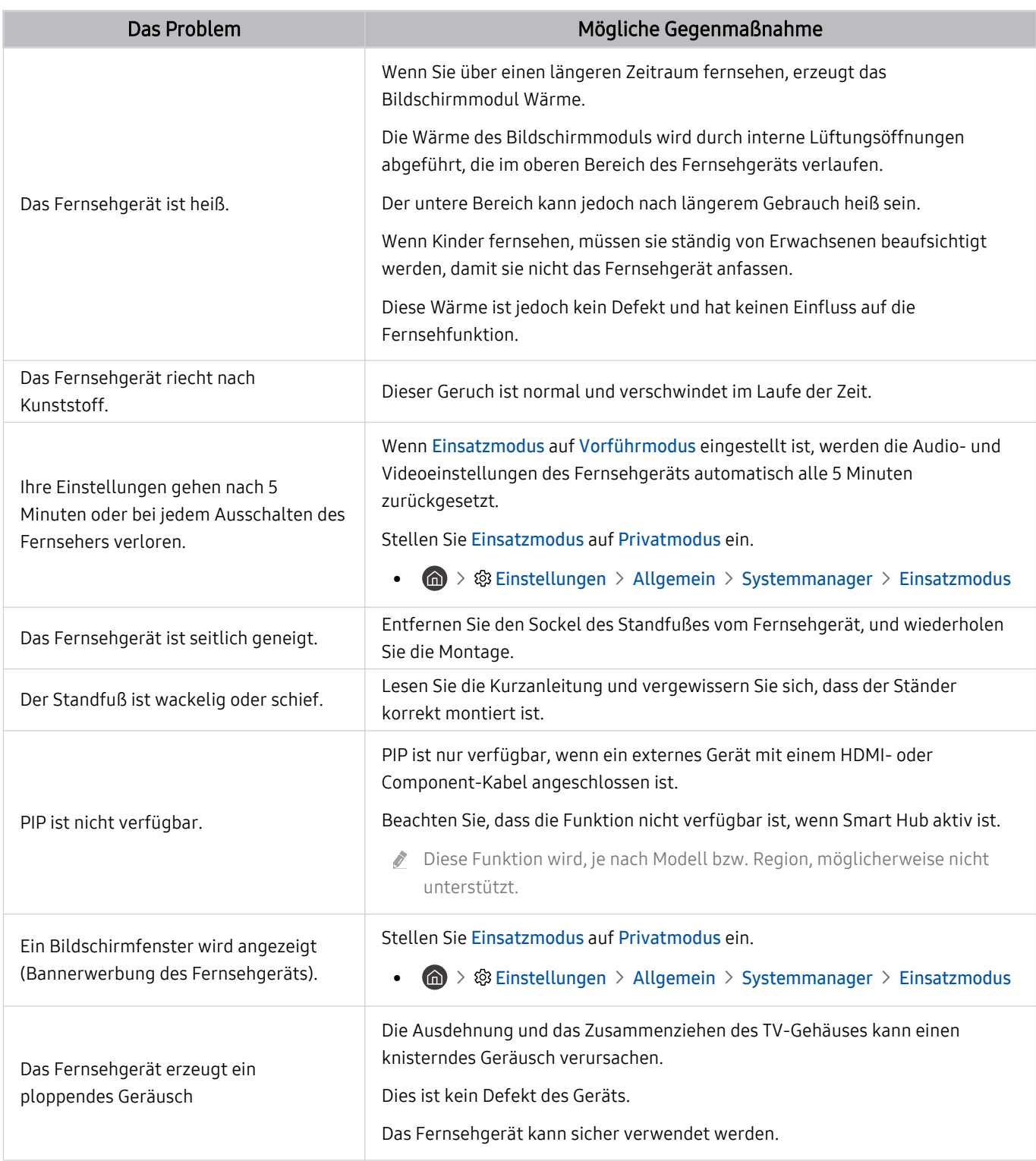

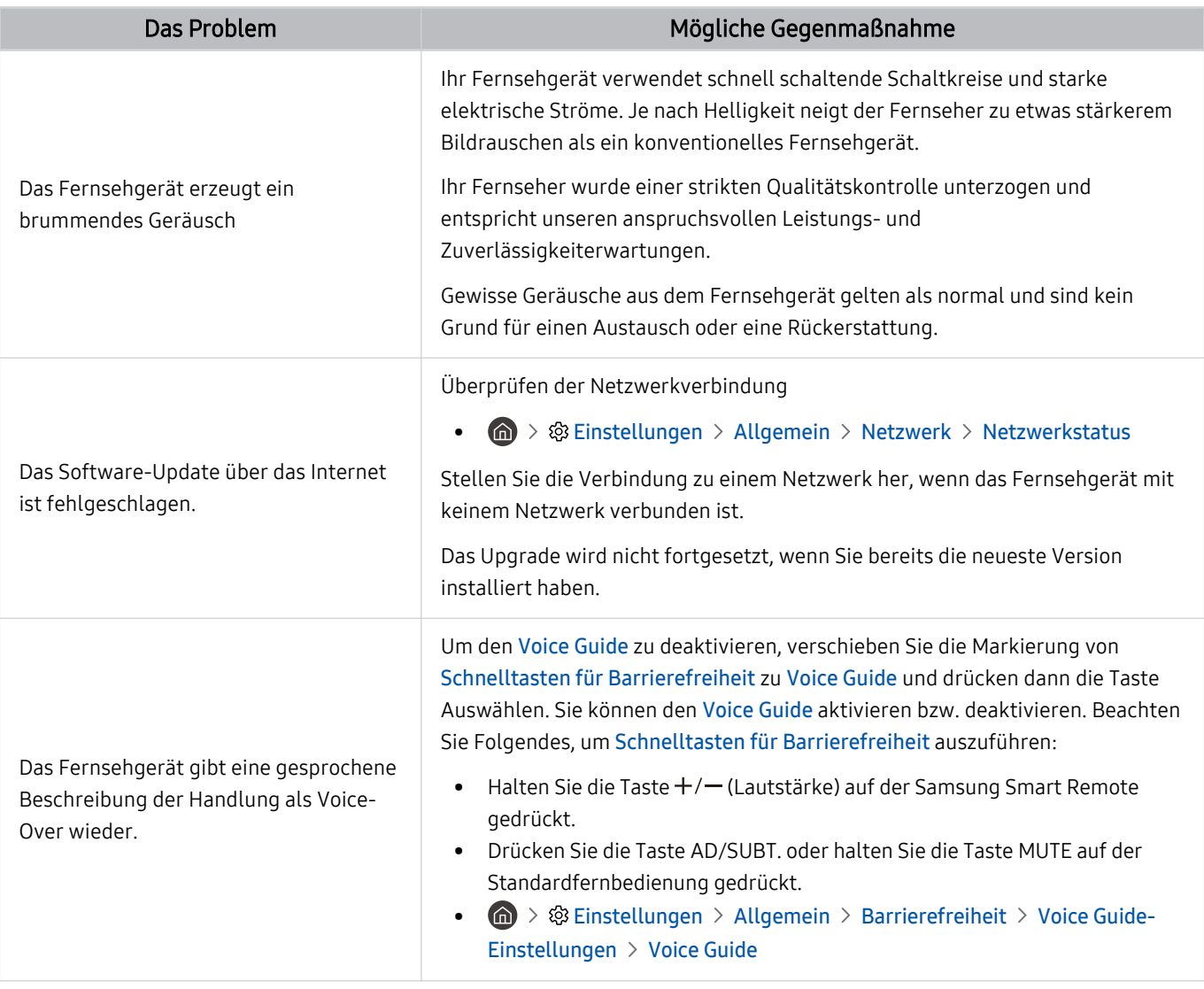

## Diagnose betrieblicher Probleme des Fernsehgeräts

Sie können Probleme mit Ihrem Fernsehgerät und Smart Hub diagnostizieren und Rücksetzfunktionen ausführen.

#### **to** >  $\circledR$  Einstellungen > Unterstützung > Gerätepflege > Eigendiagnose Jetzt testen

Sie können Bildtest verwenden, um die Diagnose von Bildproblemen zu unterstützen und Audiotest, um Tonprobleme zu diagnostizieren. Sie können außerdem Signalstärkeinformationen für digitale terrestrische Signale anzeigen, die Internetverbindung von Smart Hub testen und die Rücksetzfunktionen für Smart Hub und das Fernsehgerät durchführen.

- Bildtest
- Audiotest
- HDMI-Fehlerbehebung
- Signalinformation
- Smart Hub-Verbindungstest
- Smart Hub zurücksetzen

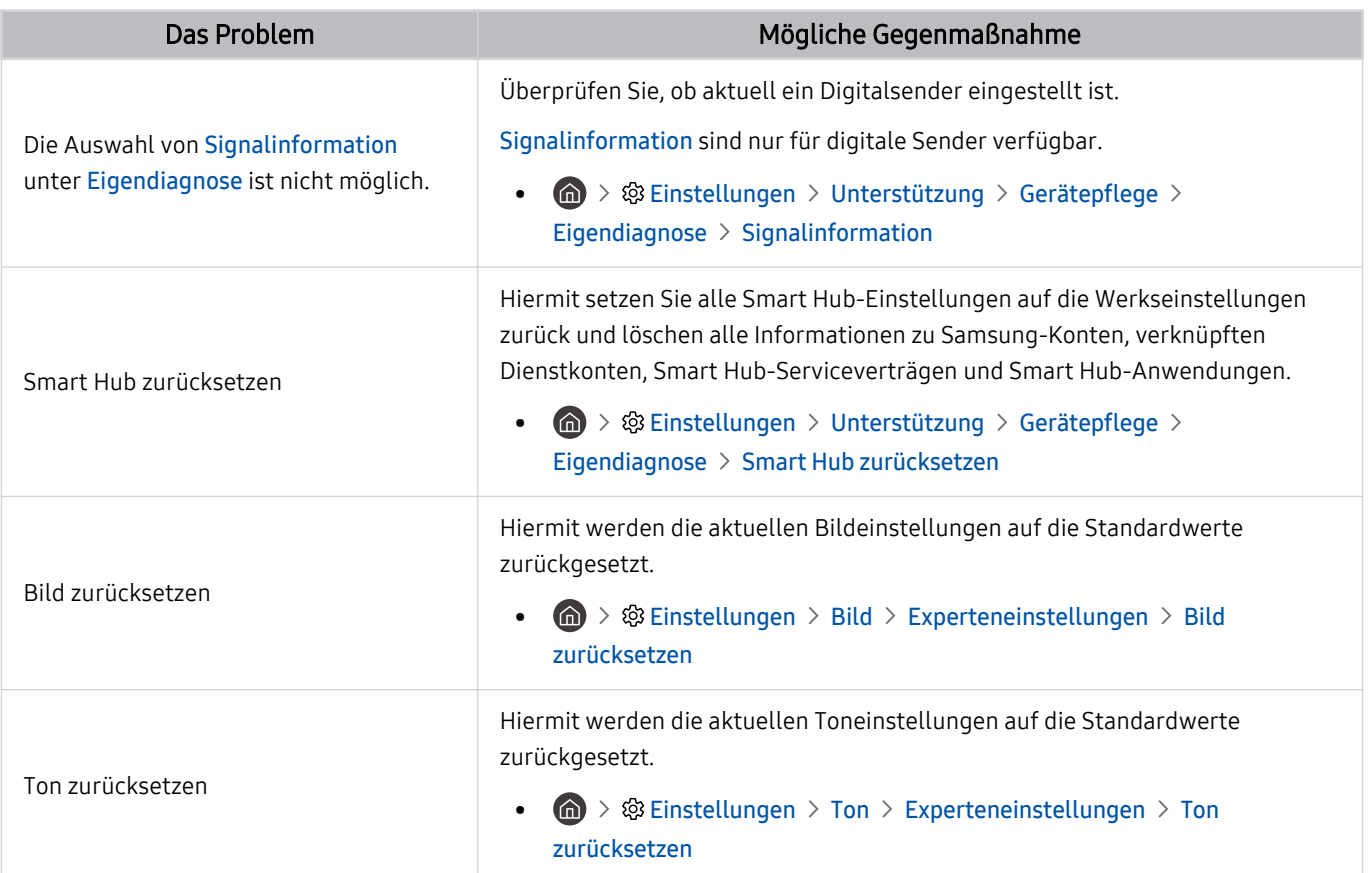

# Unterstützung

#### Bei Problemen mit Ihrem Fernsehgerät können Sie direkt von Samsung Hilfe anfordern.

## Über Fernverwaltung Unterstützung erhalten

#### **6** > @ Einstellungen > Unterstützung > Fernverwaltung Jetzt testen

Nach der Zustimmung zu unserem Dienstvertrag können Sie Fernverwaltung für den Zugriff auf Remote Support verwenden, damit ein Servicetechniker von Samsung Ihren Fernseher diagnostiziert, Probleme behebt und Ihre TV-Software dezentral über das Web aktualisiert. Sie können Fernverwaltung auch aktivieren bzw. deaktivieren.

Diese Funktion erfordert eine Internetverbindung.

#### Finden von Kontaktinformationen für den Kundendienst

#### $\textbf{G}$  >  $\textcircled{\textbf{s}}$  Einstellungen > Unterstützung > Info zu diesem TV Jetzt testen

Die Adresse der Samsung-Website, die Telefonnummer des Call Centers, die Modellnummer Ihres Fernsehers, die Version der TV-Software, die Open Source-Lizenz und andere Informationen, die Sie benötigen, um Unterstützung durch unseren Service zu erhalten, können Sie von den Mitarbeitern des Samsung-Callcenters erfragen oder auf der Samsung-Website finden.

- Sie können Informationen auch durch Scannen des QR-Codes des Geräts anzeigen.
- Sie können diese Funktion auch starten, indem Sie die Taste DII mindestens 5 Sekunden lang gedrückt halten. Halten Sie bei der Standardfernbedienung die Taste (Wiedergabe) mindestens 5 Sekunden lang gedrückt. Halten Sie die Taste weiterhin gedrückt, bis das Kundeninformations-Popup-Fenster angezeigt wird.

## Anfordern von Serviceleistungen

#### **@** >  $\circledR$  Einstellungen > Unterstützung > Gerätepflege > Unterstützungsanfrage Jetzt testen

Sie können einen Serviceleistungen anfordern, wenn Sie ein Problem mit dem Fernsehgerät haben. Suchen Sie das Element aus, das dem aufgetretenen Problem entspricht, markieren Sie es und wechseln Sie dann zu Weiter und drücken Sie dann auf die Taste Auswählen. Wählen Sie Jetzt anfordern > Senden or Termin planen > Anfrage > Senden. Ihre Service-Anfrage wird registriert. Das Samsung Kundendienstcenter in Ihrer Nähe wird sich mit Ihnen in Verbindung setzen um Ihren Servicetermin zu vereinbaren oder zu bestätigen.

- Sie müssen den Bedingungen für den Serviceauftrag zustimmen.
- Diese Funktion wird, je nach Region, möglicherweise nicht unterstützt.
- Diese Funktion erfordert eine Internetverbindung.

# Häufig gestellte Fragen

In diesem Abschnitt finden Sie Antworten zu den e-Manual-Fragen, die am häufigsten gestellt werden.

# Das Fernsehbild wird nicht richtig angezeigt.

Bei schlechtem Fernsehbild sollten Sie herausfinden, ob die Ursache dafür im Produkt selbst oder in der Umgebung mit ihren Sendesignalen und der Kabelverbindung liegt.

## Wenn die Anzeige auf dem Bildschirm gestört ist

Farbe, Design, Zubehör (einschließlich der Fernbedienung) und Funktionen des Fernsehgeräts können sich je nach Modell oder geografischem Region unterscheiden.

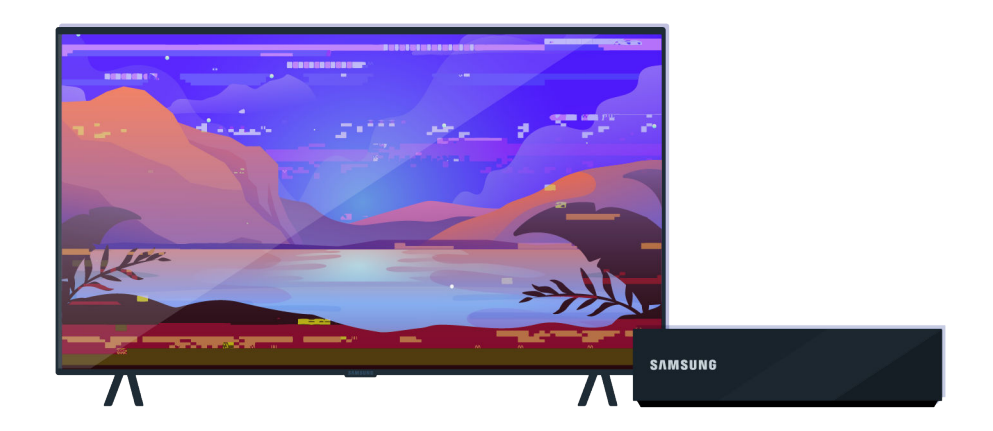

Überprüfen Sie die Anschlüsse der Antenne und des Eingangskabels.

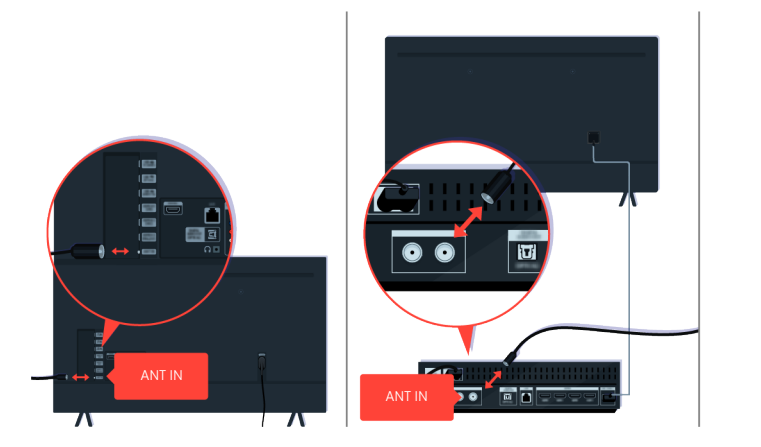

Überprüfen Sie die Anschlüsse der Antenne und des Eingangskabels.

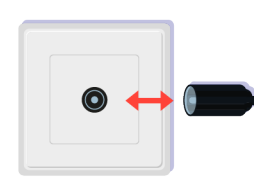

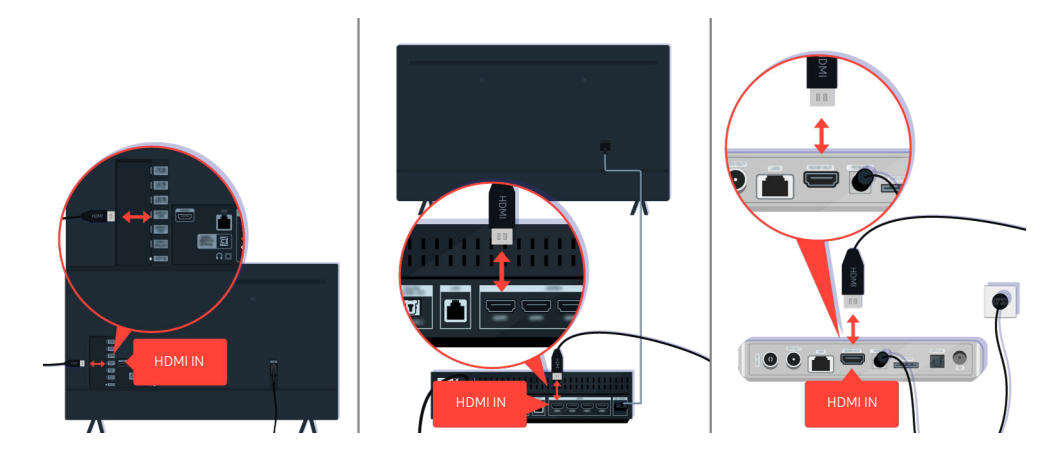

Überprüfen Sie die Antennen- und HDMI-Kabelverbindungen.

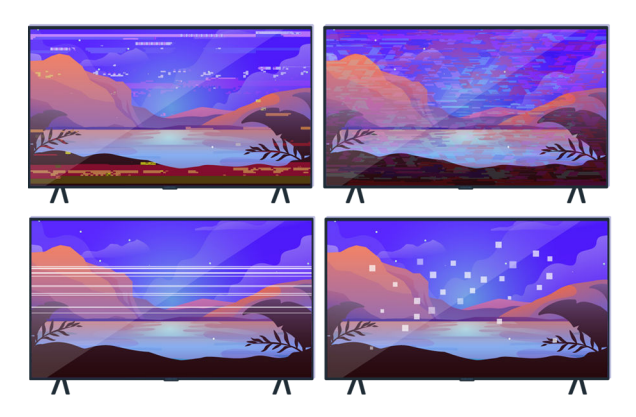

Wenn das Problem weiterhin besteht, müssen Sie genau bestimmmen, was mit der Anzeige nicht stimmt. Handelt es sich bei den Störungen zum Beispiel Mosaike und Bildblöcke, doppelte Linien, weiße Punkte oder feststehende horizontale bzw. vertikale Linien?

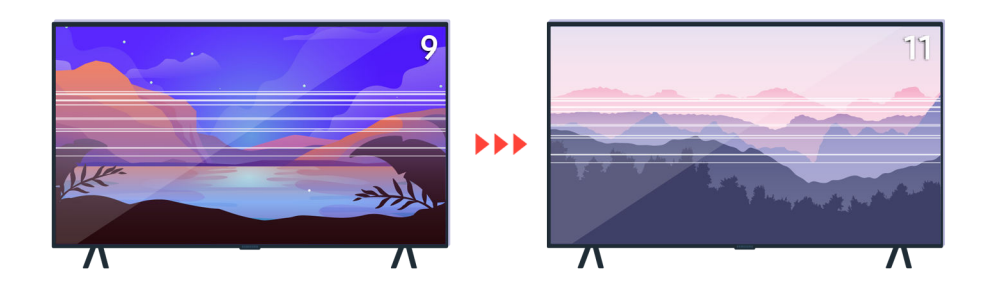

Probieren Sie, den Sender mit der Fernbedienung zu wechseln.

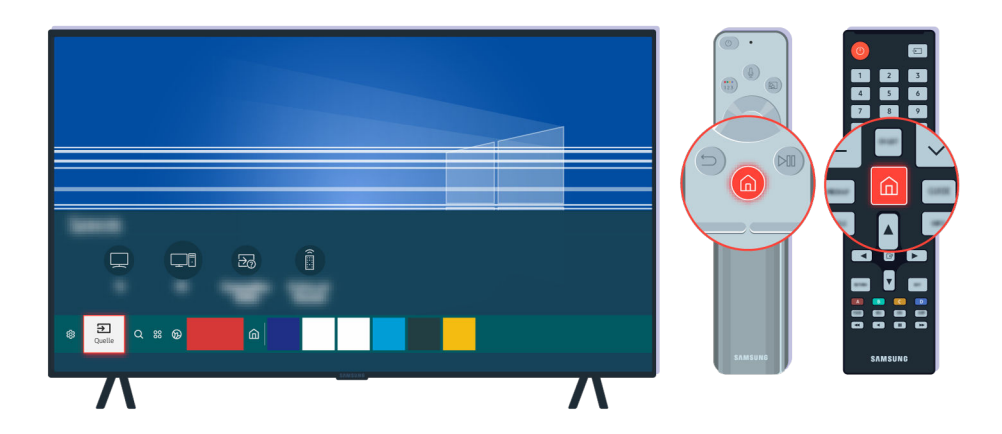

Drücken Sie die Taste (D), und wählen Sie zuerst Quelle und dann eine andere Eingangsquelle.

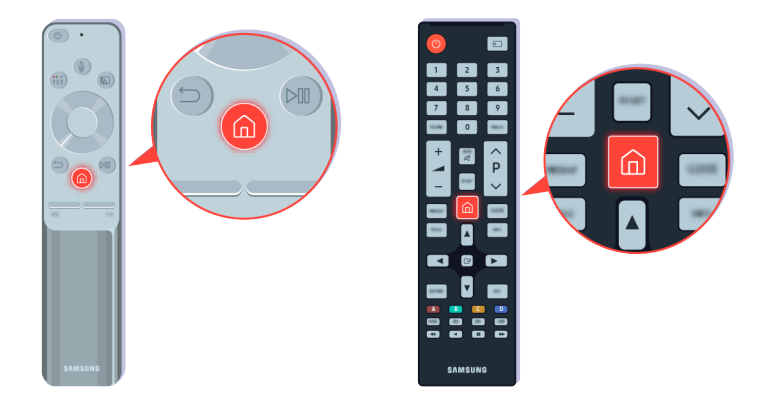

Führen Sie eine Diagnose durch, wenn das Problem weiterhin besteht. Drücken Sie auf der Fernbedienung die Taste **b**.

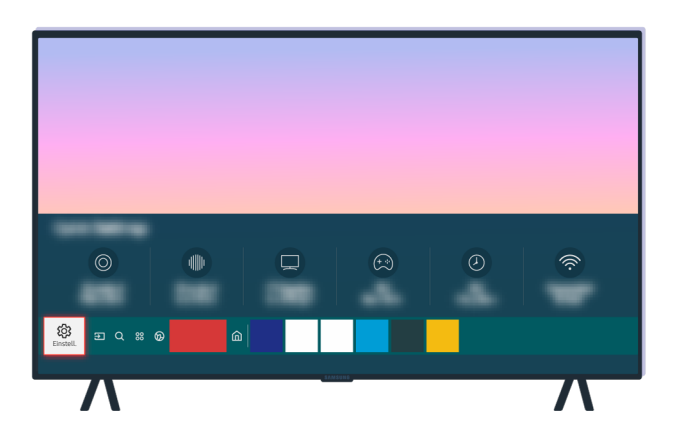

Wählen Sie  $\bigcirc$  >  $\otimes$  Einstellungen > Unterstützung > Gerätepflege > Eigendiagnose > Bildtest.

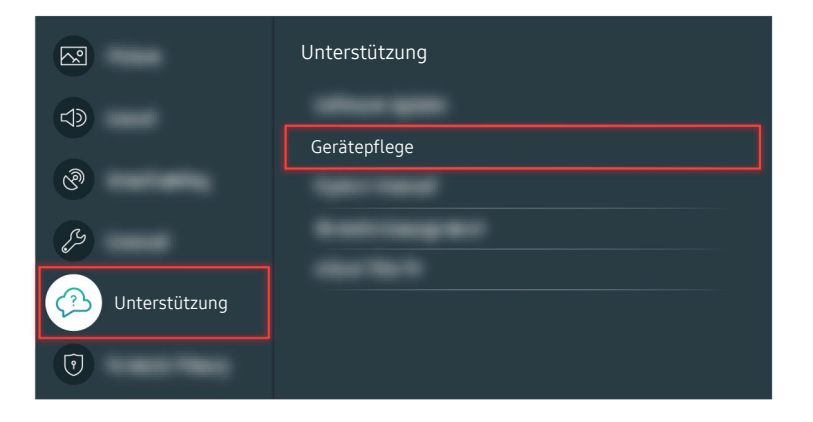

Wählen Sie  $\bigcirc$  >  $\otimes$  Einstellungen > Unterstützung > Gerätepflege > Eigendiagnose > Bildtest.

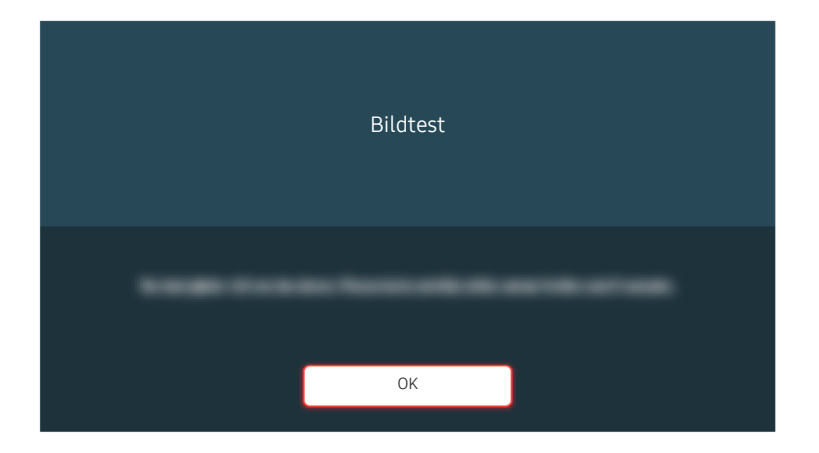

Sobald eine Meldung angezeigt wird, wählen Sie OK und befolgen Sie die Anweisungen auf dem Bildschirm, um den Test abzuschließen.

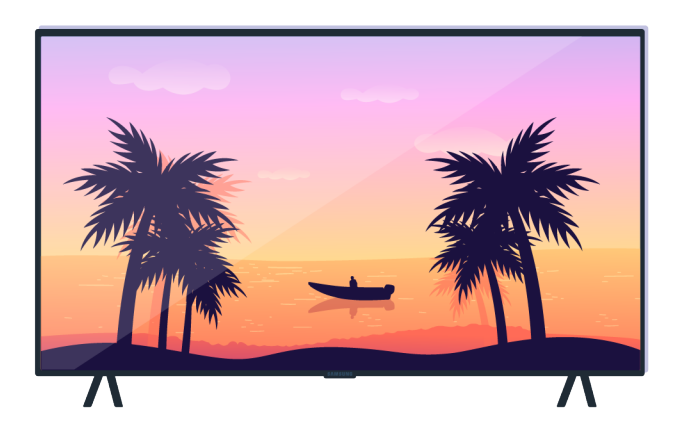

Sobald eine Meldung angezeigt wird, wählen Sie OK und befolgen Sie die Anweisungen auf dem Bildschirm, um den Test abzuschließen.

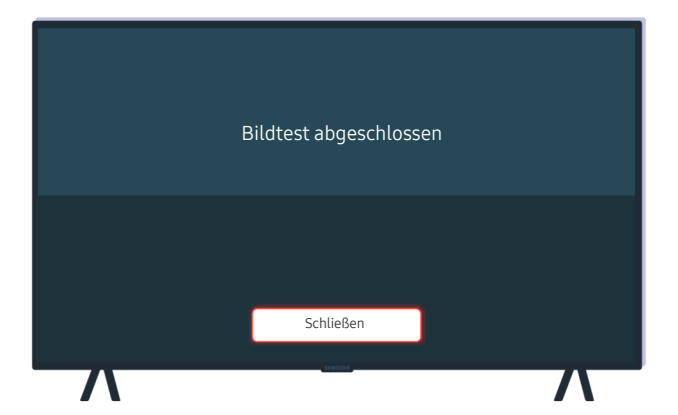

Sobald eine Meldung angezeigt wird, wählen Sie Schließen und befolgen Sie die Anweisungen auf dem Bildschirm, um den Test abzuschließen.

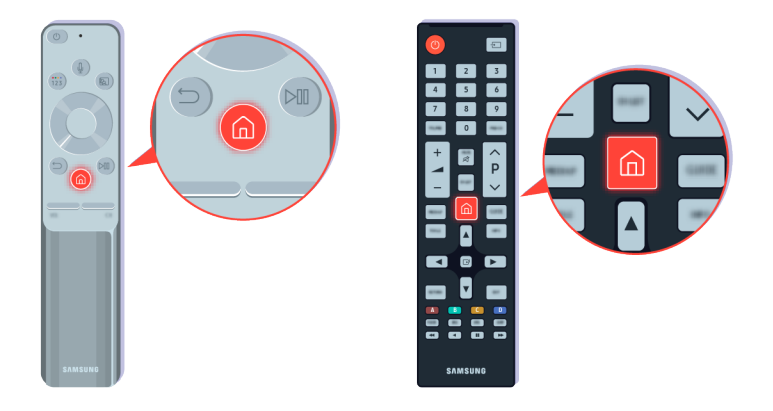

Überprüfen Sie Ihr TV-Signal, wenn das Problem während des Tests behoben wird. Drücken Sie auf der Fernbedienung die Taste ...

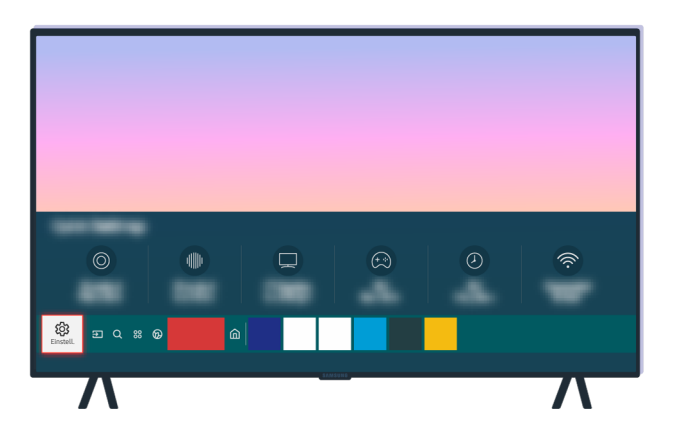

Wählen Sie zur Überprüfung der Signalstärke  $\textcircled{a}$  >  $\textcircled{a}$  Einstellungen > Unterstützung > Gerätepflege > Eigendiagnose  $>$  Signalinformation.

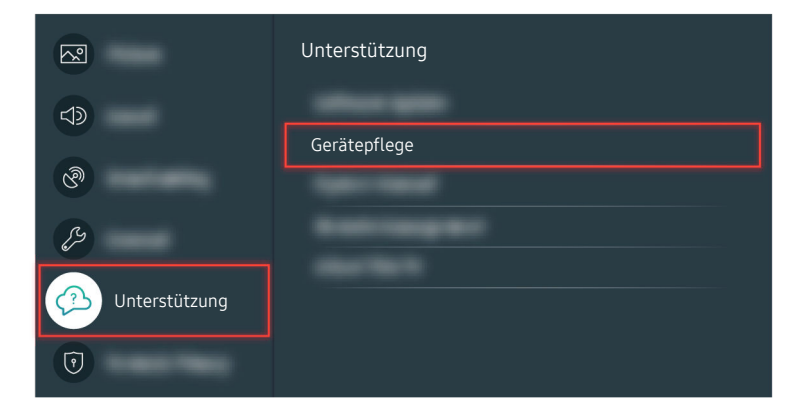

Wählen Sie zur Überprüfung der Signalstärke  $\textcircled{a}$  >  $\textcircled{a}$  Einstellungen > Unterstützung > Gerätepflege > Eigendiagnose  $>$  Signalinformation.

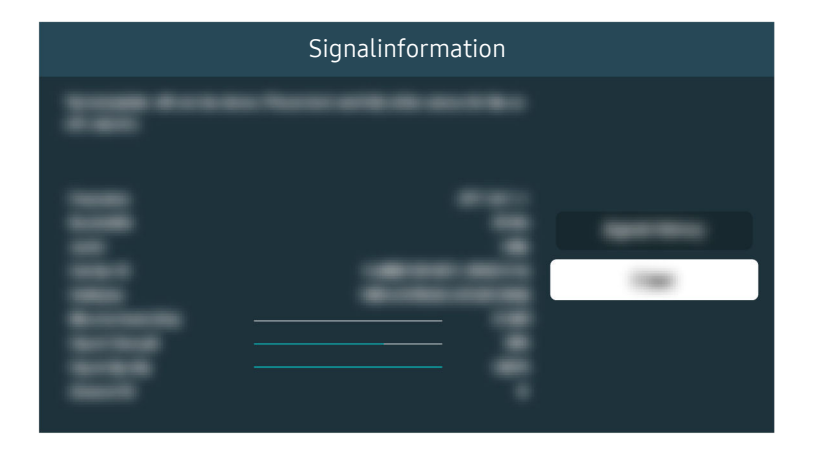

Prüfen Sie, ob das Signal zu schwach ist.

Zugehöriger Menüpfad

- **@** > @ Einstellungen > Unterstützung > Gerätepflege > Eigendiagnose > Bildtest Jetzt testen
- $\bigcirc$  >  $\circledast$  Einstellungen > Unterstützung > Gerätepflege > Eigendiagnose > Signalinformation Jetzt testen

# Das Fernsehgerät kann nicht eingeschaltet werden.

Wenn der Fernseher kein Bild anzeigt, liegt dies oft daran, dass der Kontaktpunkt des Netzkabels lose ist oder dass das externe Gerät ausgeschaltet ist.

#### Wenn das Fernsehgerät nicht eingeschaltet werden kann

Farbe, Design, Zubehör (einschließlich der Fernbedienung) und Funktionen des Fernsehgeräts können sich je nach Modell oder geografischem Region unterscheiden.

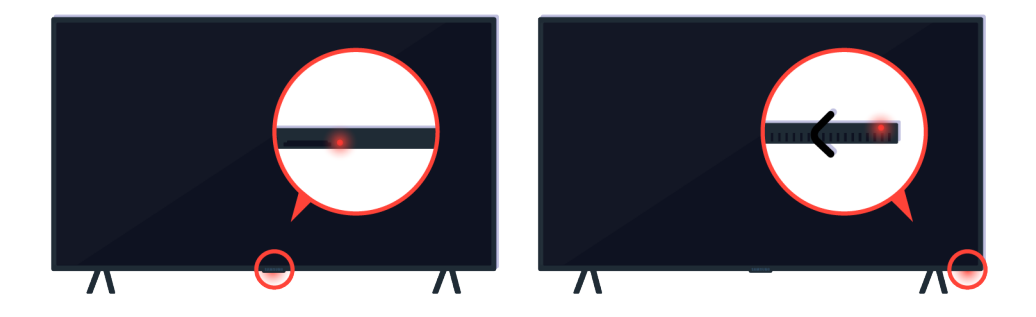

Wenn Ihr Fernseher nicht eingeschaltet wird, überprüfen Sie, ob der Fernbedienungssensor leuchtet.

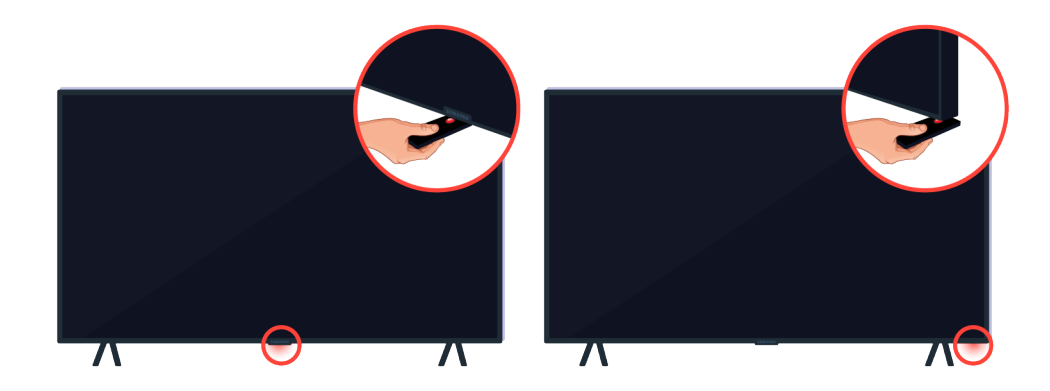

Wenn Sie ein reflektierendes Objekt unter den Fernseher halten, können Sie den Fernbedienungssensor leicht finden.

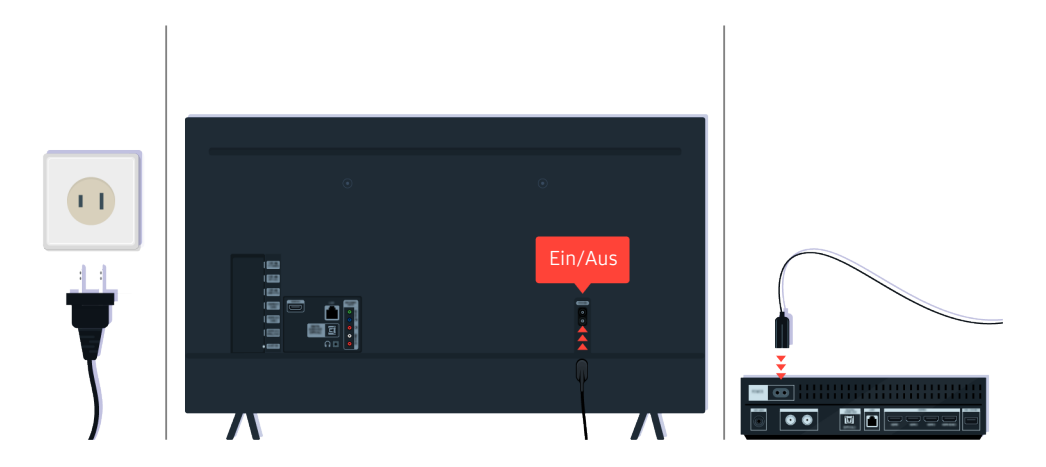

Wenn der Fernbedienungssensor nicht leuchtet, ziehen Sie das Netzkabel ab und schließen Sie es wieder an.

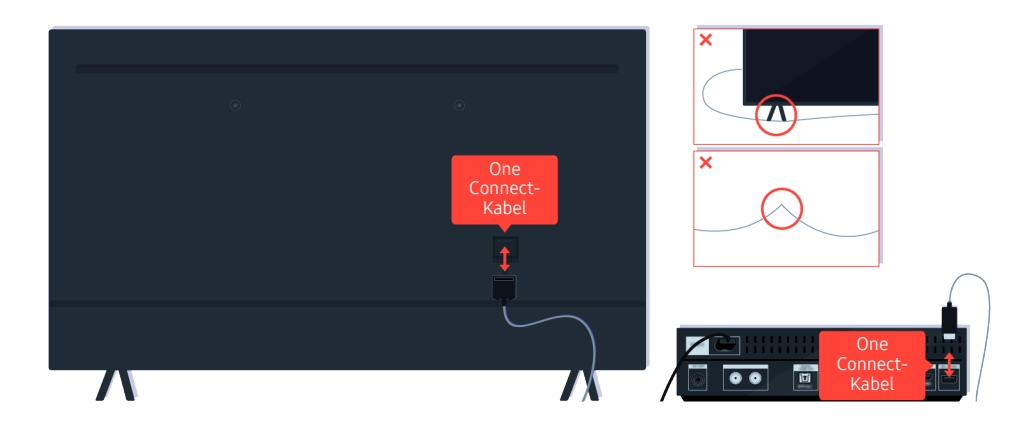

Trennen vorübergehend das Kabel der One Connect zwischen dem Fernseher und der One Connect-Box (OC). Achten Sie darauf, dass das Kabel der One Connect nicht gequetscht oder zu stark gebogen wird.

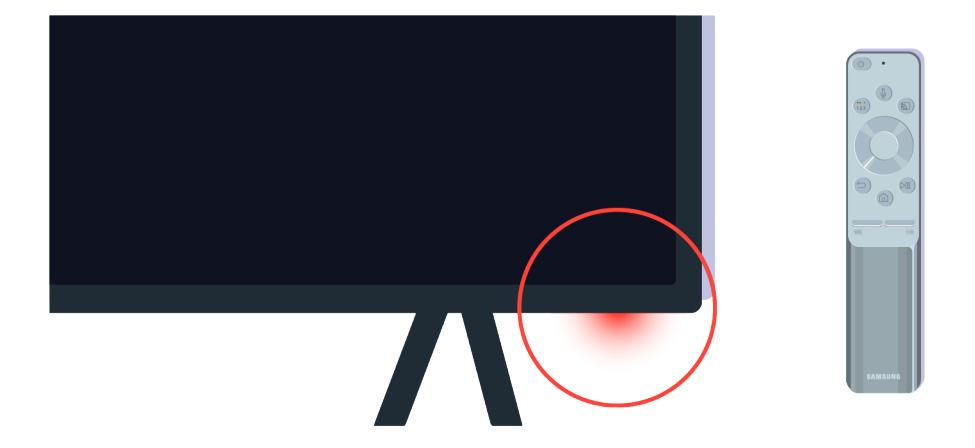

Überprüfen Sie den Fernbedienungssensor noch einmal. Wenn die LED aktiviert wird, drücken Sie die Netztaste der Fernbedienung, um das Fernsehgerät einzuschalten.

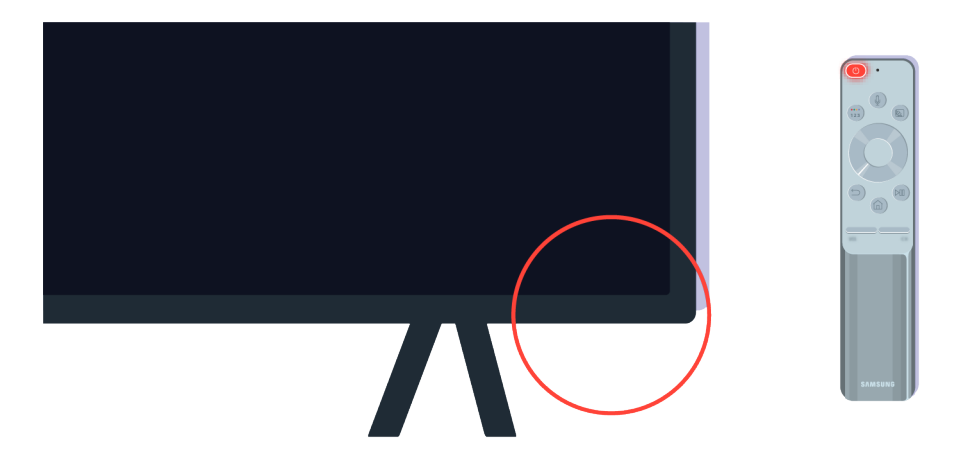

Wenn der Fernbedienungssensor beim Drücken der Netztaste erlischt, ist Ihr Fernseher ordnungsgemäß an die Stromversorgung angeschlossen.

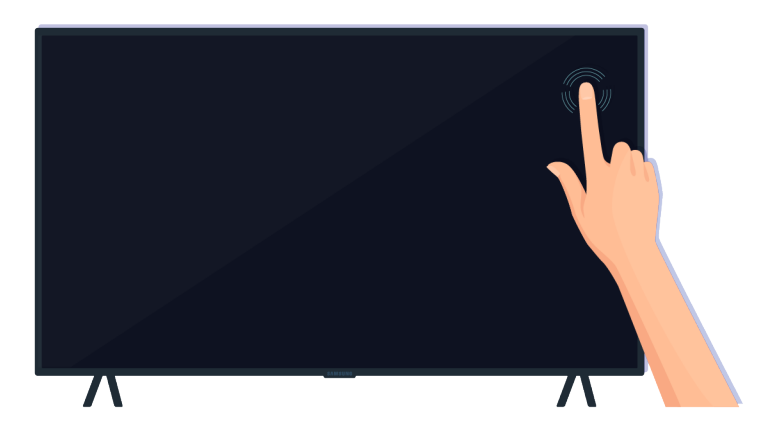

Wenn Bildschirm immer noch nichts anzeigt, tippen Sie vorsichtig mit dem Finger darauf. Wenn der Bereich des Bildschirms, auf den Sie getippt haben, kurz blinkt, ist Ihr Fernseher ordnungsgemäß an die Stromversorgung angeschlossen.

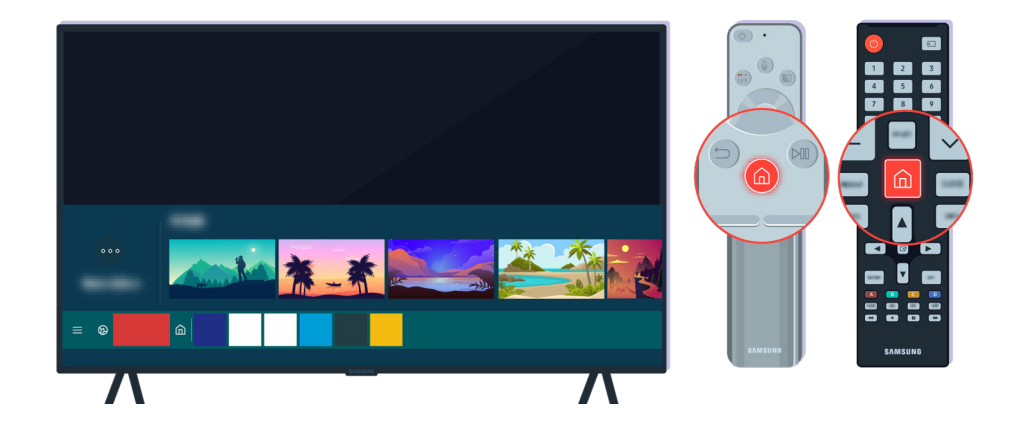

Drücken Sie auf der Fernbedienung die Taste . Wenn der Erster Bildschirm angezeigt wird, ist das Fernsehgerät zwar eingeschaltet, aber das angeschlossene externe Gerät funktioniert nicht oder es liegen Verbindungsprobleme vor.

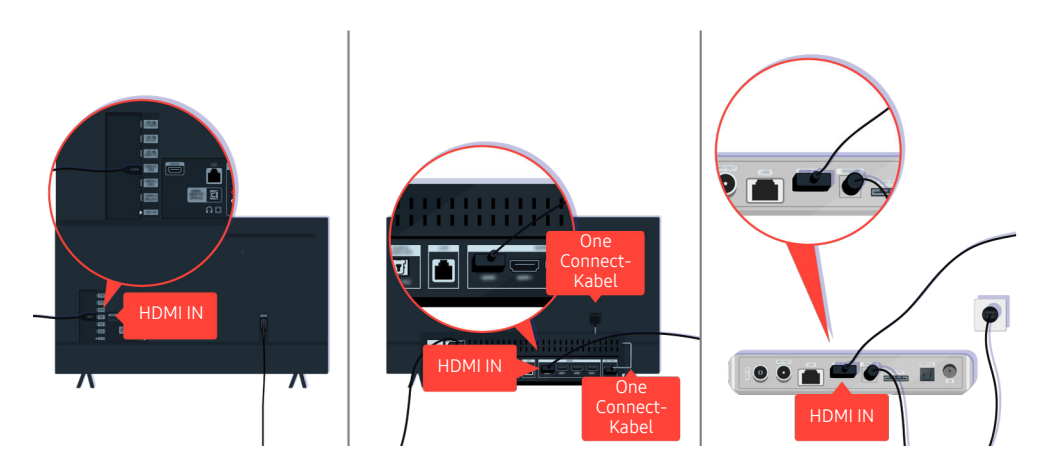

Überprüfen Sie den Anschluss des HDMI-Kabels an Ihren Fernseher oder die One Connect-Box.

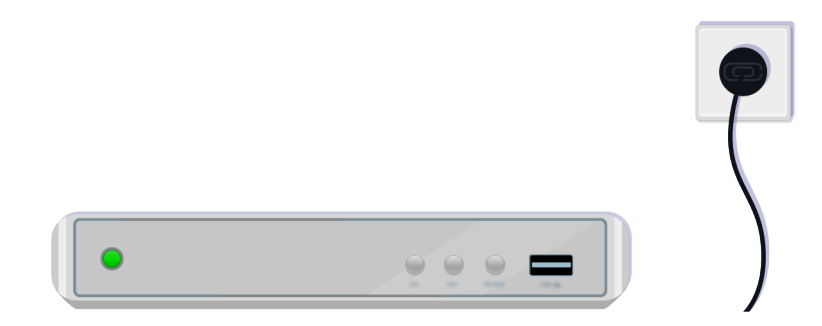

Stellen Sie sicher, dass das externe Gerät eingeschaltet ist.

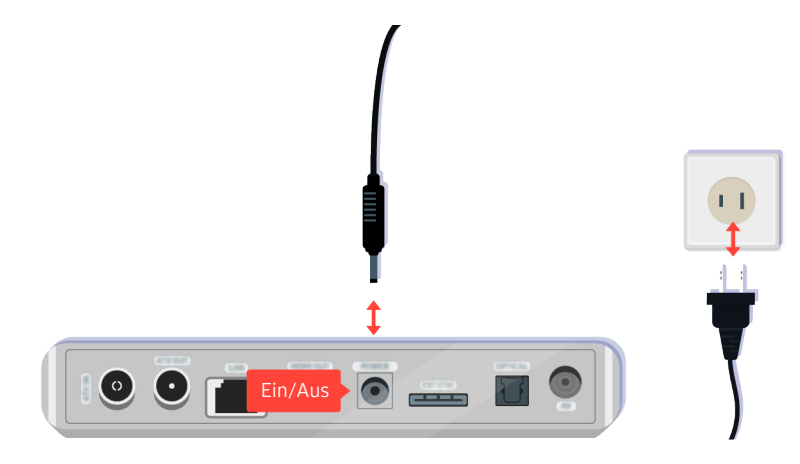

Wenn es nicht eingeschaltet wird, vergewissern Sie sich, dass das Netzkabel ordnungsgemäß mit dem Gerät und der Steckdose verbunden ist.

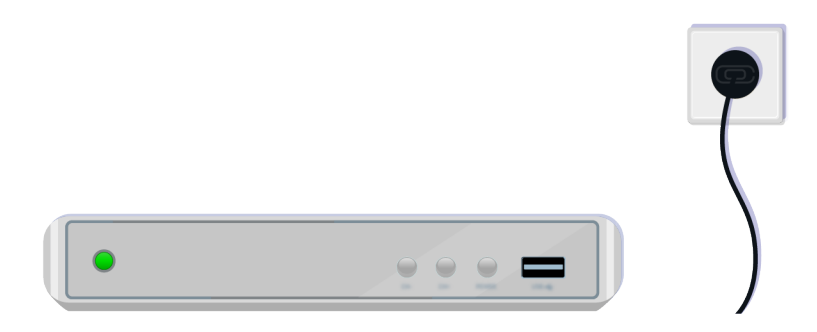

Wenn es nicht eingeschaltet wird, vergewissern Sie sich, dass das Netzkabel ordnungsgemäß mit dem Gerät und der Steckdose verbunden ist.

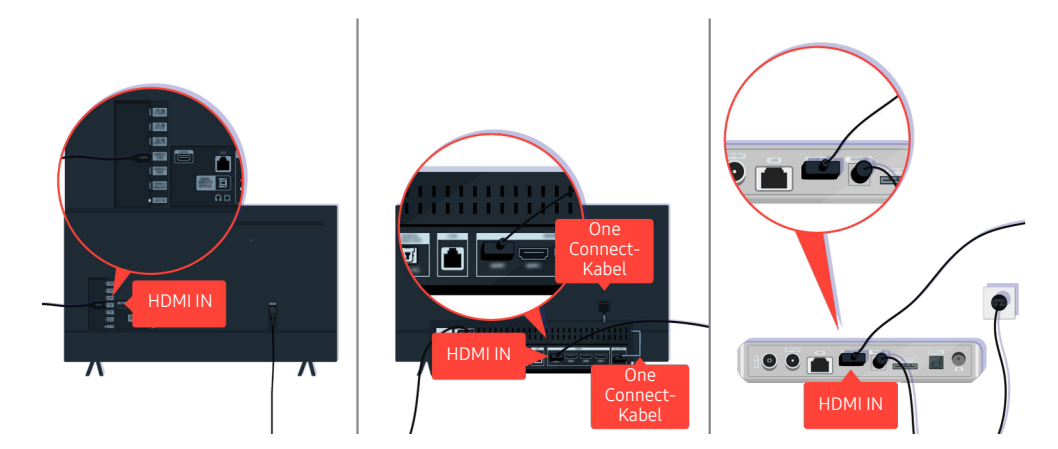

Überprüfen Sie den Anschluss des HDMI-Kabels an Ihren Fernseher oder die One Connect-Box.

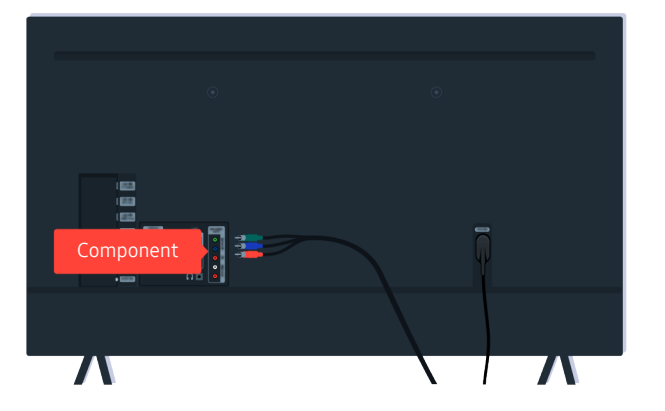

Vergewissern Sie sich, dass die Kabel zwischen Ihrem Fernseher und den externen Geräten richtig angeschlossen sind.

Der COMPONENT IN-Anschluss wird, je nach Modell bzw. Region, möglicherweise nicht unterstützt.

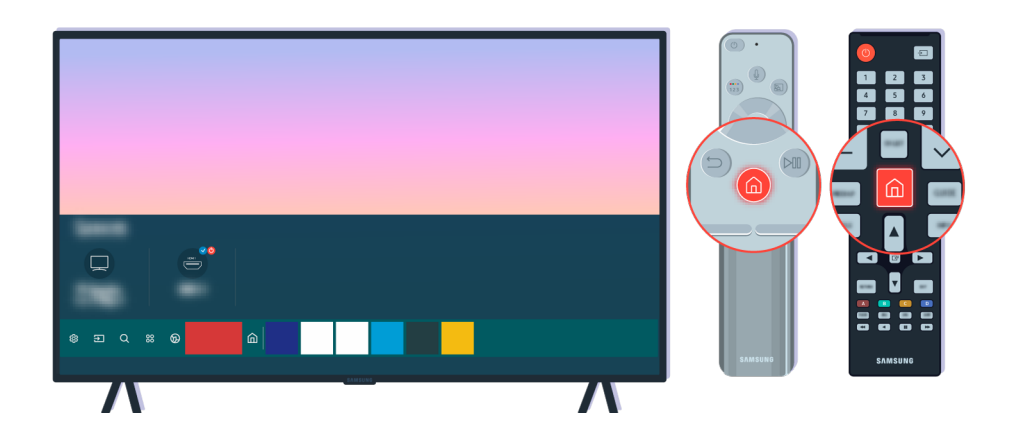

Stellen Sie zudem auf dem Erster Bildschirm ( $\bigcirc$  >  $\bigcirc$  Quelle) sicher, dass die richtige Signalquelle ausgewählt ist.

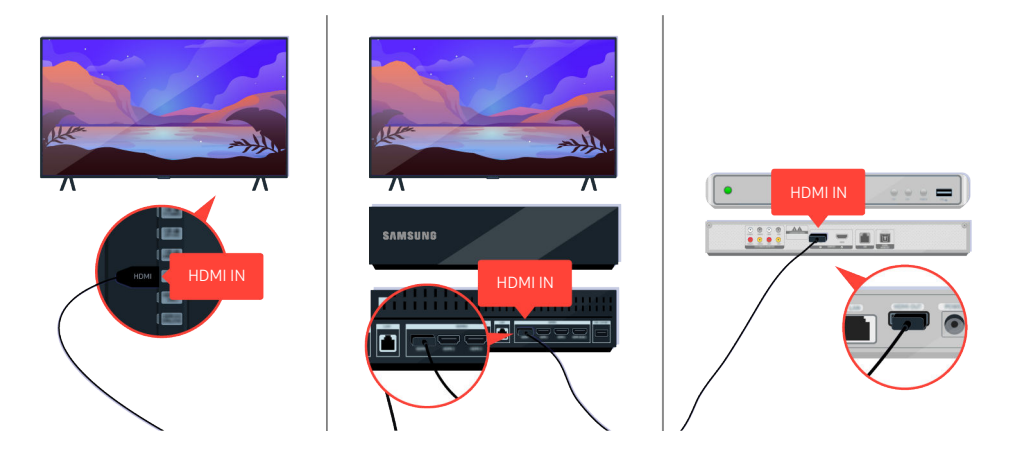

Wenn das Problem weiterhin besteht, versuchen Sie, ein anderes externes Gerät über ein HDMI-Kabel an den Fernseher anzuschließen. Wenn die Anzeige korrekt erfolgt, ist möglicherweise Ihr externes Gerät defekt.

# Das Fernsehbild ist verzerrte oder aus der Soundbar kommt kein Ton.

Der Ausfall des Tons und das verzerrtes Fernsehbild werdeb häufig durch lose Kabelverbindungen verursacht.

## Wenn der Fernseher nicht ordnungsgemäß mit einem externen Gerät verbunden wird

Farbe, Design, Zubehör (einschließlich der Fernbedienung) und Funktionen des Fernsehgeräts können sich je nach Modell oder geografischem Region unterscheiden.

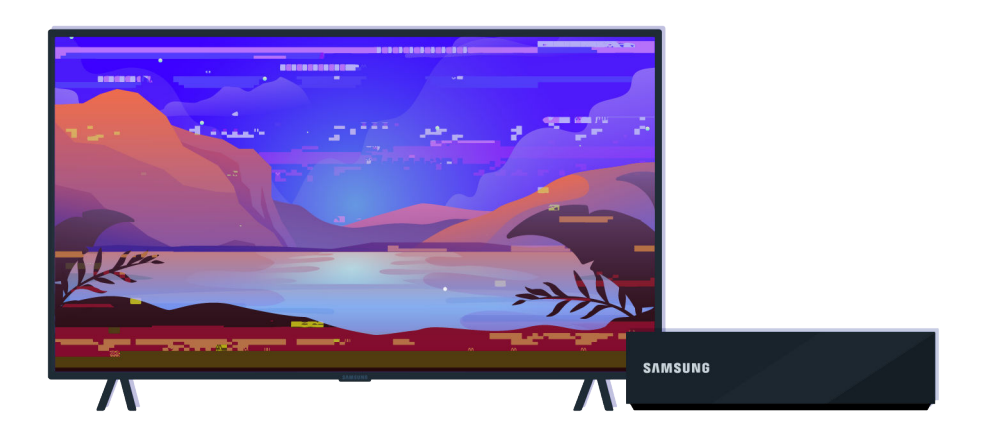

#### Wenn das Bild verzerrt aussieht,

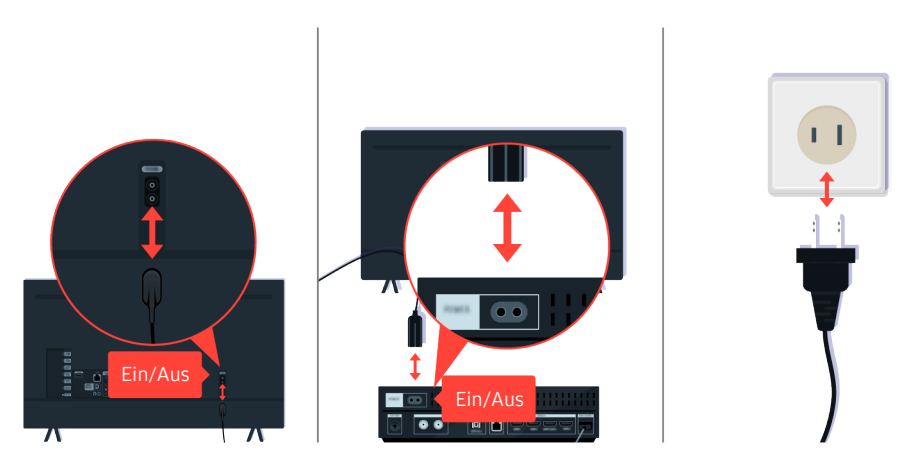

Trennen Sie zuerst vorübergehend kurz das Netzkabel und das HDMI-Kabel auf der Rückseite Ihres Fernsehers oder an der One Connect-Box, und unterbrechen Sie dann kurz die Verbindung des Netzkabels mit der Steckdose.

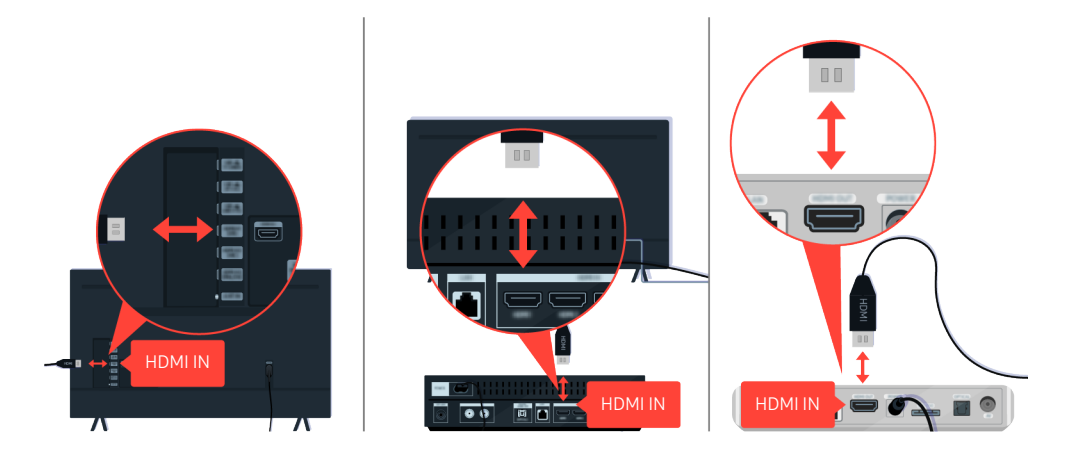

Trennen Sie zuerst vorübergehend kurz das Netzkabel und das HDMI-Kabel auf der Rückseite Ihres Fernsehers oder an der One Connect-Box, und unterbrechen Sie dann kurz die Verbindung des Netzkabels mit der Steckdose.

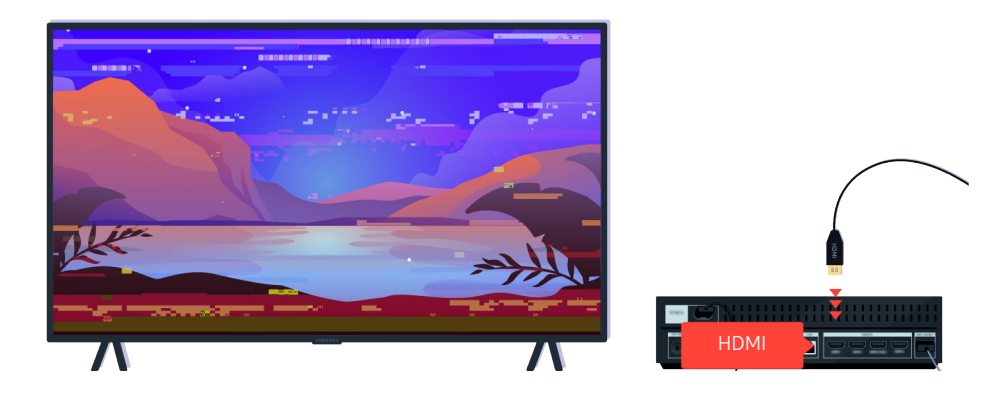

Wenn das externe Gerät UHD-Video unterstützt, verwenden Sie ein spezielles HDMI-Kabel (4K) für die Wiedergabe von HDMI-Video.

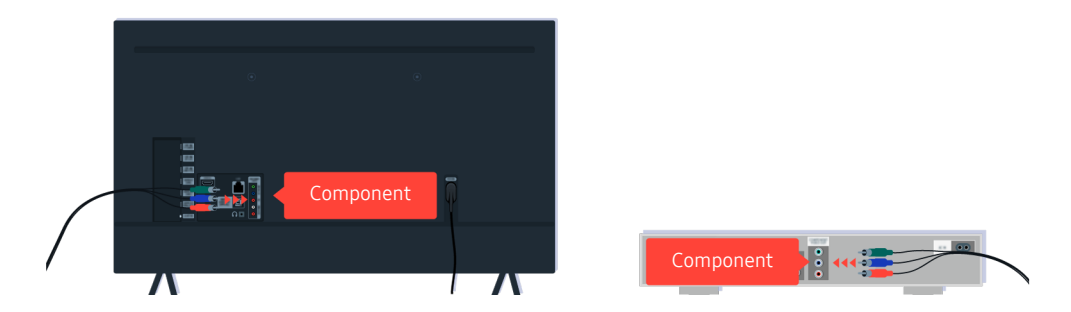

Wenn ein Komponentenkabel verwendet wird, stellen Sie sicher, dass die farbigen Anschlüsse mit den entsprechenden Anschlüssen am externen Gerät und am Fernseher verbunden sind.

Der COMPONENT IN-Anschluss wird, je nach Modell bzw. Region, möglicherweise nicht unterstützt.

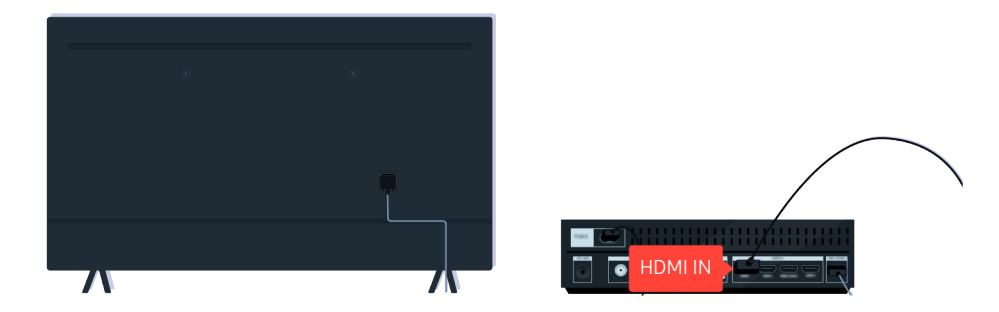

Für eine bessere Bildqualität verwenden Sie ein HDMI-Kabel, sofern Ihr externes Gerät das unterstützt.

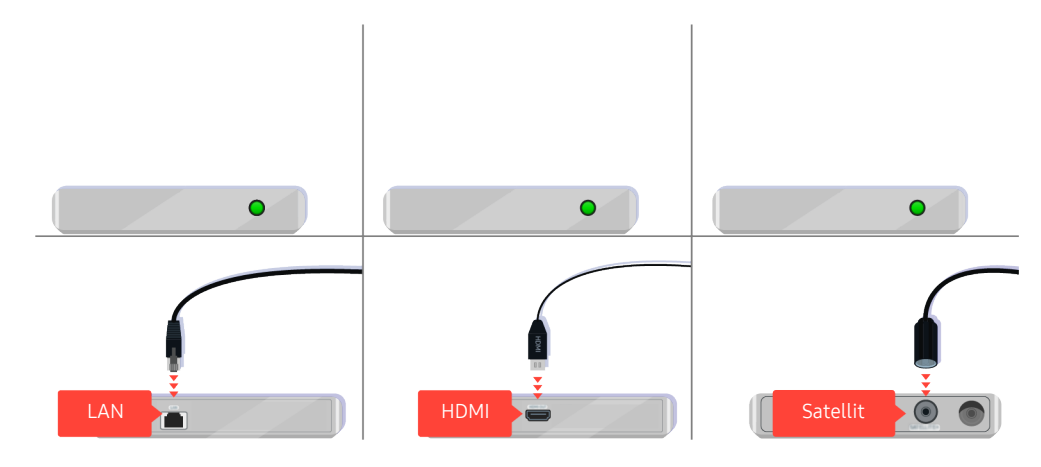

Überprüfen Sie die Kabelverbindung, wenn Sie einen Receiver verwenden, Welches Kabel Sie überprüfen müssen, hängt von der Art des Receivers ab.

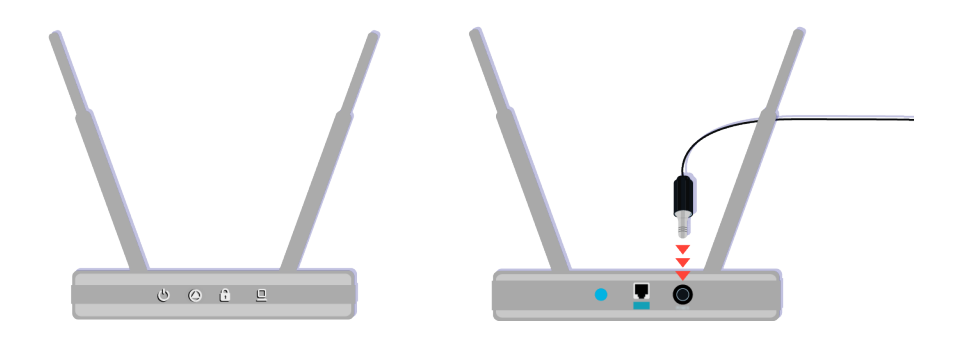

Müssen Sie sich vergewissern, dass Ihr Zugangspunkt mit dem Internet verbunden ist. Andernfalls kann es notwendig sein, das Netzkabel des Zugangspunktes vorübergehend vom Stromnetz zu trennen.

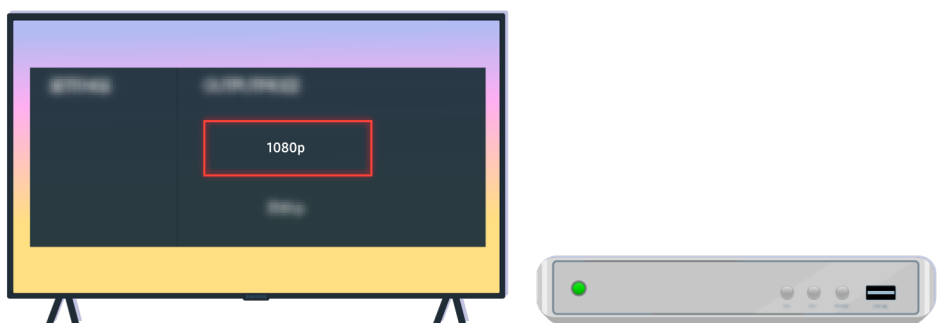

Wenn das Problem weiterhin besteht, überprüfen Sie im Einstellungsmenü des externen Geräts die Einstellungen für den Videoausgang und stellen Sie sicher, dass Ihr Fernseher den eingestellten Modus unterstützt.

FHD-Fernseher unterstützen Bilder bis 1080p und UHD-Fernseher bis zu 2160p.

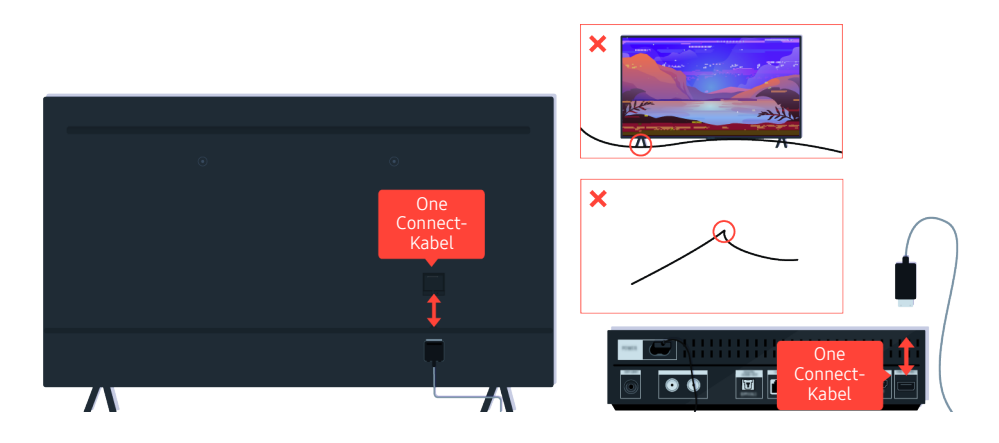

Wenn das Problem weiterhin besteht und Ihr Fernseher das One Connect-Kabel verwendet, trennen Sie vorübergehend das One Connect-Kabel vom Fernseher und der One Connect-Box (OC). Stellen Sie sicher, dass die One Connect-Kabel weder gequetscht noch zu stark gebogen wird.

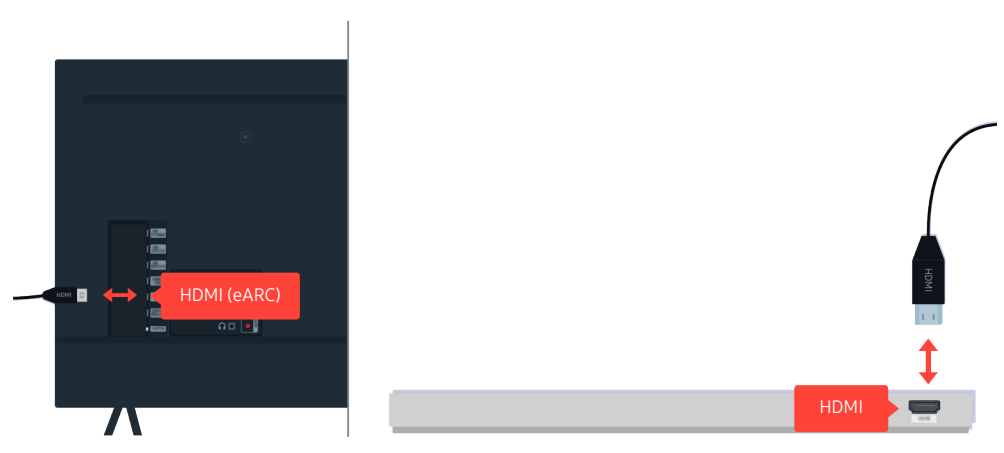

Wenn die Sound Bar keinen Ton ausgibt und mit einem HDMI-Kabel an den Fernseher angeschlossen ist, überprüfen Sie den HDMI (eARC)-Anschluss auf der Rückseite des Fernsehers.

A HDMI (ARC) wird von einigen Modellen unterstützt. Stellen Sie fest, wie der Name des HDMI-Anschlusses am neu gekauften Gerät lautet.

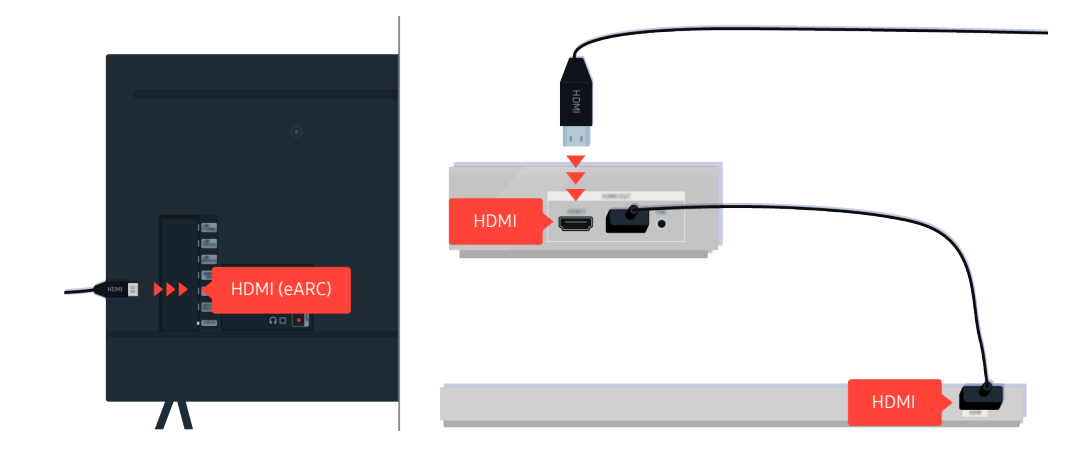

Überprüfen Sie den HDMI-Anschluss auf der Rückseite des Fernsehers, wenn Ihre Soundbar an einen Receiver angeschlossen ist und der Receiver ist über ein HDMI-Kabel an den Fernseher angeschlossen. Das Kabel muss an den HDMI (eARC)-Anschluss Ihres Fernsehers angeschlossen sein.

HDMI (ARC) wird von einigen Modellen unterstützt. Stellen Sie fest, wie der Name des HDMI-Anschlusses am neu gekauften Gerät lautet.

# Das Internet ist nicht verfügbar

Wenn Ihr Fernsehgerät Probleme beim Verbinden mit dem Internet hat, können diese Maßnahmen dabei helfen, das Problem zu beheben.

#### Das Fernsehgerät kann keine Verbindung mit dem Internet herstellen

Farbe, Design, Zubehör (einschließlich der Fernbedienung) und Funktionen des Fernsehgeräts können sich je nach Modell oder geografischem Region unterscheiden.

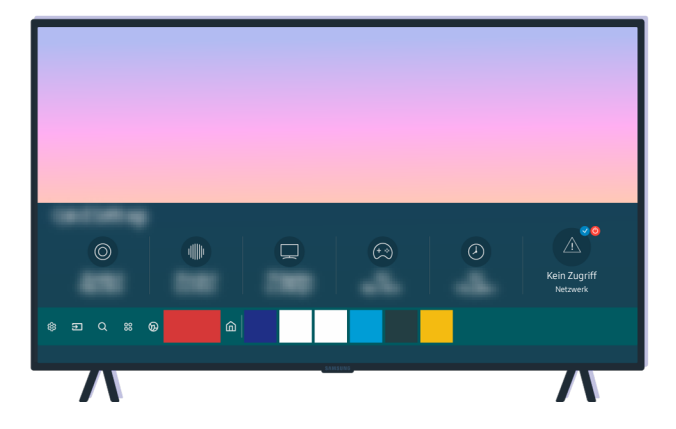

Wenn Ihr Fernseher nicht mit dem Internet verbunden wird, überprüfen Sie das Netzwerk und den Status Ihres Zugangspunkts.

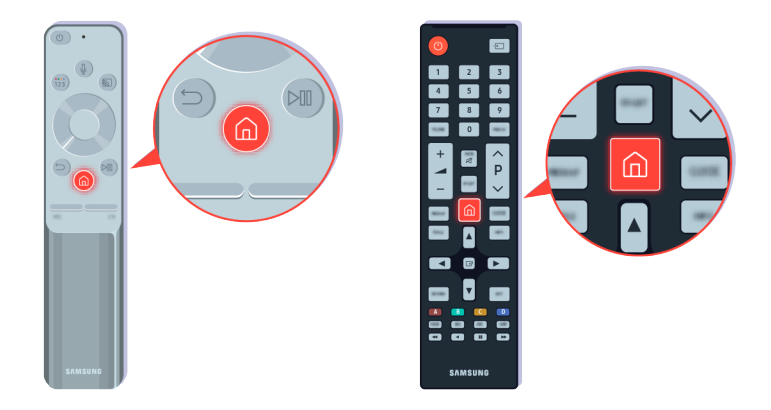

Drücken Sie auf die Taste @ der Fernbedienung und wechseln Sie mit Hilfe der Richtungstasten zu ® Einstellungen.

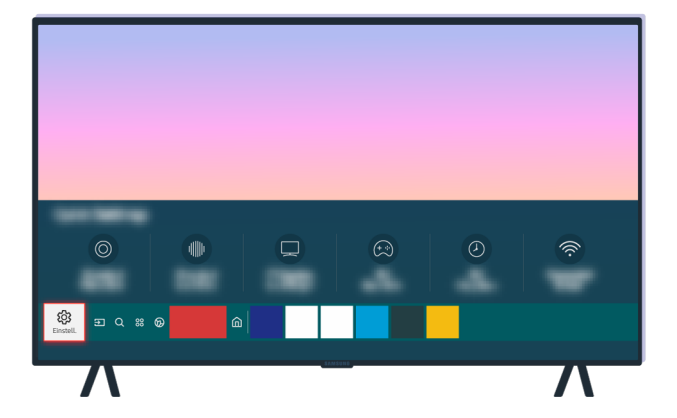

Wählen Sie  $\bigcirc$  >  $\otimes$  Einstellungen > Allgemein > Netzwerk > Netzwerkstatus, um den Netzwerkstatus zu überprüfen.

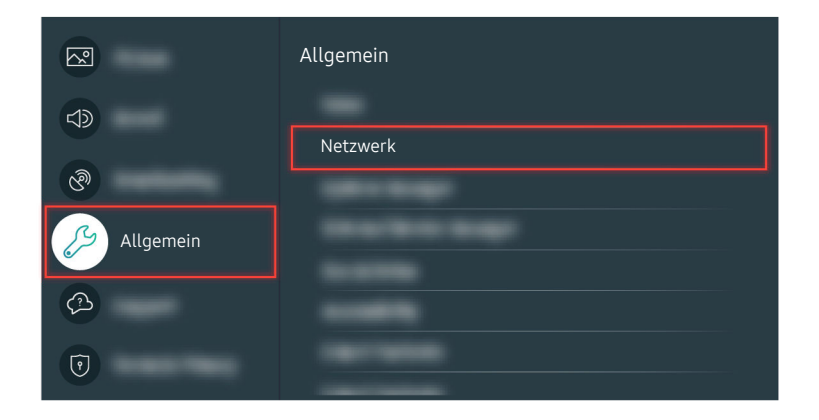

Wählen Sie  $\bigcirc$  >  $\otimes$  Einstellungen > Allgemein > Netzwerk > Netzwerkstatus, um den Netzwerkstatus zu überprüfen.

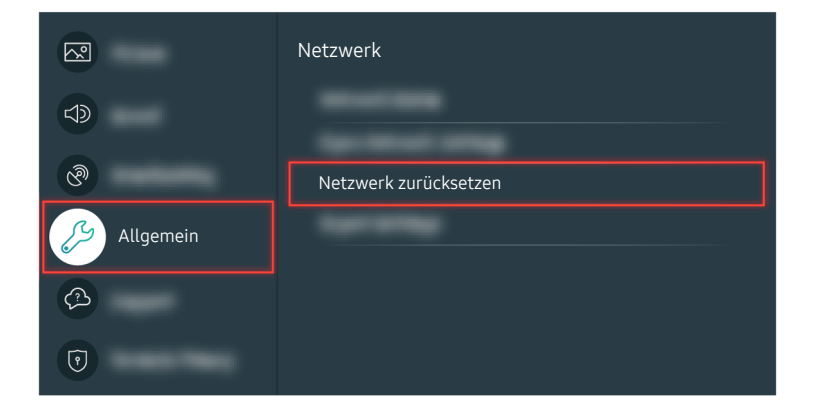

Wenn eine Verbindung zum Netzwerk nicht hergestelllt werden kann, müssen Sie das Netzwerk möglicherweise zurücksetzen.

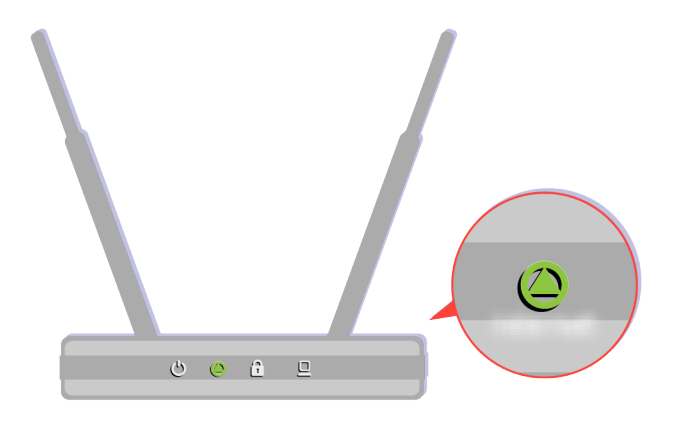

Vergewissern Sie sich, dass Ihr Zugangspunkt ordnungsgemäß funktioniert. um sicherzustellen, dass Ihr Zugangspunkt ordnungsgemäß funktioniert, überprüfen Sie die LED-Anzeigen.

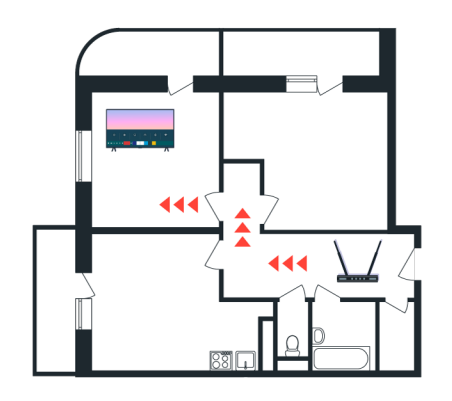

Wenn Sie einen drahtlosen Zugangspunkt verwenden, überprüfen Sie die Position des Zugangspunkts. Bringen Sie ihn näher heran, wenn der Zugangspunkt zu weit vom Fernseher entfernt ist.

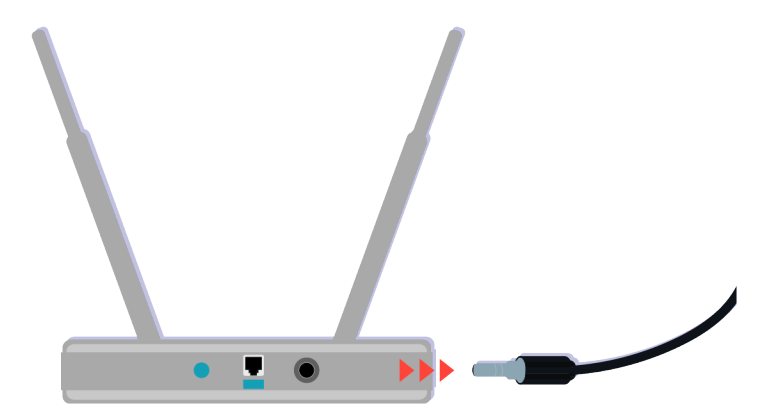

Starten Sie den Zugangspunkt neu. Dazu müssen Sie die Netzverbindung vorübergehend trennen. Es kann 1 bis 2 Minuten dauern, ehe der Zugangspunkt nach dem Neustart wieder online ist.

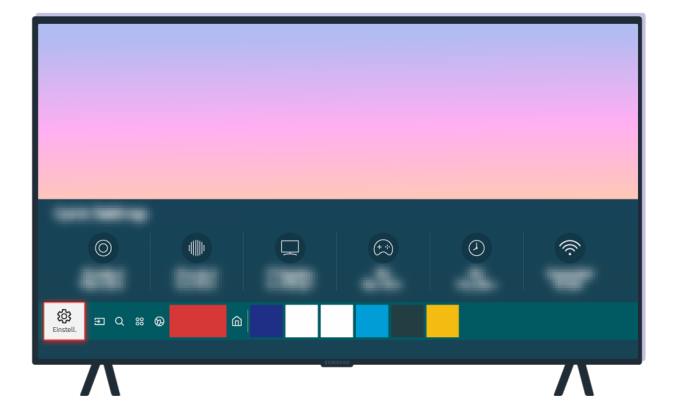

Wenn das Problem weiterhin besteht, wählen Sie  $\textcircled{a}$  >  $\textcircled{a}$  Einstellungen > Allgemein > Netzwerk > Netzwerkstatus > IP-Einst., um auf einen anderen DNS-Server zu wechseln. Wenn ein Test durchgeführt wird, brechen Sie ihn ab und wählen Sie IP-Einst..

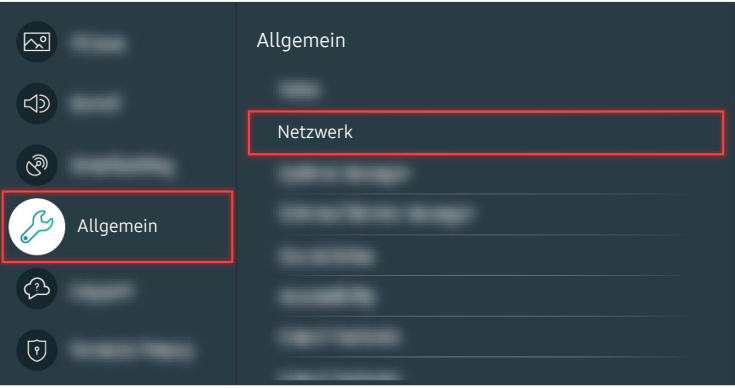

Wenn das Problem weiterhin besteht, wählen Sie  $\textcircled{a}$  >  $\textcircled{a}$  Einstellungen > Allgemein > Netzwerk > Netzwerkstatus > IP-Einst., um auf einen anderen DNS-Server zu wechseln. Wenn ein Test durchgeführt wird, brechen Sie ihn ab und wählen Sie IP-Einst..

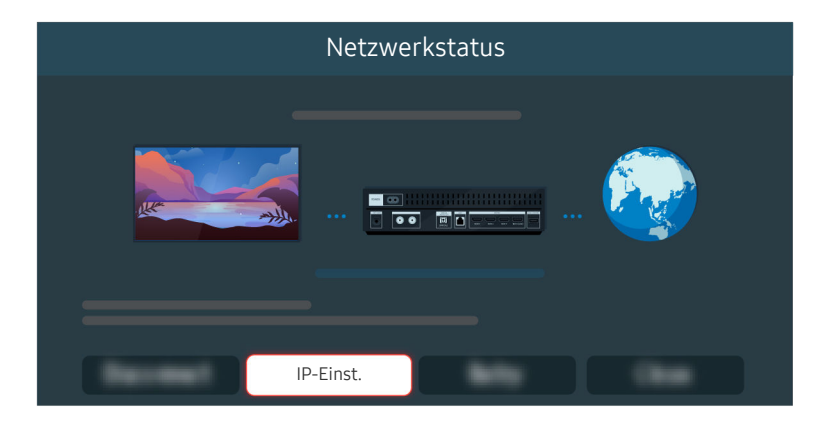

Wenn das Problem weiterhin besteht, wählen Sie  $\textcircled{a}$  >  $\textcircled{a}$  Einstellungen > Allgemein > Netzwerk > Netzwerkstatus > IP-Einst., um auf einen anderen DNS-Server zu wechseln. Wenn ein Test durchgeführt wird, brechen Sie ihn ab und wählen Sie IP-Einst..

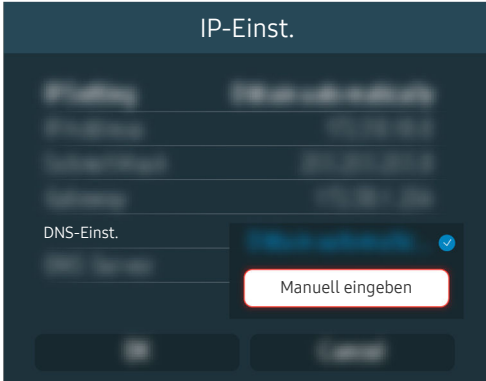

Wählen Sie DNS-Einst. > Manuell eingeben.

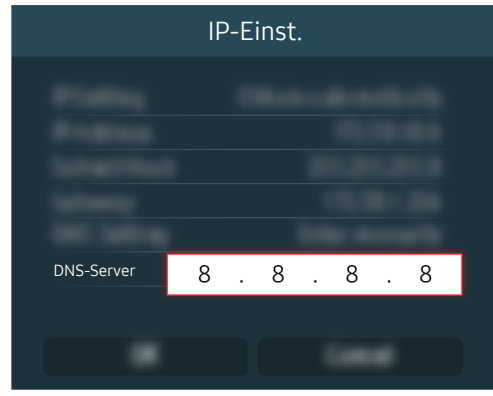

Wählen Sie DNS-Server, geben Sie 8.8.8.8 ein und wählen Sie dann OK.

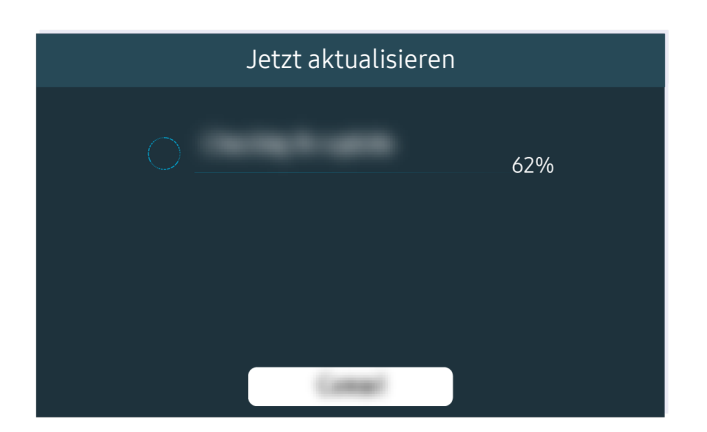

Wenn das Problem weiterhin besteht, muss möglicherweise die Software aktualisiert oder das Gerät auf die Werkseinstellungen zurückgesetzt werden.

## Zugehöriger Menüpfad **■** > @ Einstellungen > Allgemein > Netzwerk > Netzwerkstatus Jetzt testen

- **■** > @ Einstellungen > Allgemein > Netzwerk > Netzwerk zurücksetzen Jetzt testen
- **to** >  $\circledR$  Einstellungen > Unterstützung > Software-Update Jetzt testen
- **<u> </u>a** > @ Einstellungen > Allgemein > Zurücksetzen Jetzt testen

# Es wird kein Ton ausgegeben oder die Lautsprecher geben seltsame Geräusche von sich.

Wenn der Ton gestört ist, können Sie auf einfache Weise feststellen, ob das Problem auf das Produkt, das Sendesignal oder das Kabel verursacht wurde.

### Wenn vom Fernseher kein Ton ausgegeben wird oder die Tonausgabe gestört ist.

Farbe, Design, Zubehör (einschließlich der Fernbedienung) und Funktionen des Fernsehgeräts können sich je nach Modell oder geografischem Region unterscheiden.

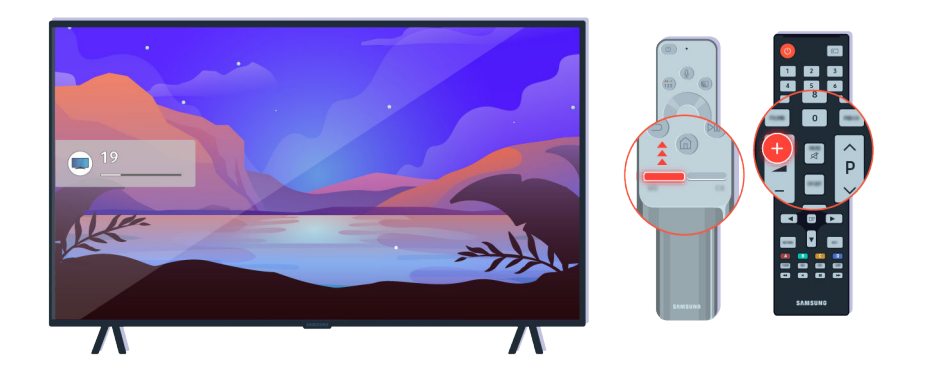

Wenn Ihr Fernseher gar keinen Ton ausgibt, drücken Sie die Lautstärketaste +, um die Lautstärke zu erhöhen.

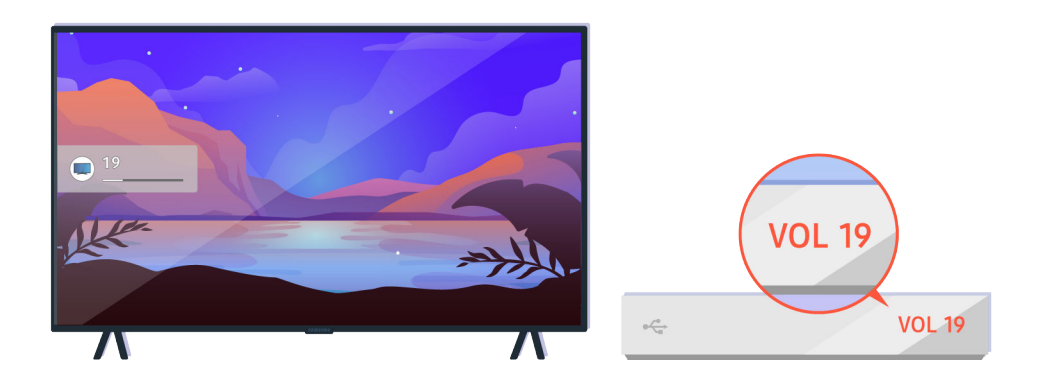

Wenn Ihr Fernseher an ein externes Gerät angeschlossen ist, überprüfen Sie die Lautstärke des externen Geräts.

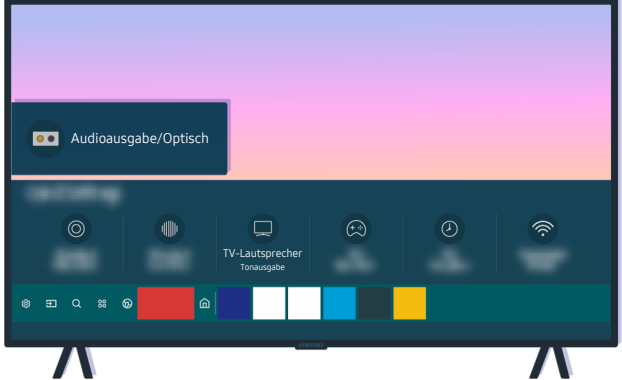

Überprüfen Sie die Lautstärke des Fernsehers. Wenn kein Wert für die TV-Lautstärke angezeigt wird, wählen Sie > @ Einstellungen > Ton > Tonausgabe. Wählen Sie anschließend TV-Lautsprecher.

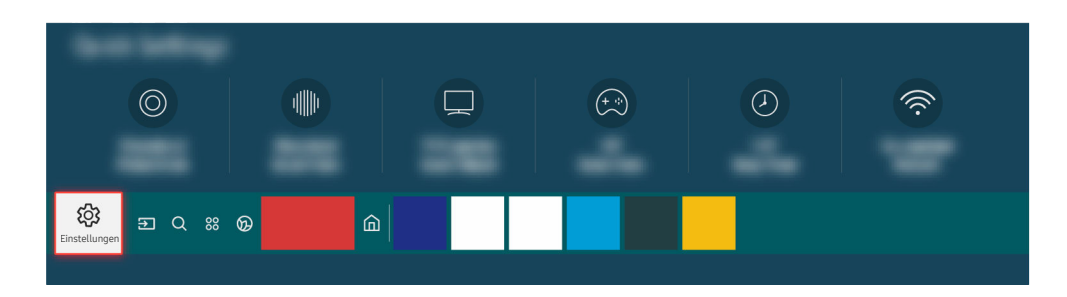

Überprüfen Sie die Lautstärke des Fernsehers. Wenn kein Wert für die TV-Lautstärke angezeigt wird, wählen Sie > @ Einstellungen > Ton > Tonausgabe. Wählen Sie anschließend TV-Lautsprecher.

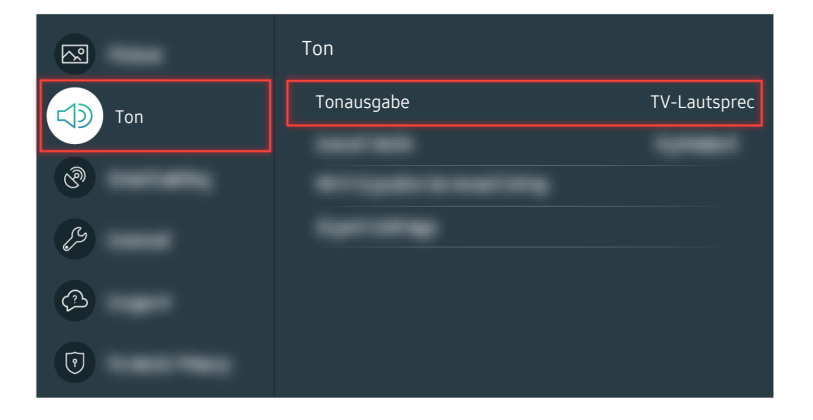

Überprüfen Sie die Lautstärke des Fernsehers. Wenn kein Wert für die TV-Lautstärke angezeigt wird, wählen Sie  $\geq$   $\otimes$  Einstellungen  $\geq$  Ton  $\geq$  Tonausgabe. Wählen Sie anschließend TV-Lautsprecher.

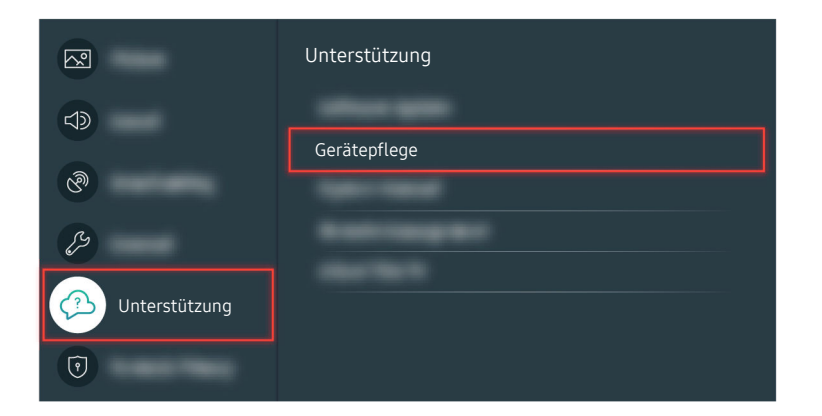

Um die Tonausgabe zu überprüfen, wählen Sie  $\textcircled{a}$  >  $\textcircled{a}$  Einstellungen > Unterstützung > Gerätepflege > Eigendiagnose > Audiotest.

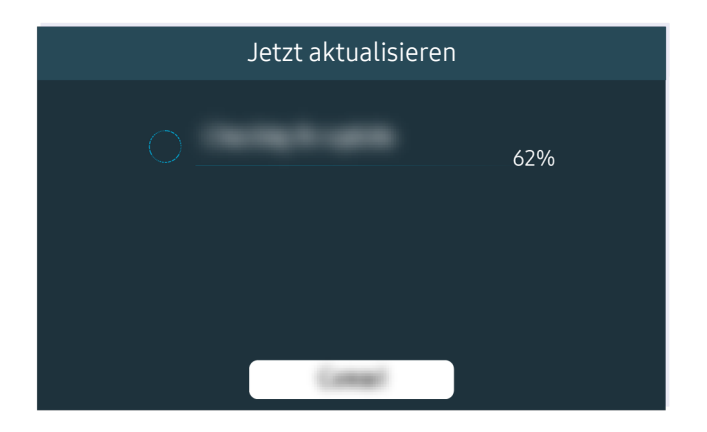

Wenn das Problem weiterhin besteht, muss möglicherweise die Software aktualisiert oder das Gerät auf die Werkseinstellungen zurückgesetzt werden.

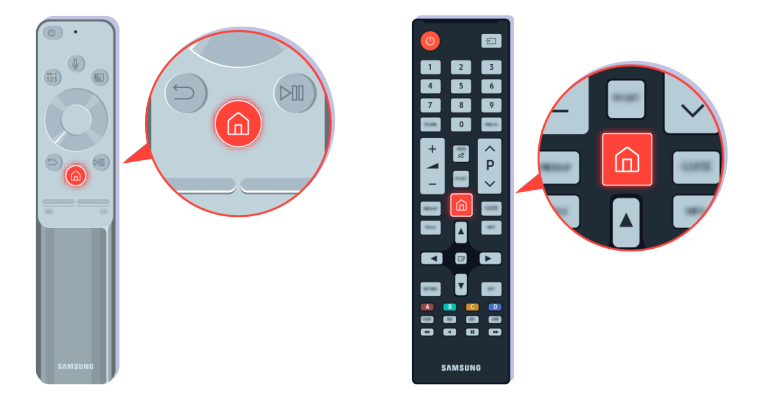

Wenn eine Tonausgabe erfolgt, der Ton aber nicht klar ist, führen Sie eine Diagnose durch. Drücken Sie auf der Fernbedienung die Taste

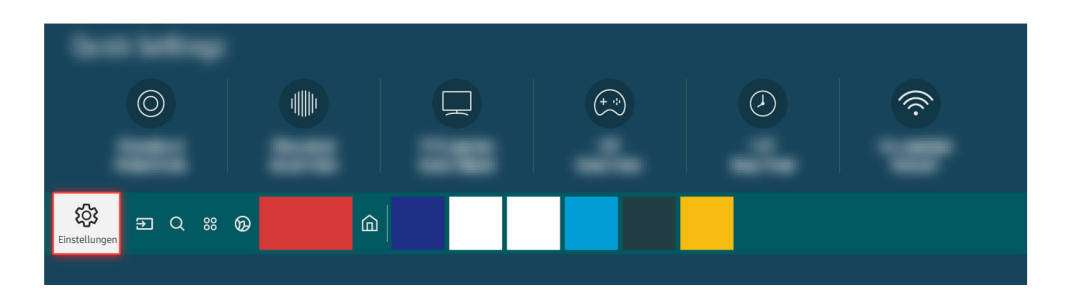

Wechseln Sie zu  $\hat{m}$  >  $\hat{\otimes}$  Einstellungen > Unterstützung > Gerätepflege > Eigendiagnose > Audiotest, um den Ton zu überprüfen.

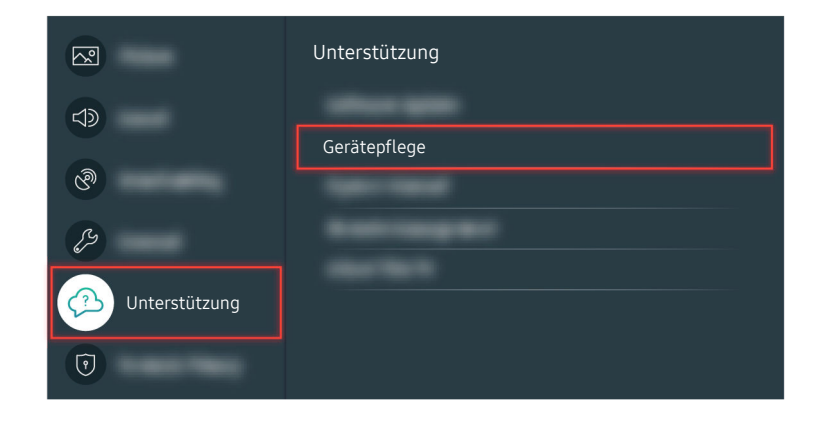

Wechseln Sie zu  $\bigcirc$  >  $\otimes$  Einstellungen > Unterstützung > Gerätepflege > Eigendiagnose > Audiotest, um den Ton zu überprüfen.

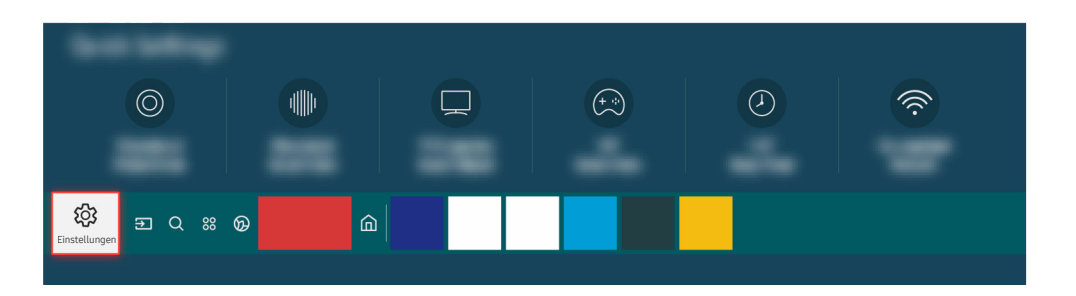

Wenn beim Test ein Problem erkannt wird, wählen Sie  $\bigcirc$  >  $\otimes$  Einstellungen > Ton > Experteneinstellungen > Ton zurücksetzen.

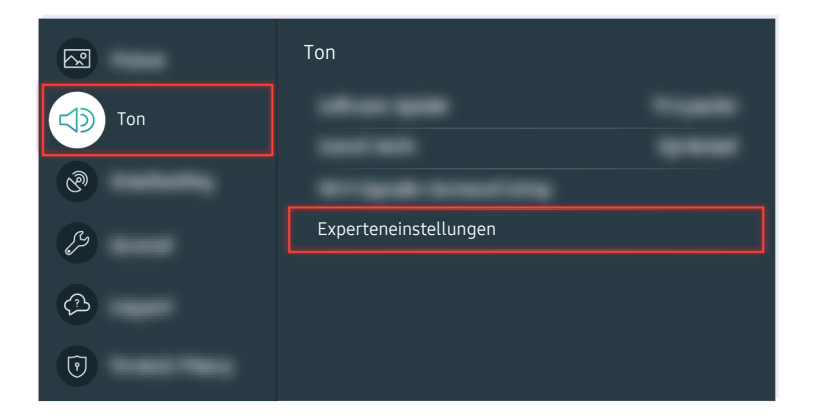

Wenn beim Test ein Problem erkannt wird, wählen Sie  $\bigcirc$  >  $\otimes$  Einstellungen > Ton > Experteneinstellungen > Ton zurücksetzen.

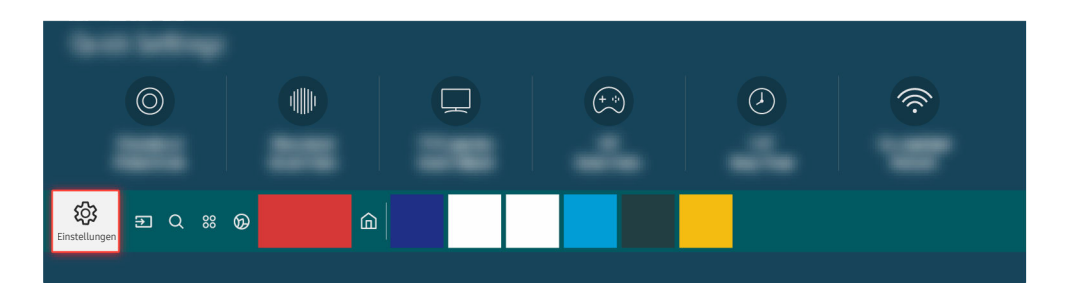

Wenn beim Test kein Problem erkannt wird, wählen Sie  $\bigcirc$  >  $\otimes$  Einstellungen > Unterstützung > Gerätepflege > Eigendiagnose  $>$  Signalinformation.

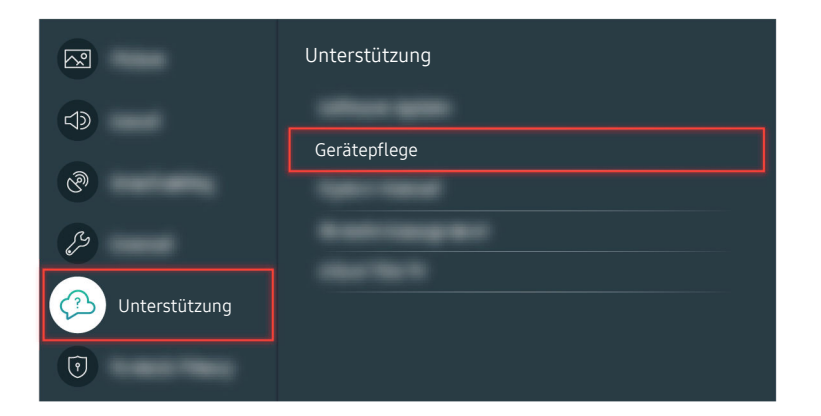

Wenn beim Test kein Problem erkannt wird, wählen Sie  $\textcircled{a}$  >  $\textcircled{a}$  Einstellungen > Unterstützung > Gerätepflege > Eigendiagnose  $>$  Signalinformation.

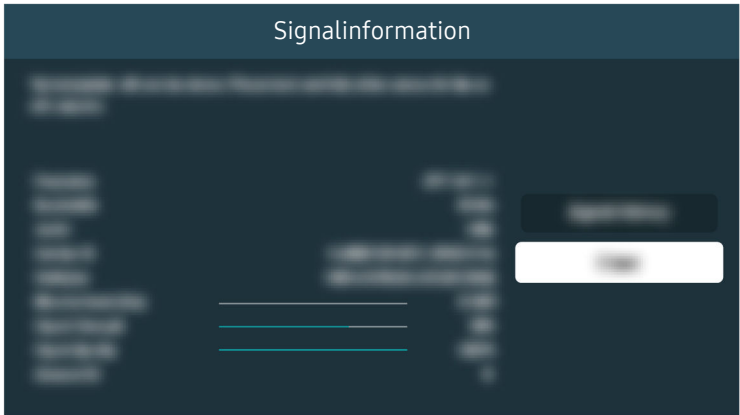

Prüfen Sie, ob das Signal zu schwach ist.

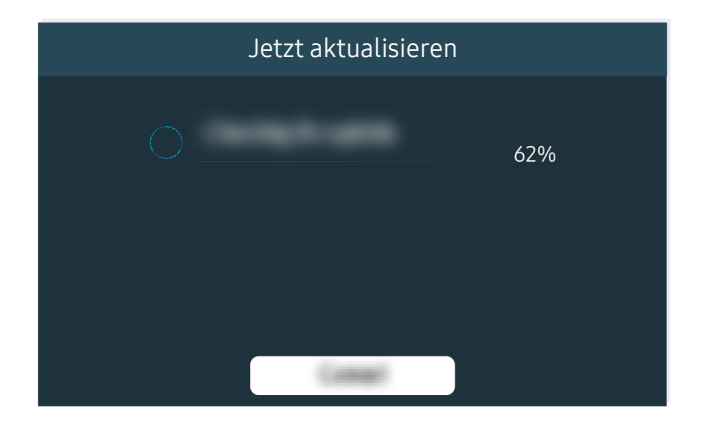

Wenn das Problem weiterhin besteht, muss möglicherweise die Software aktualisiert oder das Gerät auf die Werkseinstellungen zurückgesetzt werden.

Zugehöriger Menüpfad

**a** > @ Einstellungen > Ton > Tonausgabe Jetzt testen  $>$   $\circledR$  Einstellungen > Unterstützung > Gerätepflege > Eigendiagnose > Audiotest Jetzt testen > @ Einstellungen > Ton > Experteneinstellungen > Ton zurücksetzen Jetzt testen  $>$   $\circledR$  Einstellungen  $>$  Unterstützung  $>$  Gerätepflege  $>$  Eigendiagnose  $>$  Signalinformation Jetzt testen > @ Einstellungen > Unterstützung > Software-Update Jetzt testen **6 > @ Einstellungen > Allgemein > Zurücksetzen Jetzt testen** 

# Die Fernbedienung funktioniert nicht

Wenn die Fernbedienung nicht funktioniert, ist möglicherweise die Batterie zu schwach.

## Wenn die Fernbedienung nicht funktioniert

Farbe, Design, Zubehör (einschließlich der Fernbedienung) und Funktionen des Fernsehgeräts können sich je nach Modell oder geografischem Region unterscheiden.

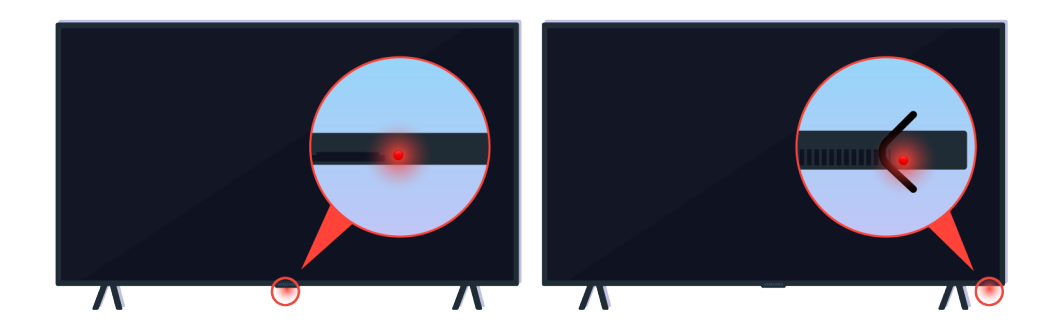

Vergewissern Sie sich, dass das Infrarotsignal der Fernbedienung gesendet und empfangen wird.

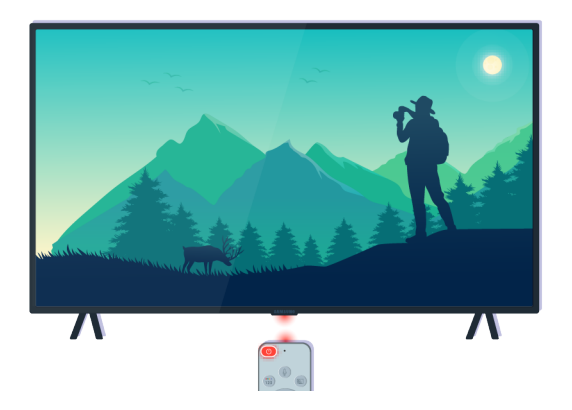

Achten Sie darauf, dass der Fernbedienungssensor am Fernseher blinkt.

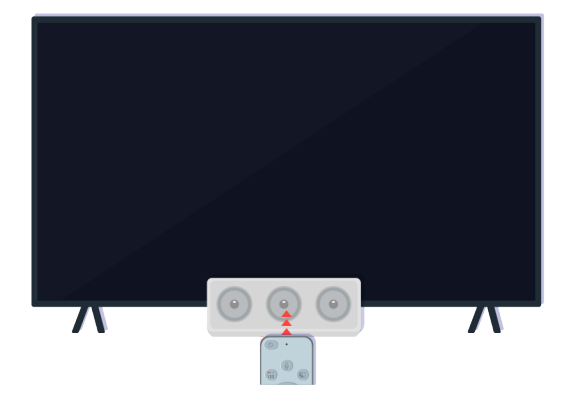

Entfernen Sie etwaige Hindernisse, die den Empfänger an Ihrem Fernseher verdecken.

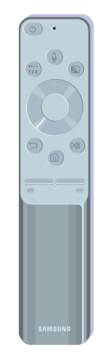

Vergewissern Sie sich, dass die Fernbedienung ordnungsgemäß funktioniert.

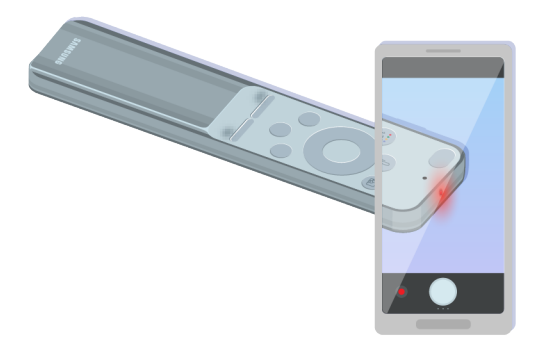

Sie können überprüfen, ob das Signal übertragen wird. Dazu drücken Sie auf den Netzschalter und beobachten die Vorderseite der Fernbedienung durch die Kamera auf Ihrem Smartphone beobachten.
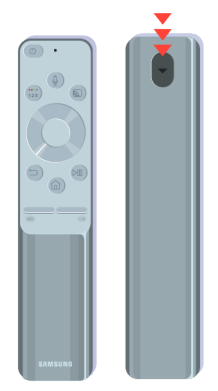

Wenn Sie kein Infrarotsignal sehen, ersetzen Sie die Batterien der Fernbedienung.

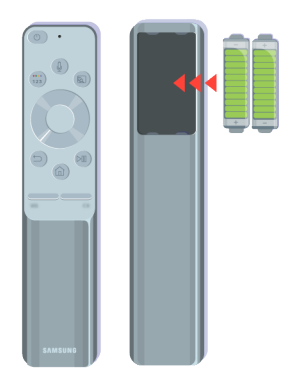

Wenn Sie kein Infrarotsignal sehen, ersetzen Sie die Batterien der Fernbedienung.

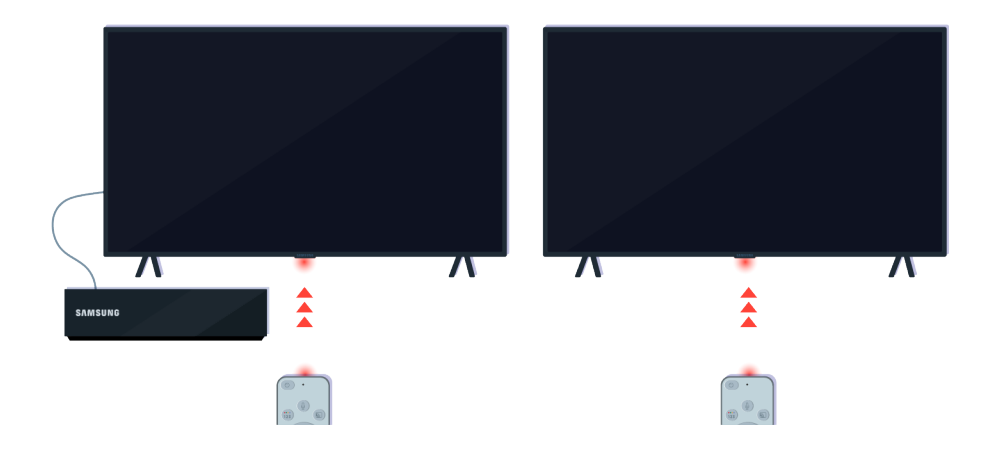

Die Fernbedienung funktioniert besser, wenn Sie sie direkt auf den IR-Empfänger richten.

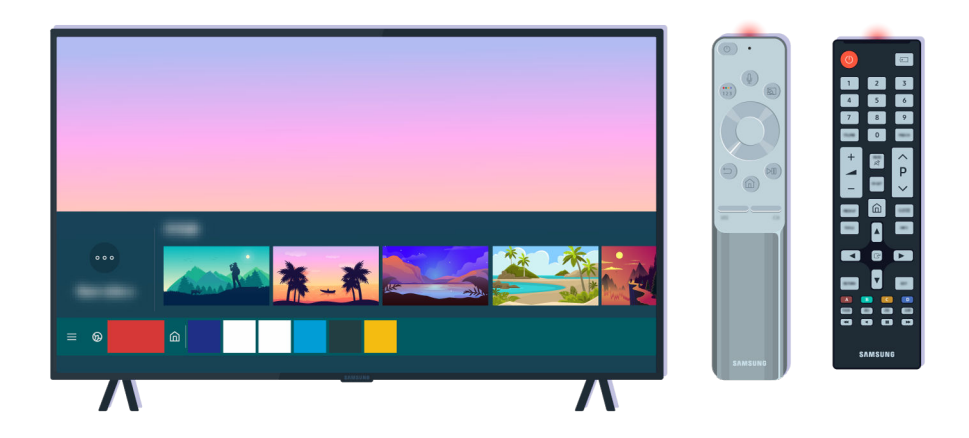

Wenn das Problem weiterhin besteht, verwenden Sie die für Ihr TV-Modell passende SAMSUNG-Fernbedienung.

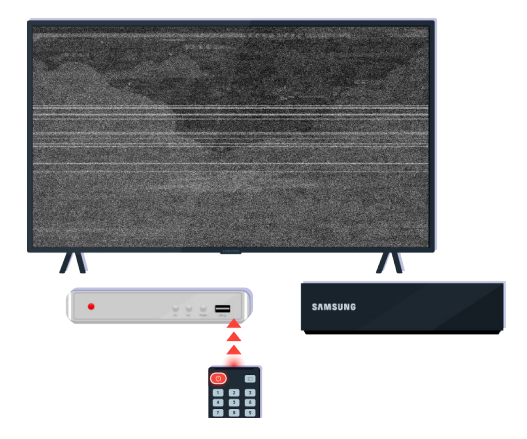

Wenn Sie eine Mehrmarken-Fernbedienung (MBR) oder eine Universalfernbedienung verwenden, Ihre Fernbedienung kann aber keine externe Geräte ansteuern, dann bringen Sie das externe Gerät näher an die One Connect Box.

# Aktualisieren der Software

Führen Sie eine Aktualisierung auf die neueste Version durch, wenn Sie den Fernseher im optimalen Zustand halten möchten oder sporadisch Anomalien auftreten.

### Aktualisieren der Software des Fernsehgeräts auf die neueste Version

Farbe, Design, Zubehör (einschließlich der Fernbedienung) und Funktionen des Fernsehgeräts können sich je nach Modell oder geografischem Region unterscheiden.

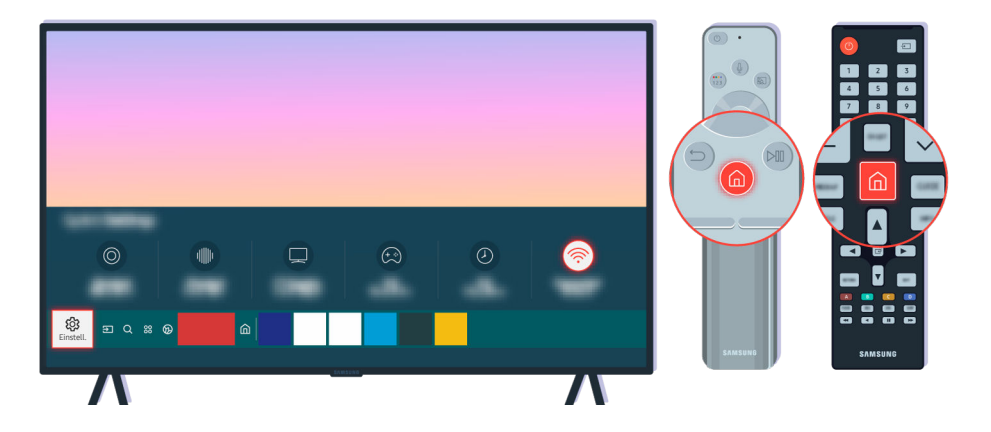

Wenn Ihr Fernsehgerät mit dem Internet verbunden ist, wird die Software auf dem Fernsehgerät automatisch aktualisiert. Drücken Sie auf die Taste @ der Fernbedienung und wechseln Sie mit Hilfe der Richtungstasten zu Einstellungen.

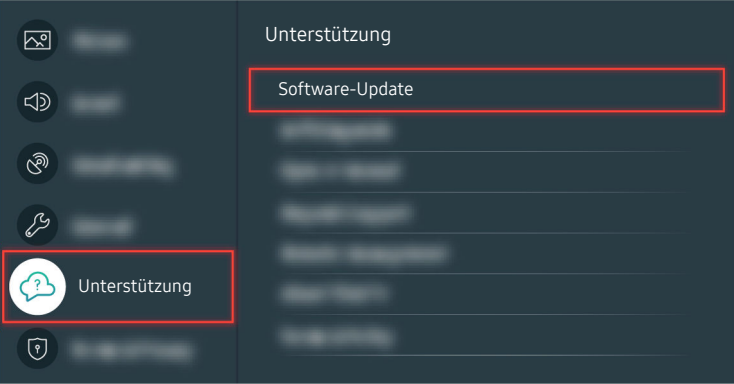

Um automatische Updates zu aktivieren, wählen Sie  $\bigcirc$  >  $\otimes$  Einstellungen > Unterstützung > Software-Update > Automatisches Update.

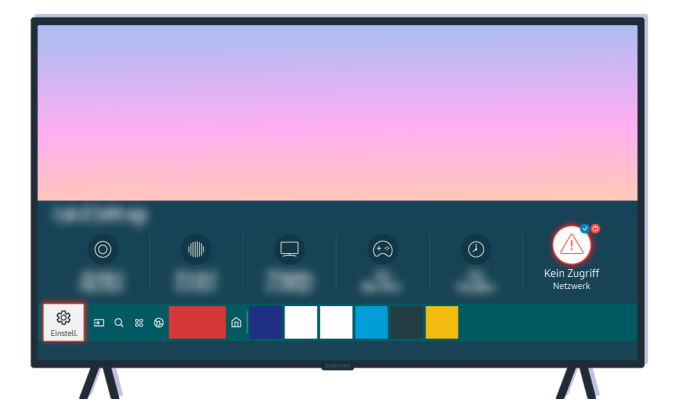

Wenn Ihr Fernseher nicht mit dem Internet verbunden ist, können Sie die Software über ein USB-Laufwerk aktualisieren.

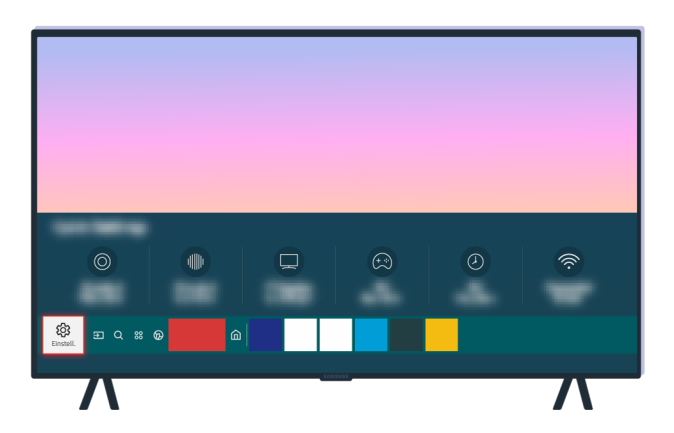

Wählen Sie  $\bigcirc$  >  $\otimes$  Einstellungen > Unterstützung > Info zu diesem TV und überprüfen Sie den Modellcode und die Softwareversion.

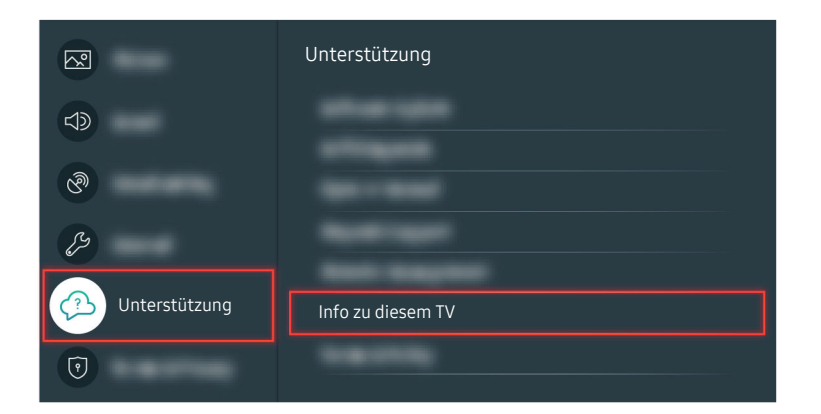

Wählen Sie  $\bigcirc$  >  $\otimes$  Einstellungen > Unterstützung > Info zu diesem TV und überprüfen Sie den Modellcode und die Softwareversion.

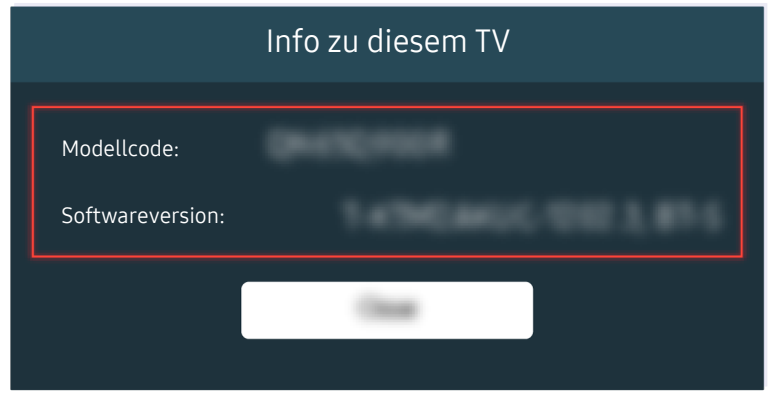

Wählen Sie  $\bigcirc$  >  $\otimes$  Einstellungen > Unterstützung > Info zu diesem TV und überprüfen Sie den Modellcode und die Softwareversion.

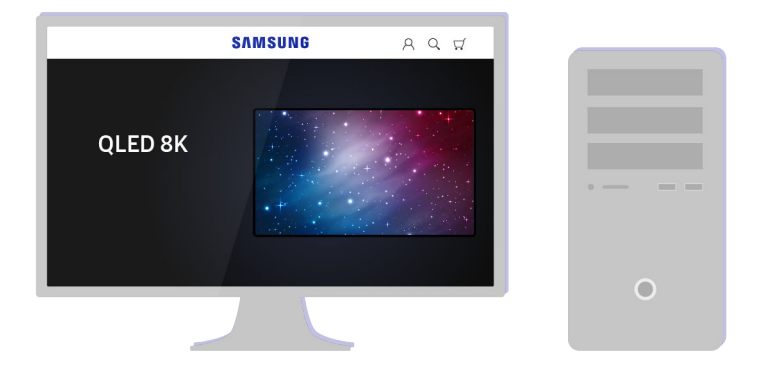

Verbinden Sie sich auf einem Computer mit www.samsung.com.

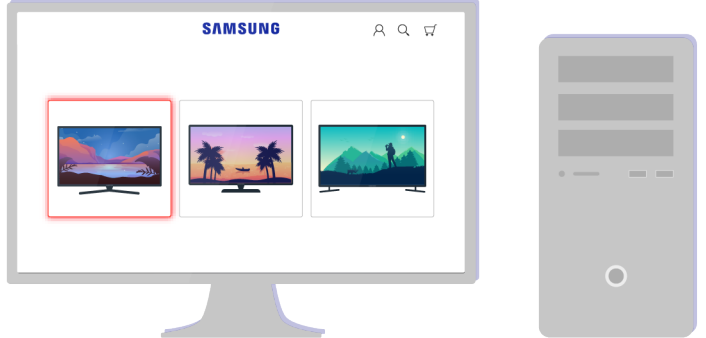

Suchen Sie Ihr TV-Modell und laden Sie die Firmwaredatei herunter.

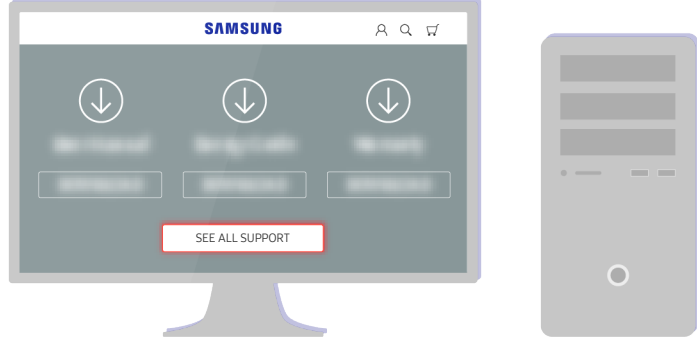

Suchen Sie Ihr TV-Modell und laden Sie die Firmwaredatei herunter.

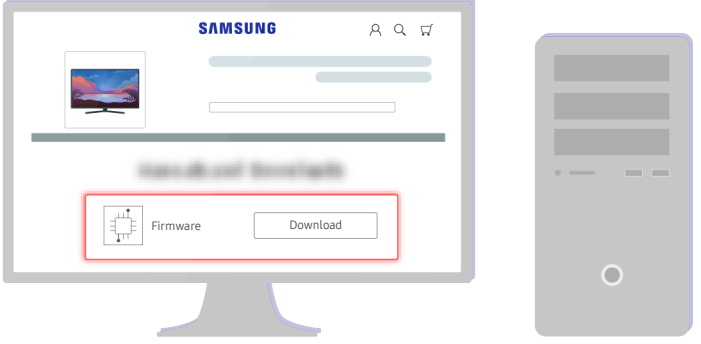

Klicken Sie auf Download, um die Firmware herunterzuladen.

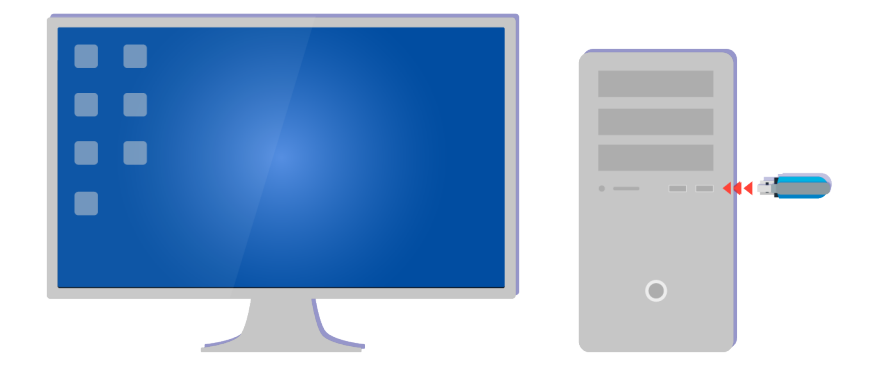

Entpacken Sie die heruntergeladene Datei und speichern Sie sie im Stammordner eines USB-Laufwerks.

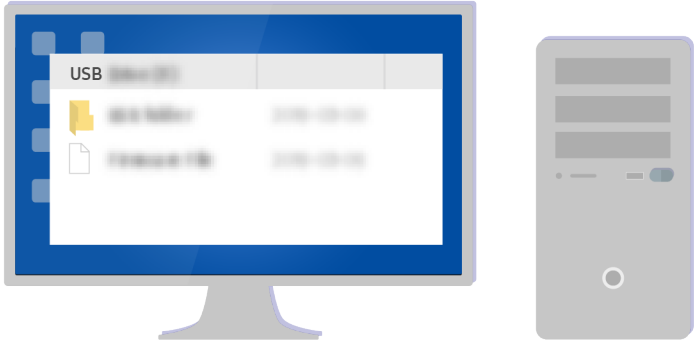

Entpacken Sie die heruntergeladene Datei und speichern Sie sie im Stammordner eines USB-Laufwerks.

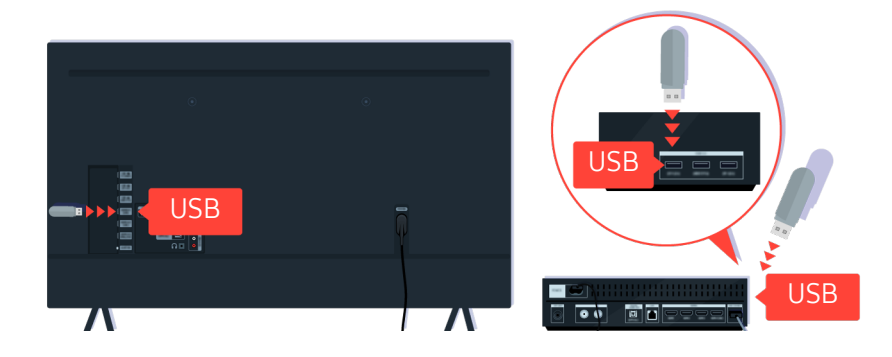

Stecken Sie das USB-Laufwerk in den USB-Steckplatz auf der Rückseite Ihres Fernsehers oder an der Seite der One Connect Box.

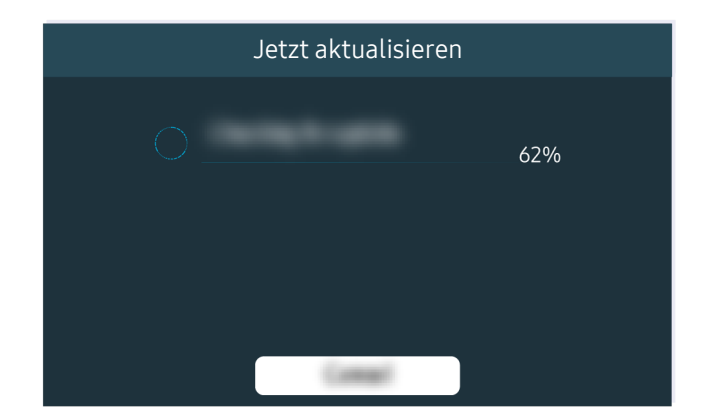

Das Firmware-Update beginnt automatisch. Ihr Fernseher wird automatisch zurückgesetzt, wenn das Firmware-Update abgeschlossen ist. Schalten Sie das Fernsehgerät nicht aus, solange das Firmware-Update durchgeführt wird.

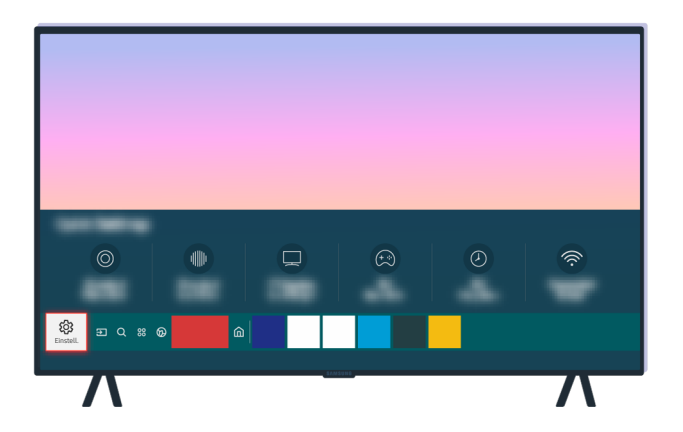

Nachdem Ihr Fernseher zurückgesetzt wurde, wählen Sie  $\bigcirc$  >  $\circ$  Einstellungen > Unterstützung > Info zu diesem TV und kontrollieren Sie, ob die neue Firmware-Version installiert ist.

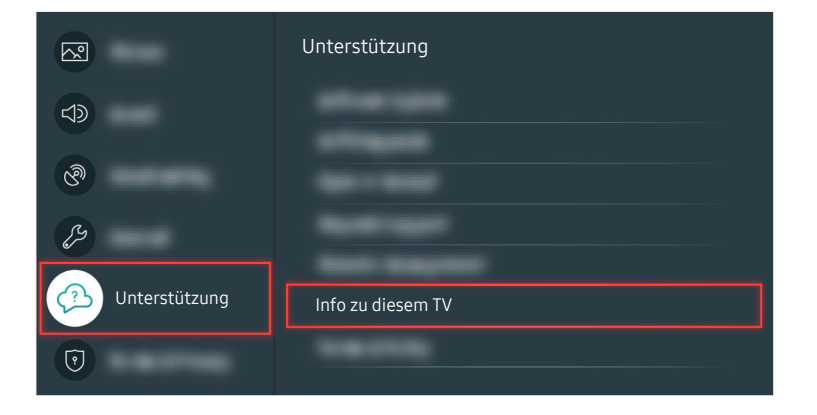

Nachdem Ihr Fernseher zurückgesetzt wurde, wählen Sie  $\bigcirc$  >  $\circ$  Einstellungen > Unterstützung > Info zu diesem TV und kontrollieren Sie, ob die neue Firmware-Version installiert ist.

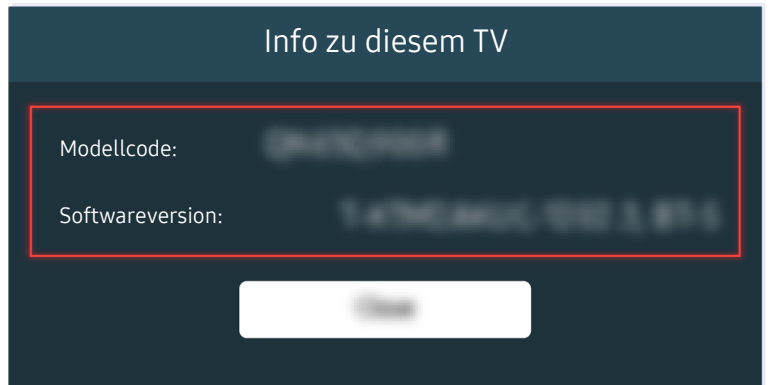

Nachdem Ihr Fernseher zurückgesetzt wurde, wählen Sie (a) > @ Einstellungen > Unterstützung > Info zu diesem TV und kontrollieren Sie, ob die neue Firmware-Version installiert ist.

### Zugehöriger Menüpfad

**■** > @ Einstellungen > Unterstützung > Software-Update > Automatisches Update Jetzt testen

**■ > @ Einstellungen > Unterstützung > Info zu diesem TV** Jetzt testen

# Leitfaden zur Barrierefreiheit

Umfasst ein Menü und eine Fernbedienungsanleitung als Hilfen für Sehbehinderte.

## Menübildschirm lernen

Die Menüs auf dem TV-Bildschirm lernen. Nach Aktivierung nennt Ihnen das TV-Gerät die Struktur und die Funktionen der ausgewählten Menüs.

### Verwenden des Menüs für Barrierefreiheit

Sehen Sie, wie Sie die Menüfunktionen für Barrierefreiheit und die Beschreibung ihrer Funktionen ausführen.

Diese Funktion wird, je nach Modell bzw. Region, möglicherweise nicht unterstützt.

### Ausführen des Menüs Schnelltasten für Barrierefreiheit

Sie können die Funktionen der Eingabehilfe wie z. B. Voice Guide, Bild aus, Audio für Sehgeschädigte, Untertitel, Hoher Kontrast, Vergrößern, Nutzung der TV-Fernbedienung lernen, Menübildschirm lernen, Mehrfachaudioausgabe, Tastenwiederholung verlangsamen, Accessibility Settings aktivieren bzw.deaktivieren und zu den Seiten Nutzung der TV-Fernbedienung lernen und Menübildschirm lernen wechseln.

• Samsung Smart Remote

Auf der Samsung Smart Remote gibt es zwei schmale horizontale Wipptasten, die knapp unter der Mitte der Fernbedienung nebeneinander angeordnet sind. Mit der linken Taste stellen Sie die Lautstärke ein. Halten Sie die Lautstärketaste gedrückt, um das Menü Schnelltasten für Barrierefreiheit zu öffnen.

Auch wenn Voice Guide auf Aus eingestellt oder stummgeschaltet ist, werden die Schnelltasten für Barrierefreiheit aktiviert, wenn Sie die Lautstärketaste gedrückt halten.

- **All Nutzung der TV-Fernbedienung lernen** und Menübildschirm lernen sind nur dann verfügbar, wenn Voice Guide auf Ein eingestellt ist.
- Standardfernbedienung

Drücken Sie die AD/SUBT.-Taste oder halten Sie die MUTE-Taste gedrückt, um das Menü für die Schnelltasten für Barrierefreiheit zu öffnen.

Wenn Sie die Taste MUTE gedrückt halten, während der Voice Guide deaktiviert oder stumm geschaltet ist, liest der Sprachführer das Menü der Schnelltasten für Barrierefreiheit vor

K Nutzung der TV-Fernbedienung lernen und Menübildschirm lernen sind nur dann verfügbar, wenn Voice Guide auf Ein eingestellt ist.

### Ausführen der Barrierefreiheit-Menüfunktionen mit dem Menü Allgemein

### $\textcircled{a}$  >  $\textcircled{a}$  Einstellungen > Allgemein > Barrierefreiheit

Auch aus dem Einstellungsmenü des Fernsehers können Sie zum Barrierefreiheit-Menü wechseln. Dieses Menü enthält mehr Optionen, zum Beispiel um die Sprechgeschwindigkeit des Voice Guide zu ändern.

Das Fernsehgerät verbalisiert dieses Menü nur, wenn die Voice Guide bereits eingeschaltet ist.

- 1. Drücken Sie die Taste ...
- 2. Drücken Sie die nach links weisende Richtungstaste so oft, bis ® Einstellungen angezeigt wird.
- 3. Drücken Sie die Taste Auswählen, um das Menü Einstellungen des Fernsehers zu öffnen.
- 4. Drücken Sie auf die Pfeiltaste nach unten, bis Allgemein markiert ist und drücken Sie dann auf Auswählen, um dieses Menü zu öffnen.
- 5. Drücken Sie auf die Pfeiltasten, um zum Barrierefreiheit-Menü zu wechseln, und drücken Sie dann auf Auswählen, um dieses Menü zu öffnen.
- 6. Im angezeigten Menü erscheint Voice Guide-Einstellungen als erste Option. Markieren Sie Voice Guide-Einstellungen und drücken Sie auf die Taste Auswählen.
- 7. Dann wird ein Menü mit den Optionen zum Ändern von Voice Guide und Lautstärke, Geschwindigkeit,, Tonhöhe, TV-Hintergrundlautstärke angezeigt.
- 8. Wählen Sie mit den Pfeiltasten das Menü aus und drücken Sie anschließend auf Auswählen.

### Ausführen der Barrierefreiheit-Menüfunktionen mit Bixby

Diese Funktion ist nur im The Frame-Fernseher verfügbar.

Damit Bixby genutzt werden kann, muss das Fernsehgerät eingerichtet, eingestellt und an das Internet angeschlossen sein. Sie können das Fernsehgerät im Rahmen der Anfangseinstellung mit dem Internet verbinden oder dies später über das Einstellungsmenü nachholen.

Es gibt viele Sprachbefehle, mit denen Sie das Fernsehgerät bedienen können. Diese können zusammen mit dem Voice Guide verwendet werden, so dass Sie die Sprachein- und -ausgabe nutzen können. Um die Samsung Smart Remote verwenden zu können, muss das Fernsehgerät mit dem Internet verbunden sein.

Für einen Sprachbefehl halten Sie die @-Taste (fast ganz oben auf der Samsung Smart Remote direkt unter der kleinen LED (Mikrfon) und über der Richtungstaste) gedrückt, sprechen dann den Befehl und lassen anschließend die  $\bullet$ -Taste wieder los. Das Fernsehgerät bestätigt den Befehl.

Beispiel:

• Aktivieren von Voice Guide

Drücken Sie die  $\bullet$ -Taste auf der Samsung Smart Remote Fernbedienung und sagen Sie "Voice Guide ein".

• Aktivieren von Audio für Sehgeschädigte

Drücken Sie die  $\bullet$ -Taste auf der Samsung Smart Remote Fernbedienung und sagen Sie "Audio für Sehgeschädigte ein".

• Aktivieren von Hoher Kontrast

Drücken Sie die  $\bullet$ -Taste auf der Samsung Smart Remote Fernbedienung und sagen Sie "Hoher Kontrast ein".

### Informationen zu den Barrierefreiheit-Menüfunktionen

• Voice Guide-Einstellungen

Diese Funktion kann auf allen Fenstern des Fernsehgeräts verwendet werden. Ist sie aktiviert, werden Ihnen die aktuellen Einstellungen des Fernsehgeräts laut angesagt; außerdem sagt sie auch Details zum Programm an, das Sie gerade ansehen. Zum Beispiel werden Ihnen die eingestellte Lautstärke und der aktuelle Kanal sowie Programminformationen angesagt. Außerdem werden die Programminformationen aus dem TV-Programm vorgelesen.

### • Einstellungen für Audiodeskription

Sie können eine Audiobeschreibung aktivieren, mit der für Sehbehinderte Audiobeschreibung der Bildszenen ausgegeben wird. Diese Funktion steht nur bei Sendungen zur Verfügung, für die dieser Dienst angeboten wird.

• Bild aus

Um den Gesamtstromverbrauch zu reduzieren, können Sie den Fernsehbildschirm ausschalten und nur den Ton wiedergeben. Der Fernsehbildschirm wird wieder eingeschaltet, wenn Sie bei ausgeschaltetem Bildschirm auf der Fernbedienung eine andere Taste als Lautstärke oder Stromversorgung drücken.

### • Hoher Kontrast

So zeigen Sie alle Menüs mit einem undurchsichtigen schwarzen Hintergrund und weißer Schrift, also mit maximalem Kontrast an.

Wenn Hoher Kontrast eingeschaltet ist, sind einige Menüs für Barrierefreiheit nicht verfügbar.

### • Vergrößern

Sie können wichtige Elemente im Menü (z. B. die Namen von Programmen) vergrößert anzeigen.

### • Nutzung der TV-Fernbedienung lernen

Lernen Sie die Namen und Funktionen der Tasten auf der Fernbedienung kennen. Wenn Sie in diesem Fenster (oben links) auf die Netztaste drücken, wird das Fernsehgerät ausgeschaltet. Wenn Sie aber auf eine beliebige andere Taste drücken, sagt das Fernsehgerät die Bezeichnung der Taste und einer kurze Beschreibung ihrer Funktion an. Dieser Lernmodus hilft Ihnen, die Anordnung und Funktion der Tasten auf der Fernbedienung zu lernen, ohne den normalen Betrieb des Fernsehgeräts zu beeinflussen. Zum Beenden von Nutzung der TV-Fernbedienung lernen drücken Sie zweimal auf die Taste RETURN.

### • Menübildschirm lernen

Lernen Sie, sich in den Menüs auf dem Fernsehbildschirm zurechtzufinden Sobald Ihr Fernsehgerät aktiviert ist, erhalten Sie Angaben zur Struktur und zu den Eigenschaften der Menüs, die Sie auswählen.

• Untertiteleinstell.

Sie können die Untertitel in Sendungen anzeigen, die Untertitel übertragen.

- In Sendungen mit Untertiteln wird die Funktion Position aktiviert, so dass Sie die Untertitelposition ändern können.
- Wenn Sie einen Sender auf einem externen Gerät wie z. B. einem Receiver oder einer Kabelbox ansehen, schalten Sie die Untertitelfunktion auf dem Gerät ein. Weitere Informationen erhalten Sie bei Ihrem Internetdienstanbieter.

### • Mehrfachaudioausgabe

Sie können den TV-Lautsprecher und Bluetooth-Kopfhörer für Hörgeschädigte gleichzeitig einschalten. Hörgeschädigte können dann für ihre Bluetooth-Kopfhörer eine höhere Lautstärke als für den Fernsehlautsprecher einstellen, ohne dadurch die Lautstärke des Fernsehlautsprechers zu beeinflussen. So können sowohl Hörgeschädigte als auch ihre Familien das Fernsehgerät bei angenehmer Lautstärke hören.

K Wenn Sie die Bluetooth-Kopfhörer mit dem Fernsehgerät verbinden, wird das Menü Mehrfachaudioausgabe aktiviert.

Diese Funktion wird, je nach Modell, möglicherweise nicht unterstützt.

### • Einstellungen für die Tastenwiederholung auf der Fernbedienung

Sie können die Wiederholungsgeschwindigkeit der Fernbedienungstasten so einstellen, dass sie langsamer werden, wenn Sie sie gedrückt halten.

### Bedienen des Fernsehgeräts bei aktiviertem Voice Guide

Zur Unterstützung von Sehgeschädigten aktivieren Sie die Funktion Voice Guide, mit der Beschreibungen der Menüoptionen laut vorgelesen werden.

### Wechseln des Senders

Sie können den Sender auf dreierlei Weise wechseln. Wenn Sie den Sender wechseln, werden die Details des neuen Senders angesagt. Ihre Möglichkeiten zum Wechseln des Senders sind nachstehend beschrieben.

• Senderliste ( $\widehat{\omega}$  > Live TV > Senderliste)

Drücken Sie die Taste . Der Smart Hub-Startbildschirm angezeigt. Verwenden Sie die Richtungstaste nach links oder rechts, um zu Live TV zu wechseln, drücken Sie die Richtungstaste nach oben und dann die Richtungstaste nach rechts, um zur Senderliste zu wechseln. Drücken Sie dann die Taste Auswählen. Navigieren Sie in der Senderliste mit Hilfe der Richtungstasten nach oben bzw. nach unten bis zum gewünschten Sender und drücken Sie dann die Taste Auswählen.

• Taste  $\wedge/\vee$  (Kanal)

Die rechte der beiden Tasten, die in der Mitte der Samsung Smart Remote hervorstehen, ist die Taste  $\wedge/\vee$ (Kanal). Drücken Sie oben oder unten auf die Wipptaste  $\wedge/\vee$  (Kanal), um den Sender zu wechseln. Drücken Sie auf der Fernbedienung die Wipptaste CH (Auf oder Ab), um den Sender zu wechseln.

• Taste Nummer

Verwenden Sie die Taste 123 auf der Samsung Smart Remote, um den virtuellen Ziffernblock zu öffnen, geben Sie eine Zahl ein und wählen Sie dann Fertig. Drücken Sie auf der Standardfernbedienung auf die Zifferntasten, um eine Sendernummer einzugeben.

### Ändern der Lautstärke

• Samsung Smart Remote

Verwenden Sie die linke Wipptaste +/- (Lautstärke), um die Lautstärke zu verändern. Wenn Sie die Lautstärke ändern, wird der neue Lautstärkepegel angesagt.

Die linke der beiden Tasten, die in der Mitte der Samsung Smart Remote hervorstehen, ist die Taste +/-(Lautstärke). Drücken Sie oben oder unten auf die Wipptaste  $+/-$  (Lautstärke), um die Lautstärke zu ändern.

• Standardfernbedienung

Drücken Sie auf der Fernbedienung die Wipptaste VOL (Auf oder Ab), um die Lautstärke zu ändern.

### Verwenden von Programminformationen

Durch Drücken von Auswählen können Sie beim Fernsehen am oberen Rand des Bildschirms Programminformationen anzeigen. Der Voice Guide liest die Untertitel oder Audiokommentare vor, soweit sie verfügbar sind. Halten Sie zum Anzeigen detaillierterer Programminformationen die Taste Auswählen gedrückt. Die Voice Guide liest mehr Details, etwa eine Zusammenfassung des Programms, vor.

Drücken Sie die Richtungstasten nach links und nach rechts, um sich anzusehen, was Sie als Nächstes auf dem gleichen Sender sehen können. Drücken Sie die Richtungstasten nach oben oder unten, um zu anderen Sendern zu wechseln und zu sehen, welche Sendungen dort gerade ausgestrahlt werden.

Durch Drücken der Taste RETURN gelangen Sie zurück oder schließen die Anzeige der Programmmdetails.

Diese Funktion wird, je nach Modell bzw. Region, möglicherweise nicht unterstützt.

### Verwenden des Programmführers

Zeigen Sie die Programmübersicht des jeweiligen Senders an.

Wenn Sie Programminformationen für die einzelnen Sender erhalten möchten während Sie sich eine gerade ausgestrahlte Sendung ansehen, drücken Sie die Taste GUIDE auf der Fernbedienung. Verwenden Sie die Richtungstasten, um sich die Programminformationen anzeigen zu lassen.

 $\triangle$  Drücken Sie die Taste  $\triangle$  / $\triangleright$  (Kanal) auf der Samsung Smart Remote.

### $\textcircled{a}$  > Live TV > TV-Programm

Sie können die täglichen Programmpläne der einzelnen Sender sowie Programminformationen im TV-Programm einsehen. Sie können Sendungen zur Wiedergabe auswählen.

- Diese Funktion wird, je nach Modell bzw. Region, möglicherweise nicht unterstützt.
- Die Informationen im TV-Programm gelten nur für die digitalen Sender. Analogsender werden nicht unterstützt.
- Wenn die Uhr nicht gestellt ist, steht das TV-Programm nicht zur Verfügung. Stellen Sie als Erstes die Uhr ein. ( $\bigcirc$ )  $\gg$ Einstellungen > Allgemein > Systemmanager > Zeit > Uhr)

### Befolgen Sie die nachstehenden Anweisungen, wenn Sie die Uhr neu einstellen müssen.

- 1. Drücken Sie die Taste (a), um Smart Hub zu öffnen.
- 2. Drücken Sie die linke Richtungstaste, um zu ® Einstellungen zu wechseln.
- 3. Drücken Sie die Taste Auswählen, um das Menü Einstellungen des Fernsehers zu öffnen.
- 4. Verwenden Sie die Richtungstasten nach oben und nach unten, um zu Allgemein zu wechseln, und drücken Sie die Taste Auswählen.
- 5. Verwenden Sie die Richtungstasten nach oben und nach unten, um zu Systemmanager zu wechseln, und drücken Sie die Taste Auswählen.
- 6. Wählen Sie das Zeit-Menü aus und drücken Sie anschließend die Taste Auswählen.
- 7. Wählen Sie das Uhr-Menü aus und drücken Sie anschließend die Taste Auswählen.
- 8. Wählen Sie das Menü Uhrmodus, drücken Sie die Auswählen-Taste und wählen Sie dann Auto oder Manuell.
	- K Wenn Sie Manuell wählen, können Sie zu den Menüs Datum oder Zeit weiter unten wechseln, um die Zeit oder das Datum einzustellen.

Wenn Sie den TV-Programm öffnen, wird eine Tabelle mit Sendern und Sendungen angezeigt. In der obersten Reihe werden zuerst Filtern nach : Alle und dann der Tag und die Uhrzeit angezeigt. In jeder Reihe werden ganz links ein Sendername und rechts davon die zugehörigen Sendungen angezeigt.

Verwenden Sie die Richtungstasten nach oben oder unten im TV-Programm, um zwischen den Sendern zu wechseln und die Richtungstasten nach links oder rechts, um zwischen den zugehörigen Sendungen zu wechseln.

Sie können auch die Taste (23 verwenden, um eine Sendernummer einzugeben und direkt zu diesem Sender zu wechseln. Mit der **DD**-Taste wechseln Sie zur gerade ausgestrahlten Sendung.

Wenn Sie eine Sendung markieren, werden detaillierte Informationen zur ausgewählten Sendung angesagt. Wenn Sie einen anderen Sender markieren, hören Sie den Sendernamen und die Nummer sowie Detailinformationen zu dieser Sendung. Wenn Sie zu einem anderen Tag wechseln, wird der Tag für die erste Sendung angesagt, die Sie an diesem Tag erreichen. Der Tag wird nicht wiederholt. Wenn Sie sich also nicht sicher sind, um welchen Tag es sich handelt, müssen Sie 24 Stunden zurück und wieder vorwärts blättern. Dann wird der Tag erneut angesagt.

### So zeigen Sie ein laufendes Programm an

Wechseln Sie im TV-Programm zurück zu der aktuell ausgestrahlten Sendung und drücken Sie dann die Taste Auswählen Taste, um zu dem Live-TV-Modus für den ausgewählten Sender und die Sendung zu gelangen.

### Weitere Optionen im Programmführer

Wechseln Sie im TV-Programm zu einer programmiert ausgestrahlten Sendung und drücken Sie dann die Taste Auswählen. Ein Popup-Menü mit den folgenden Funktionen wird geöffnet.

Verwenden Sie die Richtungstasten nach oben oder unten, um innerhalb des Menüs zu navigieren und drücken Sie die Taste Auswählen, um einen Menübefehl zu wählen. Drücken Sie auf RETURN, um das Menü zu schließen, und wechseln Sie zurück zum TV-Programm.

Halten Sie für die Sendung, die Sie gerade sehen, die Taste Auswählen gedrückt.

• Wiedergabe planen

Sie können die Wiedergabe einer programmierten ausgestrahlten Sendung programmieren.

• Geplantes Ansehen abbrechen

Sie können die von Ihnen geplanten Wiedergaben löschen.

• Details anzeigen

Hiermit können Sie die detaillierten Informationen zur ausgewählten Sendung anzeigen. Die verfügbaren Informationen können sich je nach Eingangssignal unterscheiden. Es wird nichts angezeigt, wenn mit der Sendung keine Informationen bereitgestellt werden.

Drücken Sie die Taste Auswählen, wenn die Option Details anzeigen markiert ist. Hiermit öffnen Sie das Popup-Fenster mit den Detailinformationen zu dieser Sendung. Darin wird eine Zusammenfassung angezeigt. Das Popup-Fenster "Details" enthält detaillierte Informationen und die Option OK. Drücken Sie nach abgeschlossener Lektüre der detaillierten Informationen die Taste Auswählen auf der Fernbedienung, um das Popup-Fenster zu schließen.

### Verwenden von Wiedergabe planen

### Konfigurieren Sie das Fernsehgerät so, dass es zu einem bestimmten Zeitpunkt und Datum einen bestimmten Sender oder eine Sendung anzeigt.

Neben den Sendungen, für die die Wiedergabe programmiert wurde, wird  $\mathbb G$  angezeigt.

Ehe Sie eine Wiedergabe programmieren können, müssen Sie zuerst die Uhr des Fernsehgeräts einstellen ( $\bigcirc$  >  $\mathcal{B}$ Einstellungen > Allgemein > Systemmanager > Zeit > Uhr).

### Programmieren einer geplanten Wiedergabe

Sie können die programmierte Wiedergabe in zwei Fenstern einrichten.

• Das Fenster mit dem TV-Programm

Wählen Sie im Fenster TV-Programm eine Sendung aus, die Sie gern sehen möchten, und halten Sie dann die Taste Auswählen gedrückt. Wählen Sie im angezeigten Popup-Fenster die Option Wiedergabe planen.

• Das Fenster mit Programminformationen

Drücken Sie beim Fernsehen die Auswählentaste. Das Fenster mit den Programminformationen wird geöffnet. Wählen Sie mit den Richtungstasten nach links oder rechts eine programmierte Sendung und drücken Sie dann die Taste Auswählen. Sie können das Anzeigen einer Sendung mit Wiedergabe planen programmieren.

### Löschen einer programmierten Wiedergabe

Sie haben zwei Möglichkeiten, eine geplante Wiedergabe zu löschen.

• Löschen einer geplanten Wiedergabe aus dem TV-Programm

Wechseln Sie im TV-Programm ( $\bigcirc$  > Live TV > TV-Programm) zu dem Programm, für das Sie die programmierte Wiedergabe löschen möchten, und drücken Sie auf die Taste Auswählen. Wechseln Sie auf Geplantes Ansehen abbrechen, und drücken Sie dann die Taste Auswählen. Wählen Sie Ja, wenn Sie in einer Popup-Meldung aufgefordert werden, die programmierte Wiedergabe zu löschen. Die ausgewählte geplante Wiedergabe wird gelöscht, und der Bildschirm wird auf die TV-Programm-Ansicht zurückgeschaltet.

- Löschen einer geplanten Wiedergabe aus Smart Hub
	- 1. Drücken Sie die Taste (n), um Smart Hub zu öffnen und drücken Sie anschließend die Richtungstaste nach links bzw. nach rechts, um zu Live TV zu wechseln. Drücken Sie die Richtungstaste nach oben, um in die oberste Reihe zu gelangen, und drücken Sie anschließend auf die Richtungstaste nach links oder nach rechts, um zum Progr.-Manager zu gelangen.
	- 2. Drücken Sie die Auswählen-Taste zum Öffnen von Progr.-Manager.
	- 3. Blättern Sie mit der Richtungstaste nach unten in der Liste der Sendungen, deren Wiedergabe geplant ist.
	- 4. Verwenden Sie die Richtungstaste nach rechts, um zur Option Entfernen zu gelangen und drücken Sie dann die Taste Auswählen, um das ausgewählte Element zu löschen.

Diese Funktion wird, je nach Modell bzw. Region, möglicherweise nicht unterstützt.

### Verwenden des Senderlistes

Erstellen Sie eine Liste der auf Ihrem Fernseher verfügbaren Sender.

### $\textcircled{a}$  > Live TV > Senderliste

Mit Senderliste können Sie beim Fernsehen den Sender wechseln oder das Programm anderer digitaler Sender einsehen.

Drücken Sie die Taste (m. Der Smart Hub-Startbildschirm angezeigt. Verwenden Sie die Richtungstaste nach links oder rechts, um zu Live TV zu wechseln, drücken Sie die Richtungstaste nach oben und dann die Richtungstaste nach rechts, um zur Senderliste zu wechseln. Drücken Sie dann die Taste Auswählen. Hiermit zeigen Sie eine Liste der Sender und der gerade ausgestrahlten Sendungen an. Der Sender, den Sie gerade anzeigen, wird markiert und der Sendername, die Sendernummer und der Titel der Sendung werden angezeigt.

Verwenden Sie die Richtungstasten nach oben und nach unten, um in der Senderliste zu navigieren (oder verwenden Sie die CH-Taste, um eine Seite zur Zeit nach oben oder nach unten zu blättern). Sie können auch die Zifferntaste verwenden, um eine Sendernummer einzugeben und direkt zu diesem Sender zu wechseln.

Drücken Sie in der Senderliste auf die Richtungstaste nach rechts, um in die Kategorieliste zu wechseln. Verwenden Sie die Richtungstasten nach oben oder unten, um innerhalb der Liste zu blättern. Drücken Sie die Taste Auswählen, um die gewünschte Kategorie aus der Kategorieliste auszuwählen. Die Kategorieliste enthält Alle, Samsung TV Plus, Favoriten, Sendertyp, Sortieren sowie Terrestrisch, Kabel und Satellit. Verwenden Sie die Pfeiltasten nach oben oder unten, um zu einem Sender zu gelangen, den Sie sehen möchten, und drücken Sie dann die Taste Auswählen.

Diese Funktion wird, je nach Modell bzw. Region, möglicherweise nicht unterstützt.

### • Alle

### Hiermit zeigen Sie die Kanäle an, die automatisch gefunden wurden.

Es werden die Sender angezeigt, die vom aktuell ausgewählten Terrestrisch, Kabel oder Satellit empfangenen werden.

### **Samsung TV Plus**

Wenn das Fernsehgerät mit dem Internet verbunden ist, können Sie beliebte Programme oder Highlights zu einem Thema jederzeit über einen virtuellen Kanal anzeigen. Wie für einen normalen Sender wird das tägliche Programm von Samsung TV Plus zur Verfügung gestellt.

Diese Funktion wird, je nach Modell bzw. Region, möglicherweise nicht unterstützt.

#### **Favoriten**

Zeigt die Einträge von Favoriten 1 bis Favoriten 5 an. Verwenden Sie die Richtungstasten nach oben oder unten, um zwischen den Favoritenlisten zu navigieren. Markieren Sie das Gewünschte und drücken Sie dann die Taste Auswählen. Die Senderliste zeigt nun nur noch die Sender dieser Liste an.

### • Sendertyp

Hiermit können Sie die Liste so sortieren, dass nur Sender eines ausgewählten Genres enthalten sind. Die Funktion Sendertyp unterstützt allerdings nur Sender, die Genreinformationen bereitstellen.

Diese Funktion wird, je nach dem eingehenden Sendesignal, möglicherweise nicht unterstützt.

#### • Sortieren

#### Sortieren der Liste nach Nummer oder Name.

Diese Option steht nur für digitale Sender zur Verfügung und ist daher möglicherweise nicht immer verfügbar.

#### • Terrestrisch, Kabel sowie Satellit

#### Hiermit können Sie zwischen Terrestrisch, Kabel und Satellit wählen.

- Diese Funktion wird, je nach dem eingehenden Sendesignal, möglicherweise nicht unterstützt.
- Diese Funktion wird, je nach Modell bzw. Region, möglicherweise nicht unterstützt.

### Verwenden von Smart Hub

Lernen Sie, wie Sie Smart Hub öffnen, um Zugriff auf Apps, Spiele, Filme und vieles mehr zu erhalten.

### Smart Hub

### Nachdem Sie die Taste @ auf Ihrer Fernbedienung gedrückt haben, können Sie mit Smart Hub im Internet surfen und Apps herunterladen.

- Einige Smart Hub-Dienste sind kostenpflichtig.
- Um Smart Hub verwenden zu können, muss das Fernsehgerät mit dem Internet verbunden sein.
- Manche Smart Hub-Funktionen sind je nach Dienstanbieter, Sprache oder Region nicht verfügbar.
- Ausfälle des Smart Hub-Dienstes können durch eine Unterbrechung Ihrer Internetverbindung verursacht werden.
- Um Smart Hub zu verwenden, müssen Sie dem Smart Hub-Servicevertrag sowie der Erfassung und Verwendung personenbezogener Daten zustimmen. Ohne Zustimmung können Sie die zusätzlichen Funktionen und Dienste nicht nutzen. Wenn Sie den vollständigen Text von AGBs & Datenschutz lesen möchten, navigieren Sie zu (二 > @ Einstellungen > AGBs & Datenschutz.
- Wenn Sie Smart Hub nicht mehr verwenden möchten, können Sie Ihre Zustimmung zur Vereinbarung widerrufen. Wählen Sie Smart Hub zurücksetzen ( m > @ Einstellungen > Unterstützung > Gerätepflege > Eigendiagnose > Smart Hub zurücksetzen), um den Smart Hub-Vertrag zu kündigen.

Drücken Sie die Taste @ auf Ihrer Fernbedienung. Dadurch wird eine zweireihige Anzeige eingeblendet. Versuchen Sie, den Fokus auf Live TV oder ein anderes Element in der unteren Reihe zu verschieben. Die Optionen in der oberen Reihe ändern sich in Abhängigkeit von dem Element, das in der unteren Reihe ausgewählt wurde.

Die Tasten rechts neben Live TV ermöglichen schnellen Zugriff auf Apps wie Netflix und Prime Video.

Verwenden Sie die Richtungstasten nach oben oder unten, um zwischen Menüs oder Apps in derselben Reihe zu wechseln, und die Richtungstasten nach links oder rechts, um zwischen verschiedenen Reihen zu navigieren. Drücken Sie auf die Taste Auswählen, um ein Menü oder eine App zu öffnen.

Wenn der Startbildschirm von Smart Hub angezeigt wird, verwenden Sie die Richtungstaste nach links oder rechts, um Live TV oder Samsung TV Plus zu markieren. Drücken Sie auf die Richtungstaste nach oben, um zur obersten Reihe zu gelangen. Nun wird das Element TV-Programm markiert. In dieser Zeile werden möglicherweise TV-Programm, Senderliste, Progr.-Manager und weitere angezeigt.

Samsung TV Plus wird je nach Modell bzw. geografischer Region möglicherweise nicht unterstützt.

### Verwenden des Erster Bildschirms von Smart Hub

Ganz links auf dem Startbildschirm von Smart Hub finden Sie das nachstehend gezeigte statische Menü. Mit den aufgeführten Menüoptionen können Sie schnell und einfach auf die wichtigsten Einstellungen des Fernsehgeräts, auf externe Geräte, Suchen und Apps zugreifen.

• © Einstellungen

Wenn Einstellungen markiert ist, wird oberhalb vom Menü eine Liste mit Symbolen für Schnelleinstellungen angezeigt. Häufig verwendete Funktionen können Sie durch Klicken auf das Symbol schnell einstellen. Sie können e-Manual, Bildmodus, Tonmodus, Tonausgabe, Spielemodus, Untertitel, Wiedergabesprache, PIP, Netzwerk, Farbton, Bildschärfe, Digitales Audioausgangsformat, Farbraum, Gerätepflege und Alle Einstellungen einstellen.

- Diese Funktion wird, je nach Modell bzw. geografischer Region, möglicherweise nicht unterstützt.
- $\Box$  Quelle

### Sie können ein an das Fernsehgerät angeschlossenes externes Gerät auswählen.

- Weitere Informationen erhalten Sie im Abschnitt "Wechseln zwischen externen Geräten, die an das [Fernsehgerät](#page-14-0) [angeschlossen](#page-14-0) sind".
- **Q** Suchen

Eine virtuelle Tastatur wird auf dem Bildschirm angezeigt und Sie können nach Sendern, Programmen, Filmtiteln oder Apps suchen, die von Smart Hub bereitgestellt werden.

- Um diese Funktion verwenden zu können, muss das Fernsehgerät mit dem Internet verbunden sein.
- 88 Apps

Installieren Sie einfach die entsprechenden Apps auf Ihrem Fernsehgerät, um eine große Vielfalt von Inhalten rund um Nachrichten, Sport, Wetter und Spiele nutzen zu können.

- Um diese Funktion verwenden zu können, muss das Fernsehgerät mit dem Internet verbunden sein.
- $\ell$  Weitere Informationen erhalten Sie im Abschnitt ["Verwenden](#page-40-0) des Dienstes Apps".

### **Start**

Dieses Menü erscheint zuerst, wenn Sie auf die Taste @ drücken. Dann können Sie schnell eine der folgenden Funktionen verwenden: Samsung-Konto, Mitteilung und Datenschutzoptionen.

### – Samsung-Konto

Wechseln Sie zum Fenster Samsung-Konto, um ein neues Konto zu erstellen oder sich von Ihrem Konto abzumelden.

Weitere Informationen zu Samsung-Konto erhalten Sie im Abschnitt "Verwenden eines [Samsung-Kontos](#page-32-0)".

### – Q Mitteilung

Sie können eine Liste mit Benachrichtigungen für alle Ereignisse auf Ihrem Fernseher anzeigen. Eine Benachrichtigung wird auf dem Bildschirm angezeigt, wenn der Zeitpunkt einer programmierten Sendung erreicht ist, oder wenn auf einem registrierten Gerät ein Ereignis eintritt.

Wenn Sie Mitteilung markieren und dann auf die Taste Auswählen drücken, wird rechts ein Hinweisfenster mit den folgenden Funktionen angezeigt: □ Alle löschen und 
Sunstellungen.

### – Datenschutzoptionen

Sie können die Datenschutzrichtlinie für Smart Hub und verschiedene andere Dienste anzeigen und einstellen.

### • Universal Guide

Der Universal Guide ist eine App, mit der Sie verschiedene Inhalte wie TV-Sendungen, Dramen und Spielfilme auf nur einem Gerät suchen und abrufen können. Der Universal Guide kann Ihnen Inhalte empfehlen, die auf Ihre Bedürfnisse zugeschnitten sind.

### Mit der Samsung SmartThings-App können Sie diese Funktion auf Ihrem Mobilgerät nutzen.

- Damit Inhalte dieser Apps auf dem Fernsehgerät wiedergegeben werden können, müssen sie auf dem Fernsehgerät installiert sein.
- Falls Sie sich kostenpflichtige Inhalte ansehen, müssen Sie möglicherweise eine Zahlung über die zugehörige App vornehmen.
- Manche Inhalte sind in Abhängigkeit von Ihren Netzwerkbedingungen und Ihren Abonnements für kostenpflichtige Kanäle möglicherweise eingeschränkt.
- Die Kindersicherung ist erforderlich, wenn Kinder diesen Service nutzen.
- Bilder können je nach den Möglichkeiten des Dienstanbieters unscharf erscheinen.
- Diese Funktion wird, je nach Modell bzw. Region, möglicherweise nicht unterstützt.

### • Kunst

Wenn Sie nicht fernsehen oder wenn das Fernsehgerät ausgeschaltet ist, können Sie den Kunst Modus zum Bearbeiten von Bildinhalten wie Kunstwerken oder Fotos oder zum Anzeigen des Inhalts verwenden.

- Diese Funktion wird nur vom Modell The Frame unterstützt.
- Weitere Informationen finden Sie im mitgelieferten Benutzerhandbuch.

### Starten des e-Manual

Öffnen Sie die in Ihr Fernsehgerät eingebettete Bedienungsanleitung.

Drücken Sie auf (m), um Smart Hub zu öffnen, und drücken Sie die Richtungstaste nach links, um zu @ Einstellungen zu wechseln, und drücken Sie dann die Taste Auswählen.

Verwenden Sie die Pfeiltasten nach oben und nach unten, um zu Unterstützung zu wechseln, und wählen Sie dann e-Manual öffnen, um das e-Manual zu öffnen.

### $\textcircled{a}$  >  $\textcircled{a}$  Einstellungen > Unterstützung > e-Manual öffnen

Sie können das integrierte e-Manual mit Informationen über die wichtigsten Funktionen Ihres Fernsehgeräts anzeigen.

- Alternativ können Sie eine Kopie des e-Manuals von der Samsung-Website (http://www.samsung.com) herunterladen.
- Blau markierte Begriffe (wie z. B. Internet) stehen für ein Element im Bildschirmmenü.

Im e-Manual sehen Sie zwei Reihen von Menüsymbolen. Verwenden Sie die Richtungstasten nach oben oder unten, um zwischen den Reihen zu wechseln und die Richtungstasten nach links oder rechts, um innerhalb einer Reihe zu navigieren. Drücken Sie auf die Taste Auswählen, um den Bereich zu öffnen, den Sie lesen möchten.

Das e-Manual enthält in der "Anleitung zur Barrierefreiheit" den Abschnitt "Nutzung der TV-Fernbedienung lernen" . Dies ist besonders nützlich für Personen, die die Tasten der Fernbedienung nicht ohne weiteres erkennen können, oder die sich nicht im Klaren sind, was die einzelnen Tasten bewirken. Wenn Sie sich gerade diesen Abschnitt des e-Manual anzeigen lassen, wirkt sich das Drücken von Tasten auf der Fernbedienung nicht auf das Fernsehgerät aus. Beachten Sie, dass die Menüoption "Accessibility Guidance (Leitfaden zur Barrierefreiheit)" nur verfügbar ist, wenn Voice Guide ( $\bigcirc$  >  $\otimes$  Einstellungen > Allgemein > Barrierefreiheit > Voice Guide-Einstellungen > Voice Guide) aktiviert ist.

### Verwenden von Bixby

Hinweise zur Verwendung der Bixby zur Bedienung Ihres Fernsehers.

Diese Funktion ist nur im The Frame-Fernseher verfügbar.

Wenn Sie die Bixby verwenden möchten, muss Ihr Fernsehgerät mit dem Internet verbunden sein und Sie müssen das Mikrofon an Ihrer Samsung Smart Remote verwenden.

Halten Sie zum Verwenden von Bixby die Taste  $\bm{\mathbb{O}}$  auf der Samsung Smart Remote gedrückt, sprechen Sie einen Befehl in das Mikrofon der Fernbedienung und lassen Sie dann die Taste los, um Bixby auszuführen.

- $★$ Bei Aktualisierungen von Bixby kann es vorkommen, dass die bestehenden Funktionsspezifikationen geändert werden.
- Diese Funktion ist nur dann verfügbar, wenn Voice Assistant auf Bixby eingestellt ist. ( $\bigcirc$  >  $\otimes$  Einstellungen > Allgemein  $>$  Sprache  $>$  Voice Assistant)

### Ausführen von Bixby

Halten Sie die  $\bullet$ -Taste auf der Samsung Smart Remote gedrückt. Wenn Bixby im Hörmodus aktiviert ist, wird das Bixby-Symbol am unteren Rand des Fernsehbildschirms angezeigt. Sprechen Sie einen Befehl und lassen Sie dann die Taste los. Das Fernsehgerät gibt eine Rückmeldung darüber, wie es den Befehl versteht, und führt dann die angewiesene Aufgabe aus.

- Wenn das Fernsehgerät den Befehl nicht versteht, versuchen Sie es erneut mit einer präziseren Aussprache.
- Diese Funktion wird, je nach Modell bzw. Region, möglicherweise nicht unterstützt.
- Die unterstützte Sprache kann sich je nach Region unterscheiden.
- **∕ Eine detaillierte Beschreibung der Sprachbefehle finden Sie unter Bixby entdecken.** Drücken Sie die Taste <sup>1</sup>. Unten auf dem Bildschirm wird die Schaltfläche Jetzt erkunden angezeigt. Durch Drücken der Taste Auswählen gelangen Sie zum Bildschirm Bixby entdecken.